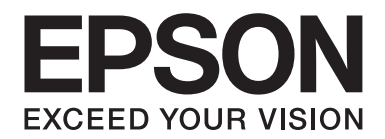

# DLQ-3500II/DLQ-3500IIN **Przewodnik użytkownika**

NPD6247-01 PL

# *Prawa autorskie i znaki towarowe*

Żadna część tej publikacji nie może być powielana, przechowywana w systemie udostępniania informacji ani przekazywana w jakiejkolwiek formie lub w jakikolwiek sposób, elektroniczny, mechaniczny, za pomocą fotokopii, nagrania lub inny, bez wcześniejszego uzyskania pisemnej zgody firmy Seiko Epson Corporation. Znajdujące się tu informacje mogą być używane wyłącznie z tą drukarką firmy Epson. Firma Epson nie odpowiada za korzystanie z tych informacji w odniesieniu do innych drukarek.

Ani firma Seiko Epson Corporation ani firmy stowarzyszone nie ponoszą odpowiedzialności względem nabywcy produktu ani stron trzecich za szkody, straty, koszty bądź wydatki poniesione przez nabywcę lub strony trzecie w wyniku wypadku, niewłaściwej eksploatacji lub zastosowania tego produktu do celów innych niż określono, nieautoryzowanych modyfikacji, napraw lub zmian dokonanych w tym produkcie albo (nie dotyczy USA) nieprzestrzegania instrukcji obsługi i konserwacji Seiko Epson Corporation.

Firma Seiko Epson Corporation nie ponosi odpowiedzialności za żadne szkody ani problemy powstałe w wyniku korzystania z jakichkolwiek opcji lub produktów eksploatacyjnych innych niż oznaczone przez firmę Epson jako oryginalne produkty firmy Epson lub produkty zatwierdzone przez firmę Seiko Epson Corporation.

EPSON to zastrzeżony znaki towarowy, EPSON EXCEED YOUR VISION, EXCEED YOUR VISION, ESC/P i ESC/P2 to znaki towarowe firmy Seiko Epson Corporation.

Microsoft®, Windows®, Windows Server® i Windows Vista®, to zastrzeżone znaki towarowe firmy Microsoft Corporation.

IBM jest zastrzeżonym znakiem towarowym firmy International Business Machines Corporation.

Kod QR jest znakiem towarowym DENSO WAVE INCORPORATED w Japonii i innych krajach.

*Ogólna nota prawna: Inne nazwy produktów zostały użyte w niniejszym dokumencie wyłącznie w celach identyfikacji i mogą być znakami towarowymi ich prawnych właścicieli. Firma Epson nie rości żadnych praw do tych znaków.*

Treść tego podręcznika i dane techniczne tego produktu, mogą zostać zmienione bez powiadomienia.

© 2019 Seiko Epson Corporation

# *Spis treści*

#### *[Informacje o podręczniku](#page-7-0)*

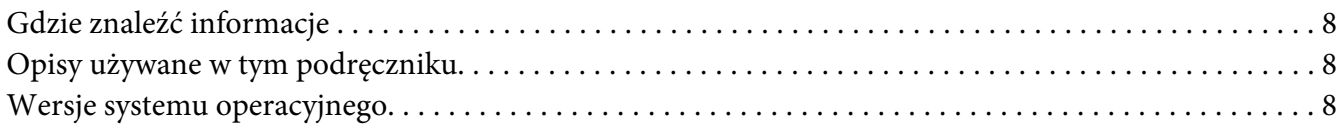

#### *[Instrukcje dotyczące bezpieczeństwa](#page-9-0)*

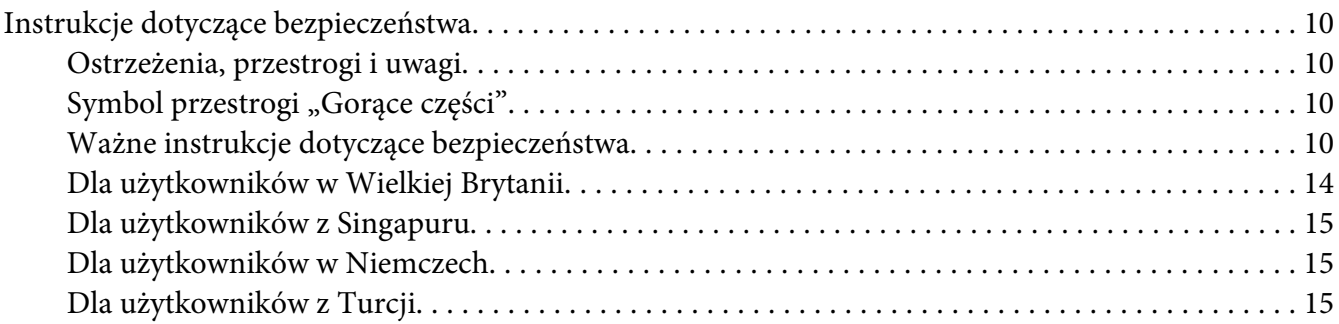

#### Rozdział 1 *[Podstawowe informacje o drukarce](#page-15-0)*

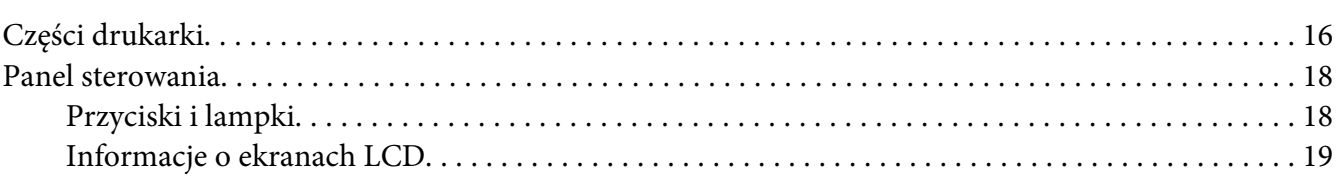

#### Rozdział 2 *[Menu opcji dla ustawień](#page-24-0)*

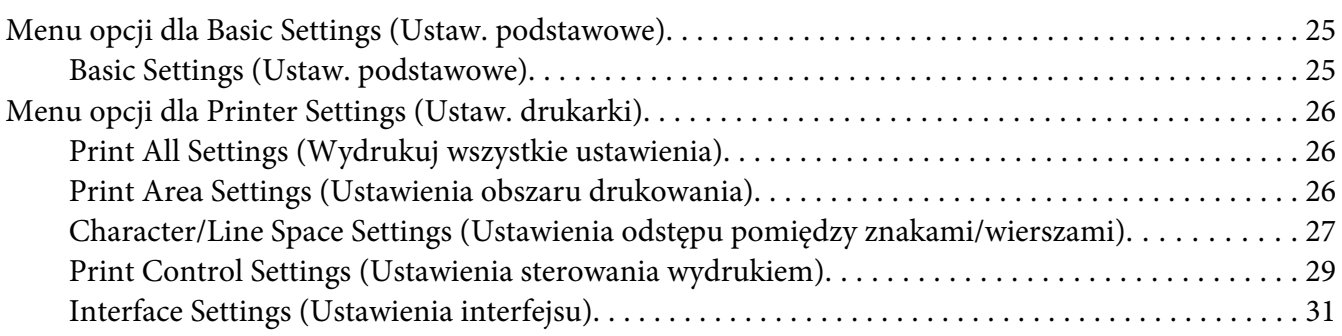

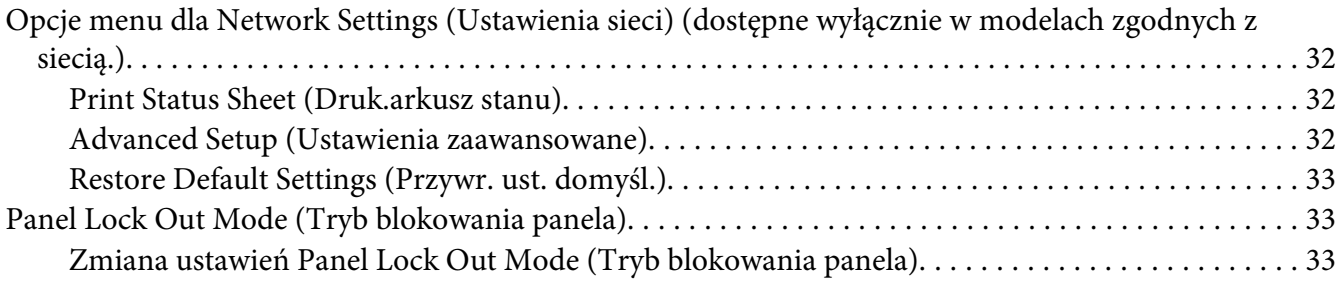

### Rozdział 3 *[Obsługa papieru](#page-35-0)*

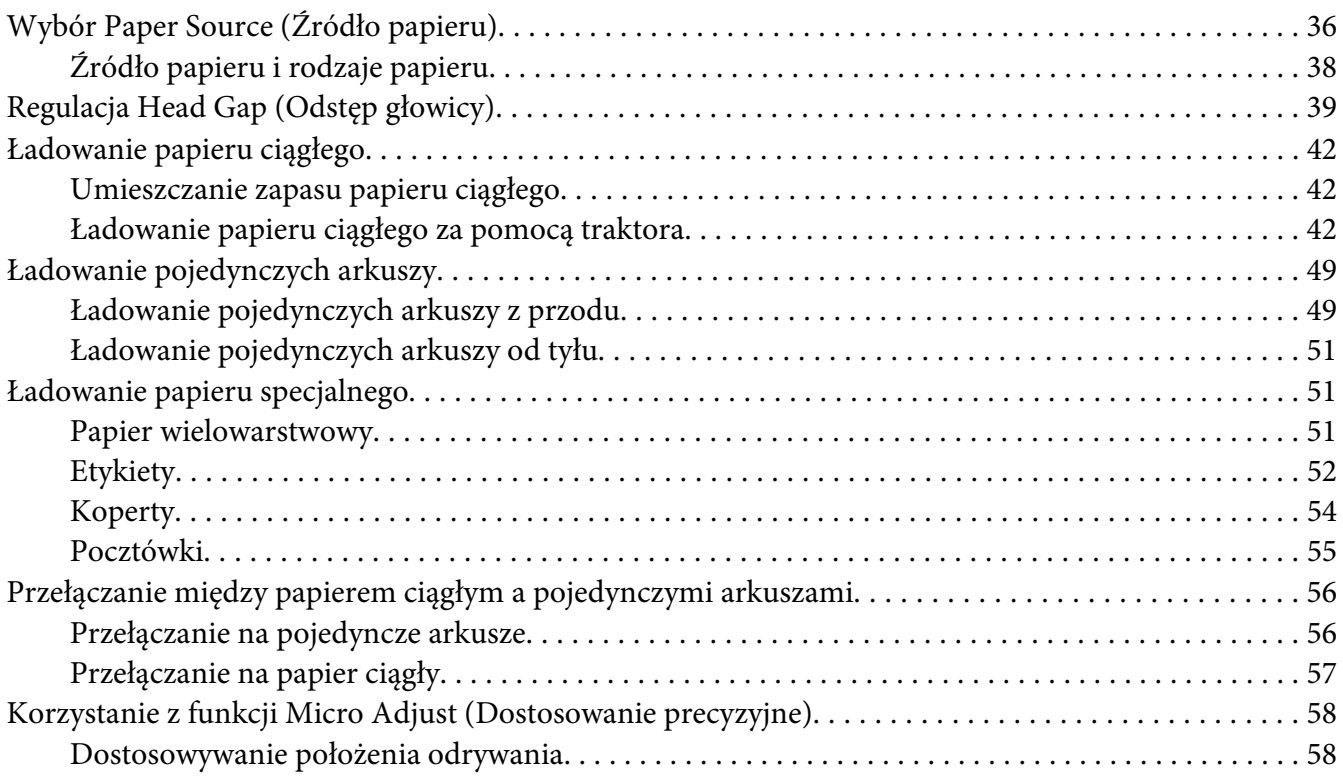

### Rozdział 4 *[Oprogramowanie drukarki](#page-59-0)*

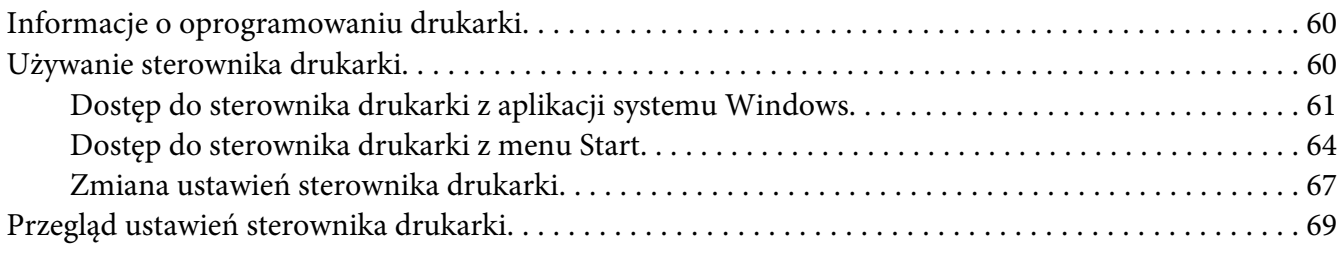

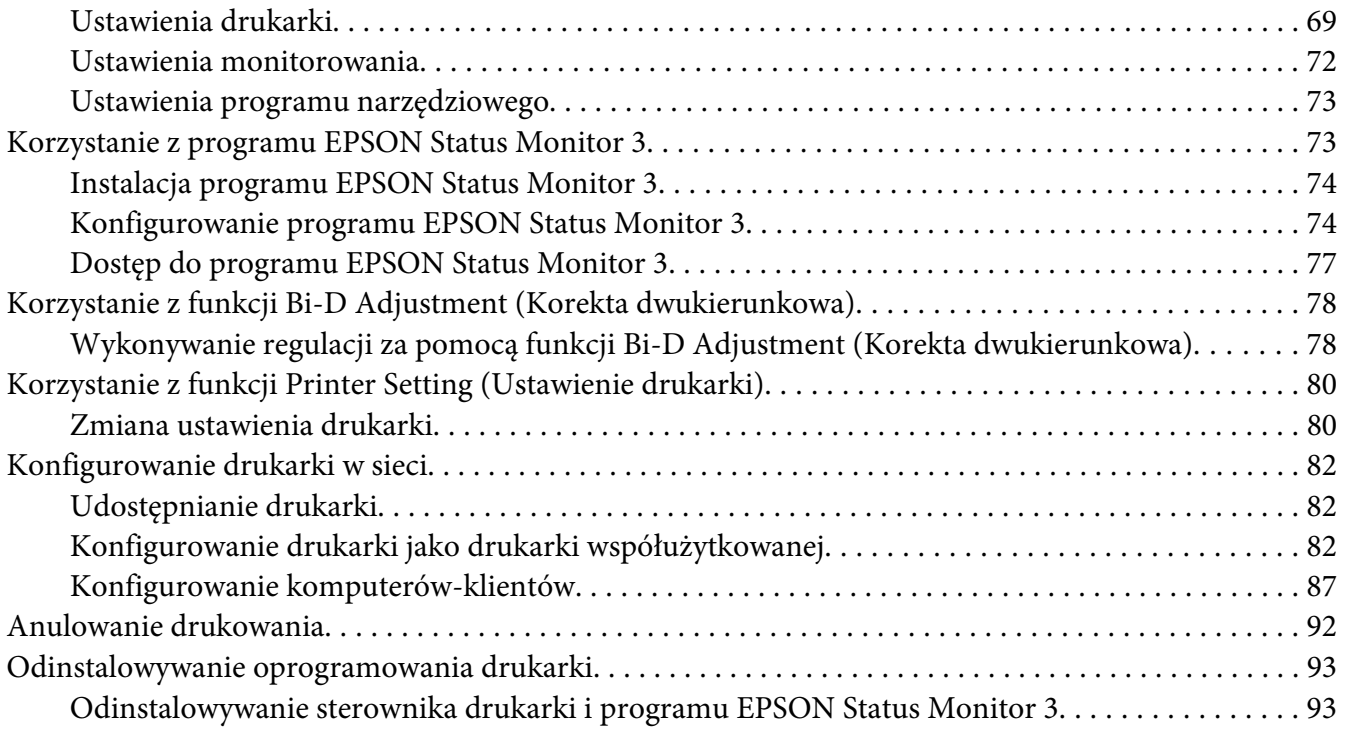

# Rozdział 5 *[Rozwiązywanie problemów](#page-95-0)*

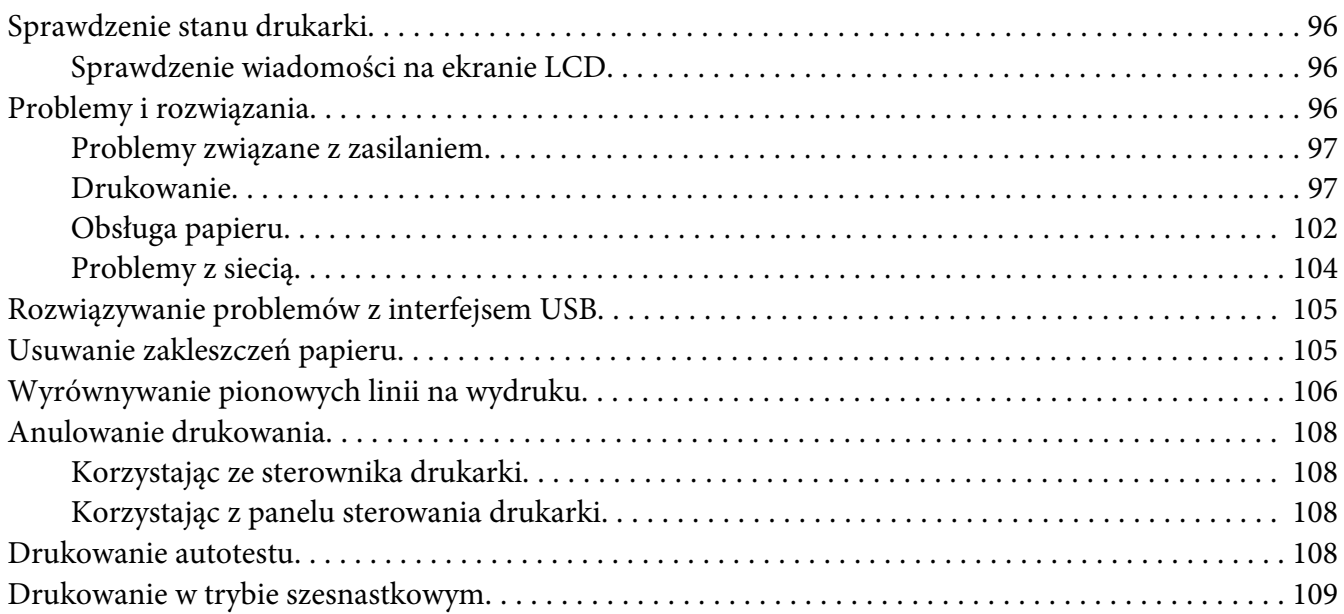

#### Rozdział 6 *[Skąd uzyskać pomoc](#page-110-0)*

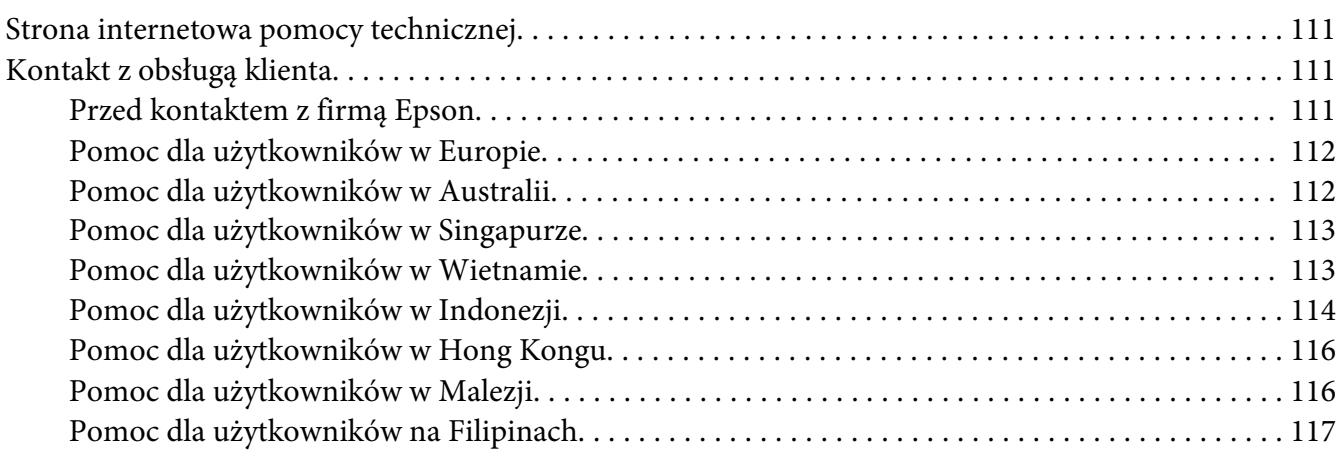

#### Rozdział 7 *[Elementy opcjonalne i materiały eksploatacyjne](#page-118-0)*

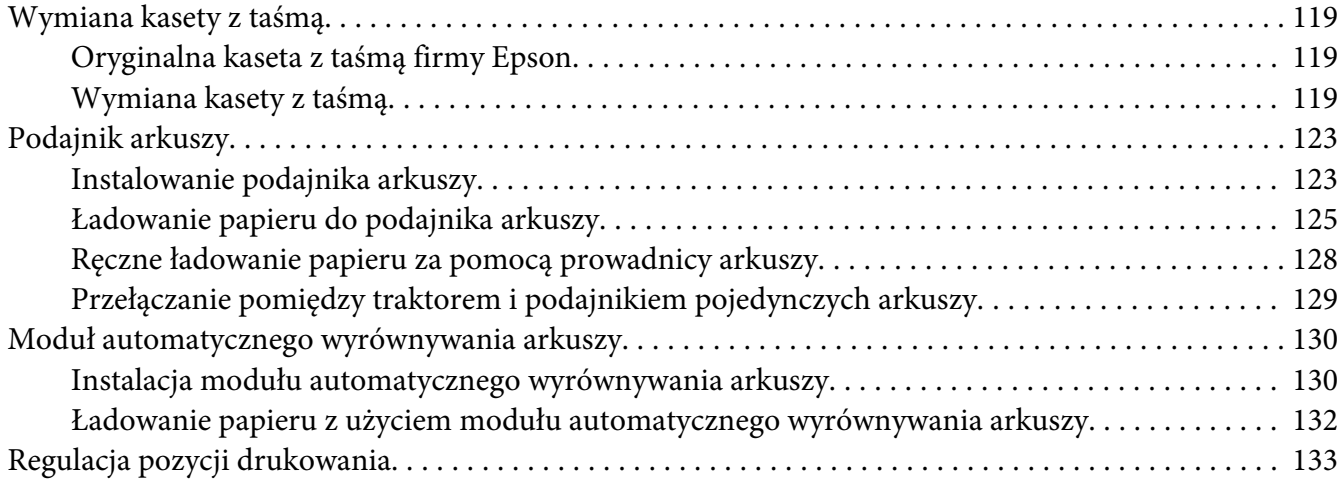

#### Rozdział 8 *[Informacje o urządzeniu](#page-134-0)*

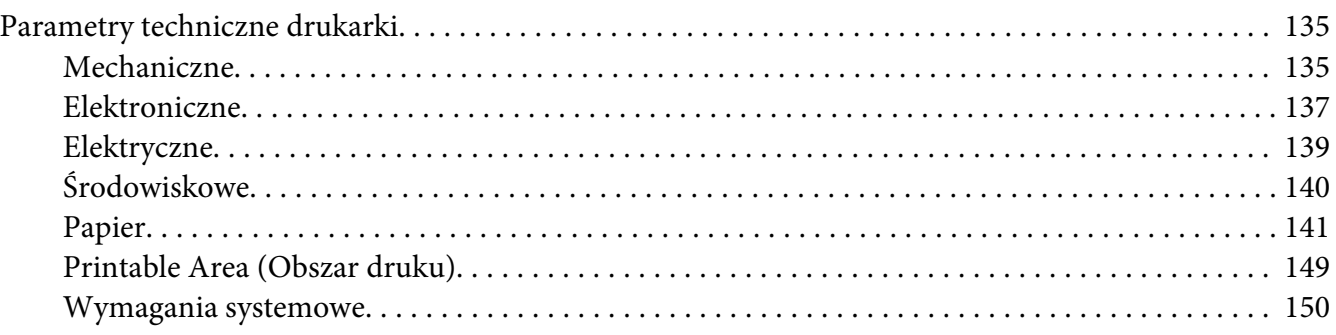

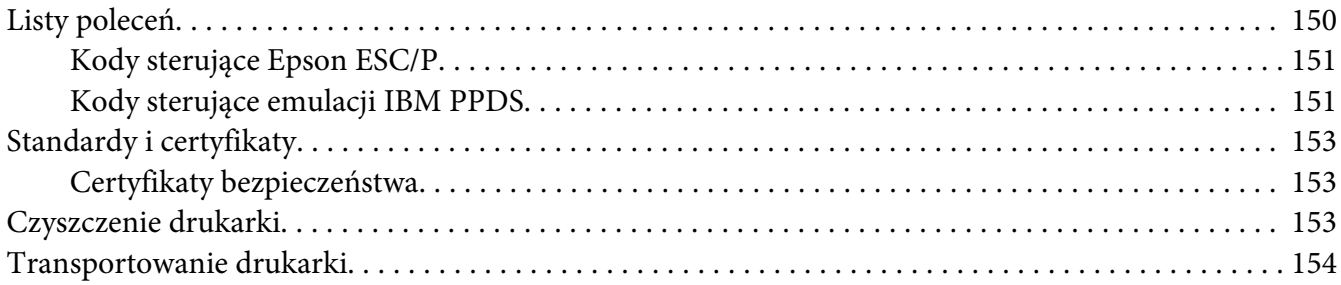

#### *[Słownik terminów](#page-156-0)*

*[Indeks](#page-160-0)*

# <span id="page-7-0"></span>*Informacje o podręczniku*

### *Gdzie znaleźć informacje*

Wraz z drukarką dostarczane są następujące podręczniki Epson.

#### **Start Here (podręcznik w wersji papierowej)**

Udostępnia informacje dotyczące konfiguracji drukarki i instalacji oprogramowania.

#### **Przewodnik użytkownika (ten podręcznik)**

Udostępnia ogólne informacje i instrukcje dotyczące używania drukarki.

#### **Przewodnik pracy w sieci** (**wyłącznie DLQ-3500IIN)**

Udostępnia informacje dotyczące zarządzania i ustawieniami drukarki przez sieć.

# *Opisy używane w tym podręczniku*

- ❏ Zrzuty ekranów oprogramowania drukarki pochodzą z systemu Windows 10 chyba, że zostanie to określone inaczej. Wyświetlane na ekranie treści zależą od modelu i sytuacji.
- ❏ Zrzuty ekranowe ekranów LCD drukarki mogą zostać zmienione bez powiadomienia. Treść zależy od produktu.
- ❏ Używane w tym podręczniku ilustracje drukarki są jedynie przykładowe. Chociaż w zależności od modelu mogą występować niewielkie różnice, sposób działania jest taki sam.

# *Wersje systemu operacyjnego*

W odniesieniu do systemów operacyjnych, objaśnienia w tym podręczniku są przeznaczone głównie dla użytkowników Windows, a takie terminy jak "Windows 10", "Windows 8.1", "Windows 8", "Windows 7", "Windows Vista", "Windows XP", "Windows Server 2019", "Windows Server 2016", "Windows Server 2012 R2", "Windows Server 2012", "Windows Server 2008 R2", "Windows Server 2008", "Windows Server 2003 R2" i "Windows Server 2003" odnoszą się do następującego systemu operacyjnego. Dodatkowo, nazwa "Windows" jest używana w odniesieniu do wszystkich wersji.

- ❏ Microsoft® System operacyjny Windows® 10
- ❏ Microsoft® System operacyjny Windows® 8.1
- ❏ Microsoft® System operacyjny Windows® 8
- ❏ Microsoft® System operacyjny Windows® 7
- ❏ Microsoft® System operacyjny Windows Vista®
- ❏ Microsoft® System operacyjny Windows® XP
- ❏ Microsoft® System operacyjny Windows® XP Professional x64 Edition
- ❏ Microsoft® System operacyjny Windows Server® 2019
- ❏ Microsoft® System operacyjny Windows Server® 2016
- ❏ Microsoft® System operacyjny Windows Server® 2012 R2
- ❏ Microsoft® System operacyjny Windows Server® 2012
- ❏ Microsoft® System operacyjny Windows Server® 2008 R2
- ❏ Microsoft® System operacyjny Windows Server® 2008
- ❏ Microsoft® System operacyjny Windows Server® 2003 R2
- ❏ Microsoft® System operacyjny Windows Server® 2003

# <span id="page-9-0"></span>*Instrukcje dotyczące bezpieczeństwa*

# *Instrukcje dotyczące bezpieczeństwa*

### *Ostrzeżenia, przestrogi i uwagi*

!*Ostrzeżenia*

*muszą być przestrzegane, aby uniknąć obrażeń ciała.*

!*Przestrogi mają na celu zapobieganie uszkodzeniu sprzętu.*

*Uwagi zawierają ważne informacje i użyteczne uwagi dotyczące korzystania z drukarki.*

# *Symbol przestrogi "Gorące części"*

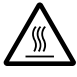

Ten symbol umieszczany jest na głowicy drukującej i innych częściach, aby wskazać, że mogą być gorące. Nigdy nie należy dotykać takich części bezpośrednio po zakończeniu pracy drukarki. Przed dotknięciem odczekać kilka minut, aż części ostygną.

# *Ważne instrukcje dotyczące bezpieczeństwa*

Przed rozpoczęciem korzystania z drukarki należy przeczytać wszystkie instrukcje dotyczące bezpieczeństwa. Ponadto należy stosować się do wszystkich ostrzeżeń i instrukcji umieszczonych na samej drukarce.

Niektóre z symboli znajdujących się na drukarce, pomagają w bezpiecznym i prawidłowym używaniu drukarki. Odwiedź następującą witrynę, aby uzyskać informacje o znaczeniu tych symboli. <http://support.epson.net/symbols>

#### *Podczas przygotowywania drukarki do pracy*

❏ Nie należy umieszczać drukarki na niestabilnej powierzchni ani w pobliżu grzejników lub źródeł ciepła.

- ❏ Drukarkę należy ustawić na płaskiej, stabilnej powierzchni. Drukarka przechylona lub umieszczona pod kątem nie działa prawidłowo.
- ❏ Nie należy umieszczać drukarki na miękkich, niestabilnych powierzchniach, takich jak łóżko lub kanapa. Urządzenie nie może również stać w małych, zamkniętych przestrzeniach, gdyż może to ograniczać wentylację.
- ❏ Nie należy blokować ani przykrywać szczelin i otworów w obudowie drukarki, a także nie należy wkładać przez szczeliny żadnych przedmiotów.
- ❏ Wokół drukarki należy pozostawić odpowiednią ilość miejsca celem zapewnienia łatwości obsługi i konserwacji.
- ❏ Drukarkę należy umieścić w miejscu, gdzie, w razie potrzeby, będzie ją można łatwo podłączyć do kabla interfejsu sieciowego (wyłącznie DLQ-3500IIN).
- ❏ Należy korzystać wyłącznie ze źródeł zasilania o parametrach wskazanych na etykiecie drukarki. W przypadku wątpliwości co do parametrów źródła zasilania w danym kraju należy skontaktować się z lokalną firmą energetyczną lub sprzedawcą.
- ❏ Wszelkie urządzenia przyłączać do prawidłowo uziemionych gniazdek elektrycznych. Nie należy używać tych samych gniazdek, do których podłączono kserokopiarki lub urządzenia klimatyzacyjne, które są często włączane i wyłączane.
- ❏ Nie wolno używać uszkodzonego lub naderwanego przewodu zasilania.
- ❏ Przewód zasilania należy umieścić w sposób, który pozwoli uniknąć jego otarcia, przecięcia, wystrzępienia, zagięcia, splątania lub innych uszkodzeń.
- ❏ W przypadku podłączania drukarki przez przedłużacz należy upewnić się, że łączny pobór prądu wszystkich urządzeń podłączonych do przedłużacza nie przekracza dopuszczalnego dla niego natężenia prądu. Należy również sprawdzić, czy łączny pobór prądu wszystkich urządzeń podłączonych do określonego gniazda elektrycznego nie przekracza dopuszczalnego, określonego dla tego gniazda natężenia prądu.
- ❏ Należy używać wyłącznie tego przewodu zasilania, który dostarczono razem z urządzeniem. Użycie innego przewodu może spowodować pożar lub porażenie prądem.
- ❏ Dostarczony z urządzeniem przewód zasilający jest przeznaczony wyłącznie do tego produktu. Użycie przewodu w połączeniu z innymi urządzeniami może spowodować pożar lub porażenie prądem.
- ❏ Należy upewnić się, że przewód zasilania prądu zmiennego spełnia odpowiednie lokalne standardy bezpieczeństwa.
- ❏ Należy unikać korzystania lub przechowywania drukarki w miejscach narażonych na duże zmiany temperatury oraz wilgotności. Należy także trzymać ją z dala od bezpośrednich promieni słonecznych, silnego światła, źródeł ciepła oraz nadmiernej wilgoci lub kurzu.
- ❏ Należy unikać miejsc narażonych na wstrząsy i wibracje.
- ❏ Drukarkę należy umieścić w pobliżu gniazda ściennego, od którego łatwo można odłączyć przewód zasilania.
- ❏ Cały system komputerowy należy trzymać z dala od potencjalnych źródeł zakłóceń elektromagnetycznych, takich jak głośniki czy moduły bazowe telefonów bezprzewodowych.
- ❏ Należy unikać gniazd elektrycznych sterowanych za pomocą przełączników ściennych lub automatycznych czasomierzy. Przerwa w zasilaniu może spowodować utratę danych w pamięci drukarki lub komputera. Należy również unikać gniazd włączonych do tego samego obwodu, co duże silniki lub inne urządzenia powodujące wahania napięcia.
- ❏ Należy korzystać z uziemionego gniazda zasilania; nie stosować żadnych przejściówek.
- ❏ Jeśli planowane jest użycie podstawy pod drukarkę, należy postępować zgodnie z następującymi wskazówkami:
	- Należy użyć podstawy, która jest w stanie utrzymać co najmniej dwukrotny ciężar drukarki.
	- Nie wolno używać podstawy powodującej przechylenie drukarki. Drukarka powinna być zawsze ustawiona poziomo.

- Przewód zasilający oraz kabel interfejsu drukarki należy umieścić tak, aby nie przeszkadzały w podawaniu papieru. Jeśli to możliwe, należy przymocować kable do nogi stojaka pod drukarkę.

#### *Podczas konserwacji drukarki*

- ❏ Przed rozpoczęciem czyszczenia drukarki należy ją odłączyć od prądu. Czyścić tylko wilgotną szmatką.
- ❏ Nie należy wylewać żadnych płynów na drukarkę.
- ❏ Nie należy podejmować prób naprawy drukarki na własną rękę z wyjątkiem przypadków omówionych w tym przewodniku.
- ❏ Poniżej wymieniono sytuacje, w których należy odłączyć drukarkę oraz zlecić naprawę wykwalifikowanym pracownikom serwisu technicznego:
	- i. Jeśli jest uszkodzony przewód zasilający lub wtyczka.
	- ii. Jeśli do drukarki dostał się płyn.
	- iii. Jeśli drukarka została upuszczona lub uległa uszkodzeniu jej obudowa.
	- iv. Drukarka nie pracuje normalnie lub nastąpiła zauważalna zmiana wydajności.
- ❏ Wewnątrz lub wokół produktu nie należy używać aerozoli zawierających łatwopalny gaz. Może to spowodować pożar.
- ❏ Należy zmieniać tylko te ustawienia, które opisano w instrukcji obsługi.
- ❏ Jeżeli drukarka ma być używana w Niemczech, należy zwrócić uwagę na następujące kwestie: Aby zapewnić wystarczającą ochronę przed zwarciami i przeciążeniami drukarki, instalacja elektryczna budynku musi być zabezpieczona 10- lub 16-amperowym bezpiecznikiem. Bei Anschluss des Druckers an die Stromversorgung muss sichergestellt werden, dass die Gebaudeinstallation mit einer 10A- oder 16 A-Sicherung abgesichert ist.

#### *Podczas obsługi papieru*

- ❏ Etykiet nie należy pozostawiać w drukarce po zakończeniu drukowania, ponieważ mogą zawinąć się wokół wałka i spowodować zakleszczenie przy kolejnym drukowaniu.
- ❏ Nie należy ładować papieru pozwijanego lub pozginanego.

#### *Podczas korzystania z drukarki*

- ❏ Należy zmieniać tylko te ustawienia, które opisano w dokumentacji użytkownika. Niewłaściwa zmiana innych ustawień może spowodować uszkodzenia wymagające poważnej naprawy przez wykwalifikowanego technika.
- ❏ Po każdym wyłączeniu drukarki należy odczekać co najmniej 5 sekund przed jej ponownym włączeniem; w przeciwnym razie drukarka może ulec uszkodzeniu.
- ❏ Nie należy wyłączać drukarki podczas drukowania autotestu. Przed wyłączeniem drukarki zawsze najpierw przerwać drukowanie przez naciśnięcie przycisku **Pause**.
- ❏ Nie należy ponownie podłączać przewodu zasilania do gniazda elektrycznego, którego parametry są inne niż te wymagane dla drukarki.
- ❏ Nigdy nie należy samodzielnie wymieniać głowicy drukującej; w ten sposób można uszkodzić drukarkę. Ponadto podczas wymiany głowicy drukującej wymagane jest sprawdzenie także innych części.
- ❏ W celu wymiany kasety z taśmą należy ręcznie przesunąć głowicę drukującą. Jeśli drukarka była przed chwilą w użyciu, głowica może być gorąca; należy poczekać kilka minut, aby ostygła.

#### <span id="page-13-0"></span>*Ograniczenie używania*

W przypadku używania tego produktu do zastosowań wymagających wysokiej niezawodności/ bezpieczeństwa, takich jak urządzenia transportowe lotnicze, kolejowe, morskie, samochodowe itd.; urządzenia do zapobiegania katastrofom naturalnym; różne urządzenia bezpieczeństwa itd.; lub urządzenia do określonych funkcji/wymagające precyzji itd., produktu tego można używać wyłącznie po zastosowaniu w konstrukcji zabezpieczeń przed awarią i redundancji w celu zapewnienia bezpieczeństwa oraz niezawodności całego systemu. Ponieważ produkt ten nie jest przeznaczony do zastosowań wymagających bardzo wysokiej niezawodności/bezpieczeństwa, takich jak urządzenia kosmiczne, główne urządzenia komunikacyjne, urządzenia kontrolne elektrowni atomowych lub urządzenia medyczne do bezpośredniej opieki medycznej itd., należy dokonać własnej wyczerpującej oceny dotyczącej przydatności tego produktu.

# *Dla użytkowników w Wielkiej Brytanii*

#### *Korzystanie z opcji*

Firma Epson (UK) Limited nie ponosi odpowiedzialności za żadne szkody ani problemy powstałe w wyniku korzystania z jakichkolwiek opcji lub produktów eksploatacyjnych innych niż oznaczone przez firmę Epson (UK) Limited jako oryginalne produkty firmy Epson lub produkty zatwierdzone przez firmę Epson.

#### *Informacje dotyczące bezpieczeństwa*

#### !*Ostrzeżenie:*

*To urządzenie musi być uziemione. Na tabliczce znamionowej należy sprawdzić, czy napięcie urządzenia odpowiada napięciu źródła zasilania.*

#### **Ważne:**

Przewody umieszczone we wtyczce zasilania oznaczone są kolorami zgodnie z następującym kodem:

Zielono-żółty — uziemienie Niebieski — zero Brązowy — pod napięciem

#### **W razie konieczności dopasowania wtyczki:**

Ponieważ kolory przewodu zasilającego w tym urządzeniu mogą nie zgadzać się z kolorami oznaczeń użytymi do identyfikacji końcówek wtyczki, należy postępować następująco:

<span id="page-14-0"></span>Przewód zielono-żółty musi być podłączony we wtyczce do końcówki oznaczonej literą E lub symbolem uziemienia  $(\pm)$ .

Przewód niebieski musi być podłączony we wtyczce do końcówki oznaczonej literą N.

Przewód brązowy musi być podłączony we wtyczce do końcówki oznaczonej literą L.

W przypadku uszkodzenia wtyczki należy wymienić przewód lub skonsultować się z wykwalifikowanym elektrykiem.

Bezpieczniki należy wymieniać jedynie na zamienniki o odpowiednich wymiarach i wartościach.

#### *Dla użytkowników z Singapuru*

Bezpieczniki należy wymieniać jedynie na zamienniki o odpowiednich wymiarach i parametrach znamionowych.

#### *Dla użytkowników w Niemczech*

Importeur EPSON EUROPE. B.V. AMSTERDAM. THE NETHERLANDS

#### *Dla użytkowników z Turcji*

AEEE Yönetmeliğine Uygundur.

# <span id="page-15-0"></span>Rozdział 1

# *Podstawowe informacje o drukarce*

# *Części drukarki*

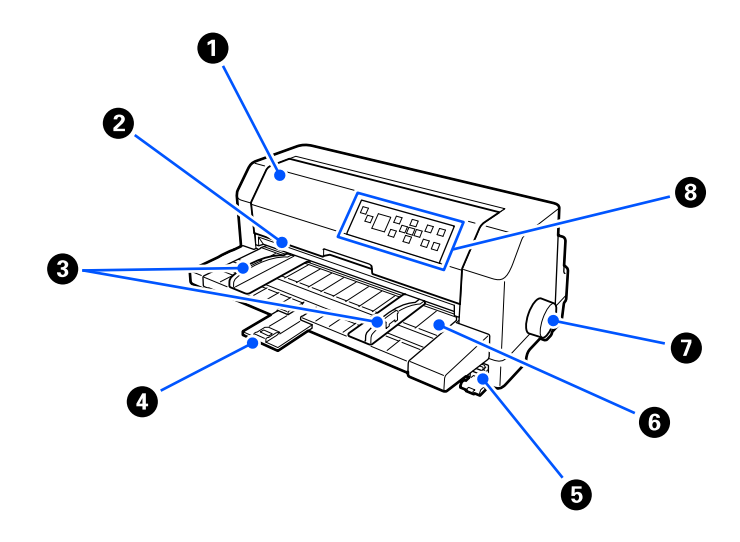

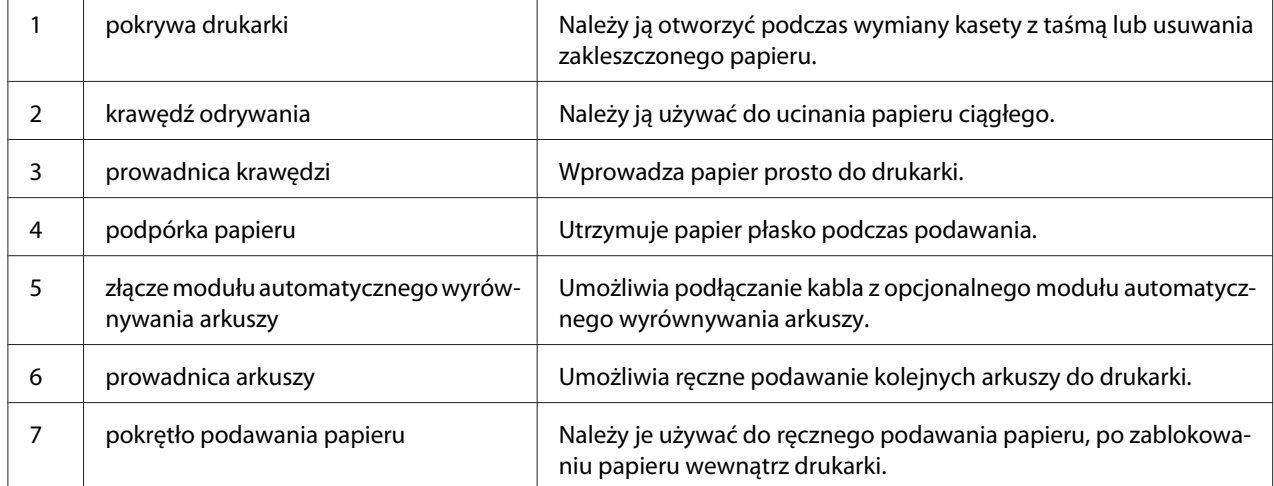

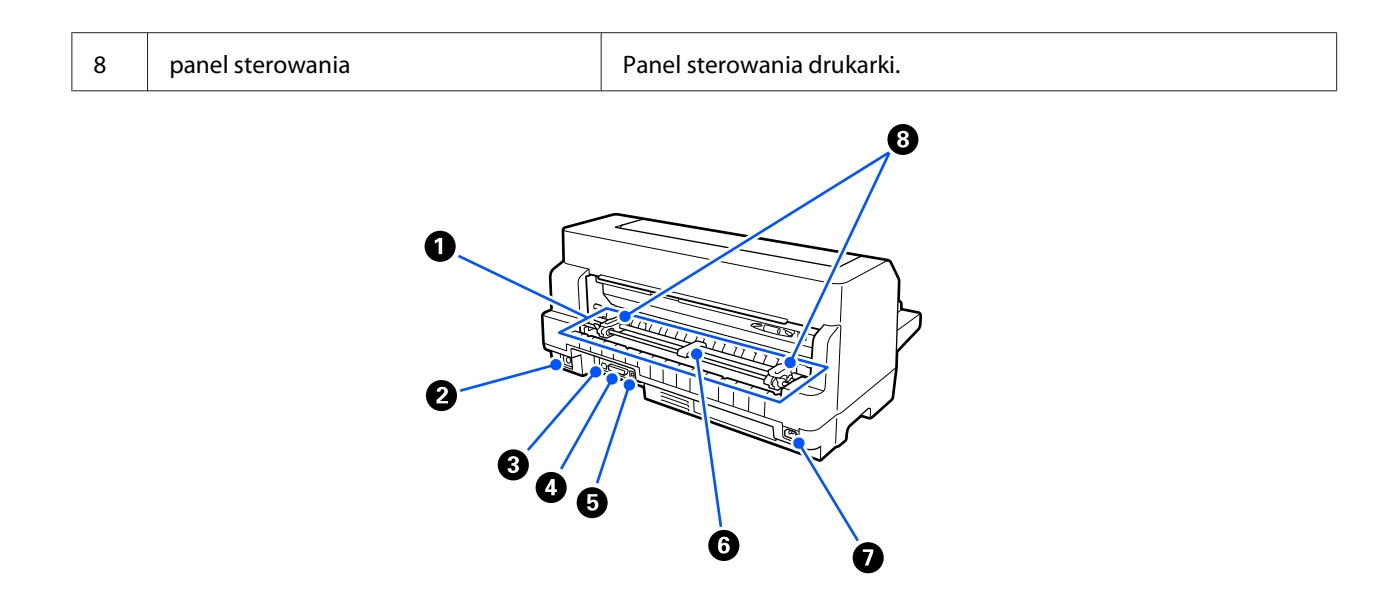

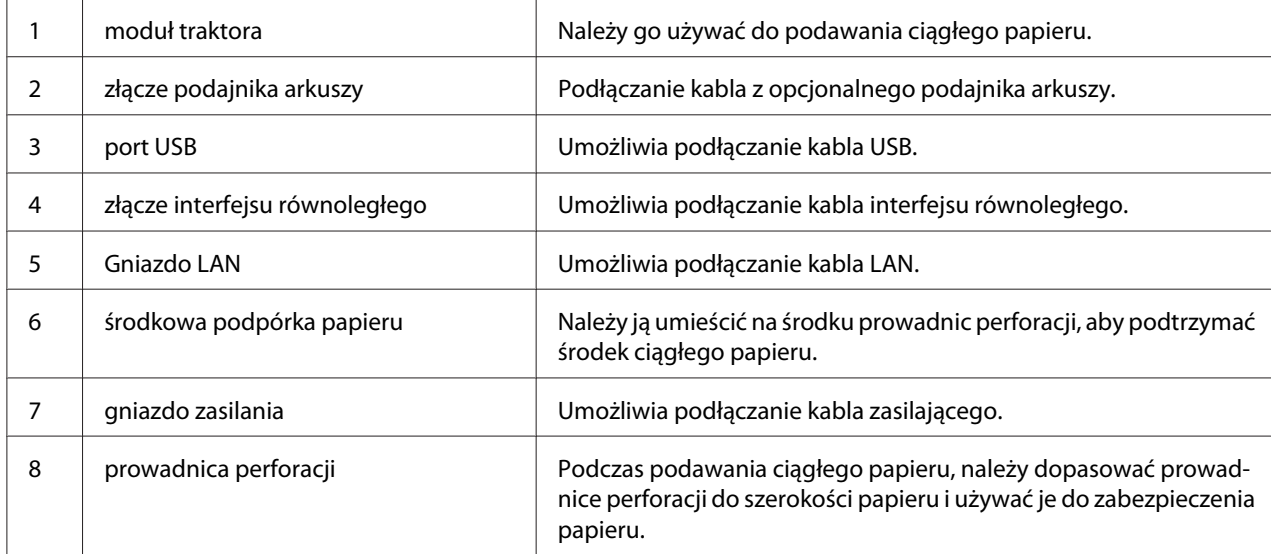

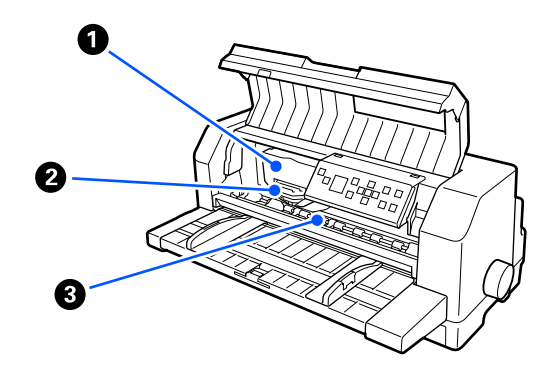

<span id="page-17-0"></span>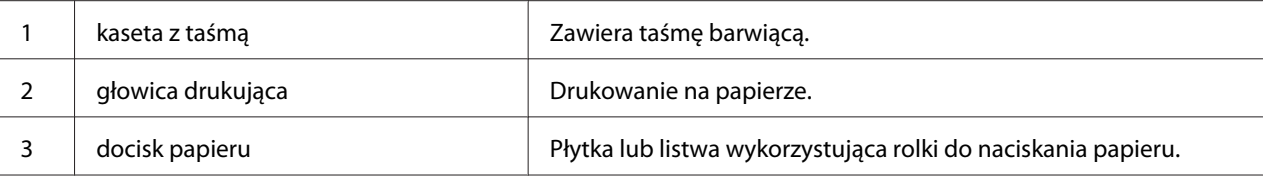

# *Panel sterowania*

# *Przyciski i lampki*

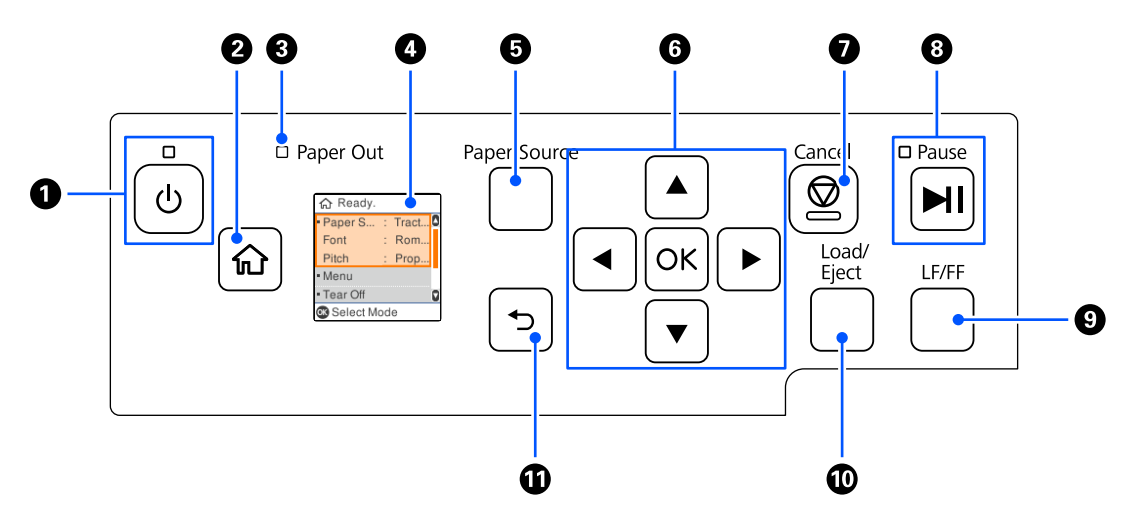

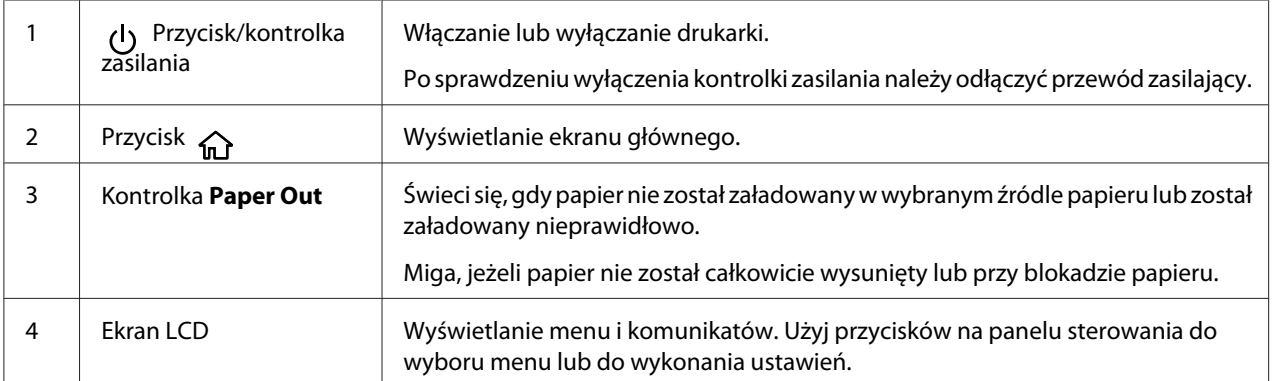

<span id="page-18-0"></span>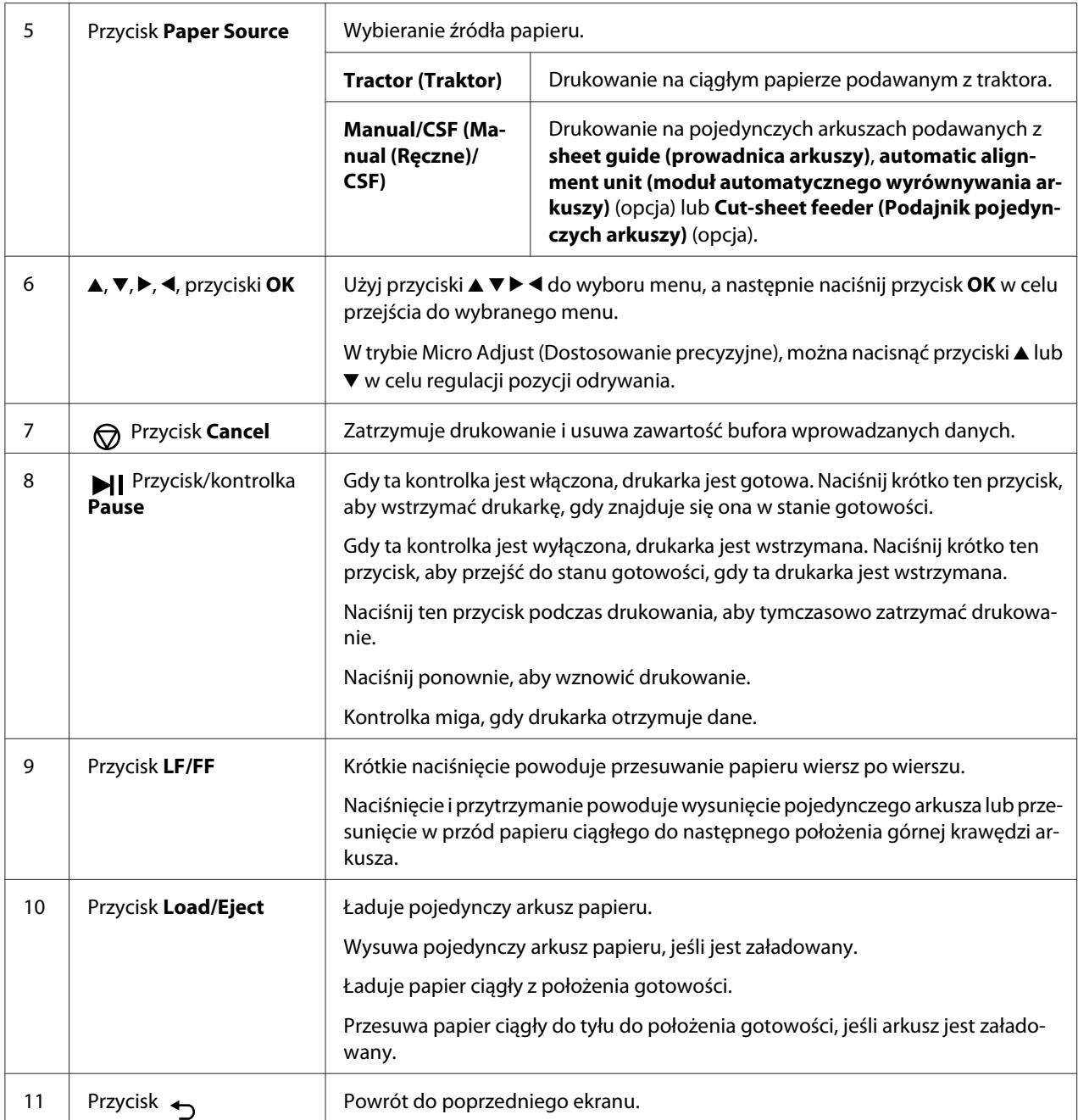

# *Informacje o ekranach LCD*

W tej części znajduje się opis menu i elementów sterowania dla ekranów LCD.

#### *Ekran główny*

0 0 G Ready. Paper S... : Tract.. ٥ Font : Rom.. Prop.. Pitch  $\bullet$ • Menu  $\mathbf{\Theta}$ - Tear Off a Select Mode  $\ddot{\mathbf{O}}$ 

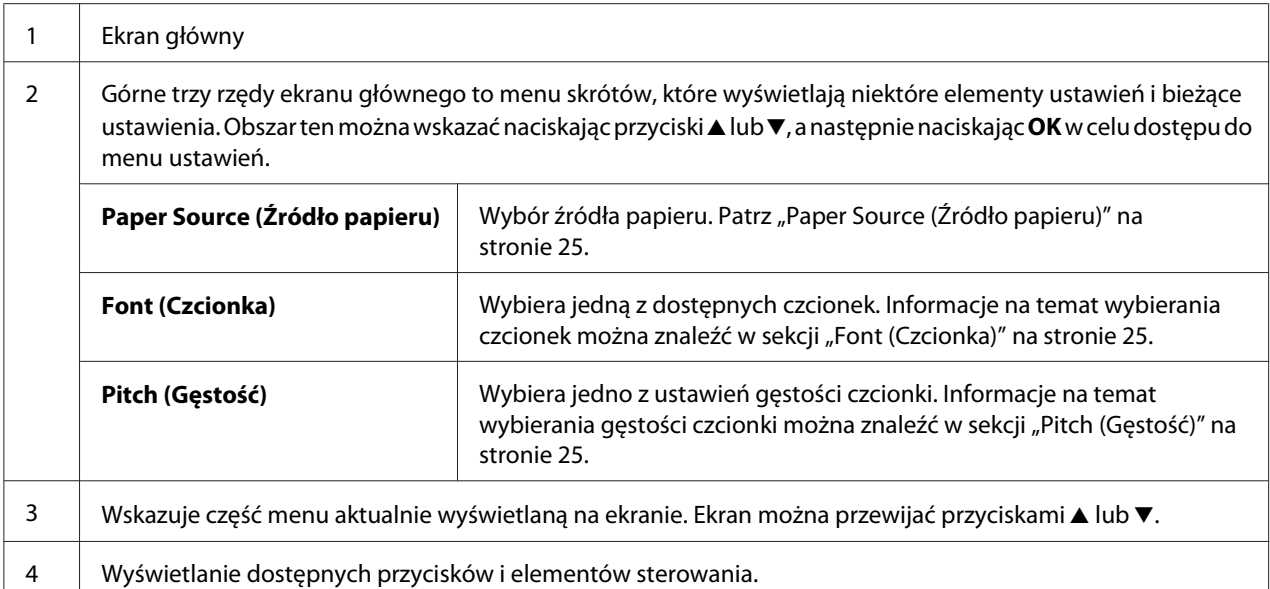

Możliwość sprawdzenia bieżących ustawień lub zmiany ustawień.

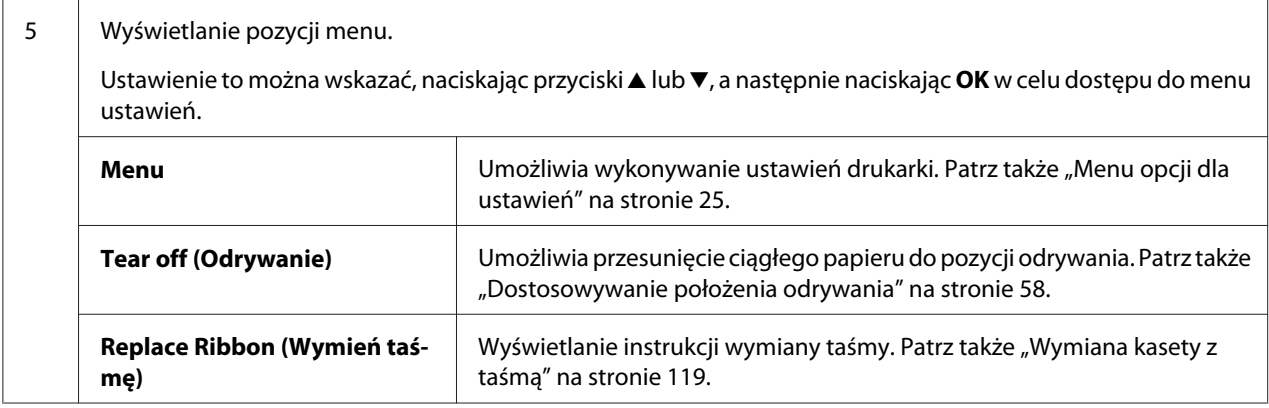

#### *Ekran informacji o zadaniu*

Po otrzymaniu zadań drukowania w systemie Windows, posiadana drukarka może wyświetlać informacje o zadaniu. W sterowniku drukarki można wprowadzić krótką informację, jako **Driver Note (Informacja ze sterownika)**, która umożliwi identyfikację zadania drukowania. Patrz ["Przegląd ustawień sterownika drukarki" na stronie 69.](#page-68-0)

Wyświetlane informacje lub komunikat, mogą być różne w zależności od danych drukowania wysłanych z aplikacji Windows.

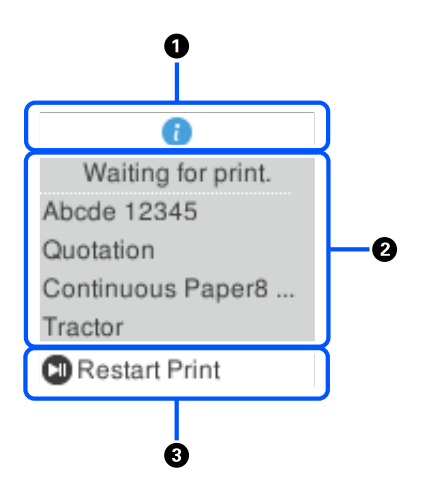

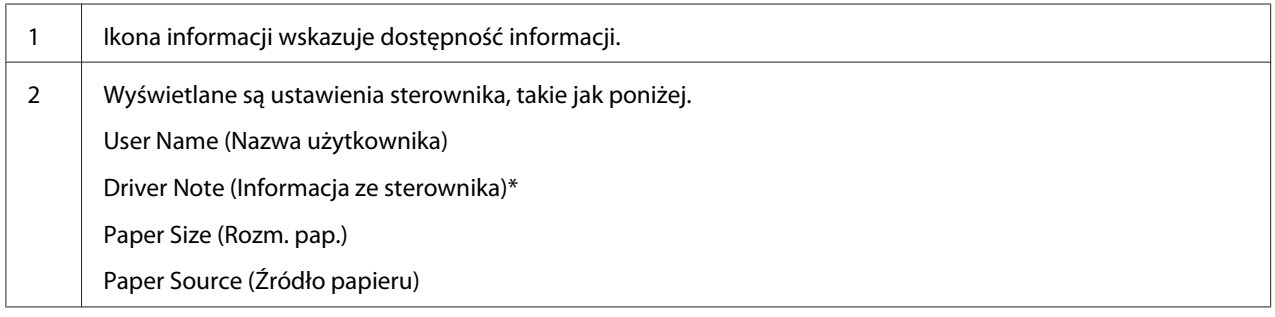

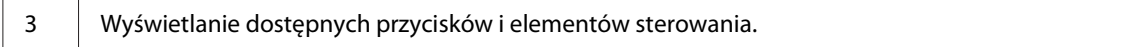

\* Po usunięciu w sterowniku drukarki pola wyboru **Driver Note (Informacja ze sterownika)**, zamiast tej informacji zostanie wyświetlona nazwa dokumentu.

*Uwaga: Ekran informacji o zadaniu jest przydatny, jeśli wymagane jest wstrzymanie drukarki, przed rozpoczęciem drukowania, poprzez wybranie ustawienia Paper Source (Źródło papieru), które kończy (sprawdzenie papieru). Umożliwia to sprawdzenie papieru lub wstępnie wydrukowanego formularza, który będzie używany do zadania drukowania. Patrz ["Przegląd ustawień sterownika](#page-68-0) [drukarki" na stronie 69](#page-68-0).*

#### *Ekran zakończenia drukowania na ciągłym papierze*

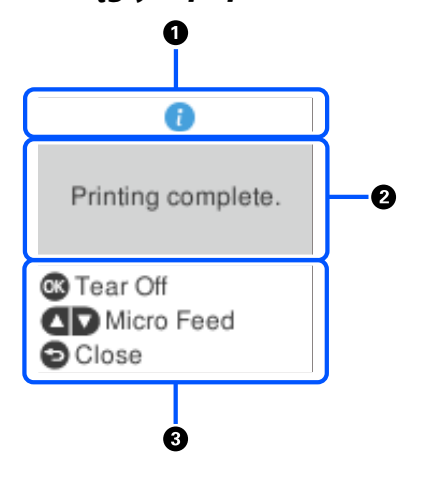

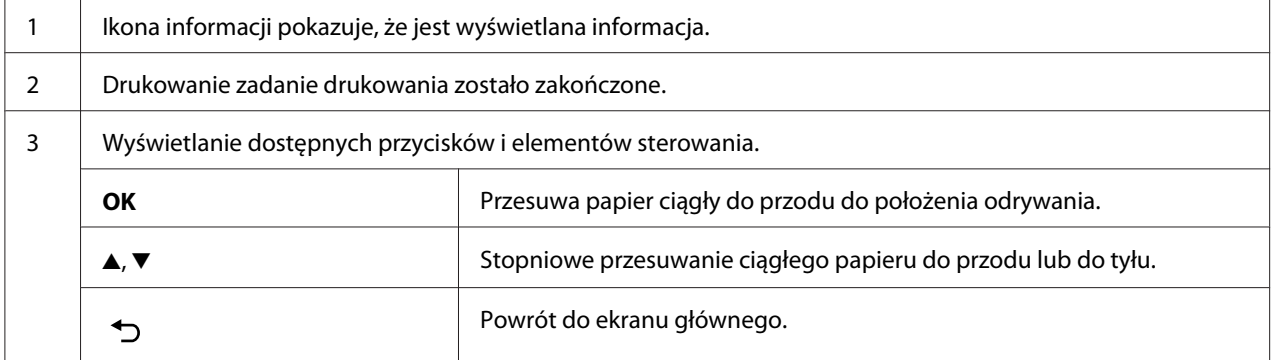

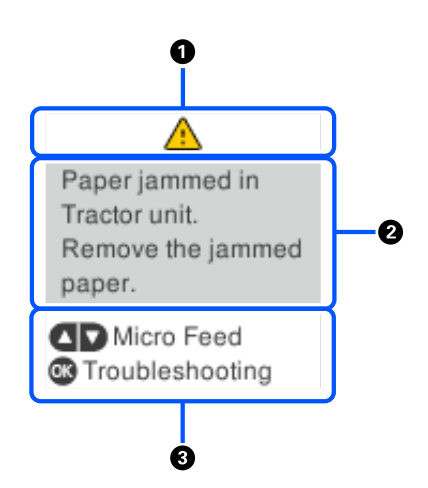

#### *Ekran wyświetlania błędu*

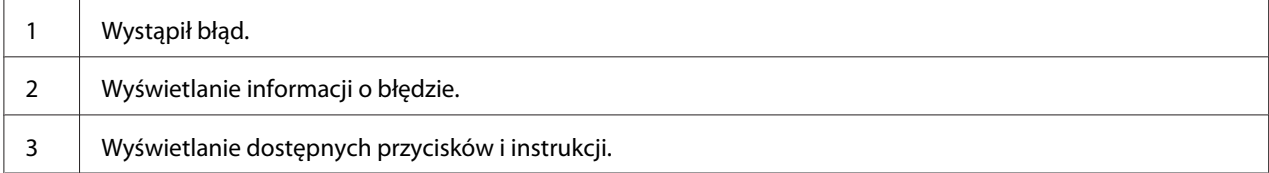

*Uwaga: Wykonaj instrukcje wyświetlane na ekranie w celu poprawienia błędu.*

#### *Wprowadzanie znaków*

Aby wprowadzić znaki i symbole do ustawień sieciowych dla DLQ-3500IIN z panelu sterowania, należy użyć przycisków  $\blacktriangle, \blacktriangledown, \blacktriangle$  i  $\blacktriangleright$  klawiatury programowej na ekranie LCD. Naciśnij przycisk  $\blacktriangle, \blacktriangledown,$ l lub r w celu wyboru znaku lub przycisk funkcji na klawiaturze, a następnie naciśnij przycisk **OK**. Po zakończeniu wprowadzania znaków, wybierz **OK**, a następnie naciśnij przycisk **OK**.

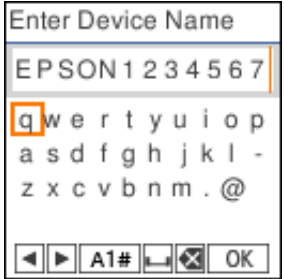

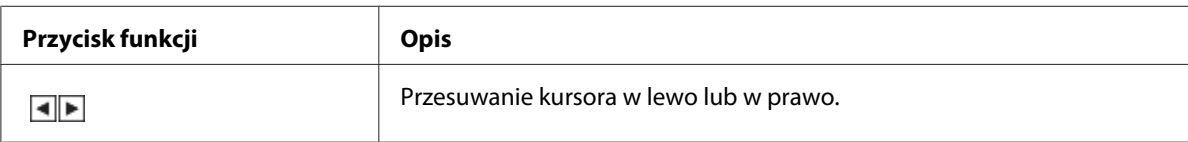

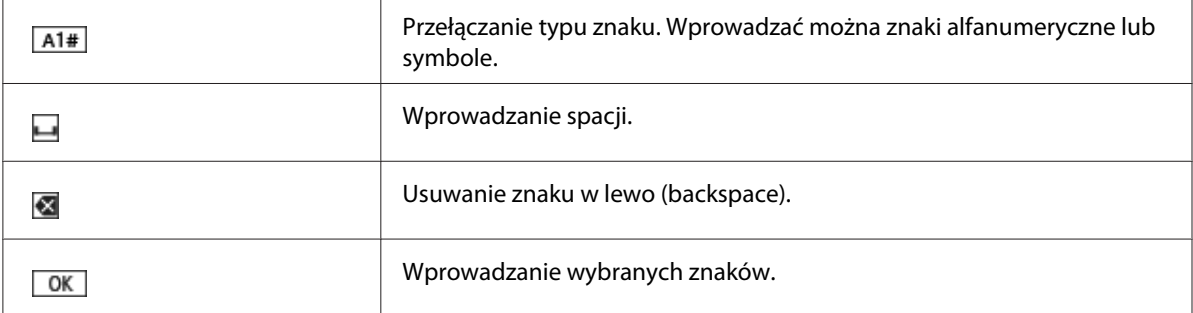

# <span id="page-24-0"></span>Rozdział 2 *Menu opcji dla ustawień*

Wybierz **Menu** na ekranie głównym drukarki w celu wykonania różnych ustawień.

# *Menu opcji dla Basic Settings (Ustaw. podstawowe)*

Wybierz menu na panelu sterowania zgodnie z opisem poniżej.

#### **Menu** > **Basic Settings (Ustaw. podstawowe)**

### *Basic Settings (Ustaw. podstawowe)*

#### *Paper Source (Źródło papieru)*

Pozwala wybrać źródło papieru. Wybierz **Tractor (Traktor)** podczas drukowania na ciągłym papierze lub wybierz **Manual/CSF (Ręczne/CSF)**, podczas drukowania na pojedynczych arkuszach.

#### *Font (Czcionka)*

Wybierz czcionkę, której chcesz używać. Wybrać można spośród następujących czcionek.

#### **HSD (High Speed Draft)**, **Draft**, **Roman**, **Sans Serif**, **Courier**, **Prestige**, **Script**, **OCR-B**, **Orator**, **Orator-S**, **Script C**, **Roman T**, **Sans serif H**

#### *Pitch (Gęstość)*

Wybór wymaganej gęstości czcionki. Możliwości wyboru zostały pokazane poniżej.

#### **10 cpi**, **12 cpi**, **15 cpi**, **17 cpi**, **20 cpi**, **Proportional (Proporcjonalna)**

#### *Language (Język/Language)*

Wybór języka używanego na ekranie LCD.

# <span id="page-25-0"></span>*Menu opcji dla Printer Settings (Ustaw. drukarki)*

Wybierz menu na panelu sterowania zgodnie z opisem poniżej.

**Menu** > **Printer Settings (Ustaw. drukarki)**

### *Print All Settings (Wydrukuj wszystkie ustawienia)*

Wybierz to menu w celu wydrukowania bieżących ustawień.

Do wydruku wymagane są pojedyncze arkusze papieru rozmiaru A4 lub letter albo papier ciągły szerokości co najmniej 210 mm (8,3 cala). Instrukcje dotyczące ładowania papieru ciągłego i pojedynczych arkuszy zawiera część ["Ładowanie papieru ciągłego" na stronie 42](#page-41-0) oraz ["Ładowanie](#page-48-0) [pojedynczych arkuszy" na stronie 49.](#page-48-0)

### *Print Area Settings (Ustawienia obszaru drukowania)*

#### *Top of Form (Góra formularza)*

Umożliwia ustawienie górnego marginesu papieru. Wartości można ustawić dla papieru ciągłego, pojedynczych arkuszy załadowanych ręcznie z przodu i dla pojedynczych arkuszy załadowanych z podajnika pojedynczych arkuszy.

#### *Page Length (Długość strony)*

Umożliwia ustawienie długości każdej strony (w liniach, 1 linia = 1/6 cala) dla papieru ciągłego załadowanego w traktorze oraz dla pojedynczych arkuszy, załadowanych z podajnika pojedynczych arkuszy.

#### *Right Offset (Przesunięcie od prawej)*

Umożliwia ustawienie wartości odsunięcia od punktu bazowego dla pozycji rozpoczęcia wydruku.

#### *Left Offset (Przesunięcie od lewej)*

Umożliwia ustawienie wartości odsunięcia od punktu bazowego dla pozycji zakończenia wydruku.

#### <span id="page-26-0"></span>*Skip Over Perforation (Pomiń perforację)*

Funkcja ta jest dostępna tylko po wybraniu papieru ciągłego jako źródła papieru. Po włączeniu tej funkcji, drukarka pozostawia margines o szerokości jednego cala (25,4 mm) pomiędzy ostatnim wydrukowanym wierszem na jednej stronie a pierwszym wydrukowanym wierszem na stronie następnej. Ponieważ w większości przypadków ustawienia marginesów pochodzące z oprogramowania zastępują ustawienia marginesów dokonane z panelu sterowania, z ustawienia tego powinno się korzystać tylko wtedy, gdy nie ma możliwości ustawienia górnego i dolnego marginesu z poziomu aplikacji.

#### *Print Start Position (Pozycja początkowa druku)*

Umożliwia ustawienie punktu bazowego dla pozycji rozpoczęcia wydruku.

# *Character/Line Space Settings (Ustawienia odstępu pomiędzy znakami/ wierszami)*

#### *Font (Czcionka)*

Wybierz czcionkę, której chcesz używać. Wybrać można spośród następujących czcionek.

#### **HSD (High Speed Draft)**, **Draft**, **Roman**, **Sans Serif**, **Courier**, **Prestige**, **Script**, **OCR-B**, **Orator**, **Orator-S**, **Script C**, **Roman T**, **Sans serif H**

Dostęp do tego ustawienia można także uzyskać z menu **Basic Settings (Ustaw. podstawowe)**.

#### *Pitch (Gęstość)*

Wybór wymaganej gęstości czcionki. Możliwości wyboru zostały pokazane poniżej.

#### **10 cpi**, **12 cpi**, **15 cpi**, **17 cpi**, **20 cpi**, **Proportional (Proporcjonalna)**

Dostęp do tego ustawienia można także uzyskać w menu **Basic Settings (Ustaw. podstawowe)**.

#### *Character Table (Tabela znaków)*

Użytkownik może wybierać spośród różnych tablic znaków. Tablice znaków zależą od dostępnych w danym regionie modeli. Upewnij się, że jeśli to konieczne, wybrana została ta sama tabela znaków jak w sterowniku drukarki.

W przypadku korzystania z systemu drukowania, zmiany ustawień należy wprowadzić w systemie drukowania.

#### *International Character Set for Italic Table (Międzynarodowy zestaw znaków dla tabeli kursywy)*

Tablicę kursywy można wybrać spośród kilku międzynarodowych zestawów znaków. Każdy zestaw znaków zawiera osiem znaków, które różnią się w zależności od kraju czy języka, więc można dostosować tabelę znaków kursywy do swoich potrzeb.

Możliwości wyboru zostały pokazane poniżej.

#### **Italic U.S.A.**, **Italic France**, **Italic Germany**, **Italic U.K.**, **Italic Denmark 1**, **Italic Sweden**, **Italic Italy**, **Italic Spain 1**

#### *0 slash (0 ukośnik)*

Jeśli ta funkcja jest włączona, znak zero na wydruku jest przekreślony  $(\emptyset)$ . Kiedy ta funkcja jest wyłączona, znak zero nie jest przekreślony (0). Przekreślenie ułatwia odróżnienie znaku wielkiej litery *O* od zera.

#### *Line Spacing (Interlinia)*

Odstęp pomiędzy wierszami.

#### *Auto Line Feed (Automatyczne przesunięcie linii)*

Przy włączonym ustawieniu Auto Line Feed (Automatyczne przesunięcie linii), drukarka dodaje kod przejścia do nowego wiersza (CR) do każdego otrzymanego kodu przechodzenia do nowego wiersza. Ustaw ten element na **On (Wł.)**, jeśli drukowanie może być kontynuowane, bez przechodzenia do nowego wiersza w zależności od systemu operacyjnego lub użytych aplikacji.

*Uwaga: Ustaw ten element na Off (Wył.), podczas drukowania z systemu Windows w przeciwnym razie pomiędzy wiersze wstawiany jest pusty wiersz.*

#### *Auto CR (IBM PPDS) (Automatyczny powrót karetki (IBM PPDS))*

To ustawienie automatycznie dodaje kod przechodzenia do nowego wiersza (LF) do kodu powrotu karetki (CR).

Domyślne ustawienie dla tej funkcji to Wył. Zmień to ustawienie na **On (Wł.)** dla systemów, które nie mają sterowania kodem CR.

<span id="page-28-0"></span>

*Uwaga: To ustawienie jest dostępne tylko w trybie emulacji. IBM PPDS.*

#### *A.G.M. (IBM PPDS)*

Włączenie alternatywnego trybu graficznego (A.G.M.) w celu ustawienia poleceń ESC 3, ESC A, ESC J, ESC K, ESC L, ESC Y, ESC Z i ESC na IBM PPDS pracę w trybie emulacji w taki sposób jak w trybie ESC/P2.

*Uwaga: To ustawienie jest dostępne tylko w trybie emulacji. IBM PPDS.*

### *Print Control Settings (Ustawienia sterowania wydrukiem)*

#### *Software (Oprogr.)*

Po wybraniu **ESC/P2** pozycji drukarka działa w trybie Epson ESC/P. Po wybraniu pozycji **IBMPPDS** drukarka emuluje drukarkę IBM®.

#### *Auto Tear Off (Automatyczne odrywanie)*

Przy włączonej funkcji Auto Tear Off (Automatyczne odrywanie) i korzystaniu z papieru ciągłego z użyciem traktora pchającego przedniego lub tylnego, drukarka automatycznie wysuwa perforację papieru do położenia odrywania, w którym można łatwo oderwać wydrukowane strony. Gdy drukarka otrzyma następne zadanie drukowania, automatycznie wsuwa nieużywany papier z powrotem do położenia górnej krawędzi arkusza i zaczyna drukować, wykorzystując całą następną stronę.

Przy wyłączonej funkcji Auto Tear Off (Automatyczne odrywanie) i korzystaniu z papieru ciągłego z użyciem traktora, należy ręcznie wysunąć perforację papieru do położenia odrywania naciskając przycisk **OK**, po wygaśnięciu drukowania z ekranu.

Dalsze informacje znajdują się w części ["Korzystanie z funkcji odrywania" na stronie 46](#page-45-0).

#### *Auto Tear Off Wait Time (Czas oczekiwania funkcji autom. odrywania)*

Można wybrać czas od punktu zakończenia drukowania, do przesunięcia papieru do pozycji oderwania w celu drukowania ciągłego. To ustawienie jest dostępne, gdy funkcja automatycznego odrywania jest ustawiona na włączenie.

#### *Print Direction (Kierunek druku)*

Można wybrać drukowanie dwukierunkowe (**Auto (Automatyczny)**), drukowanie dwukierunkowe (**Bi-D**) lub drukowanie jednokierunkowe (**Uni-D**). Normalnie drukowanie odbywa się w trybie dwukierunkowym, aby je przyspieszyć, jednak druk jednokierunkowy pozwala uzyskać precyzyjne pionowe ułożenie druku.

Po ustawieniu kierunku druku na **Auto (Automatyczny)**, drukarka analizuje dane, a następnie automatycznie przełącza automatycznie na używanie **Bi-D** lub **Uni-D**.

*Uwaga: Ustaw na Bi-D, podczas drukowania z systemu Windows, aby włączyć ustawienie kierunku drukowania sterownika drukarki. Po wybraniu Uni-D lub Auto (Automatyczny), drukarka ignoruje polecenie ze sterownika Windows.*

#### *Head Gap (Odstęp głowicy)*

Regulacja **head gap (odstęp głowicy)**, zgodnie z rodzajem używanego papieru. Zwykle należy pozostawić ustawienie domyślne, **Auto**. Patrz ["Regulacja Head Gap \(Odstęp głowicy\)" na](#page-38-0) [stronie 39.](#page-38-0)

#### *Paper Type (Rodzaj papieru)*

Wybierz liczbę kopii do wydrukowania.

#### *Manual Feed Wait Time (Czas oczekiwania podawania ręcznego)*

Długość czasu oczekiwania między umieszczeniem papieru w prowadnicy arkuszy, a jego podaniem. Jeżeli papier jest podawany przed dostosowaniem jego położenia, należy zwiększyć czas oczekiwania.

#### *Buzzer (Brzęczyk)*

Drukarka generuje sygnał dźwiękowy po wystąpieniu błędu. (Więcej informacji na temat błędów drukarki można znaleźć w części ["Sprawdzenie wiadomości na ekranie LCD" na stronie 96](#page-95-0).) Jeśli użytkownik nie chce, aby drukarka sygnalizowała błędy za pomocą dźwięku, należy wyłączyć to ustawienie.

#### *Display QR Code (Wyświetl kod QR)*

Ustaw na **On (Wł.)**, aby wyświetlić na wyświetlaczu LCD kody QR, które umożliwią dostęp do dalszych informacji w Internecie.

#### <span id="page-30-0"></span>*Low-Noise Mode (Tryb cichy)*

Ustaw na **On (Wł.)**, aby zmniejszyć szybkość drukowania, a przez to obniżyć zakłócenia wytwarzane podczas drukowania.

#### *Sleep Timer (Timer uśpienia)*

Regulacja okresu czasu przechodzenia do trybu uśpienia (tryb oszczędzania energii), gdy drukarka nie wykonuje żadnych operacji. Po upływie ustawionego czasu, ekran LCD staje się czarny.

#### *Interface Settings (Ustawienia interfejsu)*

#### *I/F Mode (Tryb interfejsu)*

Drukarka udostępnia wbudowane gniazda dla czterech interfejsów; Równoległy, Szeregowy, USB i Sieć. Dostępne do wyboru są następujące tryby interfejsu: **Auto** (automatyczny), **Parallel (Równoległy)**, **USB** lub **Network (Sieć)**. Przy wybranej opcji **Auto**, drukarka automatycznie wybiera ten interfejs, który odebrał dane i korzysta z niego aż do zakończenia zadania druku. Ustawienie **Auto (Automatyczny)** pozwala udostępnić drukarkę kilku komputerom bez zmiany trybu interfejsu.

Jeśli do drukarki podłączony jest tylko jeden komputer, można wybrać opcję **Parallel (Równoległy)**, **USB** i **Network (Sieć)** w zależności od rodzaju interfejsu używanego przez komputer.

# *Uwaga: Network (Sieć) jest dostępne wyłącznie w modelach zgodnych z siecią.*

#### *Auto I/F Wait Time (Autom. czas oczekiwania I/F)*

Ustawienie będzie efektywne wyłącznie po ustawieniu trybu I/F na **Auto (Automatyczny)**. To ustawienie określa długość oczekiwania przez drukarkę, gdy drukarka nie odbiera danych. Dla opcji czasu oczekiwania interfejsu automatycznego można ustawić wartość **10 seconds (10 sekund)** lub **30 seconds (30 sekund)**.

#### *Parallel I/F Bidirectional Mode (Tryb dwukierunkowy interfejsu równoległego)*

Po włączeniu tej funkcji włączony zostanie dwukierunkowy tryb transferu interfejsu równoległego. Jeśli korzystanie z dwukierunkowego trybu transferu nie jest konieczne, należy go wyłączyć.

<span id="page-31-0"></span>*Uwaga: Aby można było używać program EPSON Status Monitor 3 lub narzędzie Printer Setting (Ustawienie drukarki), funkcja ta powinna być zawsze włączona.*

#### *Packet Mode (Tryb pakietu)*

W przypadku drukowania z aplikacji systemu Windows przy użyciu sterownika drukarki znajdującego się na dostarczonej z drukarką płycie CD-ROM z oprogramowaniem drukarki, należy upewnić się, że wybrano opcję **Auto**. W przypadku wystąpienia problemów z połączeniem w czasie drukowania z aplikacji działających w innych systemach operacyjnych, takich jak DOS, należy wyłączyć ten tryb.

*Uwaga: Upewnij się, że ustawienia drukarki i sterownika drukarki są takie same, w przeciwnym razie, nie można drukować lub drukowanie może zostać przerwane.*

# *Opcje menu dla Network Settings (Ustawienia sieci) (dostępne wyłącznie w modelach zgodnych z siecią.)*

Wybierz menu na panelu sterowania zgodnie z opisem poniżej.

#### **Menu** > **Network Settings (Ustawienia sieci)**

*Uwaga: Szczegółowe informacje o ustawieniach sieci, patrz Przewodnik pracy w sieci.*

#### *Print Status Sheet (Druk.arkusz stanu)*

Drukowanie bieżących ustawień sieci.

#### *Advanced Setup (Ustawienia zaawansowane)*

#### *Device Name (Nazwa urządzenia)*

Wprowadzenie nazwy urządzenia składającej się z 2 do 15 znaków.

#### <span id="page-32-0"></span>*TCP/IP*

Automatyczne lub ręczne wprowadzenie adresów dla adresu IP, maski podsieci i domyślnej bramy.

#### *DNS Server (Serwer DNS)*

Automatyczne lub ręczne wprowadzenie adresów podstawowego serwera DNS i dodatkowego serwera DNS.

#### *IPv6 Address (Adres IPv6)*

Gdy używany jest adres IPv6 należy wybrać **Enable (Włącz)**.

#### *Link Speed & Duplex (Prędkość łącza i dupleks)*

Można wybrać odpowiednią szybkość Ethernetu i ustawienie dupleksu. Po wybraniu ustawienia innego niż **Auto (Automatyczny)**, należy się upewnić, że to ustawienie odpowiada ustawieniom w używanym koncentratorze.

#### *Disable IPsec/IP Filtering (Wyłącz IPsec/ Filtrowanie IP)*

Możliwe jest wyłączenie opcji **IPsec/IP Filtering (Filtrowanie IPsec/IP)**.

#### *Restore Default Settings (Przywr. ust. domyśl.)*

Przywrócenie ustawień powiązanych z siecią do ich stanu początkowego.

# *Panel Lock Out Mode (Tryb blokowania panela)*

Za pomocą Panel Lock Out Mode (Tryb blokowania panela) można ograniczyć korzystanie z przycisków na panelu sterowania.

# *Zmiana ustawień Panel Lock Out Mode (Tryb blokowania panela)*

Tryb blokowania można włączyć, wyłączyć albo zmienić zablokowane funkcje z trybu ustawień blokowania.

Zgodnie ze swoimi potrzebami można określić, które funkcje mają być zablokowane przy włączonym trybie Panel Lock Out Mode (Tryb blokowania panela).

*Uwaga:* ❏ *Można także zmienić niektóre ustawienia trybu blokowania z użyciem narzędzia Printer Settings (Ustawienie drukarki) w sterowniku drukarki. Patrz ["Zmiana ustawienia drukarki" na](#page-79-0) [stronie 80](#page-79-0).*

Aby zmienić ustawienia trybu blokowania, należy wykonać następujące kroki:

1. Upewnij się, że drukarka jest wyłączona.

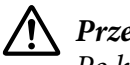

!*Przestroga:*

*Po każdym wyłączeniu drukarki należy odczekać co najmniej 5 sekund przed jej ponownym włączeniem; w przeciwnym razie drukarka może ulec uszkodzeniu.*

2. Włącz drukarkę przytrzymując jednocześnie wciśnięte przyciski **LF/FF** oraz **Pause**.

Drukarka przejdzie do trybu ustawień blokowania i będzie można uzyskać dostęp do menu ustawień blokowania.

- 3. Jeśli potrzebny jest wydruk bieżących ustawień, wybierz przycisk **Print All Settings (wydrukuj wszystkie ustawienia)**. Do wydruku wymagane są pojedyncze arkusze papieru rozmiaru A4 lub letter albo papier ciągły szerokości co najmniej 210 mm (8,3 cala). Instrukcje dotyczące ładowania papieru ciągłego i pojedynczych arkuszy zawiera część ["Ładowanie papieru ciągłego" na](#page-41-0) [stronie 42](#page-41-0) oraz ["Ładowanie pojedynczych arkuszy" na stronie 49](#page-48-0).
- 4. Wybierz **Lock Out Functions (Funkcje blokady)**, wybierz opcje menu i wykonaj niezbędne ustawienia.

Można zablokować następujące przyciski i funkcje.

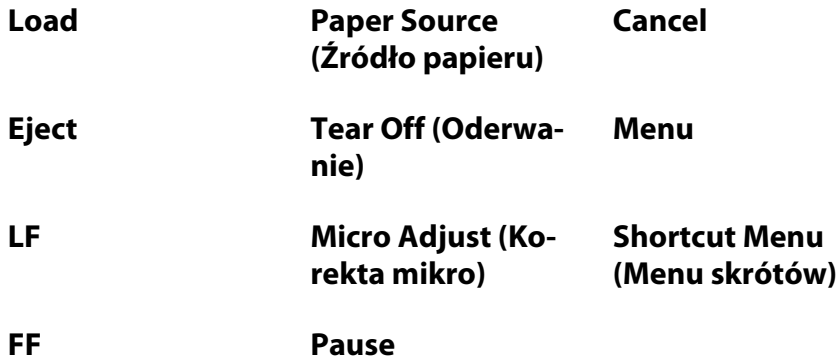

5. Wybierz **Panel Lock Out Mode (Tryb blokowania panelu)** i upewnij się, że wybrano **On (Wł.)**, aby włączyć działanie tych ustawień.

6. Wyłącz drukarkę i wyjdź z trybu określania ustawień blokowania.

# <span id="page-35-0"></span>Rozdział 3

# *Obsługa papieru*

# *Wybór Paper Source (Źródło papieru)*

Ta drukarka może drukować na wielu rodzajach papieru włącznie z pojedynczymi arkuszami, papierem ciągłym, papierem wielowarstwowym, etykietami, kopertami, pocztówkami i składanką komputerową z etykietami.

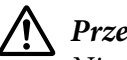

# !*Przestroga:*

*Nie należy stosować papieru złożonego (z wyjątkiem klapek koperty), pogiętego, zwiniętego, podartego, poplamionego ani stemplowanego. Dopuszczalne jest stosowanie wyłącznie nowego, czystego papieru zgodnego ze specyfikacją. Dalsze informacje znajdują się w części ["Papier" na](#page-140-0) [stronie 141.](#page-140-0)*

Ta drukarka obsługuje różne rodzaje papieru z czterech źródeł papieru: prowadnica arkuszy, traktor, opcjonalny podajnik pojedynczych arkuszy lub opcjonalny moduł automatycznego wyrównywania arkuszy. Należy wybrać źródło papieru w zależności od używanego rodzaju papieru. Źródło papieru można wybrać naciskając przycisk **Paper Source** na panelu sterowania. Dalsze informacje znajdują się w części ["Przyciski i lampki" na stronie 18.](#page-17-0) Źródło papieru można również wybrać ze sterownika drukarki.

W zależności od źródła papieru, ta drukarka drukuje na papierze, a następnie wysuwa go w różny sposób, jak pokazano poniżej.
### **Źródło papieru: Traktor**

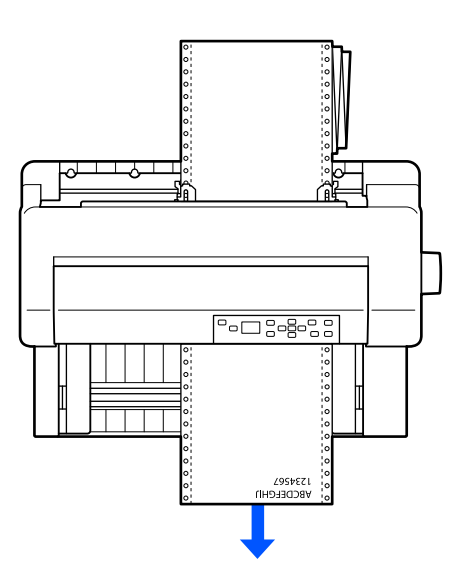

**Źródło papieru: Prowadnica arkuszy, moduł automatycznego wyrównywania arkuszy (opcja)**

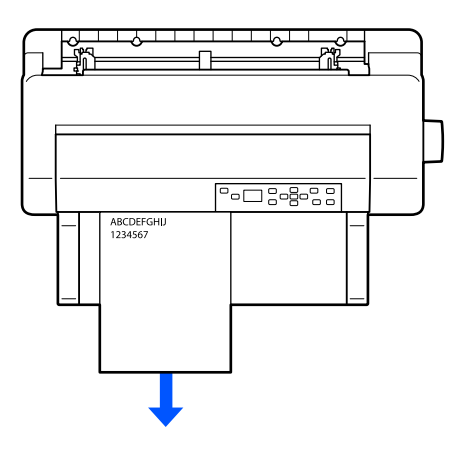

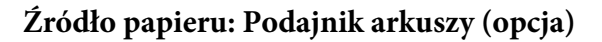

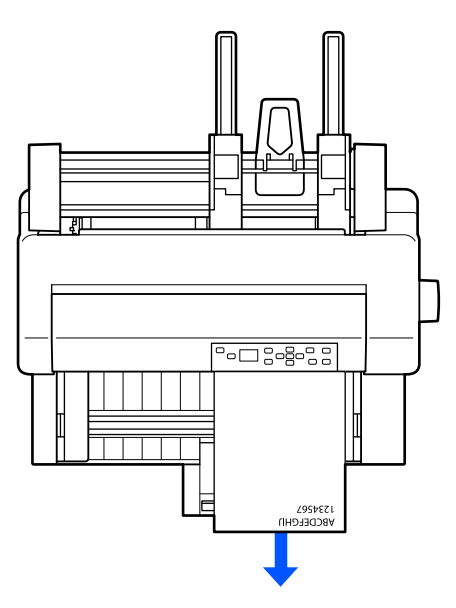

*Uwaga: Sprawdź, czy papier został załadowany drukowaną stroną skierowaną do góry.*

## *Źródło papieru i rodzaje papieru*

Zasadniczo, dostępne są dwa rodzaje papieru i cztery źródła papieru. W tabeli poniżej pokazane zostały powiązania pomiędzy źródłami papieru i rodzajami papieru, a także ładowaniem papieru i orientacją wysuwania.

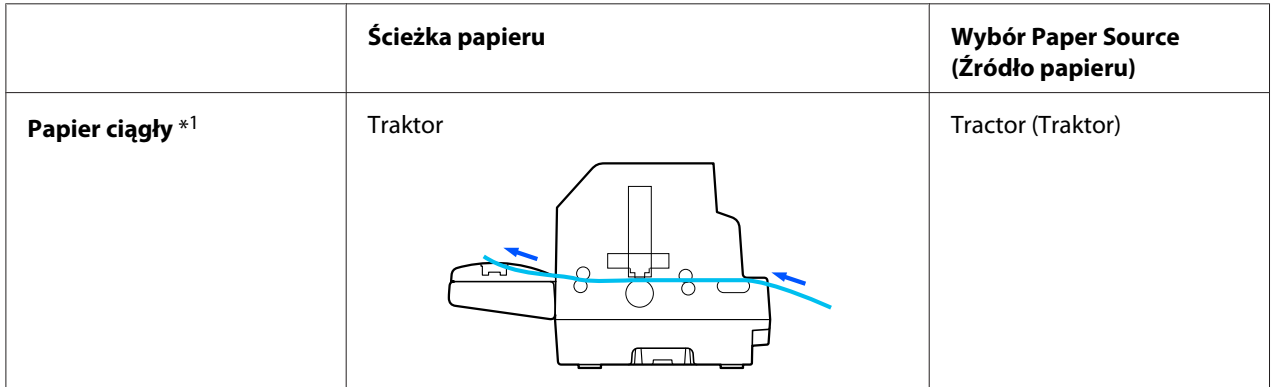

<span id="page-38-0"></span>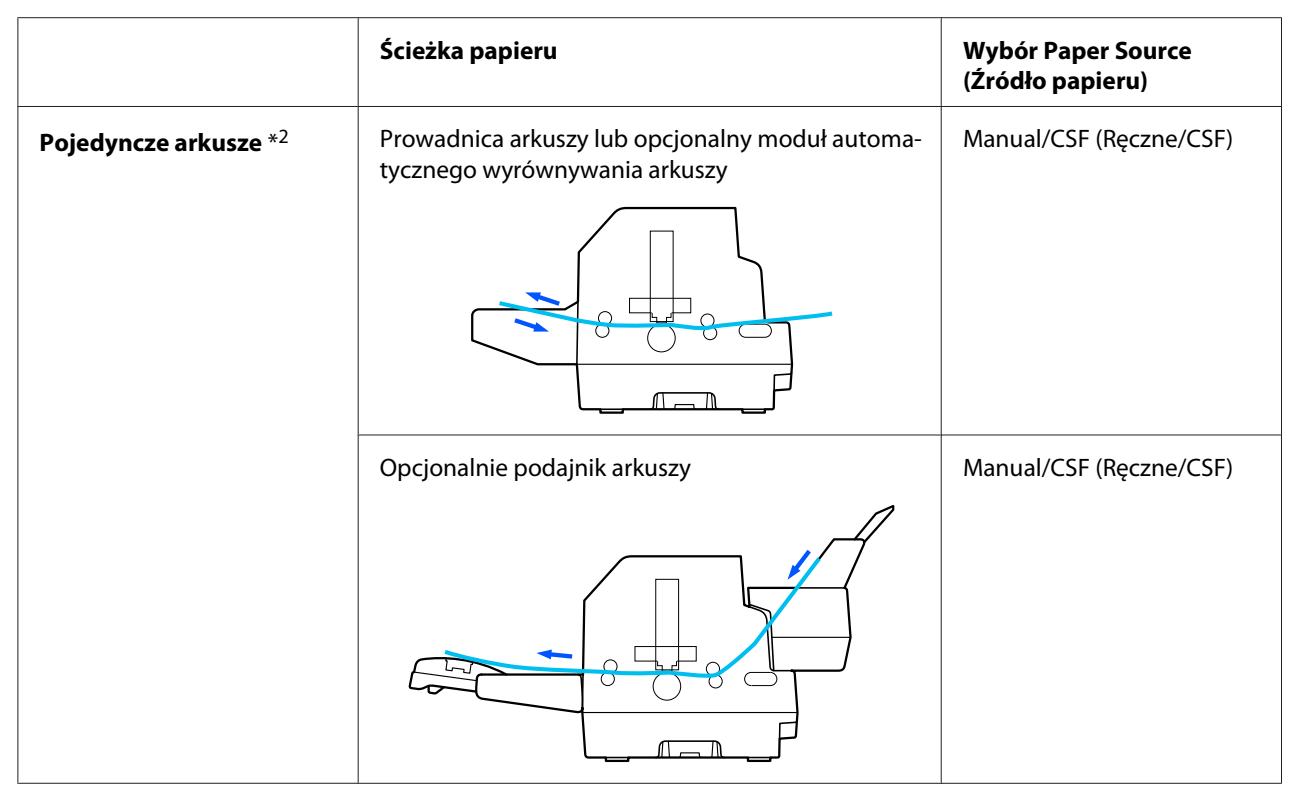

\* 1 **Papier ciągły** obejmuje etykiety, papier wielowarstwowy i składankę komputerową z etykietami.

\*<sup>2</sup> **Pojedyncze arkusze** obejmują koperty, pocztówki i pojedyncze arkusze papieru wielowarstwowego. Używać można tylko pojedyncze arkusze papieru wielowarstwowego, sklejone w górnej części papieru w opcjonalnym podajniku pojedynczych arkuszy.

# *Regulacja Head Gap (Odstęp głowicy)*

Najlepszą jakość druku można uzyskać poprzez regulację odstępu głowicy zgodnie z rodzajem używanego papieru.

Można wyświetlić ustawienie ekranu **Head Gap (Odstęp głowicy)**, poprzez wybranie na ekranie głównym następujących ustawień.

### **Menu** > **Printer Settings (Ustaw. drukarki)** > **Printer Control Settings (Ustawienia sterowania drukarką)** > **Head Gap (Odstęp głowicy)**

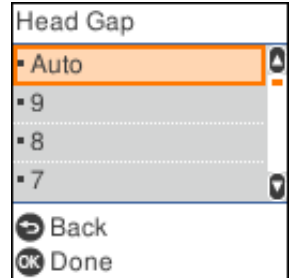

Odstęp głowicy normalnie jest ustawiony na **AUTO (Auto)**. Ta drukarka automatycznie mierzy grubość papieru załadowanego do drukarki i przed rozpoczęciem drukowania wykonuje regulację głowicy drukującej.

Jeśli zawsze jest używany taki sam papier, wartość odstępu głowicy można ustawić na wartość stałą.

Zastosować można także odpowiednie ustawienie odstępu głowicy dla określonego zadania w sterowniku drukarki. Patrz ["Przegląd ustawień sterownika drukarki" na stronie 69.](#page-68-0)

Im wyższa wartość liczbowa ustawiona dla odstępu głowicy, tym większy odstęp pomiędzy wałkiem i głowicą drukującą. Jeśli wydruki są wyblakłe lub pominięte są na nich albo brakujące znaki, to ustawienie może mieć za wysoką wartość. Z drugiej strony, jeśli to ustawienie ma za małą wartość, wydruki mogą być rozmazane, papier może być podawany nieprawidłowo lub może zostać uszkodzona taśma.

Następująca tabela udostępnia wskazówki do wyboru odpowiedniego odstępu głowicy dla używanego rodzaju papieru.

W celu uzyskania informacji o grubości papieru, który można używać według rodzajów papieru, patrz ["Papier" na stronie 141.](#page-140-0)

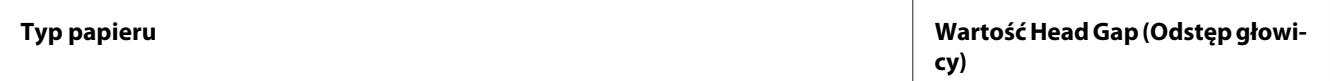

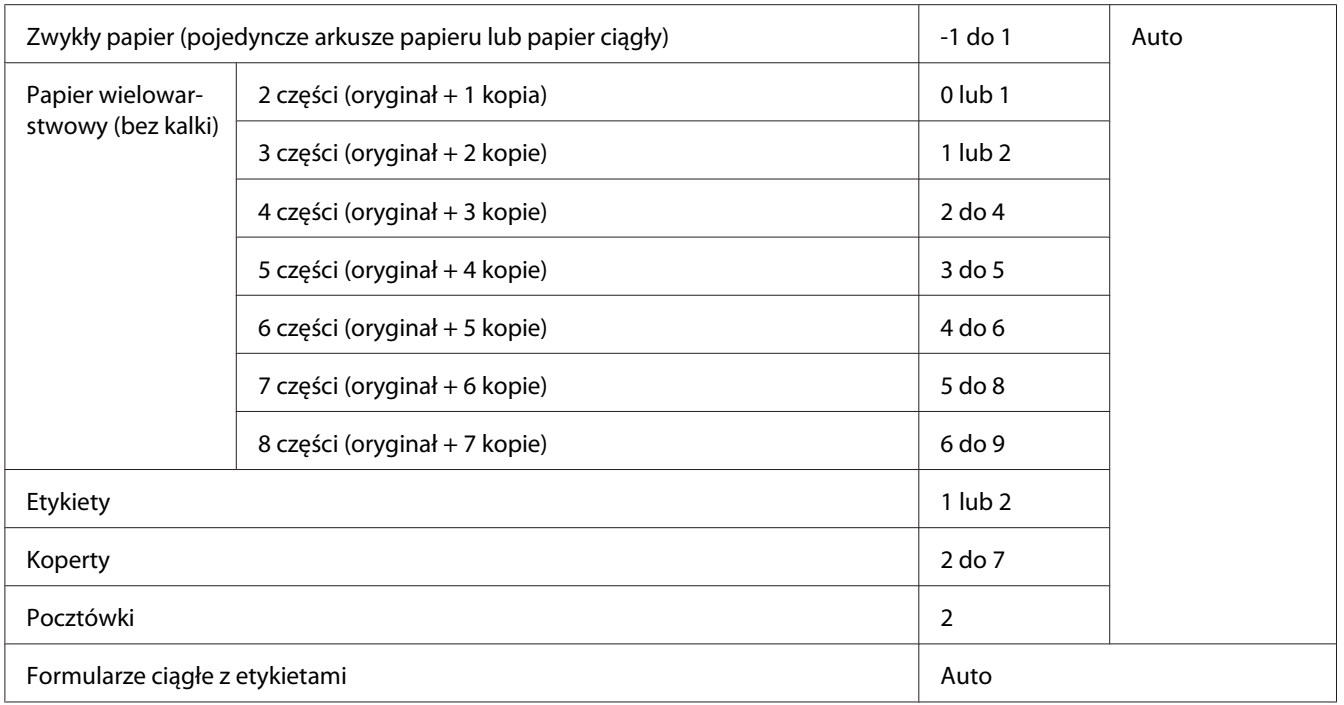

## !*Przestroga:*

- ❏ *Odstępu głowicy nie należy ustawiać na AUTO (Auto), podczas używania odsłoniętych etykiet z ciągłym podłożem, ponieważ pomiar grubości może nie być prawidłowy ze względu na różnicę grubości. Ustaw na odpowiednią pozycję zgodnie z tabelą powyżej.*
- ❏ *Jeśli to ustawienie nie jest odpowiednie, może się zmniejszyć szybkość drukowania, wydruki mogą być wyblakłe albo może wystąpić zakleszczenie papieru. Zalecamy używanie opcji AUTO (Auto), aby uniknąć takich jak te sytuacji, jeśli używane są odsłonięte etykiety z ciągłym podłożem.*

*Uwaga:* ❏ *Podczas drukowania na papierze wielowarstwowym, zaleca się ustawienie odstępu głowicy na AUTO (Auto), ponieważ łączna grubość papierów wielowarstwowych może być różna w zależności od rodzaju papieru nawet, jeśli liczba warstw jest taka sama. Jednakże, jeśli wydruki są wyblakłe, należy ustawić odstęp głowicy na niższą pozycję w zakresie*

*określonym w tabeli powyżej. Podobnie, jeśli wydruki są rozmazane, należy ustawić większą wartość liczbową.*

❏ *Jeśli wydruki są wyblakłe lub pominięte są na nich albo brakujące znaki, to ustawienie może mieć za wysoką wartość. Z drugiej strony, jeśli wartość ustawienia ma za małą wartość, wydruki mogą być rozmazane.*

# <span id="page-41-0"></span>*Ładowanie papieru ciągłego*

Papier ciągły można ładować z wbudowanego modułu traktora.

*Uwaga: Patrz ["Papier ciągły" na stronie 142](#page-141-0) w celu uzyskania szczegółowej specyfikacji dla papieru ciągłego.*

## *Umieszczanie zapasu papieru ciągłego*

Podczas ładowania papieru ciągłego należy dokładnie wyrównać stos papieru z traktorem w sposób pokazany poniżej, tak aby papier był równo ładowany do drukarki.

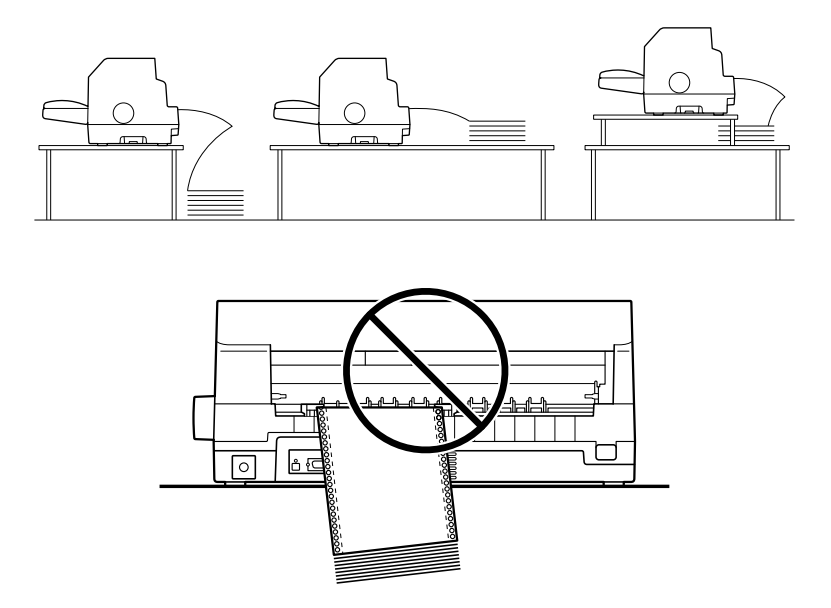

## *Ładowanie papieru ciągłego za pomocą traktora*

1. Upewnij się, że jako źródło papieru na ekranie głównym wybrano **Tractor (Traktor)**. Jeśli nie, należy je wybrać naciskając przycisk **Paper Source**.

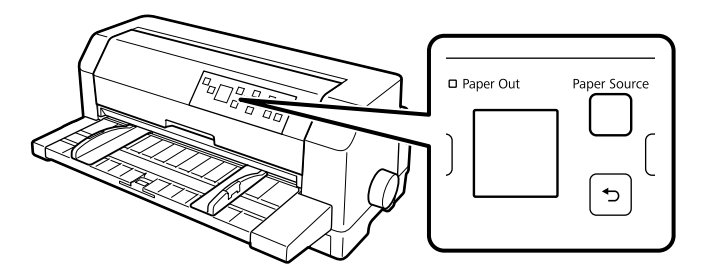

2. Wysuń do końca prowadnice krawędzi.

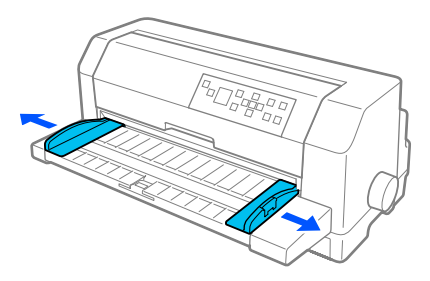

3. Ustawiając się z tyłu drukarki, zwolnij dźwignie blokady prowadnic perforacji naciskając je.

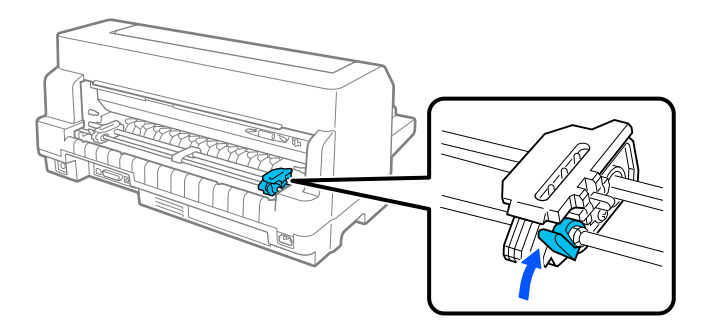

4. Ustaw lewą prowadnicę perforacji w taki sposób, aby kołki prowadnicy perforacji znajdowały się z lewej strony znaku strzałki z tyłu drukarki. Następnie naciśnij dźwignię blokady, aby zablokować położenie prowadnicy perforacji.

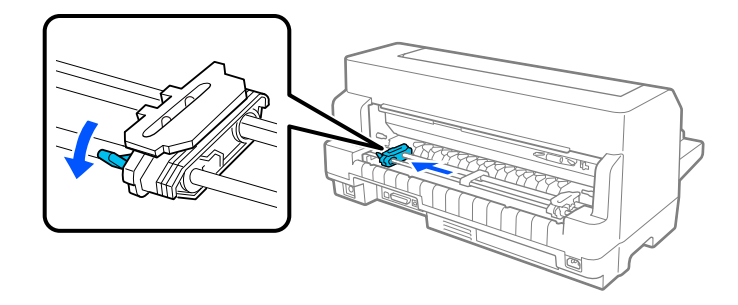

*Uwaga: Drukowanie rozpocznie się w miejscu znaku strzałki z tyłu drukarki. Nieprzeznaczony do druku obszar znajduje się z lewej strony znaku strzałki.*

5. Następnie przesuń prawą prowadnicę perforacji, aby odpowiadała szerokości papieru, ale nie blokuj jej.

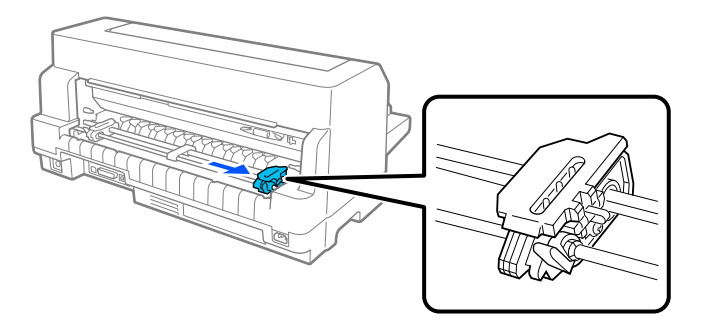

6. Przesuń środkową podpórkę papieru na środek dwóch prowadnic papieru.

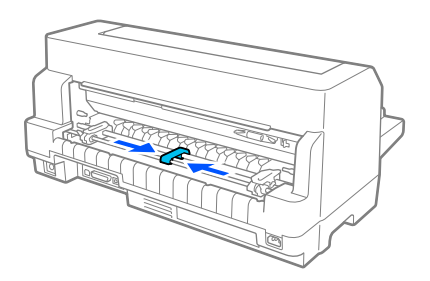

7. Otwórz pokrywy prowadnic perforacji.

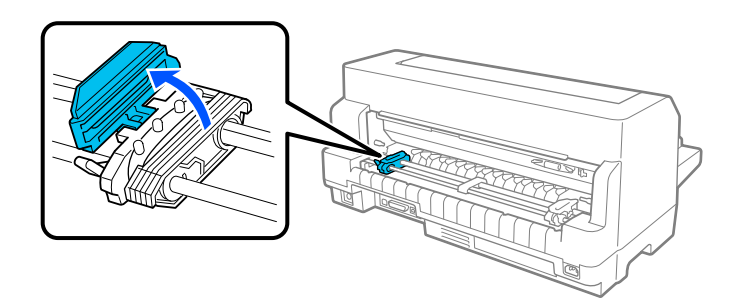

8. Nałóż trzy otwory perforacji papieru na kołki traktora na obu prowadnicach perforacji. Należy ustawić wstęgę papieru stroną do druku skierowaną w górę.

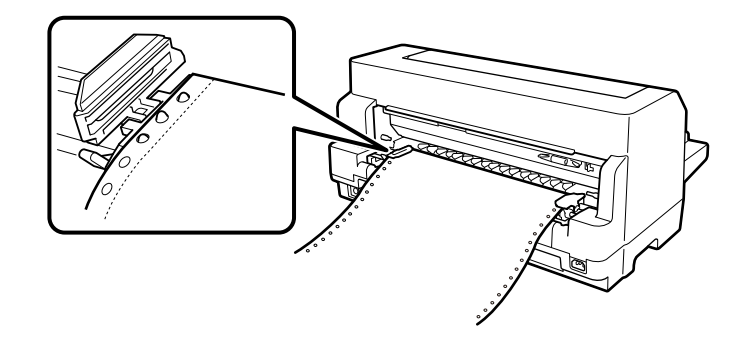

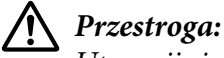

*Upewnij się, że pierwszy arkusz ciągłego papieru ma czystą, prostą krawędź, aby papier był płynnie podawany do drukarki.*

9. Zamknij pokrywy prowadnic perforacji.

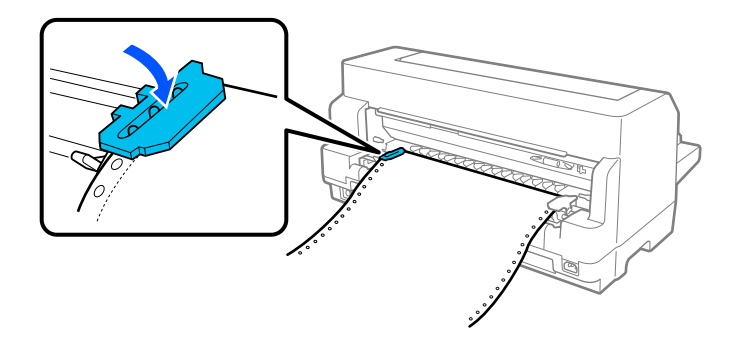

10. Przesuń prawą prowadnicę perforacji, aby usunąć luz papieru. Następnie naciśnij dźwignię blokady prowadnicy perforacji, aby zablokować położenie prowadnicy perforacji.

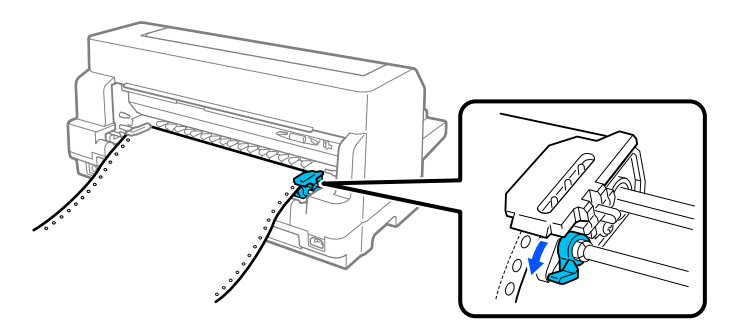

11. Drukarka jest gotowa do rozpoczęcia drukowania.

Podczas używania papieru ciągłego, można używać funkcję odrywania w celu oderwania wydrukowanych stron i oszczędzenia pustych stron, zwykle traconych pomiędzy zadaniami drukowania. W celu uzyskania dalszych informacji, patrz "Korzystanie z funkcji odrywania" na stronie 46.

*Uwaga: Należy zawsze upewnić się, że dostępny jest co najmniej jeden arkusz więcej niż jest to wymagane; papier ciągły może nie być podawany prawidłowo, jeśli nie jest podawany przez prowadnice perforacji.*

### !*Przestroga:*

- ❏ *Pokręteł z prawej strony drukarki należy używać wyłącznie do usuwania zakleszczonego papieru i tylko wtedy, gdy drukarka jest wyłączona. W przeciwnym razie, może zostać uszkodzona drukarka lub może to spowodować utratę położenia górnej krawędzi papieru.*
- ❏ *Nie należy otwierać pokrywy drukarki, gdy jest podawany papier; w przeciwnym razie, nie będzie można prawidłowo załadować papieru.*
- ❏ *Jeśli zadanie drukowania zostanie wysłane do drukarki, gdy jest ładowany papier, prowadnice perforacji na traktorze mogą zacząć się przesuwać. Aby tego uniknąć, drukarkę należy wyłączyć przed rozpoczęciem ładowania papieru.*

*Uwaga: Jeśli pierwszy wiersz na stronie jest umieszczany za wysoko lub za nisko, można zmienić jego pozycję zmieniając górną krawędź papieru w Printer Settings (Ustaw. drukarki). Patrz ["Menu opcji dla Printer](#page-25-0) [Settings \(Ustaw. drukarki\)" na stronie 26.](#page-25-0)*

### *Korzystanie z funkcji odrywania*

Funkcję odrywania można użyć do przesunięcia papieru ciągłego do krawędzi odrywania drukarki. Po zakończeniu drukowania. Następnie można w łatwy sposób oderwać wydrukowany dokument. Po wznowieniu drukowania drukarka automatycznie przesuwa papier z powrotem do położenia górnej krawędzi arkusza, co pozwala zaoszczędzić papier, który normalnie jest tracony między drukowaniem kolejnych dokumentów.

Funkcję odrywania można używać na dwa sposoby: Funkcję odrywania można używać na dwa sposoby: ręcznie poprzez naciśnięcie przycisku **OK** drukarki, po zakończeniu drukowania na papierze ciągłym lub automatycznie poprzez włączenie trybu automatycznego odrywania.

Jeśli perforacja pomiędzy stronami nie jest wyrównana z krawędzią odrywania, można dostosować położenie perforacji za pomocą przycisków  $\blacktriangle \blacktriangledown$ . Patrz ["Dostosowywanie położenia odrywania" na](#page-57-0) [stronie 58.](#page-57-0)

### !*Przestroga:*

*Nigdy nie należy używać funkcji odrywania do wysuwania z drukarki papieru ciągłego z etykietami; etykiety mogą oddzielić się od podłoża i zakleszczyć się w drukarce.*

### Używanie przycisku OK

Aby przesunąć papier ciągły do pozycji odrywania, należy wykonać poniższe kroki:

1. Po zakończeniu drukowania dokumentu przez drukarkę, należy sprawdzić, czy jest wyświetlony ekran zakończenia drukowania. Patrz ["Ekran zakończenia drukowania na ciągłym papierze" na](#page-21-0) [stronie 22.](#page-21-0)

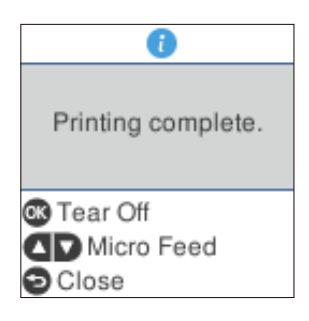

2. Naciśnij przycisk **OK**. Drukarka przesuwa papier do krawędzi odrywania.

*Uwaga: Jeśli perforacja papieru nie pokrywa się z krawędzią odrywania, położenie odrywania papieru można wyregulować za pomocą przycisków* ▲ ▼ *w sposób opisany w sekcji* ["Dostosowywanie](#page-57-0) *[położenia odrywania" na stronie 58](#page-57-0).*

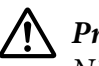

### !*Przestroga:*

*Nigdy nie należy używać pokrętła w celu dostosowania położenia odrywania. Może to spowodować uszkodzenie drukarki lub utratę właściwego położenia górnej krawędzi arkusza.*

3. Oderwij wszystkie wydrukowane strony, używając krawędzi odrywania pokrywy drukarki.

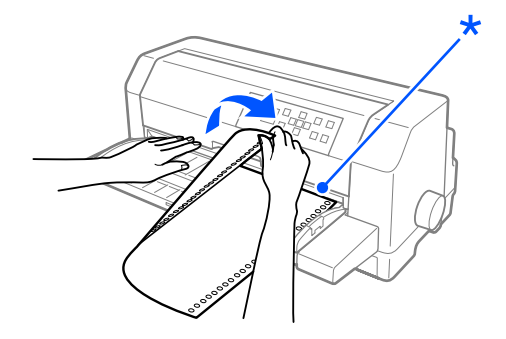

### \* krawędź odrywania

Po wznowieniu drukowania drukarka podaje papier z powrotem do położenia górnej krawędzi arkusza i rozpoczyna drukowanie. (Papier można także podać ręcznie z powrotem do położenia górnej krawędzi papieru, naciskając przycisk **Pause**)

### Automatyczne przesuwanie papieru do położenia odrywania

Aby automatycznie przesuwać wydrukowane dokumenty do położenia odrywania, należy włączyć tryb Auto tear-off i w trybie ustawień domyślnych wybrać długość strony odpowiednią dla papieru ciągłego. Instrukcje dotyczące zmian ustawień domyślnych zawiera część ["Menu opcji dla Printer](#page-25-0) [Settings \(Ustaw. drukarki\)" na stronie 26.](#page-25-0)

Jeśli tryb automatycznego odrywania jest włączony, drukarka automatycznie przesuwa papier do położenia odrywania zawsze wtedy, gdy otrzymuje pełną stronę danych lub polecenie przejścia do nowego arkusza, po którym nie ma żadnych danych.

Czynności poniżej opisują używanie automatycznego odrywania.

- 1. Po zakończeniu drukowania, drukarka przesuwa perforację ostatniej strony wydruku do pozycji odrywania.
- 2. Oderwij wszystkie wydrukowane strony, używając krawędzi odrywania pokrywy drukarki.

*Uwaga: Jeśli perforacja papieru nie pokrywa się z krawędzią odrywania, położenie odrywania papieru można wyregulować przyciskami* ▲ ▼. Patrz ["Dostosowywanie położenia odrywania" na](#page-57-0) *[stronie 58](#page-57-0).*

3. Po wznowieniu drukowania drukarka podaje papier z powrotem do położenia górnej krawędzi arkusza i rozpoczyna drukowanie. (Papier można także podać ręcznie z powrotem do położenia górnej krawędzi papieru, naciskając przycisk **Pause**)

### *Usuwanie papieru ciągłego*

Aby usunąć papier ciągły z drukarki, należy wykonać poniższe kroki:

1. Po zakończeniu drukowania przez drukarkę, naciśnij przycisk **OK**. Drukarka przesuwa papier do pozycji odrywania.

<span id="page-48-0"></span>*Uwaga: Po włączeniu funkcji automatycznego odrywania, drukarka automatycznie przesuwa perforację papieru do pozycji odrywania. Funkcję automatycznego odrywania można włączyć, poprzez zmianę ustawień domyślnych. Patrz instrukcje w części ["Menu opcji dla Printer Settings \(Ustaw.](#page-25-0) [drukarki\)" na stronie 26](#page-25-0).*

- 2. Oderwij wydrukowane strony.
- 3. Aby wysunąć papier ciągły z drukarki i wsunąć go do położenia gotowości, naciśnij przycisk **Load/Eject**.
- 4. Aby całkowicie usunąć papier ciągły z drukarki, otwórz pokrywy prowadnic papieru. Wyjmij papier z modułu traktora, a następnie zamknij pokrywy prowadnic papieru.

# *Ładowanie pojedynczych arkuszy*

Ta drukarka może drukować na pojedynczych arkuszach papieru o szerokości 90 do 420 mm (3,5 do 16,5 cala). Patrz ["Pojedyncze arkusze" na stronie 141](#page-140-0) w celu uzyskania szczegółowej specyfikacji dla pojedynczych arkuszy papieru.

Jednocześnie można załadować jeden arkusz papieru z użyciem prowadnicy arkuszy lub opcjonalnego modułu automatycznego wyrównywania. Informacje dotyczące opcjonalnego modułu automatycznego wyrównywania zawiera sekcja ["Moduł automatycznego wyrównywania arkuszy" na](#page-129-0) [stronie 130](#page-129-0). Za pomocą opcjonalnego podajnika arkuszy można także ładować więcej niż jeden arkusz na raz. Informacje dotyczące opcjonalnego podajnika arkuszy zawiera sekcja ["Podajnik](#page-122-0) [arkuszy" na stronie 123.](#page-122-0)

*Uwaga: Podczas ładowania długiego papieru (na przykład papieru rozmiaru legal), należy pozostawić odpowiednią ilość miejsca z tyłu drukarki, aby papier nie był blokowany.*

## *Ładowanie pojedynczych arkuszy z przodu*

Aby załadować pojedyncze arkusze papieru z prowadnicy arkuszy , należy wykonać następujące kroki:

1. Sprawdź, czy prowadnica arkuszy znajduje się w pozycji opisanej w części Rozpocznij tutaj. Następnie zamknij pokrywy prowadnic perforacji modułu traktora z tyłu drukarki i naciśnij dźwignie blokady prowadnic perforacji, aby zablokować położenie prowadnic perforacji.

- 2. Włącz drukarkę.
- 3. Upewnij się, że jako źródło papieru na ekranie głównym wybrano **Manual/CSF (Manual (Ręczne)/CSF)**. Jeśli nie, należy je wybrać naciskając przycisk **Paper Source**.

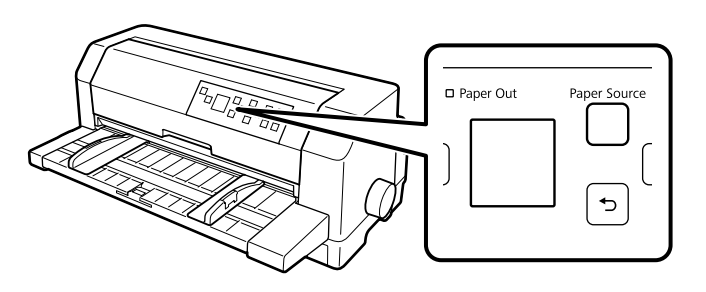

4. Przesuń lewą prowadnicę krawędzi, aż do jej oparcia naprzeciwko znaku prowadnicy.

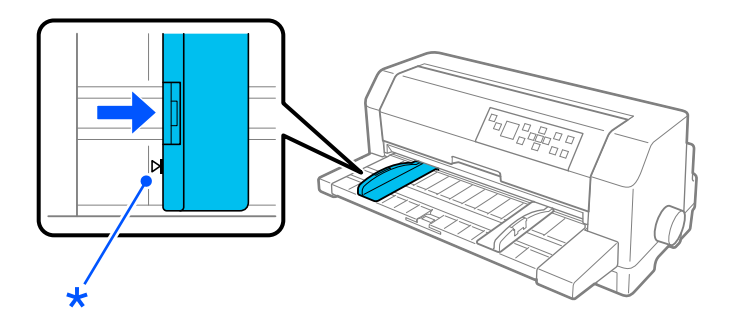

\* znak prowadnicy

5. Podczas wyrównywania lewej strony arkusza papieru do prowadnicy krawędzi i regulacji prawej prowadnicy krawędzi w celu dopasowania do szerokości papieru, należy go wsuwać do drukarki, aż do oporu. Papier należy załadować drukowaną stroną w górę.

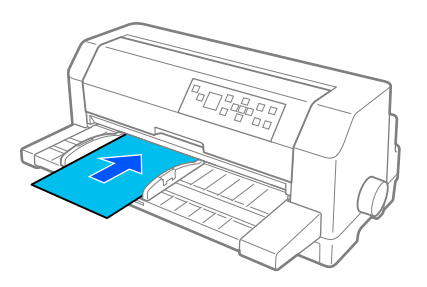

Po kilku sekundach, drukarka automatycznie przesunie papier do pozycji ładowania. Drukarka jest gotowa do rozpoczęcia drukowania.

### !*Przestroga:*

- ❏ *Pokręteł z prawej strony drukarki należy używać wyłącznie do usuwania zakleszczonego papieru i tylko wtedy, gdy drukarka jest wyłączona. W przeciwnym razie, może zostać uszkodzona drukarka lub może to spowodować utratę położenia górnej krawędzi papieru.*
- ❏ *Nie należy otwierać pokrywy drukarki, gdy jest podawany papier; w przeciwnym razie drukarka nie będzie mogła prawidłowo załadować papieru.*

- *Uwaga:* ❏ *Jeśli wałek obraca się, ale drukarka nie ładuje papieru, należy całkowicie wyjąć papier, a następnie ponownie włożyć go całkowicie do drukarki.*
- ❏ *Jeśli papier jest podawany przed prawidłową regulacją pozycji, należy zwiększyć czas oczekiwania na podanie ręczne w ustawieniach drukarki. Dalsze informacje znajdują się w części ["Menu opcji](#page-25-0) [dla Printer Settings \(Ustaw. drukarki\)" na stronie 26.](#page-25-0)*

Po wydrukowaniu arkusza, drukarka wysunie go na prowadnicę papieru. Podczas drukowania wielostronicowego dokumentu, wyjmij drukowany arkusz i włóż do prowadnicy papieru nowy arkusz. Drukarka automatycznie przesunie papier i wznowi drukowanie.

*Uwaga: Jeśli drukarka nie wysuwa drukowanego papieru, naciśnij przycisk Load/Eject.*

## *Ładowanie pojedynczych arkuszy od tyłu*

Stos papieru można załadować od tyłu drukarki z użyciem opcjonalnego podajnika pojedynczych arkuszy. Dalsze informacje znajdują się w części ["Podajnik arkuszy" na stronie 123](#page-122-0).

## *Ładowanie papieru specjalnego*

## *Papier wielowarstwowy*

Drukarka może drukować na pojedynczych arkuszach i na ciągłym papierze wielowarstwowym. Liczba warstw w papierze wielowarstwowym może wynosić do sześciu, wliczając oryginał.

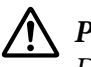

### !*Przestroga:*

*Dopuszczalne jest stosowanie wyłącznie papieru bezkalkowego.*

Przed rozpoczęciem drukowania należy dobrać właściwe ustawienie odstępu głowicy papieru wielowarstwowego, posługując się tabelą w ["Regulacja Head Gap \(Odstęp głowicy\)" na stronie 39.](#page-38-0) Pojedyncze arkusze papieru wielowarstwowego można załadować z prowadnicy arkuszy lub z opcjonalnego podajnika pojedynczych arkuszy albo opcjonalnego modułu automatycznego wyrównywania arkuszy. Instrukcje na ten temat znajdują się w sekcji ["Ładowanie pojedynczych](#page-48-0) [arkuszy" na stronie 49,](#page-48-0) ["Ładowanie papieru do podajnika arkuszy" na stronie 125](#page-124-0) lub ["Ładowanie](#page-131-0) [papieru z użyciem modułu automatycznego wyrównywania arkuszy" na stronie 132.](#page-131-0) W taki sam sposób jak podczas ładowania zwykłego papieru ciągłego, można załadować ciągły papier wielowarstwowy. Instrukcje na ten temat znajdują się w ["Ładowanie papieru ciągłego" na](#page-41-0) [stronie 42.](#page-41-0)

## !*Przestroga:*

- ❏ *Podczas drukowania na papierze wielowarstwowym, należy się upewnić, że ustawienia oprogramowania utrzymują drukowanie całkowicie w obszarze druku papieru. Drukowanie na krawędzi papieru wielowarstwowego, może spowodować uszkodzenie głowicy drukującej. W celu uzyskania informacji o obszarze drukowania, patrz ["Printable Area \(Obszar druku\)"](#page-148-0) [na stronie 149.](#page-148-0)*
- ❏ *Pojedyncze arkusze papieru wielowarstwowego, sklejone z boku papieru należy ładować wyłącznie z prowadnicy arkuszy, a nie z opcjonalnego podajnika pojedynczych arkuszy.*

## *Etykiety*

Etykiety przeznaczone do zadrukowania powinny być umieszczone na ciągłym podłożu zaopatrzonym w perforację umożliwiającą wciąganie etykiet przez traktor. Nie należy używać etykiet na on błyszczących pojedynczych podłożach, ponieważ arkusze podłoża mogą się ześlizgiwać i mogą nie być prawidłowo podawane.

Wykonaj podane czynności w celu załadowania etykiet:

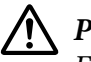

### !*Przestroga:*

*Etykiety należy używać wyłącznie w normalnych warunkach działania, ponieważ etykiety są szczególnie wrażliwe na temperaturę i wilgotność.*

- 1. Upewnij się, że:
	- ❏ Ustawienia używanego oprogramowania utrzymują drukowanie całkowicie w obszarze druku papieru. W celu uzyskania informacji o obszarze drukowania, patrz ["Printable Area](#page-148-0) [\(Obszar druku\)" na stronie 149](#page-148-0).

<span id="page-52-0"></span>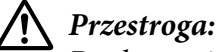

*Drukowanie na krawędzi etykiety, może spowodować uszkodzenie głowicy drukującej.*

- ❏ *Funkcja automatycznego odrywania jest wyłączona w ustawieniach drukowania.*
- ❏ *Podczas używania odsłoniętych etykiet z ciągłym podłożem, należy się upewnić, że odstęp głowicy nie jest ustawiony na AUTO. Ustaw go na odpowiednią pozycję. Dalsze informacje znajdują się w części ["Regulacja Head Gap \(Odstęp głowicy\)" na stronie 39.](#page-38-0)*
- 2. Załaduj etykiety w sposób opisany w ["Ładowanie papieru ciągłego za pomocą traktora" na](#page-41-0) [stronie 42.](#page-41-0)

### *Odrywanie i wysuwanie etykiet*

Etykiety należy zawsze odrywać i wysuwać w sposób opisany poniżej.

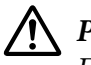

### !*Przestroga:*

*Etykiet nigdy nie należy podawać do tyłu z użyciem przycisku Load/Eject, przycisku OK lub pokrętła z prawej strony drukarki. Etykiety mogą łatwo ściągnąć ich ciągłe podłoże i zablokować drukarkę.*

1. Odedrzyj z tyłu drukarki ostatni, wprowadzony do drukarki papier z etykietą, ale nie naciskaj przycisku **OK**. Patrz poniższy rysunek.

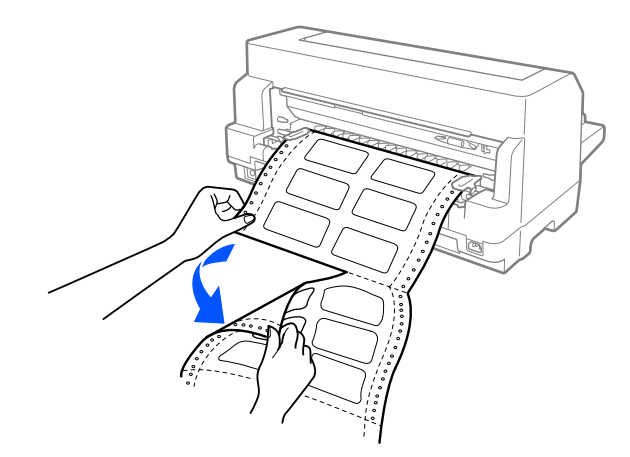

2. Naciśnij przycisk **LF/FF**, aby wysunąć ostatnią etykietę.

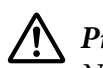

### !*Przestroga:*

*Nie należy pozostawiać etykiet załadowanych do drukarki pomiędzy zadaniami druku; mogą się one skręcać i schodzić z arkusza z ciągłym podłożem oraz zablokować drukarkę podczas wznawiania drukowania.*

## *Koperty*

Drukować można na różnych kopertach, poprzez ich załadowanie w ten sam sposób, jak ładowane są pojedyncze arkusze—z prowadnicy arkuszy lub opcjonalnego podajnika pojedynczych arkuszy albo opcjonalnego modułu automatycznego wyrównywania arkuszy.

Wykonaj podane czynności w celu załadowania kopert:

# !*Przestroga:*

*Koperty można używać wyłącznie w normalnych warunkach działania.*

1. Upewnij się, że ustawienia używanego oprogramowania utrzymują drukowanie całkowicie w obszarze druku papieru. Dalsze informacje znajdują się w części ["Printable Area \(Obszar druku\)"](#page-148-0) [na stronie 149](#page-148-0).

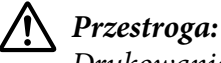

*Drukowanie na krawędzi koperty, może spowodować uszkodzenie głowicy drukującej.*

- 2. Upewnij się, że jako źródło papieru na ekranie głównym wybrano **Manual/CSF (Manual (Ręczne)/CSF)**. Jeśli nie, należy je wybrać naciskając przycisk **Paper Source**.
- 3. Wybierz **Envelope (Koperta)** z ekranu głównego, jak opisano poniżej.

### **Menu** > **Printer Settings (Ustaw. drukarki)** > **Print Start Position (Pozycja początkowa druku)** > **Paper Type (Rodzaj papieru)**

4. Załadui koperty zgodnie z instrukcjami w ["Ładowanie pojedynczych arkuszy z przodu" na](#page-48-0) [stronie 49,](#page-48-0) ["Ładowanie papieru do podajnika arkuszy" na stronie 125](#page-124-0) lub ["Ładowanie papieru z](#page-131-0) [użyciem modułu automatycznego wyrównywania arkuszy" na stronie 132](#page-131-0). Należy pamiętać, aby złożyć klapkę i uważać na orientację klapki.

### *z prowadnicy arkuszy*

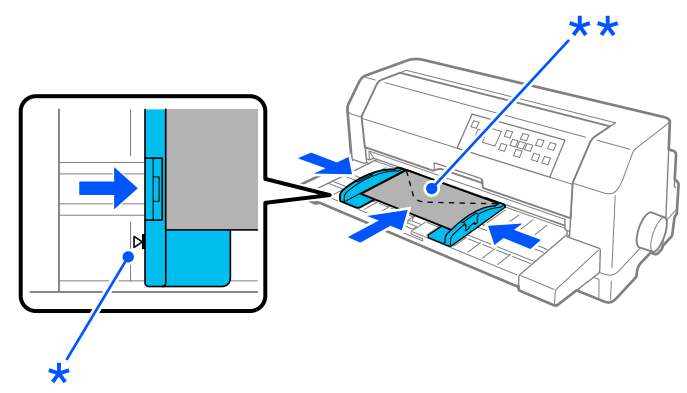

\* znak prowadnicy

\*\* najpierw górna krawędź i strona z klapką w dół

## *Pocztówki*

Drukować można na różnych pocztówkach, poprzez ich załadowanie w ten sam sposób, jak ładowane są pojedyncze arkusze z prowadnicy arkuszy lub opcjonalnego podajnika pojedynczych arkuszy albo opcjonalnego modułu automatycznego wyrównywania arkuszy.

Wykonaj podane czynności w celu załadowania kopert:

!*Przestroga:*

*Koperty można używać wyłącznie w opisanych poniżej, normalnych warunkach działania:*

1. Upewnij się, że ustawienia używanego oprogramowania utrzymują drukowanie całkowicie w obszarze druku papieru. Dalsze informacje znajdują się w części ["Printable Area \(Obszar druku\)"](#page-148-0) [na stronie 149](#page-148-0).

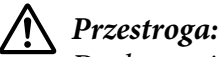

*Drukowanie na krawędzi koperty, może spowodować uszkodzenie głowicy drukującej.*

- 2. Upewnij się, że jako źródło papieru na ekranie głównym wybrano **Manual/CSF (Manual (Ręczne)/CSF)**. Jeśli nie, należy je wybrać naciskając przycisk **Paper Source**.
- 3. Wybierz **Card (Karta)** z ekranu głównego, jak opisano poniżej.

### **Menu** > **Printer Settings (Ustaw. drukarki)** > **Print Start Position (Pozycja początkowa druku)** > **Paper Type (Rodzaj papieru)**

4. Załaduj karty zgodnie z instrukcjami z części Ładowanie pojedynczych arkuszy z przodu, Ładowanie papieru do podajnika pojedynczych arkuszy lub Ładowanie papieru z użyciem modułu automatycznego wyrównywania arkuszy.

### *z prowadnicy arkuszy*

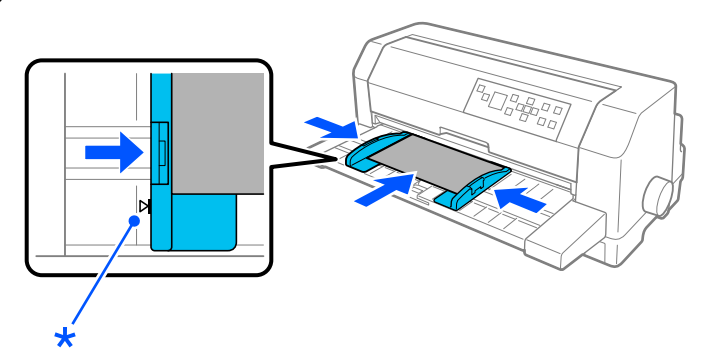

\* znak prowadnicy

# *Przełączanie między papierem ciągłym a pojedynczymi arkuszami*

Podczas używania traktora, można łatwo przełączać pomiędzy papierem ciągłym i pojedynczymi arkuszami (włącznie z kopertami lub pocztówkami), bez usuwania papieru ciągłego z traktora.

## *Przełączanie na pojedyncze arkusze*

Wykonaj podane czynności w celu przełączenia z papieru ciągłego na pojedyncze arkusze:

1. Po zakończeniu drukowania na papierze ciągłym, naciśnij przycisk **OK** w celu przesunięcia papieru do pozycji odrywania.

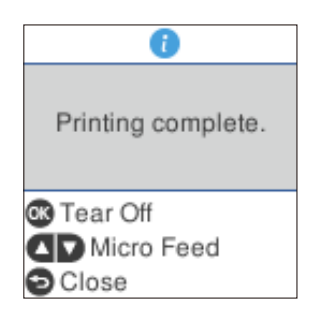

*Uwaga: Jeśli funkcja automatycznego odrywania jest włączona, drukarka automatycznie przesuwa perforację papieru do pozycji odrywania.*

2. Oderwij wydrukowane strony.

## !*Przestroga:*

- ❏ *Papier należy zawsze oderwać przed jego podaniem do tyłu; podanie zbyt wielu arkuszy może spowodować zakleszczenie papieru.*
- ❏ *Etykiet nigdy nie należy podawać do tyłu z użyciem przycisku Load/Eject, przycisku OK lub pokrętła z prawej strony drukarki. Etykiety mogą łatwo ściągnąć ich ciągłe podłoże i zablokować drukarkę. W celu uzyskania informacji o usuwaniu etykiet ze ścieżki papieru, sprawdź ["Odrywanie i wysuwanie etykiet" na stronie 53.](#page-52-0)*
- 3. Naciśnij przycisk **Load/Eject**, aby przesunąć papier ciągły w tył do położenia gotowości. Papier jest nadal umieszczony w traktorze, lecz nie znajduje się już na ścieżce papieru.
- 4. Wybierz na ekranie głównym **Manual/CSF (Manual (Ręczne)/CSF)**, jako źródło papieru, poprzez naciśnięcie przycisku **Paper Source**.

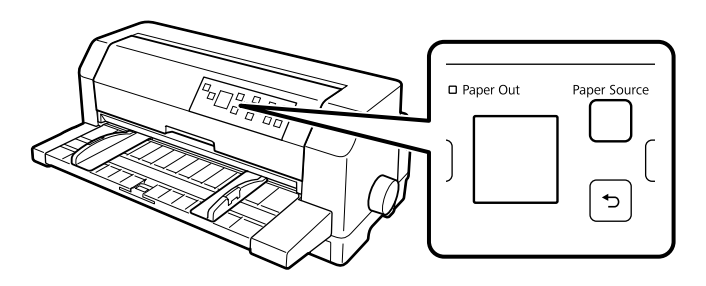

Można teraz załadować pojedyncze arkusze z prowadnicy arkuszy. Dalsze informacje znajdują się w części ["Ładowanie pojedynczych arkuszy" na stronie 49.](#page-48-0)

## *Przełączanie na papier ciągły*

Wykonaj podane czynności w celu przełączenia papieru z pojedynczych arkuszy na papier ciągły

- 1. Jeśli to konieczne, naciśnij przycisk **Load/Eject**, aby wysunąć ostatnio wydrukowany pojedynczy arkusz.
- 2. Upewnij się, że papier ciągły jest załadowany w drukarce zgodnie z opisem w ["Ładowanie papieru](#page-41-0) [ciągłego za pomocą traktora" na stronie 42](#page-41-0).

<span id="page-57-0"></span>3. Wybierz na ekranie głównym **Tractor (Traktor)**, naciskając przycisk **Paper Source**.

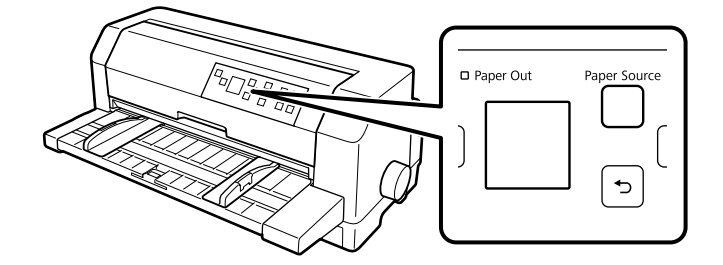

Podczas odbierania danych drukarka automatycznie przesuwa papier ciągły z pozycji gotowości do pozycji ładowania.

# *Korzystanie z funkcji Micro Adjust (Dostosowanie precyzyjne)*

Funkcja Micro Adjust pozwala przesuwać papier do przodu i do tyłu krokami co 0,141 mm (1/180-cala). Dzięki temu możliwe jest precyzyjne dostosowanie położenia odrywania papieru oraz położenia górnej krawędzi arkusza.

## *Dostosowywanie położenia odrywania*

Jeśli perforacja przeznaczona do odrywania arkuszy nie jest wyrównana ze służącą do tego krawędzią, linię perforacji należy odpowiednio przesunąć za pomocą funkcji Micro Adjust.

Aby dostosować położenie odrywania, należy wykonać następujące czynności:

### !*Przestroga:*

*Nigdy nie należy dostosowywać położenia odrywania za pomocą pokrętła; może to spowodować uszkodzenie drukarki lub utratę właściwego położenia odrywania.*

*Uwaga: Położenie odrywania zostaje zapamiętane do czasu jego zmiany, nawet po wyłączeniu drukarki.*

1. Naciśnij przycisk **OK**, gdy wyświetlony zostanie ekran zakończenia drukowania, po wykonaniu drukowania lub, gdy wyświetlony zostanie ekran, po wybraniu **Tear off (Odrywanie)** na ekranie głównym. Drukarka przejdzie do trybu Micro Adjust.

2. Naciśnij przycisk ▼ w celu przesunięcia papieru do przodu lub naciśnij przycisk ▲ w celu przesunięcia papieru do tyłu, aż do dopasowania perforacji do krawędzi odrywania pokrywy drukarki.

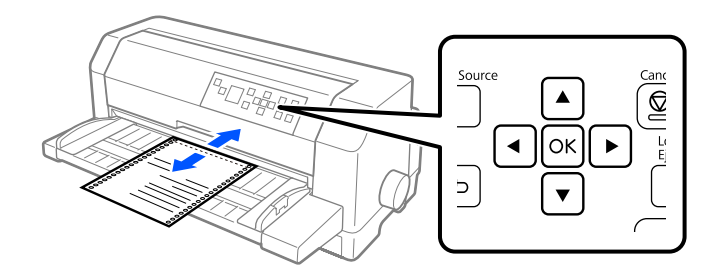

*Uwaga: W drukarce określono minimalne i maksymalne położenie odrywania. Przy próbie przesunięcia położenia odrywania poza te ograniczenia drukarka generuje sygnał dźwiękowy i zatrzymuje przesuwanie papieru.*

- 3. Oderwij wydrukowane strony.
- 4. Naciśnij przycisk w celu wyjścia z trybu Dostosowanie precyzyjne.

Po wznowieniu drukowania drukarka automatycznie wsuwa papier z powrotem do położenia górnej krawędzi arkusza i rozpoczyna drukowanie.

## Rozdział 4

# *Oprogramowanie drukarki*

## *Informacje o oprogramowaniu drukarki*

Oprogramowanie Epson obejmuje oprogramowanie sterownika drukarki i program EPSON Status Monitor 3.

Sterownik drukarki to oprogramowanie pozwalające komputerowi sterować drukarką. Sterownik drukarki należy zainstalować po to, aby aplikacje systemu Windows mogły w pełni korzystać z możliwości drukarki.

Po zainstalowaniu sterownika z płyty z oprogramowaniem można zainstalować EPSON Status Monitor 3, Bi-D Adjustment (Korekta dwukierunkowa) i Printer Setting Utility, podczas instalacji sterownika drukarki, dopóki nie zostanie wybrana instalacja oprogramowania EPSON Status Monitor 3.

Program EPSON Status Monitor 3 służy do monitorowania stanu drukarki, powiadamia o wystąpieniu błędów i zapewnia wskazówki dotyczące rozwiązywania problemów. Bi-D Adjustment (Korekta dwukierunkowa) to narzędzie umożliwia wykonywanie regulacji po stwierdzeniu drukowania nierównych linii pionowych. Patrz ["Korzystanie z funkcji Bi-D Adjustment \(Korekta](#page-77-0) [dwukierunkowa\)" na stronie 78](#page-77-0). Ustawienie drukarki to narzędzie umożliwia wyświetlanie bieżących ustawień zapisanych w drukarce, zmianę ustawień drukarki i odczytywanie ustawień zapisanych w pliku lub zapisywanie ustawień do pliku. Patrz ["Korzystanie z funkcji Printer Setting](#page-79-0) [\(Ustawienie drukarki\)" na stronie 80](#page-79-0). Aby później zainstalować EPSON Status Monitor 3, sprawdź ["Instalacja programu EPSON Status Monitor 3" na stronie 74](#page-73-0) w celu uzyskania instrukcji.

- *Uwaga:* ❏ *Przed kontynuowaniem, upewnij się, że w komputerze został zainstalowany sterownik drukarki, określony w arkuszu ustawień.*
- ❏ *Zrzuty ekranów na poniższych stronach mogą się różnić w zależności od wersji sterownika drukarki.*
- ❏ *Jeżeli wymagane jest ponowne zainstalowanie lub uaktualnienie sterownika drukarki, należy odinstalować dotychczasowy sterownik.*

## *Używanie sterownika drukarki*

Do sterownika drukarki można uzyskać dostęp z aplikacji systemu Windows lub z menu Start.

Ekrany i procedury podane w tym podręczniku, najczęściej dotyczą systemu Windows 10 chyba, że zostanie to określone inaczej.

- ❏ Jeśli dostęp do sterownika drukarki uzyskiwany jest z aplikacji systemu Windows, wszystkie dokonywane zmiany ustawień dotyczą tylko używanej aplikacji. Więcej informacji można znaleźć w części "Dostęp do sterownika drukarki z aplikacji systemu Windows" na stronie 61.
- ❏ Jeśli dostęp do sterownika drukarki uzyskiwany jest z menu Start, dokonywane zmiany ustawień sterownika drukarki dotyczą wszystkich aplikacji. Więcej informacji można znaleźć w części ["Dostęp do sterownika drukarki z menu Start" na stronie 64.](#page-63-0)

Informacje na temat sprawdzania i zmiany ustawień sterownika drukarki można znaleźć w części ["Zmiana ustawień sterownika drukarki" na stronie 67](#page-66-0).

- *Uwaga:* ❏ *Przykłady w następnej części dotyczą modelu DLQ-3500IIN. Jeśli używany jest zastępczy model DLQ-3500II. Instrukcje są takie same dla wszystkich modeli.*
- ❏ *Wiele aplikacji systemu Windows zastępuje ustawienia określone w sterowniku drukarki. Niektóre jednak tego nie robią, dlatego należy zawsze sprawdzać, czy ustawienia sterownika drukarki odpowiadają wymaganiom użytkownika.*

## *Dostęp do sterownika drukarki z aplikacji systemu Windows*

Aby uzyskać dostęp do sterownika drukarki z aplikacji systemu Windows, należy wykonać następujące czynności:

*Uwaga: Zrzuty ekranów użyte w tej procedurze pochodzą z systemu operacyjnego Windows 10. Zawartość ekranu zależy od środowiska komputera.*

1. Wybierz **Print (Drukuj)** z menu File (Plik) aplikacji. Upewnij się, że została wybrana drukarka w oknie dialogowym Wybierz drukarkę opcji Print (Drukuj).

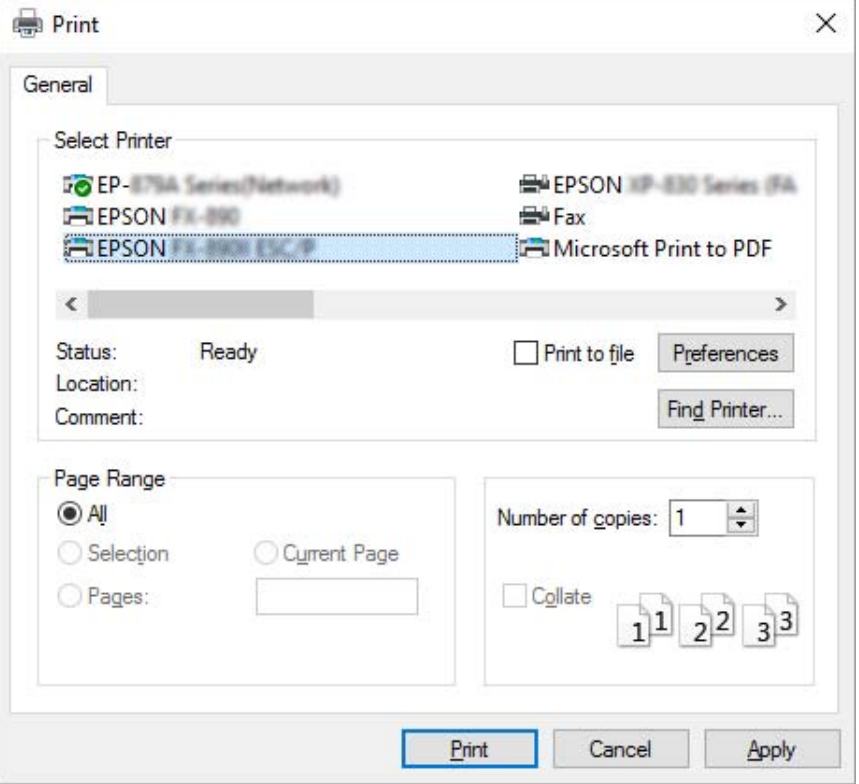

2. Kliknij **Preferences (Preferencje)**. Pojawi się okno Printing Preferences (Preferencje drukowania), gdzie widoczne będą menu Layout (Układ), Paper/Quality (Papier/jakość), User Defined Paper (Papier użytkownika) i Extension Settings (Ustawienia - Rozszerzenie). Te karty zawierają ustawienia sterownika drukarki.

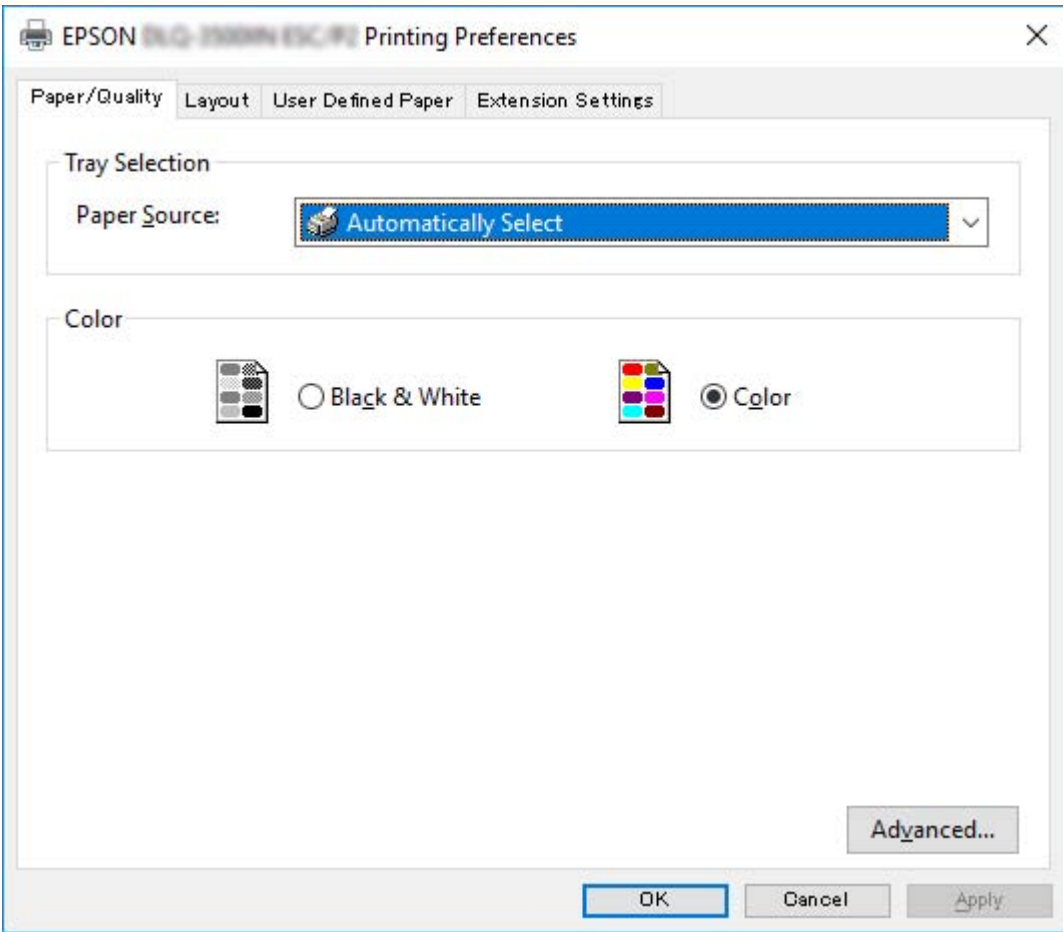

<span id="page-63-0"></span>3. Aby wyświetlić kartę, kliknij jej zakładkę u góry okna. Informacje o zmienianiu tych ustawień można znaleźć w części ["Zmiana ustawień sterownika drukarki" na stronie 67](#page-66-0).

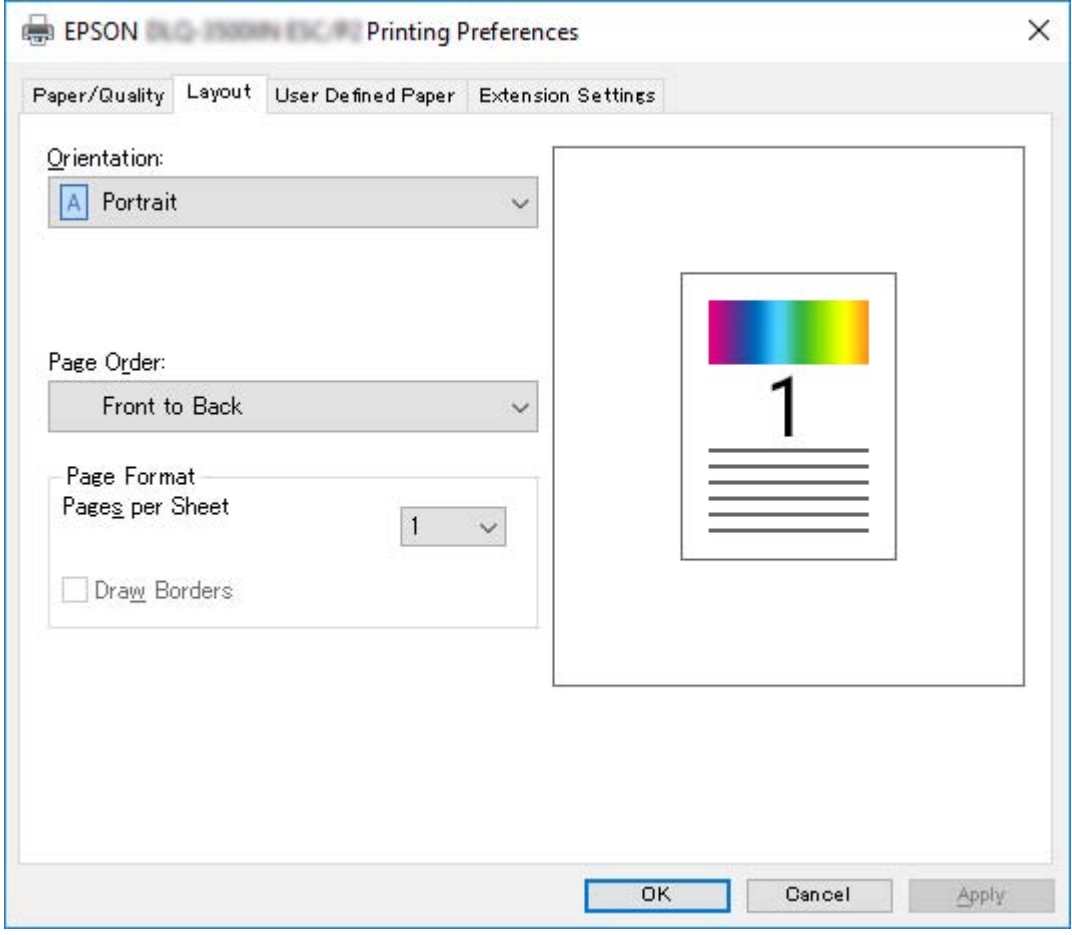

## *Dostęp do sterownika drukarki z menu Start*

Aby uzyskać dostęp do sterownika drukarki z menu Start, należy wykonać następujące czynności:

*Uwaga: Zrzuty ekranów użyte w tej procedurze pochodzą z systemu operacyjnego Windows 10. Zawartość ekranu zależy od środowiska komputera.*

1. Dla Windows 10/Windows Server 2019/Windows Server 2016: Kliknij przycisk **Start**, a następnie wybierz **Windows System (System Windows)** > **Control Panel (Panel sterowania)** > **View devices and printers (Wyświetl urządzenia i drukarki)** w opcji **Hardware and Sound (Sprzęt i dźwięk)**.

Dla Windows 8.1/Windows 8/Windows Server 2012 R2/Windows Server 2012: Kliknij **Desktop (Pulpit)** na ekranie **Start**, przesuń kursor myszy do prawego górnego rogu ekranu, kliknij Settings (Ustawienia), a następnie kliknij **Control Panel (Panel sterowania)**. Następnie kliknij pozycję **View devices and printers (Wyświetl urządzenia i drukarki)** w kategorii **Hardware and Sound (Sprzęt i dźwięk)**.

Dla Windows 7/Windows Server 2008 R2: Kliknij menu **Start** i kliknij polecenie **Devices and Printers (Urządzenia i drukarki)**.

Dla Windows Vista/Windows Server 2008:

Kliknij menu **Start**, kolejno pozycje **Control Panel (Panel sterowania)**, **Hardware and Sound (Sprzęt i dźwięk)**, a następnie pozycję **Printers (Drukarki)**.

Dla Windows XP/Windows Server 2003 R2/Windows Server 2003: Kliknij menu **Start** i kliknij polecenie **Printers and Faxes (Drukarki i faksy)**. 2. Kliknij prawym przyciskiem myszy ikonę drukarki i wybierz **Printing Preferences (Preferencje drukowania)**. Na ekranie wyświetla się Paper/Quality (Papier/jakość), Layout (Układ), User Defined Paper (Papier użytkownika) i menu Extension. Te karty zawierają ustawienia sterownika drukarki.

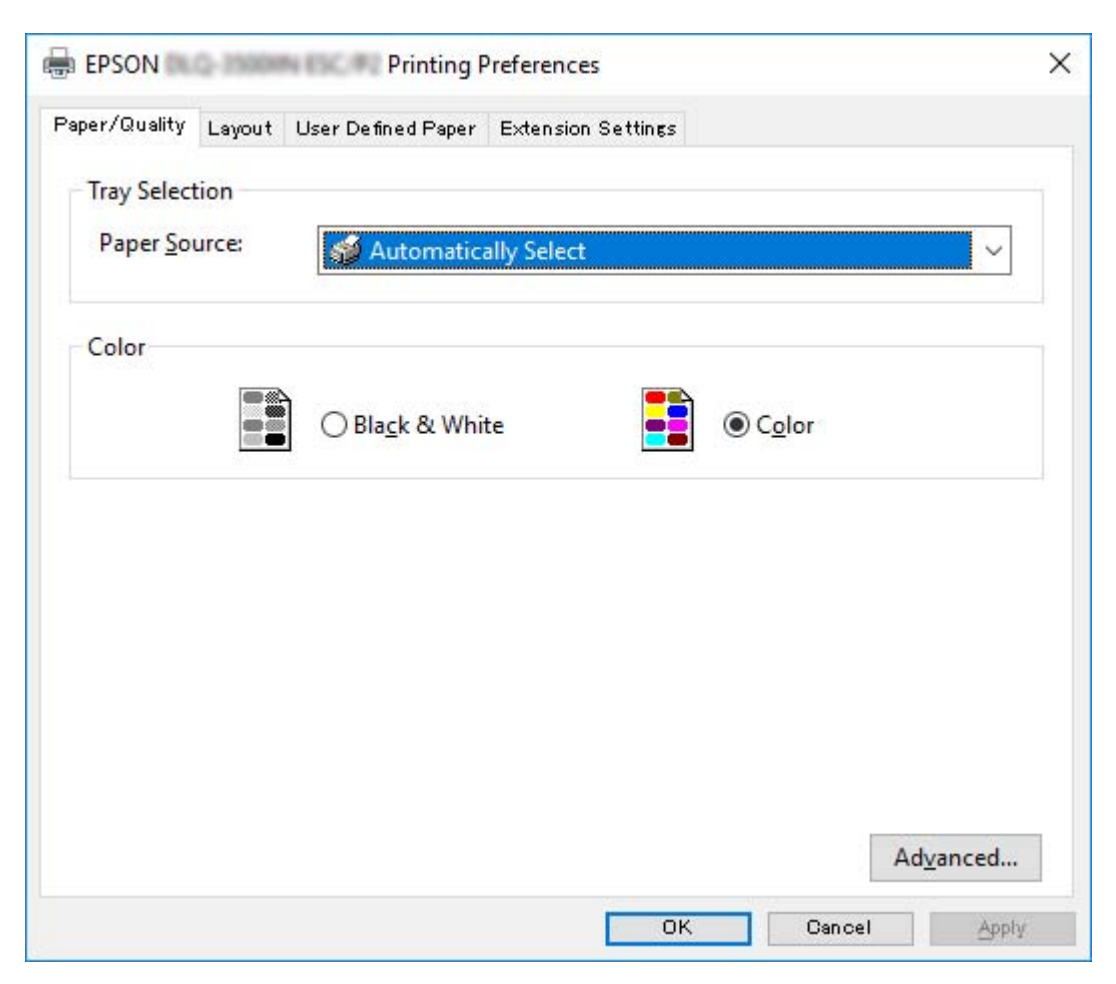

<span id="page-66-0"></span>Kliknięcie pozycji **Printer properties (Właściwości drukarki)** w menu wyświetlonym po kliknięciu ikony drukarki prawym przyciskiem myszy, spowoduje wyświetlenie okna Properties (Właściwości), z menu do wykonania ustawień sterownika drukarki.

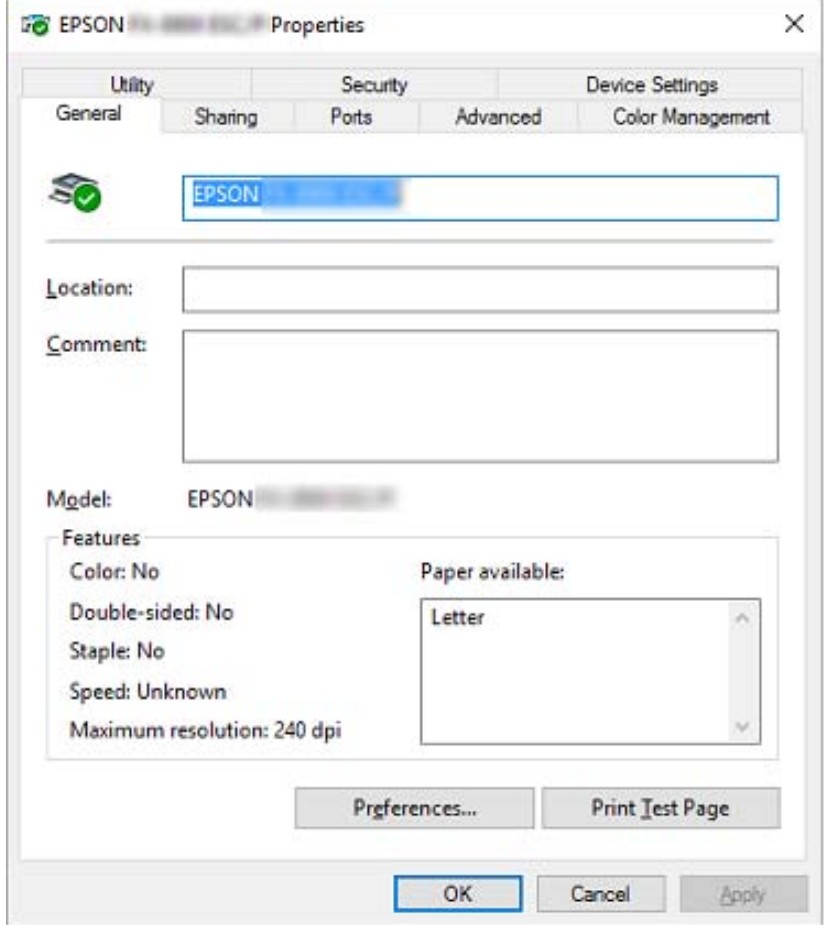

3. Aby wyświetlić kartę, kliknij jej zakładkę u góry okna. Dalsze informacje znajdują się w części ["Przegląd ustawień sterownika drukarki" na stronie 69.](#page-68-0)

## *Zmiana ustawień sterownika drukarki*

Sterownik drukarki zawiera dwie karty, z poziomu których można dokonywać zmian w ustawieniach sterownika: Layout (Układ), Paper/Quality (Papier/jakość). Ustawienia można także zmieniać na karcie Utility w oprogramowaniu drukarki. Przegląd dostępnych ustawień można znaleźć w części ["Przegląd ustawień sterownika drukarki" na stronie 69.](#page-68-0)

*Uwaga: Dla Windows XP/Windows Server 2003 R2/Windows Server 2003, można także wyświetlić pomoc online, klikając elementy sterownika prawym przyciskiem myszy i wybierając What's this? (Co to jest?).*

Kliknij przycisk **Help (Pomoc)** na ekranie Printer Driver (Sterownik drukarki).

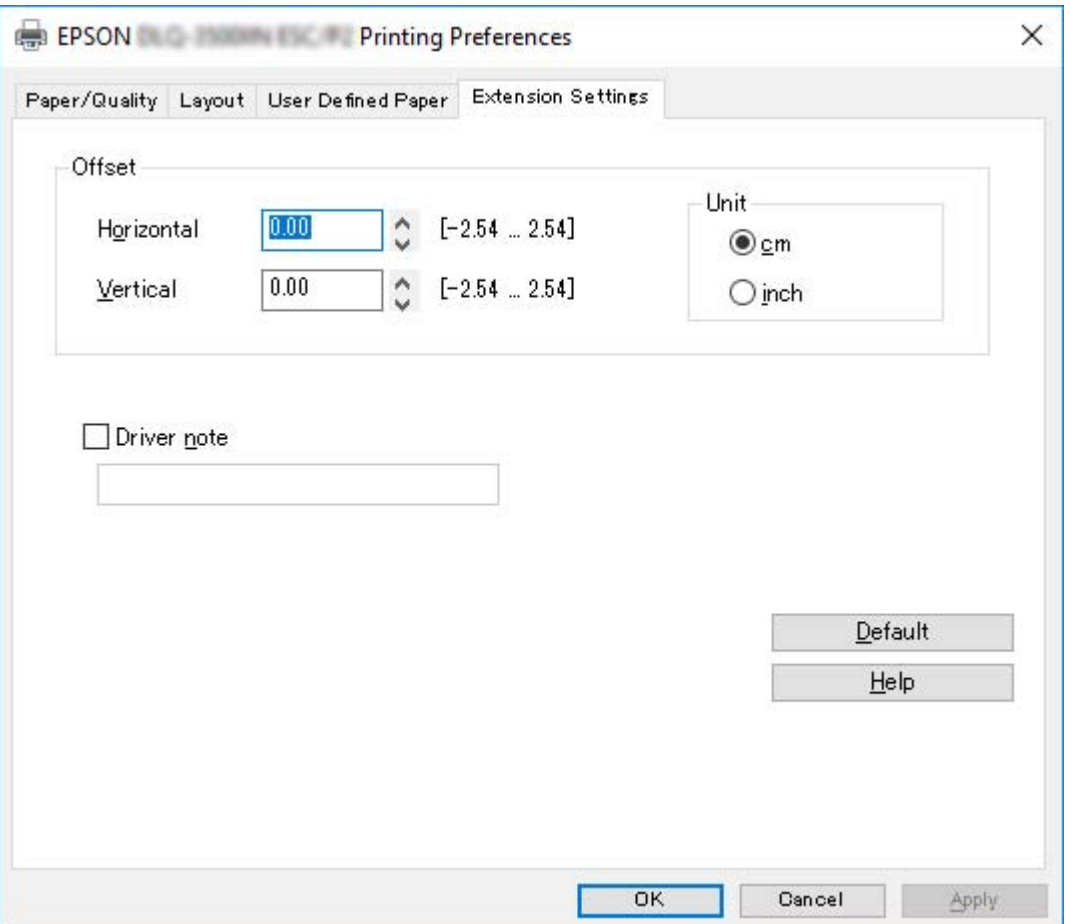

Po zakończeniu wprowadzania ustawień drukarki kliknij przycisk **OK**, aby zatwierdzić ustawienia, lub kliknij przycisk **Cancel (Anuluj)**, aby anulować zmiany.

Po sprawdzeniu ustawień sterownika drukarki i, jeśli to konieczne, wprowadzeniu zmian można rozpocząć drukowanie.

# <span id="page-68-0"></span>*Przegląd ustawień sterownika drukarki*

W poniższej tabeli przedstawiono ustawienia sterownika drukarki w systemie Windows. Należy pamiętać, że nie wszystkie ustawienia są dostępne we wszystkich wersjach systemu Windows. Aby uzyskać szczegółowe informacje, kliknij polecenie **Help (Pomoc)** w sterowniku drukarki.

### *Ustawienia drukarki*

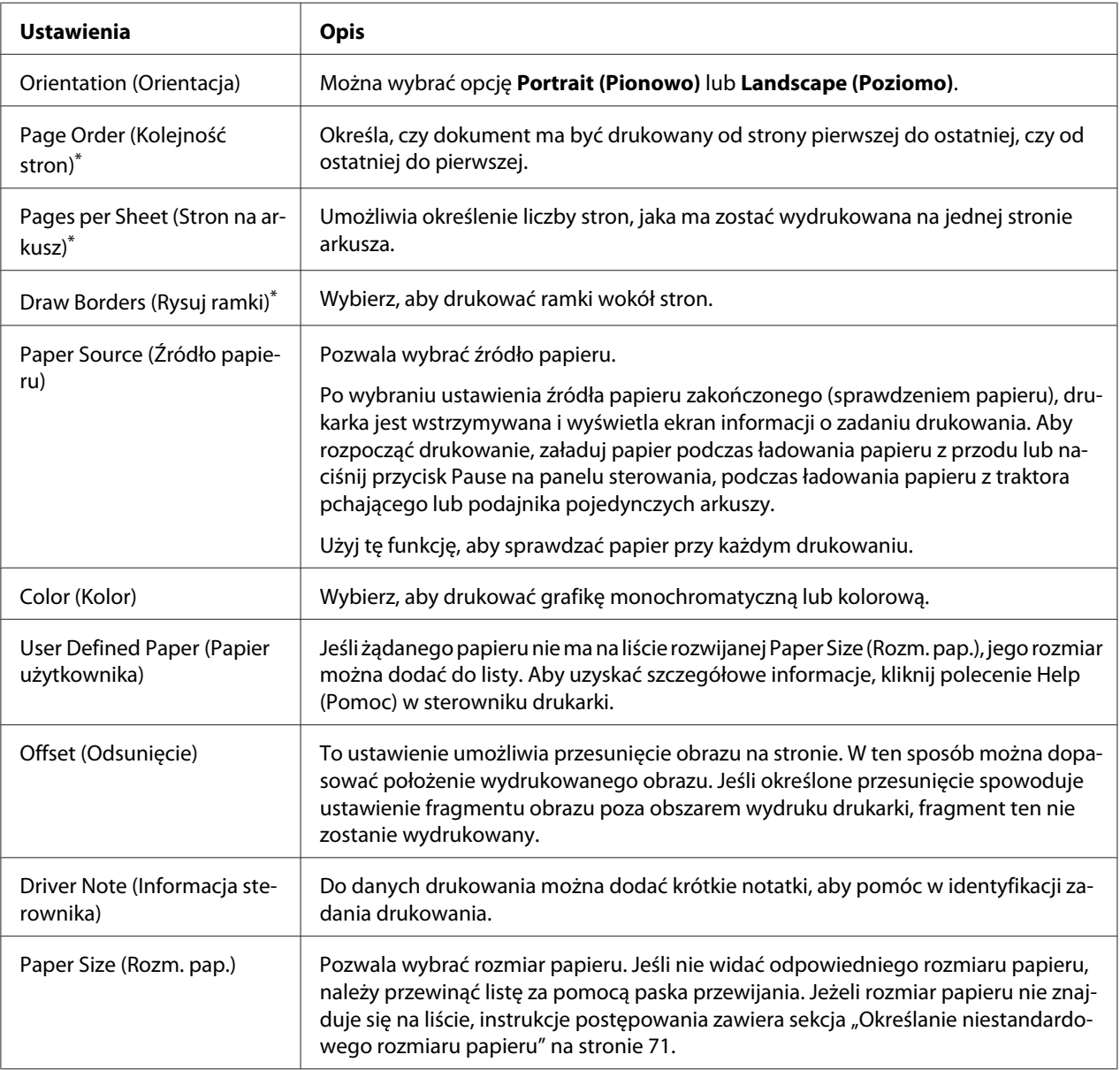

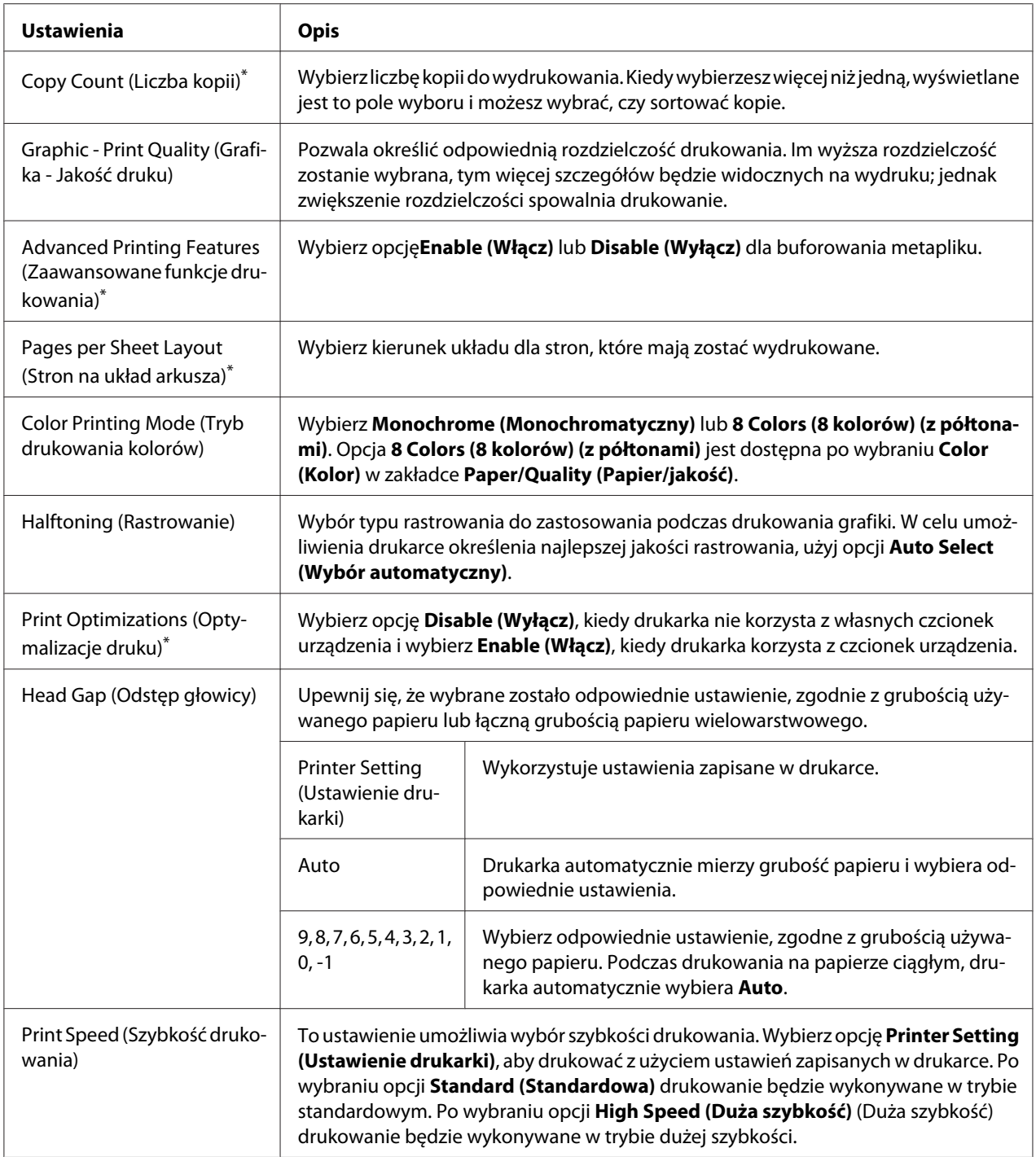

<span id="page-70-0"></span>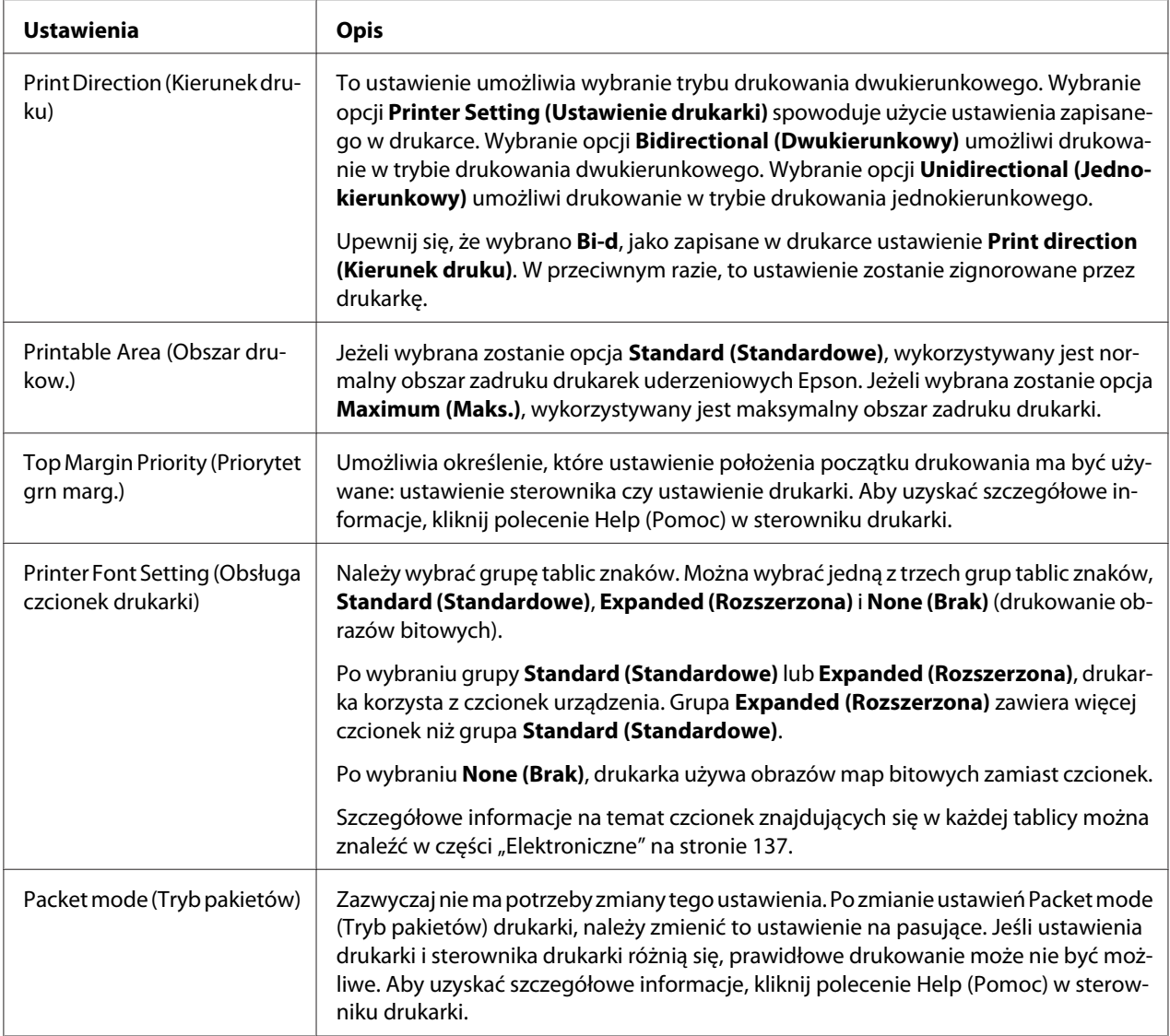

\* Więcej informacji można znaleźć w pomocy Windows.

### *Określanie niestandardowego rozmiaru papieru*

Jeśli żądanego papieru nie ma na liście rozwijanej Paper Size (Rozm. pap.), jego rozmiar można dodać do listy.

1. Dla Windows 10/Windows Server 2019/Windows Server 2016:

Kliknij przycisk **Start**, a następnie wybierz **Windows System (System Windows)** > **Control Panel (Panel sterowania)** > **View devices and printers (Wyświetl urządzenia i drukarki)** w opcji **Hardware and Sound (Sprzęt i dźwięk)**.

Dla Windows 8.1/Windows 8/Windows Server 2012 R2/Windows Server 2012: Kliknij pozycję **Desktop (Pulpit)** na ekranie Start, przesuń wskaźnik myszy do prawego górnego rogu ekranu, kliknij pozycję **Settings (Ustawienia)**, a następnie kliknij pozycję **Control Panel (Panel sterowania)**. Następnie kliknij pozycję **View devices and printers (Wyświetl urządzenia i drukarki)** w kategorii **Hardware and Sound (Sprzęt i dźwięk)**.

Dla Windows 7/Windows Server 2008 R2: Kliknij menu **Start** i kliknij polecenie **Devices and Printers (Urządzenia i drukarki)**.

Dla Windows Vista/Windows Server 2008:

Kliknij menu **Start**, kolejno pozycje **Control Panel (Panel sterowania)**, **Hardware and Sound (Sprzęt i dźwięk)**, a następnie pozycję **Printers (Drukarki)**.

Dla Windows XP/Windows Server 2003 R2/Windows Server 2003: Kliknij menu **Start** i kliknij polecenie **Printers and Faxes (Drukarki i faksy)**.

- 2. Kliknij prawym przyciskiem myszy ikonę drukarki i kliknij **Printing Preferences (Preferencje drukowania)**.
- 3. Wybierz menu **User Defined Paper (Papier zdefiniowany przez użytkownika)**.
- 4. Wprowadź rozmiar papieru w polach Paper Size (Rozm. pap.).
- 5. Kliknij przycisk **Apply (Zastosuj)**, a następnie przycisk **OK**.

*Uwaga: Aby uzyskać szczegółowe informacje, kliknij polecenie Help w sterowniku drukarki.*

## *Ustawienia monitorowania*

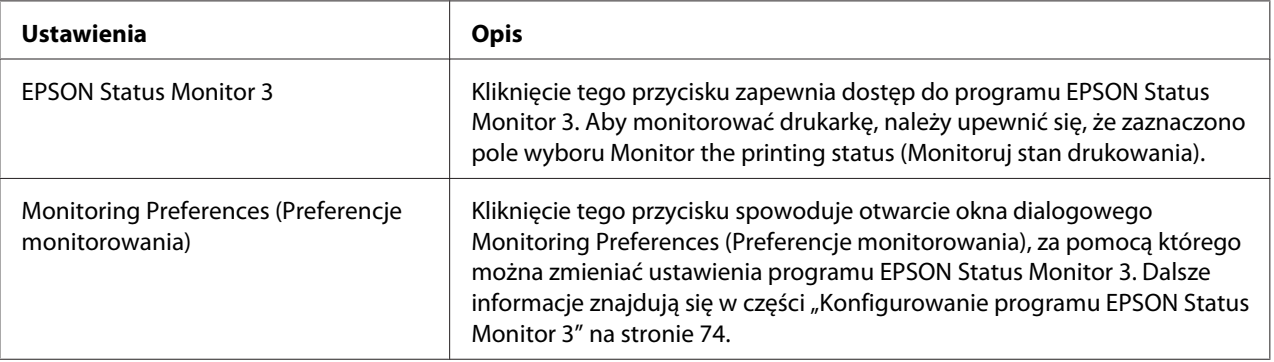
# *Ustawienia programu narzędziowego*

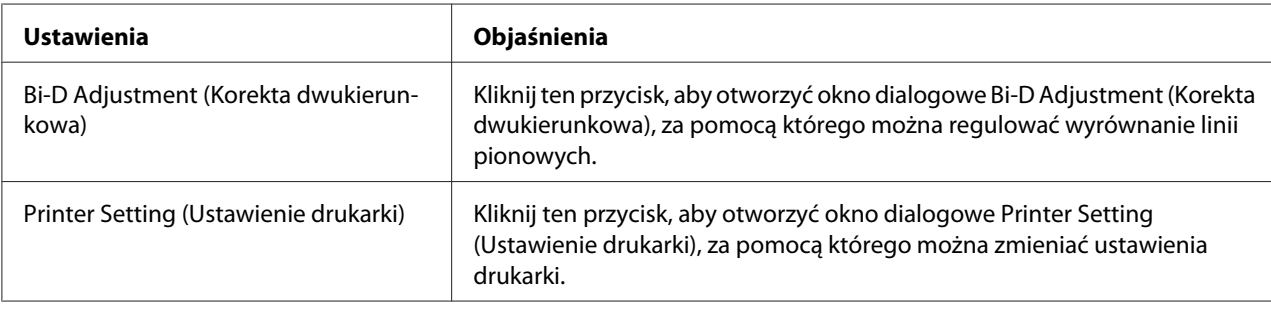

# *Korzystanie z programu EPSON Status Monitor 3*

Program EPSON Status Monitor 3 umożliwia monitorowanie stanu drukarki, powiadamia o błędach drukarki i w razie potrzeby udostępnia instrukcje rozwiązywania problemów.

Program EPSON Status Monitor 3 jest dostępny gdy:

- ❏ Drukarka jest podłączona bezpośrednio do komputera hosta przez port równoległy [LPT1] lub USB albo jest podłączona do sieci Ethernet.
- ❏ W systemie skonfigurowano obsługę komunikacji dwukierunkowej.

EPSON Status Monitor 3 można zainstalować poprzez wybranie, podczas konfigurowania drukarki. Jeśli wymagana jest instalacja, sprawdź ["Instalacja programu EPSON Status Monitor 3" na](#page-73-0) [stronie 74.](#page-73-0) W przypadku udostępniania drukarki należy upewnić się, że program EPSON Status Monitor 3 jest tak skonfigurowany, aby udostępniona drukarka mogła być monitorowana za pomocą serwera druku i komputerów-klientów. Patrz części ["Konfigurowanie programu EPSON Status](#page-73-0) [Monitor 3" na stronie 74](#page-73-0) i ["Konfigurowanie drukarki w sieci" na stronie 82.](#page-81-0)

- *Uwaga:* ❏ *Podczas używania komputera działającego pod kontrolą innego systemu operacyjnego z zalogowanymi wieloma użytkownikami, jeśli równocześnie monitorowane są drukarki, może zostać wyświetlony komunikat o błędzie komunikacji.*
- ❏ *Chociaż można drukować do drukarki bezpośrednio podłączonej do komputera w zdalnej lokalizacji za pomocą funkcji Pulpit zdalny, może wystąpić błąd komunikacji.*
- ❏ *Jeśli program EPSON Status Monitor 3 jest zainstalowany przy włączonej funkcji Windows Firewall (Zapora systemu Windows) (zalecane), monitorowanie udostępnionej drukarki może nie być możliwe. Ten problem można rozwiązać, dodając do listy Exceptions (Wyjątki) funkcji zapory plik ENAGENT.EXE.*

# <span id="page-73-0"></span>*Instalacja programu EPSON Status Monitor 3*

Jeśli nie zostało jeszcze zainstalowane oprogramowanie EPSON Status Monitor 3, wykonaj podane poniżej czynności, aby zainstalować EPSON Status Monitor 3.

- 1. Upewnij się, że drukarka jest wyłączona, a na komputerze jest uruchomiony system Windows.
- 2. Włóż do napędu CD-ROM płytę Software Disc z oprogramowaniem.

*Uwaga: Przed kontynuowaniem należy się upewnić, że w komputerze został zainstalowany sterownik drukarki.*

3. Wykonaj instrukcje ekranowe w celu instalacji oprogramowania.

Można także uruchomić plik wykonywalny znajdujący się w następującej lokalizacji.

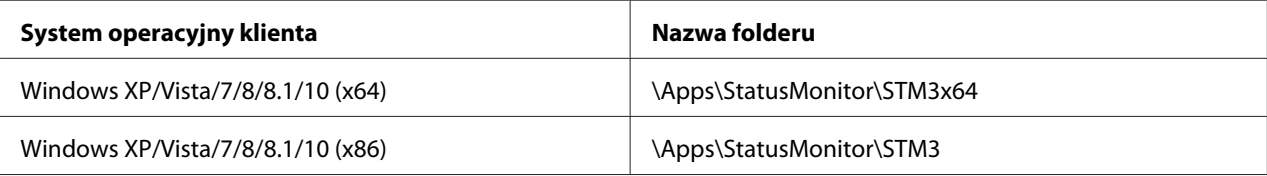

## *Konfigurowanie programu EPSON Status Monitor 3*

W celu skonfigurowania programu EPSON Status Monitor 3 należy wykonać następujące czynności:

1. Dla Windows 10/Windows Server 2019/Windows Server 2016: Kliknij przycisk **Start**, a następnie wybierz **Windows System (System Windows)** > **Control Panel (Panel sterowania)** > **View devices and printers (Wyświetl urządzenia i drukarki)** w opcji **Hardware and Sound (Sprzęt i dźwięk)**.

Dla Windows 8.1/Windows 8/Windows Server 2012 R2/Windows Server 2012: Kliknij pozycję **Desktop (Pulpit)** na ekranie Start, przesuń wskaźnik myszy do prawego górnego rogu ekranu, kliknij pozycję **Settings (Ustawienia)**, a następnie kliknij pozycję **Control Panel (Panel sterowania)**. Następnie kliknij pozycję **View devices and printers (Wyświetl urządzenia i drukarki)** w kategorii **Hardware and Sound (Sprzęt i dźwięk)**.

Dla Windows 7/Windows Server 2008 R2: Kliknij menu **Start** i kliknij polecenie **Devices and Printers (Urządzenia i drukarki)**. Dla Windows Vista/Windows Server 2008:

Kliknij menu **Start**, kolejno pozycje **Control Panel (Panel sterowania)**, **Hardware and Sound (Sprzęt i dźwięk)**, a następnie pozycję **Printers (Drukarki)**.

Dla Windows XP/Windows Server 2003 R2/Windows Server 2003: Kliknij menu **Start** i kliknij polecenie **Printers and Faxes (Drukarki i faksy)**.

2. Dla Windows 10/Windows 8.1/Windows 8/Windows 7/Windows Server 2019/Windows Server 2016/Windows Server 2012 R2/Windows Server 2012/Windows Server 2008 R2: Kliknij prawym przyciskiem ikonę drukarki, a następnie kliknij **Printer properties (Właściwości drukarki)** i kliknij zakładkę **Utility (Program narzędziowy)**.

Dla Windows Vista/Windows XP/Windows Server 2008/Windows Server 2003 R2/Windows Server 2003:

Kliknij **Properties (Właściwości)**, a następnie kliknij zakładkę **Utility (Program narzędziowy)**.

3. Kliknij przycisk **Monitoring Preferences (Preferencje monitorowania)**. Pojawi się okno dialogowe Monitoring Preferences (Preferencje monitorowania).

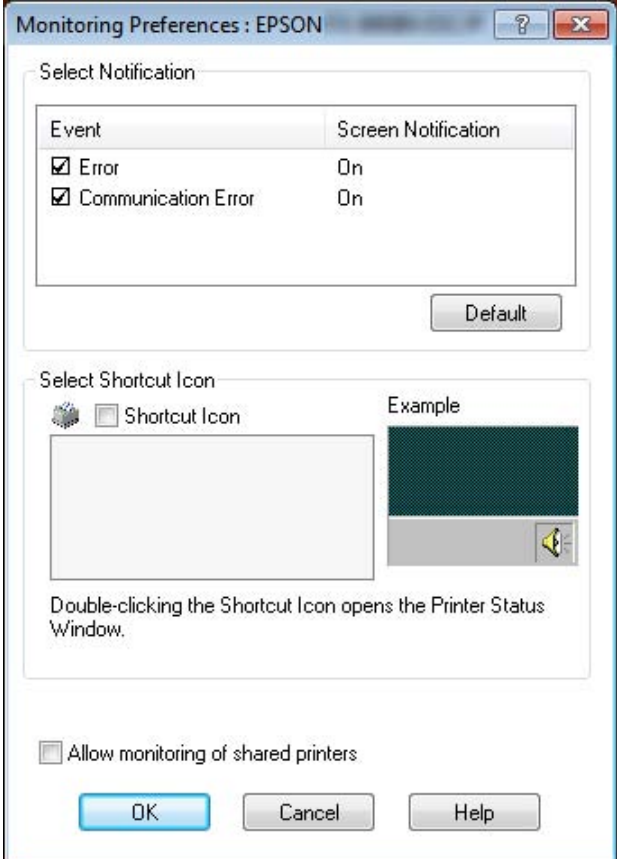

4. Dostępne są następujące ustawienia:

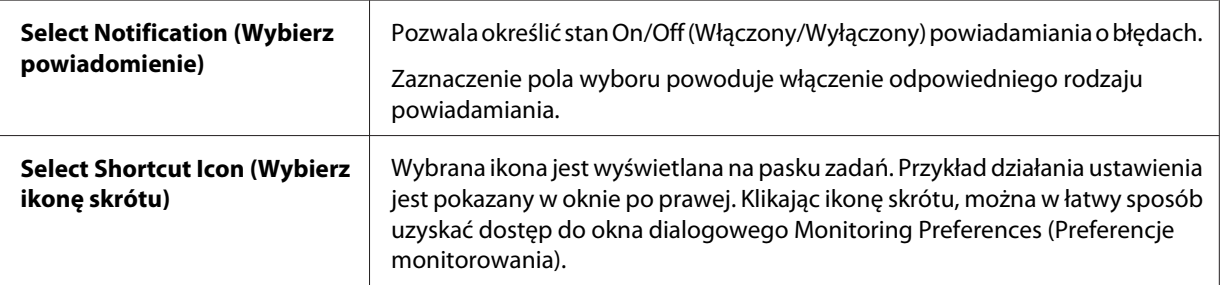

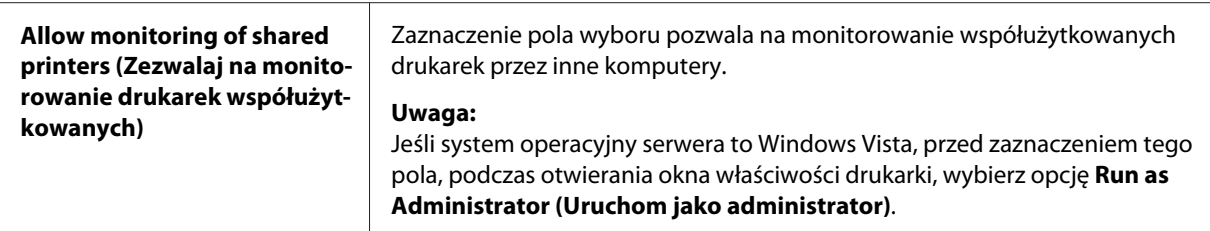

*Uwaga: Aby przywrócić wszystkie pozycje do ustawień domyślnych, należy kliknąć przycisk Default (Domyślne).*

# *Dostęp do programu EPSON Status Monitor 3*

W celu uzyskania dostępu do programu EPSON Status Monitor 3 należy wykonać jedną z następujących czynności;

- ❏ Kliknij dwukrotnie ikonę skrótu w kształcie drukarki znajdującą się na pasku zadań. Aby dodać ikonę skrótu do paska zadań, przejdź do menu Utility (Program narzędziowy) i wykonaj instrukcje.
- ❏ Otwórz menu Utility (Program narzędziowy), następnie kliknij ikonę **EPSON Status Monitor 3**. Aby dowiedzieć się, jak otworzyć menu Utility (Program narzędziowy), sprawdź ["Używanie](#page-59-0) [sterownika drukarki" na stronie 60](#page-59-0).

Po uzyskaniu dostępu do programu EPSON Status Monitor 3, w sposób opisany powyżej, wyświetlone zostanie następujące okno stanu drukarki.

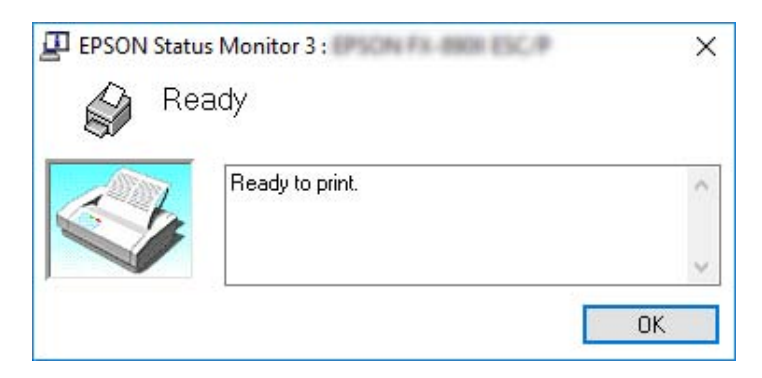

Można w nim przeglądać informacje o stanie drukarki.

*Uwaga: Pobranie informacji o stanie drukarki podczas drukowania może nie być możliwe. W tej sytuacji, kliknij przycisk EPSON Status Monitor 3 w zakładce Utility (Program narzędziowy), a następnie użyj drukarki przy otwartym oknie stanu.*

# *Korzystanie z funkcji Bi-D Adjustment (Korekta dwukierunkowa)*

To narzędzie umożliwia wykonywanie regulacji po stwierdzeniu drukowania nierównych linii pionowych.

# *Wykonywanie regulacji za pomocą funkcji Bi-D Adjustment (Korekta dwukierunkowa)*

W celu wykonania regulacji za pomocą funkcji Bi-D Adjustment (Korekta dwukierunkowa), należy wykonać poniższe czynności.

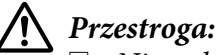

- ❏ *Nie należy wyłączać drukarki podczas drukowania wzorca regulacji. Może to spowodować zapisanie przez drukarkę nieprawidłowych ustawień. W przypadku wyłączenia drukarki podczas procesu regulacji należy ponownie uruchomić funkcję Bi-D Adjustment (Korekta dwukierunkowa).*
- ❏ *Połączenie szeregowe nie jest obsługiwane.*
- ❏ *Przed wykonaniem regulacji za pomocą funkcji Bi-D Adjustment (Korekta dwukierunkowa) należy upewnić się, że drukarka jest w stanie gotowości.*
- ❏ *Jeśli drukowanie za pomocą funkcji Bi-D Adjustment (Korekta dwukierunkowa) nie jest prawidłowe, należy ustawić domyślną czcionkę drukarki i spróbować ponownie.*
- 1. Otwórz menu **Utility (Program narzędziowy)**, a następnie kliknij ikonę **Bi-D Adjustment (Korekta dwukierunkowa)**. Aby dowiedzieć się, jak otworzyć menu **Utility (Program narzędziowy)**, sprawdź ["Używanie sterownika drukarki" na stronie 60](#page-59-0). Pojawi się okno Bi-D Adjustment (Korekta dwukierunkowa).
- 2. Kliknij przycisk **Next (Dalej)**.

3. Kliknij przycisk **Print (Drukuj)**. Drukarka wydrukuje trzy zestawy wzorca regulacji. Aby wyświetlić wzorzec regulacji, należy przygotować cztery arkusze pojedynczego papieru rozmiaru A3 lub 15 calowego papieru ciągłego (zalecany).

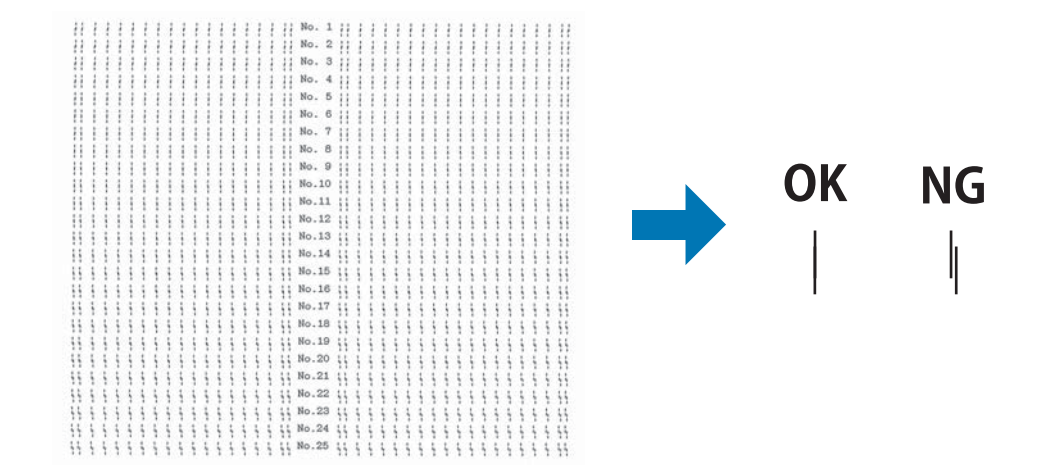

*Uwaga: Rysunek po prawej przedstawia przykład dobrego i złego wzorca w wynikach drukowania.*

- 4. Sprawdź wzorce regulacji i odszukaj pionową, najlepiej dopasowaną linię. Następnie wybierz odpowiedni numer linii w oknie Bi-D Adjustment (Korekta dwukierunkowa).
- 5. Kliknij przycisk **Set (Ustaw)**. Wartość regulacji zostanie zapisana w drukarce.

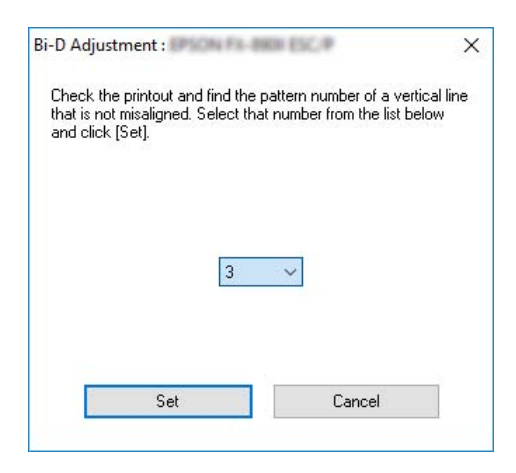

# *Korzystanie z funkcji Printer Setting (Ustawienie drukarki)*

To narzędzie umożliwia wyświetlanie bieżących ustawień zapisanych w drukarce, zmianę ustawień drukarki i odczytywanie ustawień zapisanych w pliku lub zapisywanie ustawień do pliku.

Z tego programu narzędziowego, można także zmienić niektóre domyślne ustawienia drukarki, zapisane w drukarce. W celu uzyskania szczegółów elementów ustawienia, sprawdź ["Menu opcji dla](#page-25-0) [Printer Settings \(Ustaw. drukarki\)" na stronie 26.](#page-25-0)

## !*Przestroga:*

*Przed pobraniem ustawień z drukarki lub aktualizacją ustawień drukarki należy upewnić się, że drukarka jest w stanie gotowości.*

- *Uwaga:* ❏ *Jeśli drukowanie wykonywane jest tylko z systemu Windows, nie jest konieczna zmiana domyślnych ustawień drukarki, zapisanych w drukarce. Podczas drukowania z systemu Windows, zmiana tych ustawień może spowodować niepożądane efekty w wydrukach.*
- ❏ *Niektóre ustawienia nie są obsługiwane w menu Utility (Program narzędziowy).*

# *Zmiana ustawienia drukarki*

W celu zmiany ustawień drukarki należy wykonać podane poniżej czynności.

1. Otwórz menu **Utility (Program narzędziowy)**, a następnie kliknij ikonę **Printer Setting (Ustawienie drukarki)**. Aby dowiedzieć się, jak otworzyć menu Utility (Program narzędziowy), sprawdź ["Używanie sterownika drukarki" na stronie 60.](#page-59-0) Pojawi się okno Printer Setting (Ustawienie drukarki).

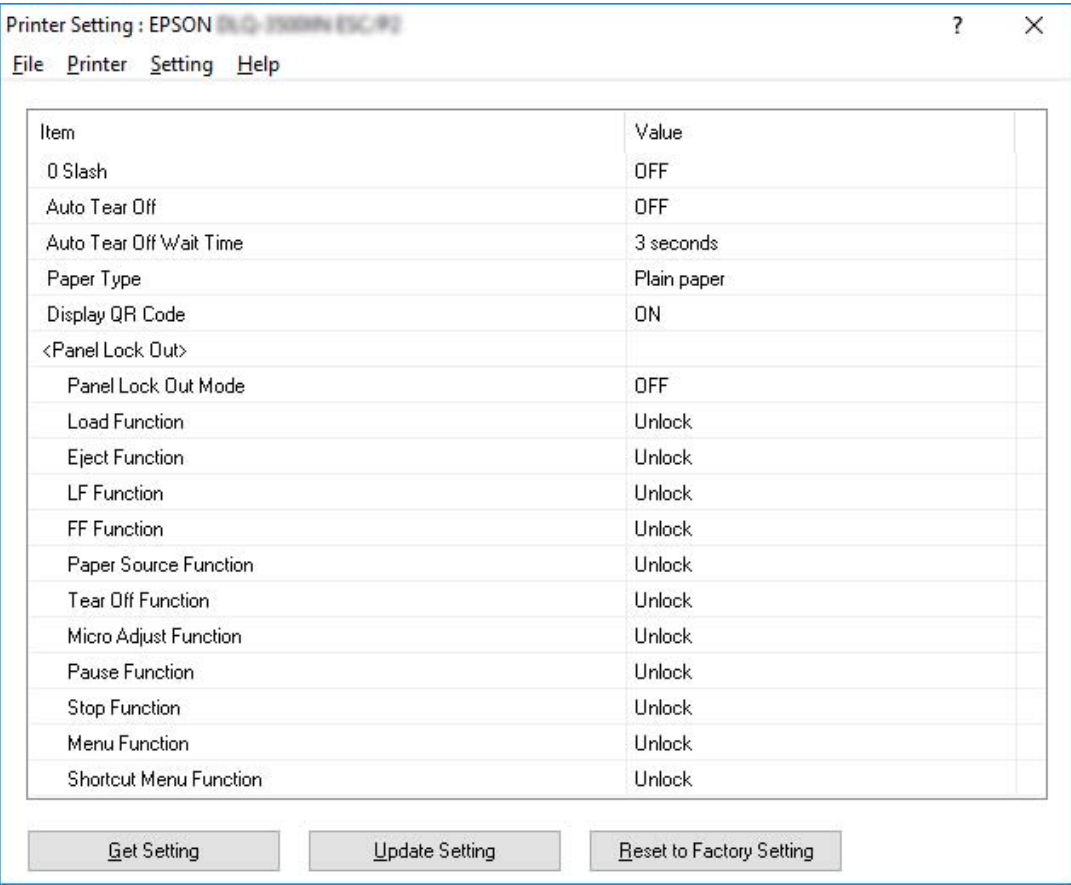

2. Zmień żądane ustawienia drukarki. Szczegółowe informacje dotyczące używania tego narzędzia można znaleźć w części Help (Pomoc) sterownika drukarki.

*Uwaga: Aby wyświetlić dodatkowe, domyślne ustawienia drukarki, wybierz Setting (Ustawienie) w menu, w górnej części okna Printer Setting (Ustawienie drukarki), a następnie wybierz Show Expansion Setting... (Pokaż ustawienia rozszerzenia). Jednakże, Expansion Setting (Ustawienia rozszerzenia) mogą powodować niechciane efekty i normalnie tych ustawień nie powinno się zmieniać. Jeśli zmiana tych ustawień jest wymagana, zalecamy kontakt z ekspertem technicznym.*

# <span id="page-81-0"></span>*Konfigurowanie drukarki w sieci*

# *Udostępnianie drukarki*

W tej części opisano sposób udostępniania drukarki w standardowej sieci systemu Windows.

Komputery w sieci mogą wspólnie korzystać z drukarki podłączonej bezpośrednio do jednego z nich. Komputer bezpośrednio podłączony do drukarki jest serwerem drukarki. Pozostałe komputery są klientami, które potrzebują uprawnień do współużytkowania drukarki z serwerem druku. Klienty współużytkują drukarkę poprzez serwer druku.

Zgodnie z wersją systemu operacyjnego Windows oraz z prawami dostępu do sieci należy określić odpowiednie ustawienia serwera druku i komputerów-klientów.

- ❏ Patrz "Konfigurowanie drukarki jako drukarki współużytkowanej" na stronie 82.
- ❏ Patrz ["Konfigurowanie komputerów-klientów" na stronie 87](#page-86-0).

- *Uwaga:* ❏ *W przypadku udostępniania drukarki należy upewnić się, że program EPSON Status Monitor 3 jest tak skonfigurowany, aby udostępniona drukarka mogła być monitorowana za pomocą serwera druku i komputerów-klientów. Patrz część ["Konfigurowanie programu EPSON Status Monitor 3"](#page-73-0) [na stronie 74](#page-73-0).*
- ❏ *Po podłączeniu do udostępnionej drukarki znajdującej się za routerem, powiadomienia o błędach i ostrzeżenia podczas drukowania przy użyciu udostępnionych drukarek, mogą, ze względu na ustawienia routera, być w niektórych przypadkach niedostępne.*
- ❏ *Komputery serwera druku i klientów powinny być skonfigurowane w tym samym systemie sieciowym i powinny być razem zarządzane.*

## *Konfigurowanie drukarki jako drukarki współużytkowanej*

Aby ustawić serwer drukowania, należy wykonać następujące czynności:

*Uwaga: Konieczne są uprawnienia Administratora lokalnego urządzenia.*

1. Dla Windows 10/Windows Server 2019/Windows Server 2016:

Kliknij przycisk **Start**, a następnie wybierz **Windows System (System Windows)** > **Control Panel (Panel sterowania)** > **View devices and printers (Wyświetl urządzenia i drukarki)** w opcji **Hardware and Sound (Sprzęt i dźwięk)**.

Dla Windows 8.1/Windows 8/Windows Server 2012 R2/Windows Server 2012: Kliknij **Desktop (Pulpit)** na ekranie **Start**, przesuń kursor myszy do górnego, prawego rogu ekranu. Kliknij **Settings (Ustawienia)**, a następnie kliknij **Control Panel (Panel sterowania)**. Następnie kliknij pozycję **View devices and printers (Wyświetl urządzenia i drukarki)** w kategorii **Hardware and Sound (Sprzęt i dźwięk)**.

Dla Windows 7/Windows Server 2008 R2: Kliknij **Start** i kliknij **View devices and printers (Wyświetl urządzenia i drukarki)**.

Dla Windows Vista/Windows Server 2008: Kliknij menu **Start**, kolejno pozycje **Control Panel (Panel sterowania)**, **Hardware and Sound (Sprzęt i dźwięk)**, a następnie pozycję **Printers (Drukarki)**.

Dla Windows XP/Windows Server 2003 R2/Windows Server 2003: Kliknij menu **Start** i kliknij polecenie **Printers and Faxes (Drukarki i faksy)**.

2. Dla Windows 10/Windows 8.1/Windows 8/Windows 7/Windows Server 2019/Windows Server 2016/Windows Server 2012 R2/Windows Server 2012/Windows Server 2008 R2: Kliknij prawym przyciskiem myszy ikonę drukarki, kliknij polecenie **Printer properties (Właściwości drukarki)**, a następnie kliknij na wyświetlonym ekranie kartę **Sharing (Udostępnianie)**.

Dla Windows Vista/Windows XP/Windows Server 2008/Windows Server 2003 R2/Windows Server 2003:

Prawym przyciskiem myszy kliknij ikonę drukarki i w wyświetlonym menu wybierz pozycję **Sharing (Udostępnianie)**.

Dla Windows XP/Windows Server 2003 R2/Windows Server 2003, jeśli pojawi się następujące menu, kliknij **Network Setup Wizard (Kreator konfiguracji sieci)** lub **If you understand the security risks but want to share printers without running the wizard, click here (Jeśli rozumiesz zagrożenia bezpieczeństwa, ale chcesz udostępnić drukarki bez uruchamiania kreatora, kliknij tutaj).**

W obu przypadkach postępuj zgodnie z instrukcjami wyświetlanymi na ekranie.

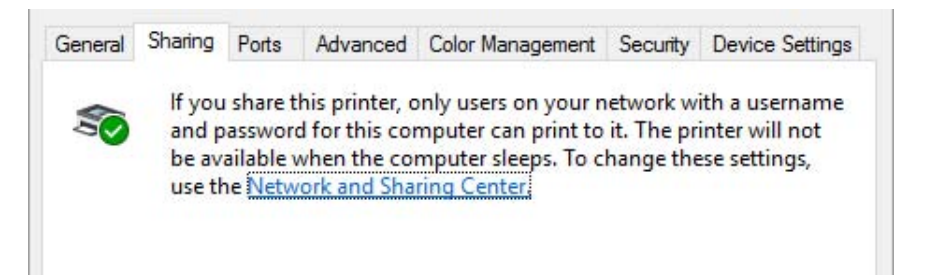

Wybierz opcję **Share this printer (Udostępnij tę drukarkę)**, następnie wpisz nazwę w polu Share Name (Nazwa udziału), a następnie kliknij **OK**.

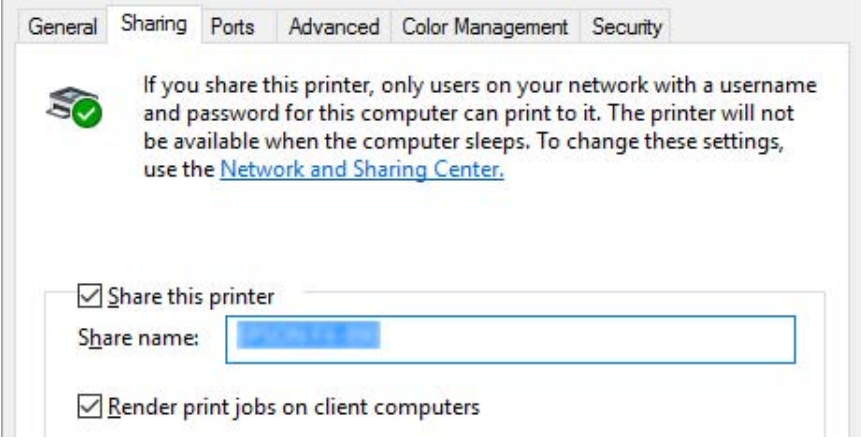

- *Uwaga:* ❏ *W nazwie udziału nie należy używać myślników ani spacji. Może to spowodować wystąpienie błędu.*
- ❏ *W Windows 8.1/Windows 8/Windows 7/Windows Vista/Windows Server 2012 R2/Windows Server 2012/Windows Server 2008 R2/Windows Server 2008, nie można wybrać Share this printer (Udostępnij tę drukarkę), dopóki nie nastąpi kliknięcie przycisku Change sharing options (Zmień opcje udostępniania).*

Należy skonfigurować komputery-klienty tak, aby mogły korzystać z drukarki w sieci. Sprawdź szczegółowe informacje na kolejnych stronach:

❏ Patrz ["Konfigurowanie komputerów-klientów" na stronie 87](#page-86-0).

### *Udostępnianie drukarki przy włączonej zaporze*

*Uwaga: Aby udostępnić pliki i drukarki przy włączonej funkcji Windows Firewall (Zapora systemu Windows), należy wykonać poniższą procedurę.*

### Windows 10/Windows Server 2019/Windows Server 2016

- 1. Kliknij przycisk **Start**, a następnie wybierz **Windows System (System Windows)** > **Control Panel (Panel sterowania)**, kliknij **System and Security (System i zabezpieczenia)**, a następnie kliknij **Windows Firewall (Zapora systemu Windows)**.
- 2. Kliknij po lewej stronie okna pozycję **Turn Windows Firewall on or off (Włącz lub wyłącz Zaporę systemu Windows)**. Upewnij się, że nie jest zaznaczone pole wyboru **Block all incoming connections, including those in the list of allowed apps (Blokuj wszystkie połączenia przychodzące, łącznie z aplikacjami na liście dozwolonych aplikacji)**, a następnie kliknij przycisk **OK**.
- 3. Kliknij po lewej stronie okna pozycję **Allow an app or feature through Windows Firewall (Zezwalaj aplikacji lub funkcji na dostęp przez Zaporę systemu Windows)**.
- 4. Zaznacz pole wyboru **File and Printer Sharing (Udostępnianie plików i drukarek)**, a następnie kliknij przycisk **OK**.

### Windows 8.1/Windows 8/Windows Server 2012 R2/Windows Server 2012

- 1. Kliknij pozycję **Desktop (Pulpit)** na ekranie Start, przesuń wskaźnik myszy do prawego górnego rogu ekranu, kliknij pozycję **Settings (Ustawienia)**, a następnie kliknij pozycję **Control Panel (Panel sterowania)**. Następnie kliknij pozycję **System and Security (System i zabezpieczenia)**, a następnie kliknij pozycję **Windows Firewall (Zapora systemu Windows)**.
- 2. Kliknij po lewej stronie okna pozycję **Turn Windows Firewall on or off (Włącz lub wyłącz Zaporę systemu Windows)**. Upewnij się, że nie jest zaznaczone pole wyboru **Block all incoming connections, including those in the list of allowed apps (Blokuj wszystkie połączenia przychodzące, łącznie z aplikacjami na liście dozwolonych aplikacji)**, a następnie kliknij przycisk **OK**.
- 3. Kliknij po lewej stronie okna pozycję **Allow an app or feature through Windows Firewall (Zezwalaj aplikacji lub funkcji na dostęp przez Zaporę systemu Windows)**.

4. Zaznacz pole wyboru **File and Printer Sharing (Udostępnianie plików i drukarek)**, a następnie kliknij przycisk **OK**.

### Windows 7/Windows Server 2008 R2

- 1. Kliknij menu **Start**, kliknij polecenie **Control Panel (Panel sterowania)**, kliknij pozycję **System and Security (System i zabezpieczenia)**, a następnie kliknij pozycję **Windows Firewall (Zapora systemu Windows)**.
- 2. Kliknij po lewej stronie okna pozycję **Turn Windows Firewall on or off (Włącz lub wyłącz Zaporę systemu Windows)**. Upewnij się, że nie jest zaznaczone pole wyboru **Block all incoming connections, including those in the list of allowed programs (Blokuj wszystkie połączenia przychodzące łącznie z programami znajdującymi się na liście dozwolonych programów)**, a następnie kliknij przycisk **OK**.
- 3. Kliknij po lewej stronie okna pozycję **Allow a program or feature through Windows Firewall (Zezwalaj programowi lub funkcji na dostęp przez Zaporę systemu Windows)**.
- 4. Zaznacz pole wyboru **Share file and printer (Udostępnianie plików i drukarek)**, a następnie kliknij przycisk **OK**.

### Windows Vista/Windows Server 2008

- 1. Kliknij menu **Start**, a następnie kliknij polecenie **Control Panel (Panel sterowania)**.
- 2. Kliknij pozycję **Security (Zabezpieczenia)**, a następnie kliknij pozycję **Windows Firewall**, aby otworzyć okno **Windows Firewall (Zapora systemu Windows)**.
- 3. Kliknij po lewej stronie okna pozycję **Turn Windows Firewall on or off (Włącz lub wyłącz Zaporę systemu Windows)**. Po wyświetleniu ekranu **User Account Control (Kontrola konta użytkownika)** kliknij pozycję **Continue (Kontynuuj)**.
- 4. Upewnij się, że nie jest zaznaczona opcja **Block all incoming connections (Blokuj wszystkie połączenia przychodzące)** na karcie **General (Ogólne)**.
- 5. Otwórz kartę **Exceptions (Wyjątki)**, zaznacz pole wyboru **File and Printer Sharing (Udostępnianie plików i drukarek)**, a następnie kliknij przycisk **OK**.

### Windows XP/Windows Server 2003 R2/Windows Server 2003

1. Kliknij menu **Start**, a następnie kliknij polecenie **Control Panel (Panel sterowania)**.

- <span id="page-86-0"></span>2. Kliknij pozycję **Security Center (Centrum zabezpieczeń)**.
- 3. Kliknij pozycję **Windows Firewall**, aby otworzyć okno **Windows Firewall (Zapora systemu Windows)**.
- 4. Upewnij się, że nie została zaznaczona opcja **Don't allow exceptions (Nie zezwalaj na wyjątki)** na karcie **General (Ogólne)**.
- 5. Otwórz kartę **Exceptions (Wyjątki)**, zaznacz pole wyboru **File and Printer Sharing (Udostępnianie plików i drukarek)**, a następnie kliknij przycisk **OK**.

## *Konfigurowanie komputerów-klientów*

W tej części opisano sposób instalowania sterownika drukarki przez uzyskanie dostępu do drukarki współużytkowanej w sieci.

- *Uwaga:* ❏ *Aby udostępnić drukarkę w sieci systemu Windows, należy skonfigurować serwer druku. Szczegółowe informacje zawiera część ["Konfigurowanie drukarki jako drukarki](#page-81-0) [współużytkowanej" na stronie 82.](#page-81-0)*
- ❏ *W tej części opisano sposób uzyskiwania dostępu do drukarki udostępnionej w standardowym systemie sieciowym za pomocą serwera (grupa robocza Microsoft). Jeśli nie można uzyskać dostępu do drukarki współużytkowanej z powodu ustawień systemu sieciowego, należy poprosić administratora sieci o pomoc.*
- ❏ *W tej części opisano sposób instalowania sterownika drukarki przez uzyskanie dostępu do drukarki współużytkowanej z folderu Drukarki. Dostęp do drukarki współużytkowanej można także uzyskać przez Network Neighborhood (Otoczenie sieciowe) lub My Network (Moja sieć) na pulpicie Windows.*
- ❏ *Aby móc korzystać z programu EPSON Status Monitor 3 na komputerach klienckich, na każdym z nich należy zainstalować sterownik drukarki oraz program EPSON Status Monitor 3.*
- ❏ *Jeśli sterowniki drukarek nie zostały jeszcze zainstalowane na kliencie, należy zainstalować je przed dokonaniem tych ustawień.*
- 1. Dla Windows 10/Windows Server 2019/Windows Server 2016: Kliknij przycisk **Start**, a następnie wybierz **Windows System (System Windows)** > **Control Panel (Panel sterowania)** > **View devices and printers (Wyświetl urządzenia i drukarki)** w opcji **Hardware and Sound (Sprzęt i dźwięk)**.

Dla Windows 8.1/Windows 8/Windows Server 2012 R2/Windows Server 2012: Kliknij **Desktop (Pulpit)** na ekranie **Start**, przesuń kursor myszy do prawego górnego rogu ekranu, kliknij Settings (Ustawienia), a następnie kliknij **Control Panel (Panel sterowania)**. Następnie kliknij pozycję **View devices and printers (Wyświetl urządzenia i drukarki)** w kategorii **Hardware and Sound (Sprzęt i dźwięk)**.

Dla Windows 7/Windows Server 2008 R2: Kliknij menu **Start** i kliknij polecenie **Devices and Printers (Urządzenia i drukarki)**.

Dla Windows Vista/Windows Server 2008: Kliknij menu **Start**, kolejno pozycje **Control Panel (Panel sterowania)**, **Hardware and Sound (Sprzęt i dźwięk)**, a następnie pozycję **Printers (Drukarki)**.

Dla Windows XP/Windows Server 2003 R2/Windows Server 2003: Kliknij menu **Start** i kliknij polecenie **Printers and Faxes (Drukarki i faksy)**.

2. Kliknij prawym przyciskiem myszy ikonę drukarki, której ustawienia chcesz zmienić, a następnie kliknij opcję **Printer properties (Właściwości drukarki)**.

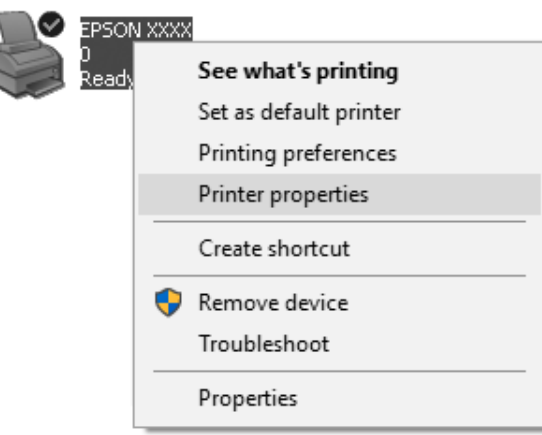

3. Kliknij kartę **Ports (Porty)**, a następnie przycisk **Add Port (Dodaj port)**.

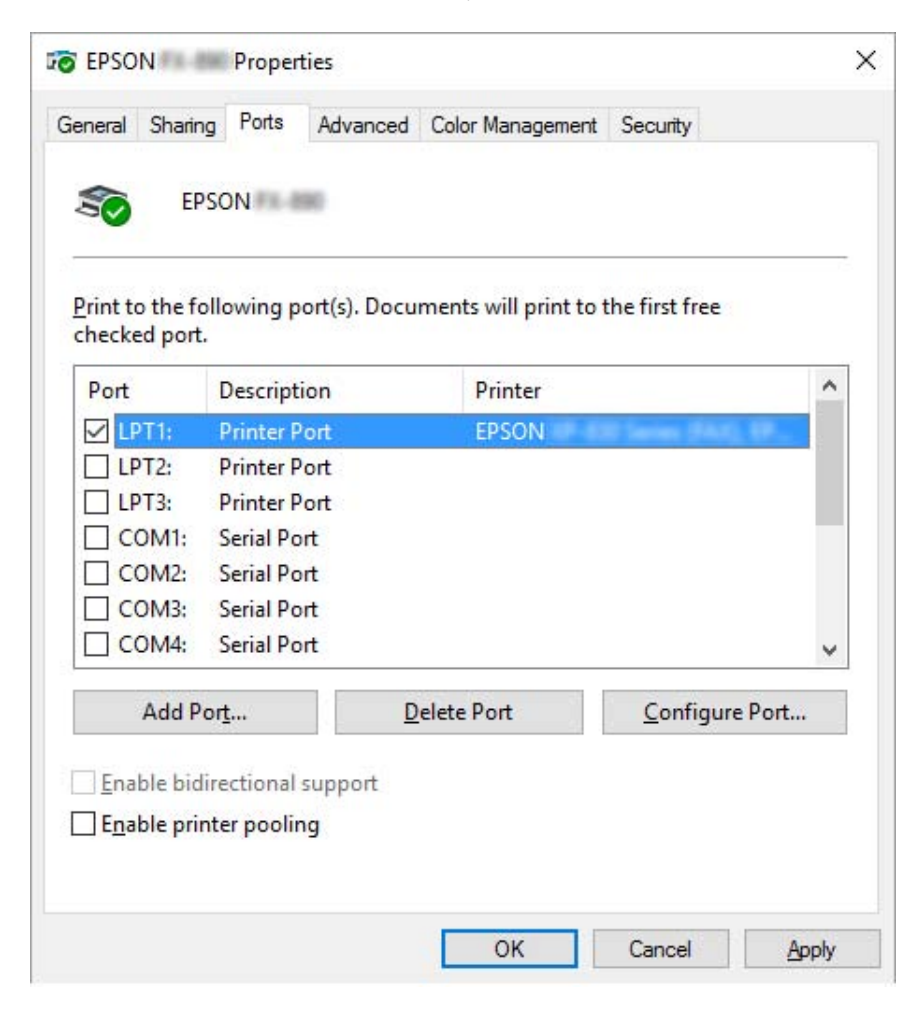

4. Po wyświetleniu okna **Printer Ports (Porty drukarek)** wybierz pozycję **Local Port (Port lokalny)**, a następnie kliknij przycisk **New Port (Nowy port)**.

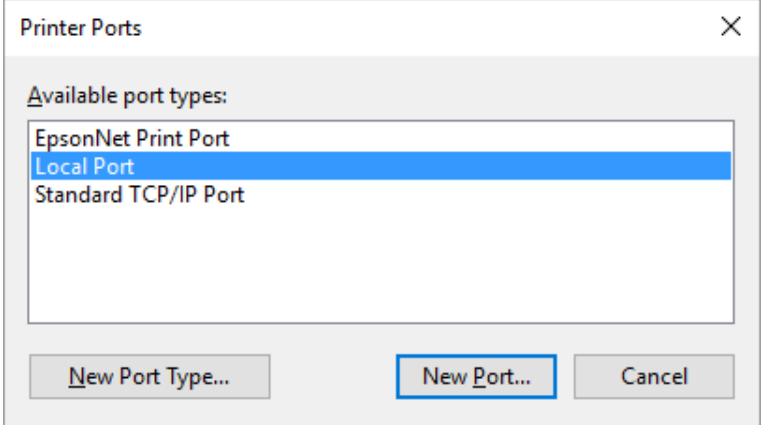

5. Wprowadź poniższe informacje jako nazwę portu, a następnie kliknij przycisk **OK**.

### **\\Nazwa komputera podłączonego do docelowej drukarki\nazwa udostępnionej drukarki**

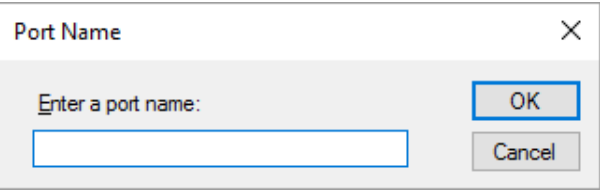

- 6. Po powrocie do okna **Printer Ports (Porty drukarek)**, kliknij **Cancel (Anuluj)**.
- 7. Sprawdź, czy wprowadzona dla portu nazwa została dodana i zaznaczona, a następnie kliknij przycisk **Close (Zamknij)**.

### *Instalowanie sterownika drukarki z dysku CD-ROM*

W tej części opisano sposób instalacji sterownika drukarki na komputerach-klientach, gdy komputery serwera i klienta korzystają z innych systemów operacyjnych.

Ekrany pokazane na następnych stronach mogą różnić się w zależności od wersji systemu operacyjnego Windows.

*Uwaga:* ❏ *Podczas instalacji sterownika drukarki w komputerach klienckich, należy uzyskać do nich dostęp z uprawnieniami Administratora.*

- ❏ *Jeśli komputery serwera i klientów korzystają z tych samych systemów operacyjnych i tej samej architektury, nie trzeba instalować sterowników drukarki z dysku CD-ROM.*
- 1. Uzyskaj dostęp do drukarki współużytkowanej. Może zostać wyświetlony monit. Kliknij przycisk **OK**, a następnie zainstaluj sterownik drukarki z dysku CD-ROM, wykonując instrukcje wyświetlane na ekranie.
- 2. Włóż płytę CD-ROM, następnie pojawi się okno dialogowe Install Navi (Instalacja Navi). Zamknij okno dialogowe, klikając przycisk **Cancel (Anuluj)**, a następnie wpisz odpowiednie nazwy napędu i folderu, w którym znajduje się sterownik drukarki dla klientów i kliknij przycisk **OK**.

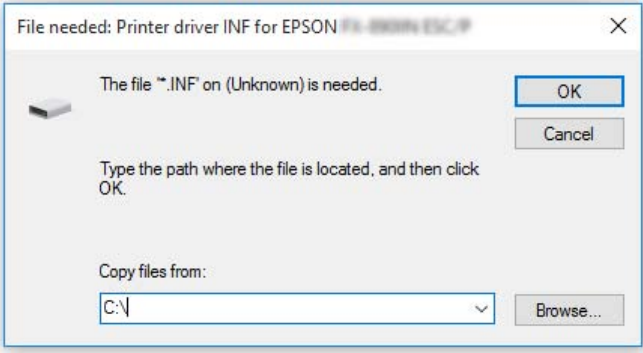

Podczas instalacji sterowników w systemach Windows Vista, XP, może zostać wyświetlony komunikat "Digital Signature is not found (Nie znaleziono podpisu cyfrowego)". Kliknij **Continue Anyway (Mimo to kontynuuj)** (dla Windows XP) lub **Install this driver software anyway (Zainstaluj oprogramowanie sterownika mimo to)** (dla Windows Vista) i kontynuuj instalację.

Nazwa folderu różni się w zależności od używanego systemu operacyjnego.

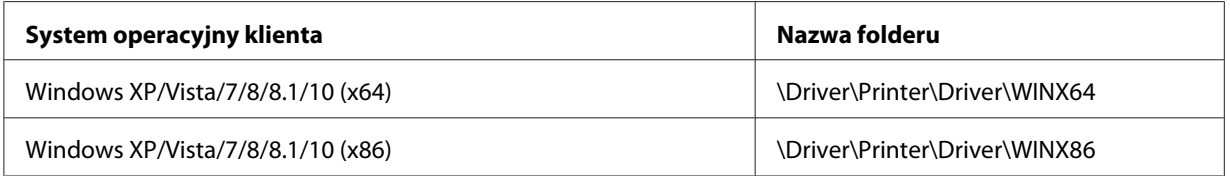

3. Wybierz nazwę drukarki, a następnie kliknij przycisk **OK**. Następnie postępuj zgodnie z instrukcjami wyświetlanymi na ekranie.

*Uwaga:* ❏ *Aby zainstalować EPSON Status Monitor 3, sprawdź ["Instalacja programu EPSON Status Monitor](#page-73-0) [3" na stronie 74](#page-73-0) w celu uzyskania instrukcji.*

- <span id="page-91-0"></span>❏ *Aby korzystać z programu EPSON Status Monitor 3 w połączeniu z udostępnioną drukarką, zainstaluj ponownie sterownik drukarki w sposób opisany w części ["Konfigurowanie komputerów](#page-86-0)[klientów" na stronie 87](#page-86-0) po zainstalowaniu sterownika drukarki i programu EPSON Status Monitor 3 z płyty CD-ROM. Przed drukowaniem upewnij się, że wybrano sterownik drukarki zainstalowany w części ["Konfigurowanie komputerów-klientów" na stronie 87](#page-86-0).*
- ❏ *Jeśli program EPSON Status Monitor 3 jest zainstalowany przy włączonej funkcji Windows Firewall (Zapora systemu Windows) (zalecane), monitorowanie udostępnionej drukarki może nie być możliwe. Ten problem można rozwiązać, dodając do listy Exceptions (Wyjątki) funkcji zapory plik ENAGENT.EXE.*

# *Anulowanie drukowania*

Jeśli wydruki nie są zgodne z oczekiwaniami i zawierają nieprawidłowe albo niekompletne znaki lub obrazy, może być konieczne anulowanie drukowania. Jeśli ikona drukarki jest wyświetlana na pasku zadań, anuluj drukowanie, wykonując następujące instrukcje.

1. Kliknij dwukrotnie ikonę drukarki na pasku zadań.

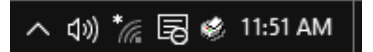

2. Aby anulować wszystkie drukowane dokumenty, wybierz **Cancel All Documents (Anuluj wszystkie dokumenty)** w menu Printer (Drukarka).

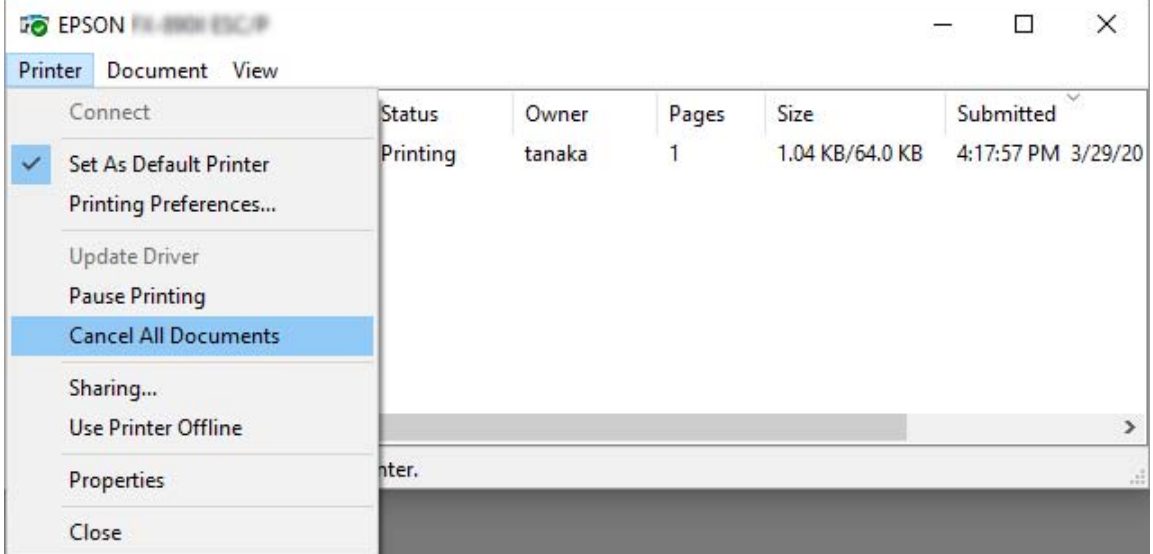

Aby anulować określony dokument, wybierz dokument, który chcesz anulować, a następnie wybierz **Cancel (Anuluj)** w menu Document (Dokument).

Zadanie drukowania zostaje anulowane.

## *Odinstalowywanie oprogramowania drukarki*

Jeżeli wymagana jest ponowna instalacja lub uaktualnienie sterownika drukarki, należy odinstalować dotychczasowy sterownik.

*Uwaga: Podczas odinstalowywania programu EPSON Status Monitor 3 w środowisku wieloużytkownikowym systemu Windows XP/Windows Server 2003 R2/Windows Server 2003, przed odinstalowaniem należy usunąć ikonę skrótu ze wszystkich komputerów klienckich. Ikonę można usunąć przez usunięcie zaznaczenia z pola wyboru Shortcut Icon (Ikona skrótu) w oknie dialogowym Monitoring Preferences (Preferencje monitorowania).*

## *Odinstalowywanie sterownika drukarki i programu EPSON Status Monitor 3*

- 1. Wyłącz drukarkę.
- 2. Zamknij wszystkie uruchomione aplikacje.
- 3. Otwórz **Control Panel (Panel sterowania)**:
	- ❏ Windows 10/Windows Server 2019/Windows Server 2016

Kliknij przycisk **start**, a następnie wybierz **Windows System (System Windows)** > **Control Panel (Panel sterowania)**.

❏ Windows 8.1/Windows 8/Windows Server 2012 R2/Windows Server 2012

### Wybierz **Desktop (Pulpit)** > **Settings (Ustawienia)** > **Control Panel (Panel sterowania)**.

❏ Windows 7/Windows Vista/Windows XP/Windows Server 2008 R2/Windows Server 2008/ Windows Server 2003 R2/Windows Server 2003

Kliknij przycisk start button i wybierz **Control Panel (Panel sterowania)**.

### 4. Otwórz **Uninstall a program (Odinstaluj program)** (lub **Add or Remove Programs (Dodaj lub usuń programy)**):

❏ Windows 10/Windows 8.1/Windows 8/Windows 7/Windows Vista/Windows Server 2019/ Windows Server 2016/Windows Server 2012 R2/Windows Server 2012/Windows Server 2008 R2/Windows Server 2008

Wybierz **Uninstall a program (Odinstaluj program)** w **Programs (Programy)**.

❏ Windows XP/Windows Server 2003 R2/Windows Server 2003

Kliknij **Add or Remove Programs (Dodaj lub usuń programy)**.

- 5. Wybierz oprogramowanie do odinstalowania.
- 6. Odinstaluj oprogramowanie:
	- ❏ Windows 10/Windows 8.1/Windows 8/Windows 7/Windows Vista/Windows Server 2019/ Windows Server 2016/Windows Server 2012 R2/Windows Server 2012/Windows Server 2008 R2/Windows Server 2008

Kliknij **Uninstall/Change (Odinstaluj/Zmień)** lub **Uninstall (Odinstaluj)**.

❏ Windows XP/Windows Server 2003 R2/Windows Server 2003

Kliknij **Change/Remove (Zmień/Usuń)** lub **Remove (Usuń)**.

*Uwaga: Po wyświetleniu okna User Account Control (Kontrola konta użytkownika) kliknij pozycję Continue (Kontynuuj).*

7. Kliknij kartę **Printer Model (Model drukarki)**, zaznacz ikonę drukarki, którą chcesz zainstalować, a następnie kliknij przycisk **OK**.

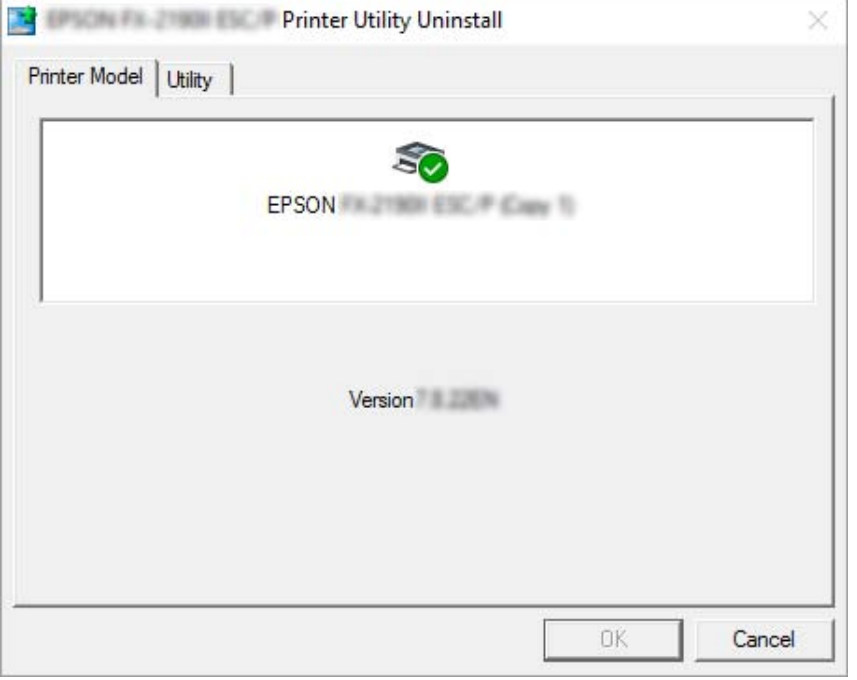

*Uwaga: Należy upewnić się, że niczego nie wybrano na karcie Printer Model (Model drukarki). Kliknij kartę Utility (Program narzędziowy) i wybierz EPSON Status Monitor 3 (dla EPSON XXXXXX ESC/P), po czym kliknij OK. Odinstalować można tylko program EPSON Status Monitor 3.*

8. Postępuj zgodnie z instrukcjami wyświetlanymi na ekranie.

# <span id="page-95-0"></span>Rozdział 5

# *Rozwiązywanie problemów*

# *Sprawdzenie stanu drukarki*

# *Sprawdzenie wiadomości na ekranie LCD*

Jeśli na ekranie LCD wyświetlony zostanie komunikat błędu lub informacje wprowadzające, aby rozwiązać problem należy się zastosować do instrukcji ekranowych lub podanych poniżej rozwiązań. Podczas wstrzymania drukarki po rozwiązaniu problemu, naciśnij przycisk **Pause** w celu wznowienia działania.

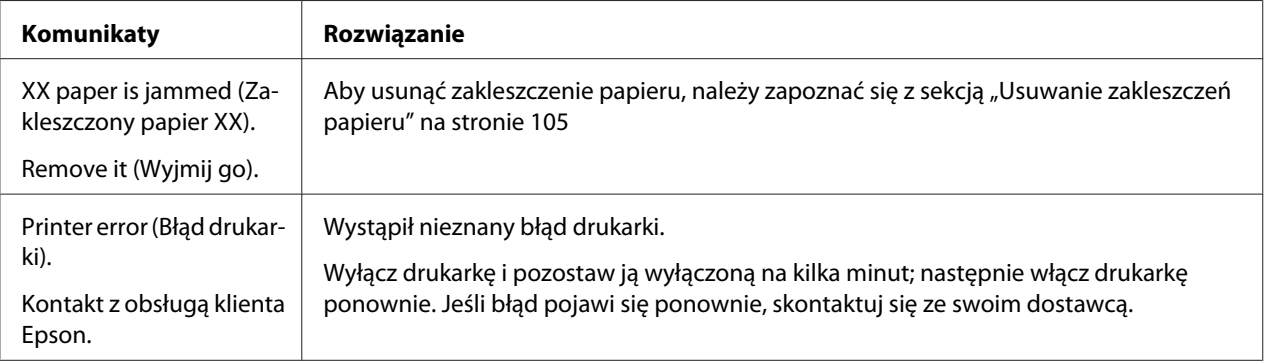

# *Problemy i rozwiązania*

Większość problemów występujących podczas korzystania z drukarki można rozwiązać w prosty sposób. Aby znaleźć źródło i rozwiązanie występujących problemów, które związane są z drukarką, należy korzystać z informacji zawartych w tej sekcji.

Należy określić typ problemu, który wystąpił i zapoznać się z odpowiednią sekcją poniżej:

["Problemy związane z zasilaniem" na stronie 97](#page-96-0)

["Obsługa papieru" na stronie 102](#page-101-0)

["Problemy związane z położeniem wydruku" na stronie 101](#page-100-0)

<span id="page-96-0"></span>"Problemy związane z drukowaniem lub jakością wydruku" na stronie 97

Można także użyć autotestu, aby określić, czy problem spowodowany jest przez drukarkę, czy przez komputer. Instrukcje dotyczące drukowania autotestu zawiera sekcja ["Drukowanie autotestu" na](#page-107-0) [stronie 108](#page-107-0). Aby zlokalizować przyczynę problemów z komunikacją, doświadczeni użytkownicy mogą użyć trybu szesnastkowego drukarki opisanego w sekcji ["Drukowanie w trybie szesnastkowym"](#page-108-0) [na stronie 109](#page-108-0).

Aby usunąć zakleszczenie papieru, należy zapoznać się z sekcją ["Usuwanie zakleszczeń papieru" na](#page-104-0) [stronie 105](#page-104-0).

## *Problemy związane z zasilaniem*

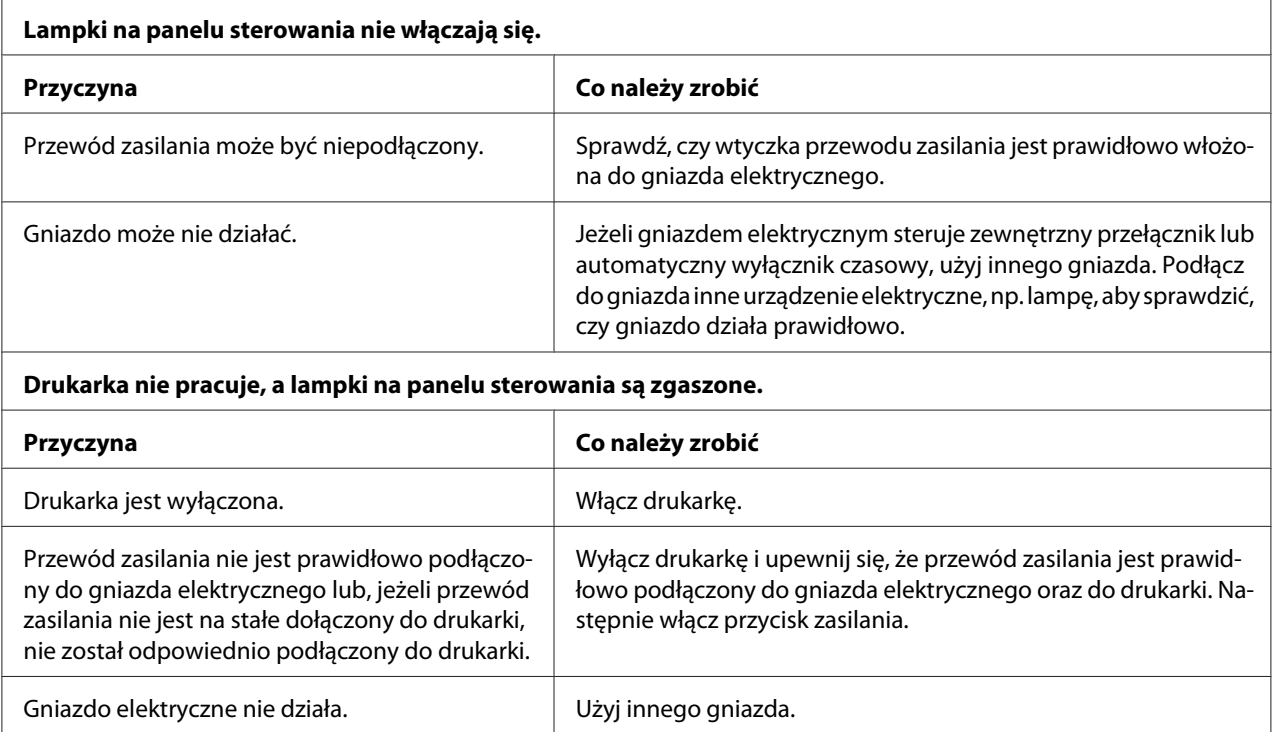

# *Drukowanie*

### *Problemy związane z drukowaniem lub jakością wydruku*

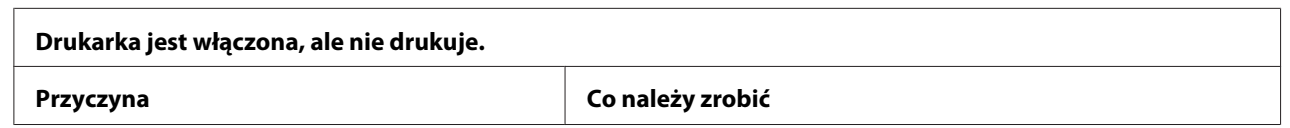

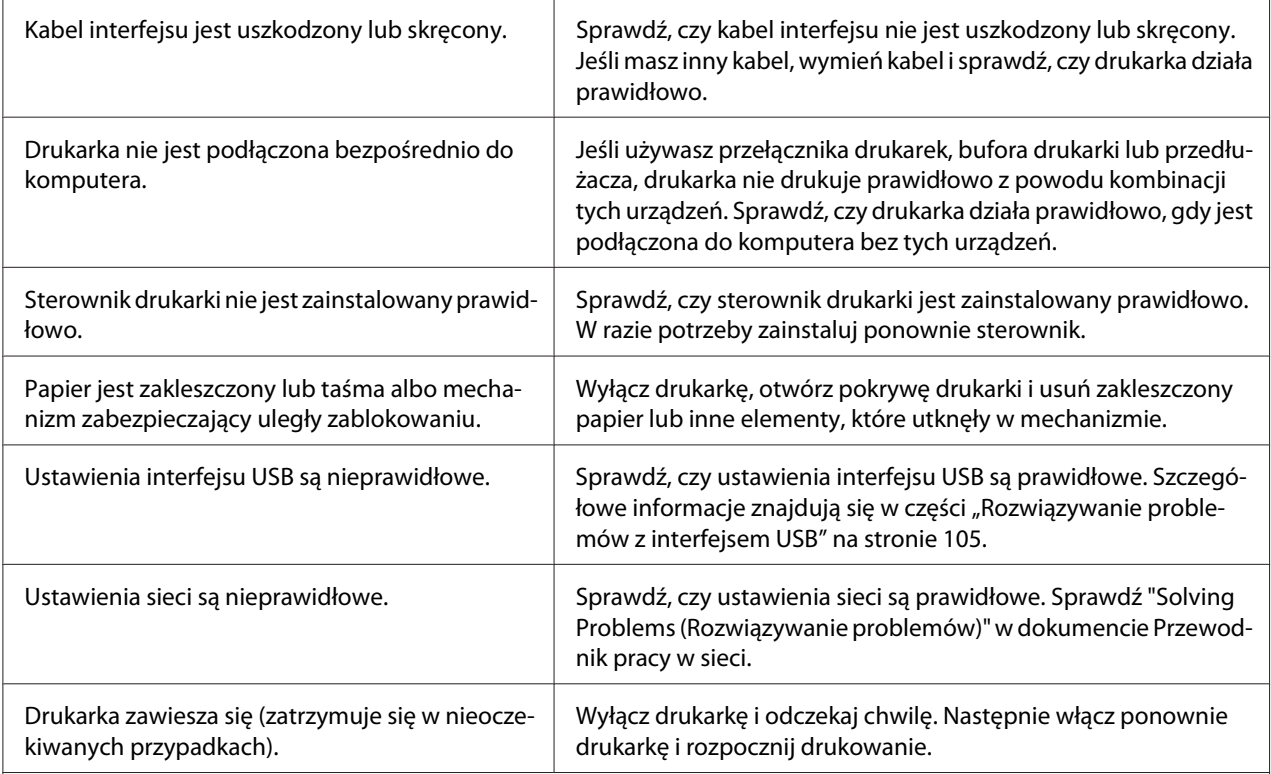

### **Drukarka nie drukuje, gdy komputer wysyła dane.**

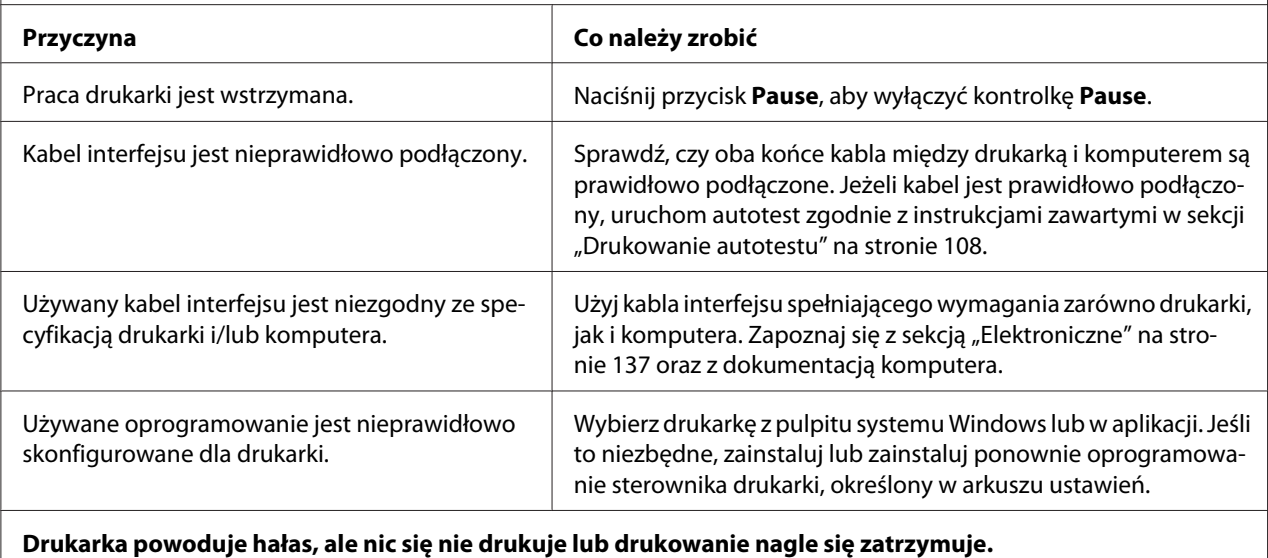

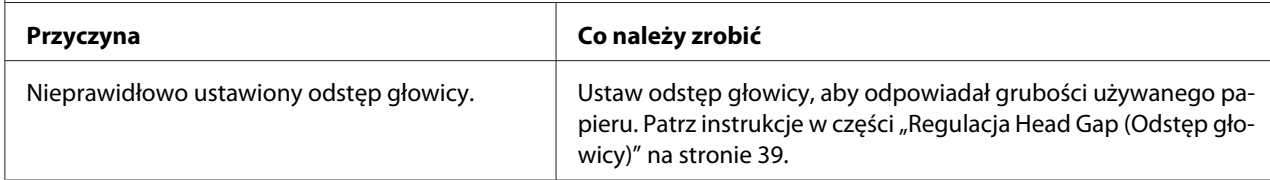

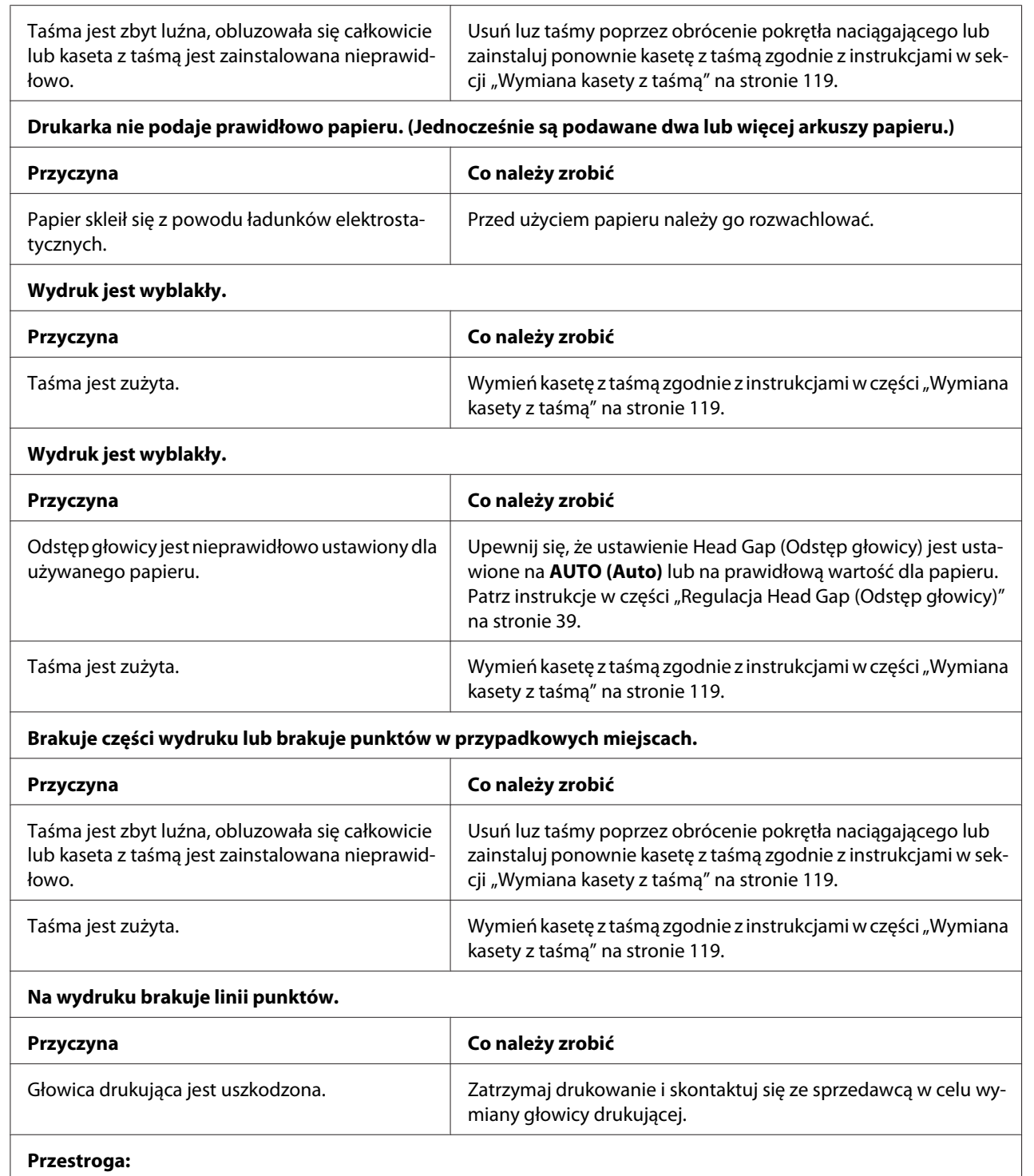

Nigdy nie należy samodzielnie wymieniać głowicy drukującej; w ten sposób można uszkodzić drukarkę. Ponadto podczas wymiany głowicy drukującej wymagane jest sprawdzenie także innych części.

### **Cały tekst drukowany jest w tym samym wierszu.**

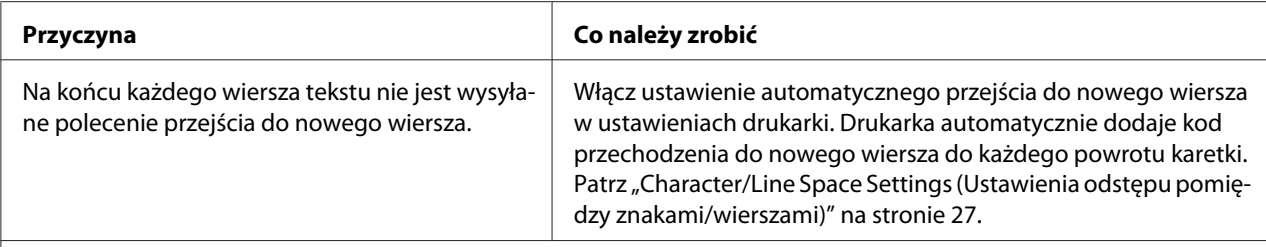

### **Wydruk zawiera między wierszami tekstu dodatkowe puste wiersze.**

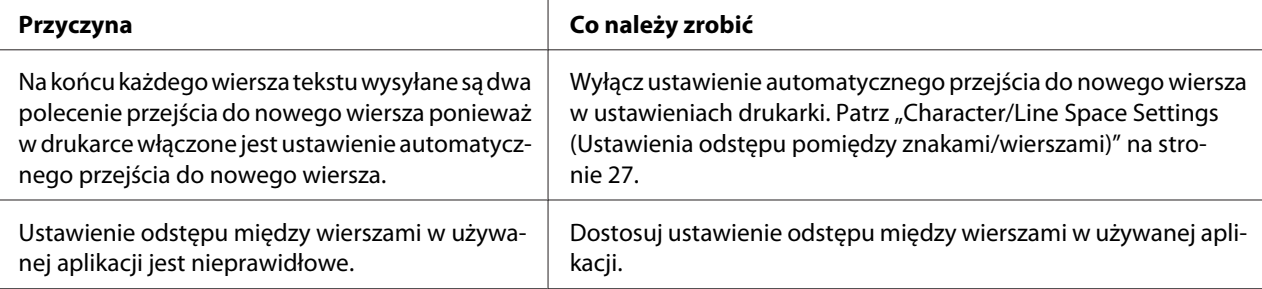

### **Drukarka drukuje nietypowe symbole, nieprawidłowe czcionki lub inne niewłaściwe znaki.**

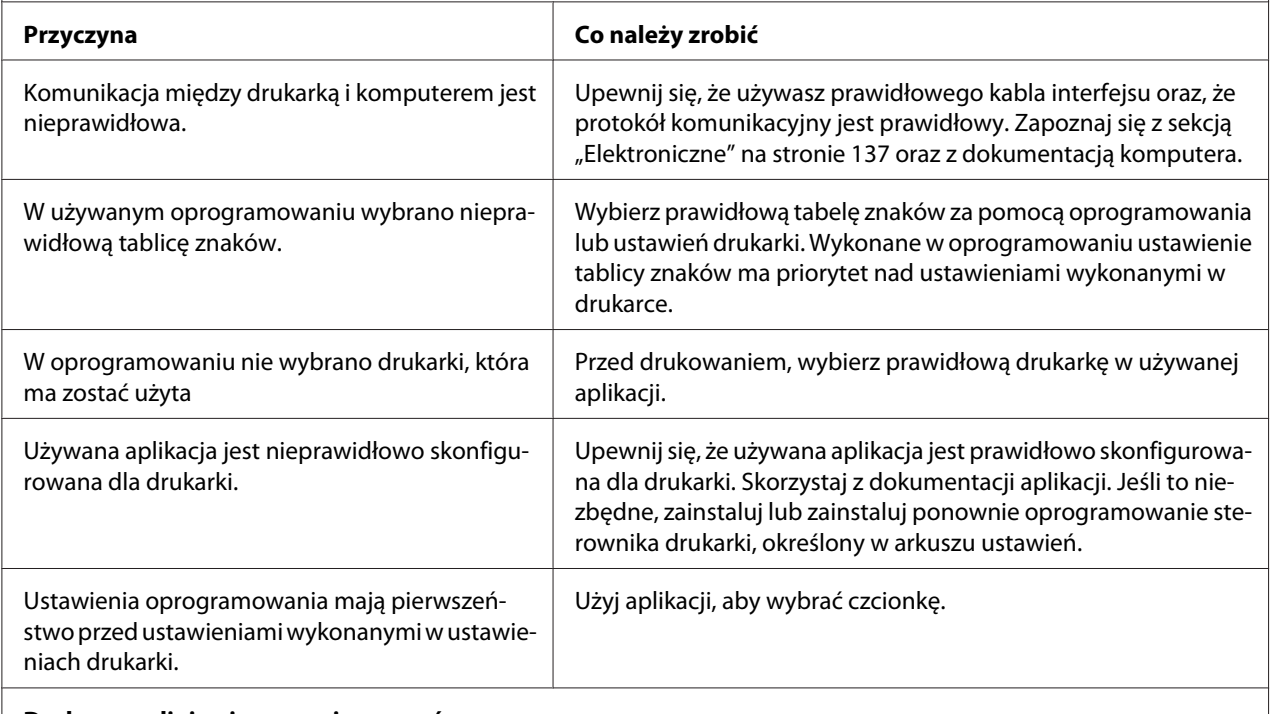

### **Drukowane linie pionowe nie są wyrównane.**

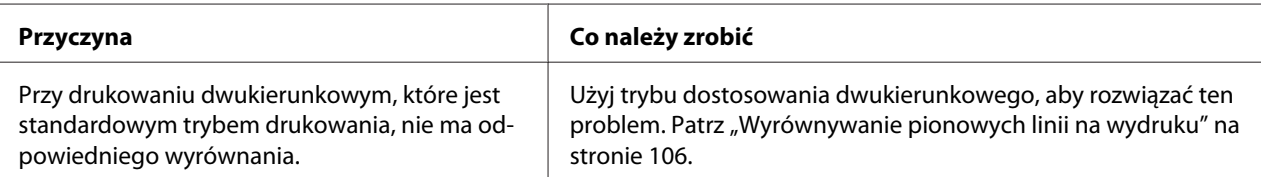

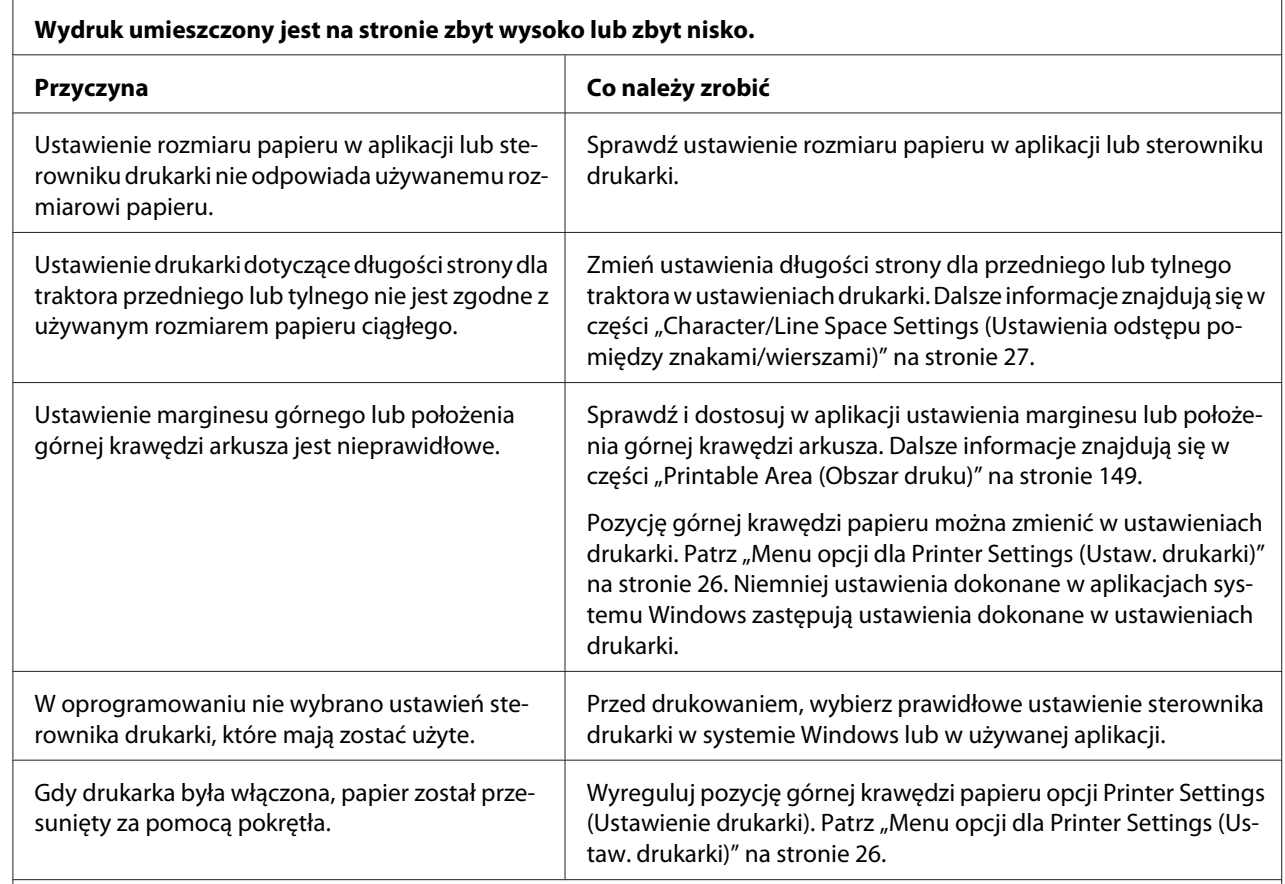

## <span id="page-100-0"></span>*Problemy związane z położeniem wydruku*

### **Przestroga:**

Nigdy nie należy dostosowywać położenia górnej krawędzi arkusza za pomocą pokrętła. Może to spowodować uszkodzenie drukarki lub utratę właściwego położenia górnej krawędzi arkusza.

### **Drukarka drukuje na (lub zbyt daleko od) perforacji papieru ciągłego.**

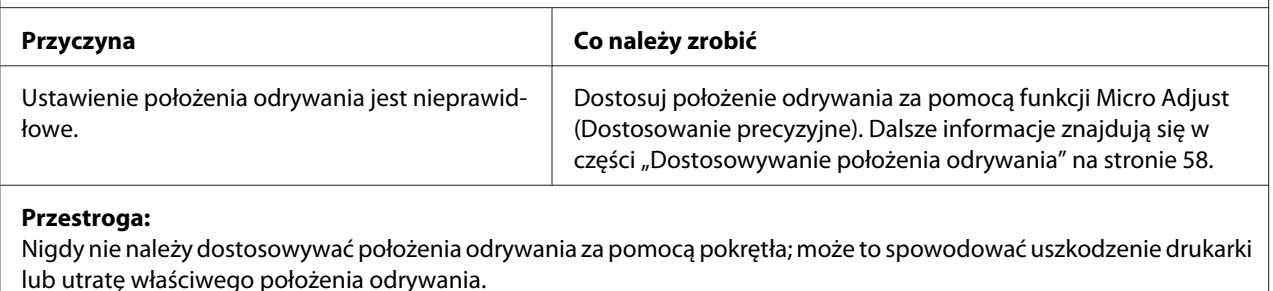

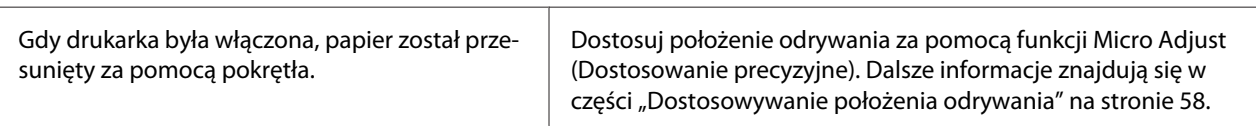

<span id="page-101-0"></span>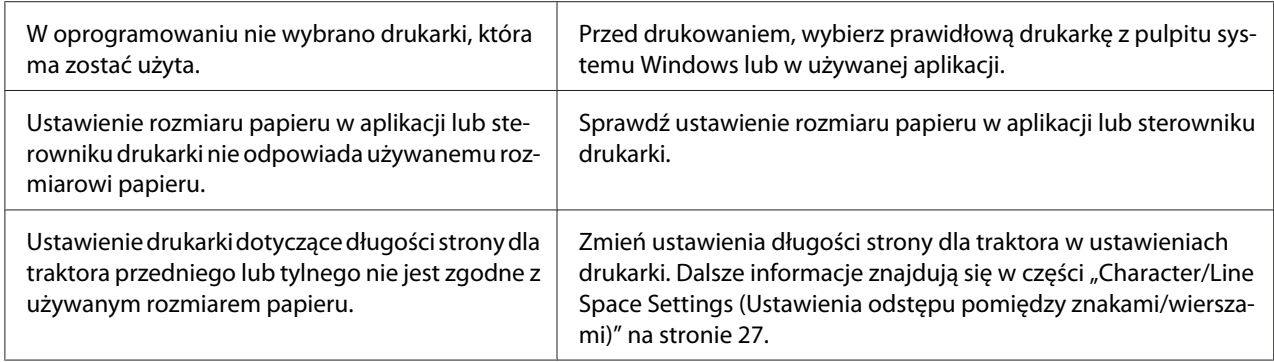

# *Obsługa papieru*

# *Pojedyncze arkusze są nieprawidłowo podawane*

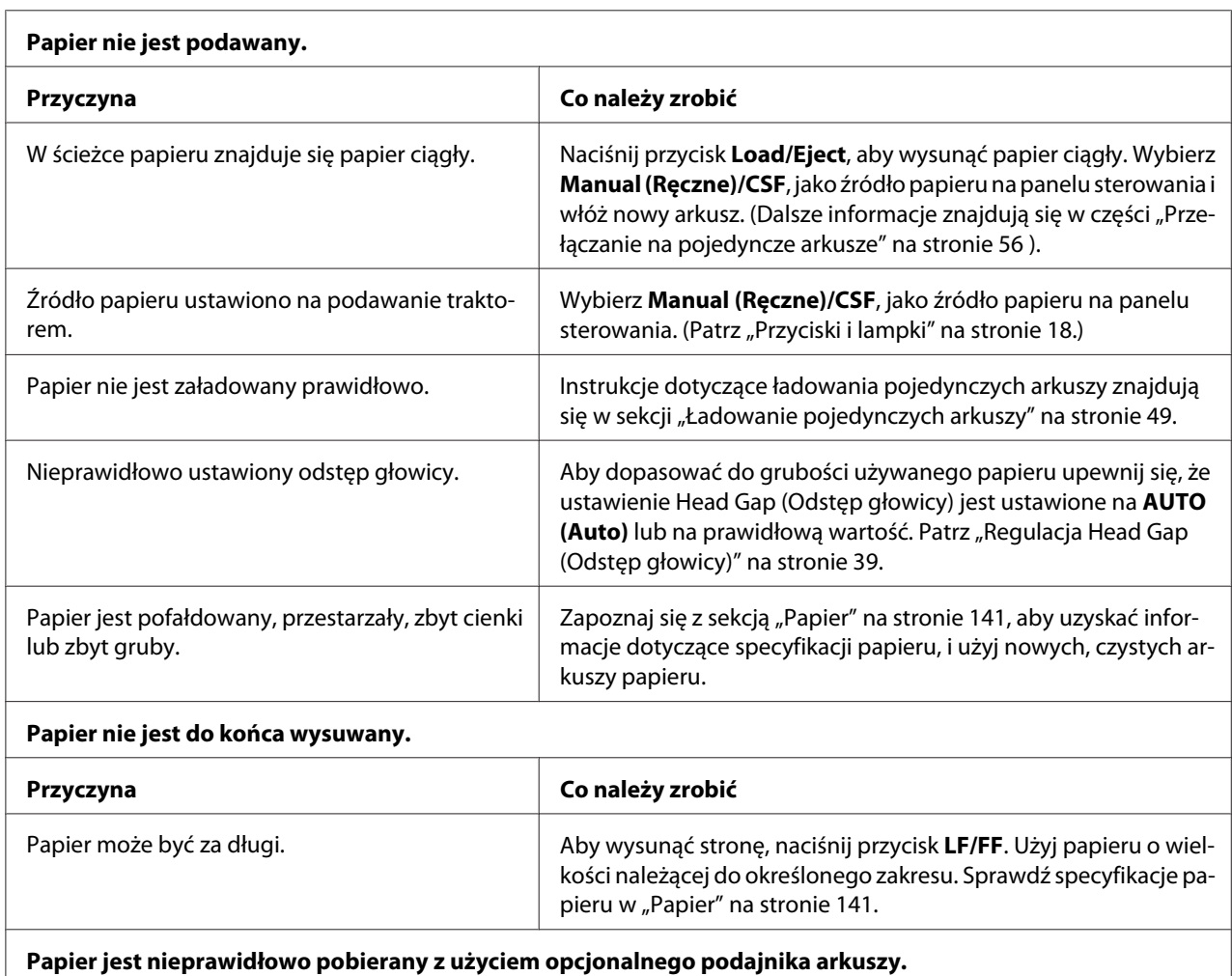

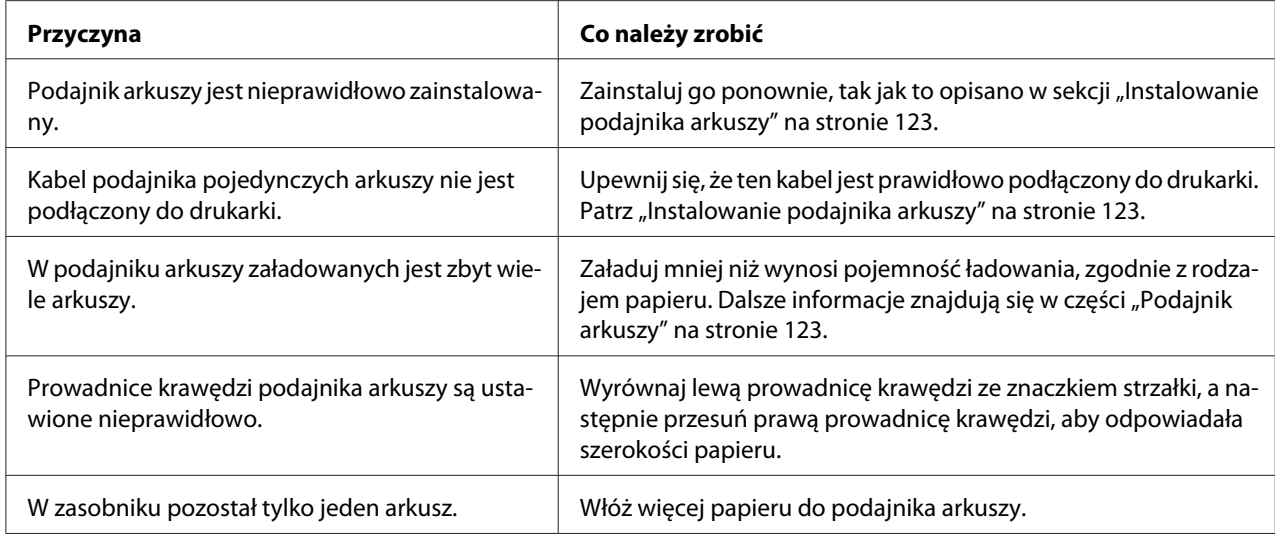

# *Papier ciągły jest ładowany niepoprawnie*

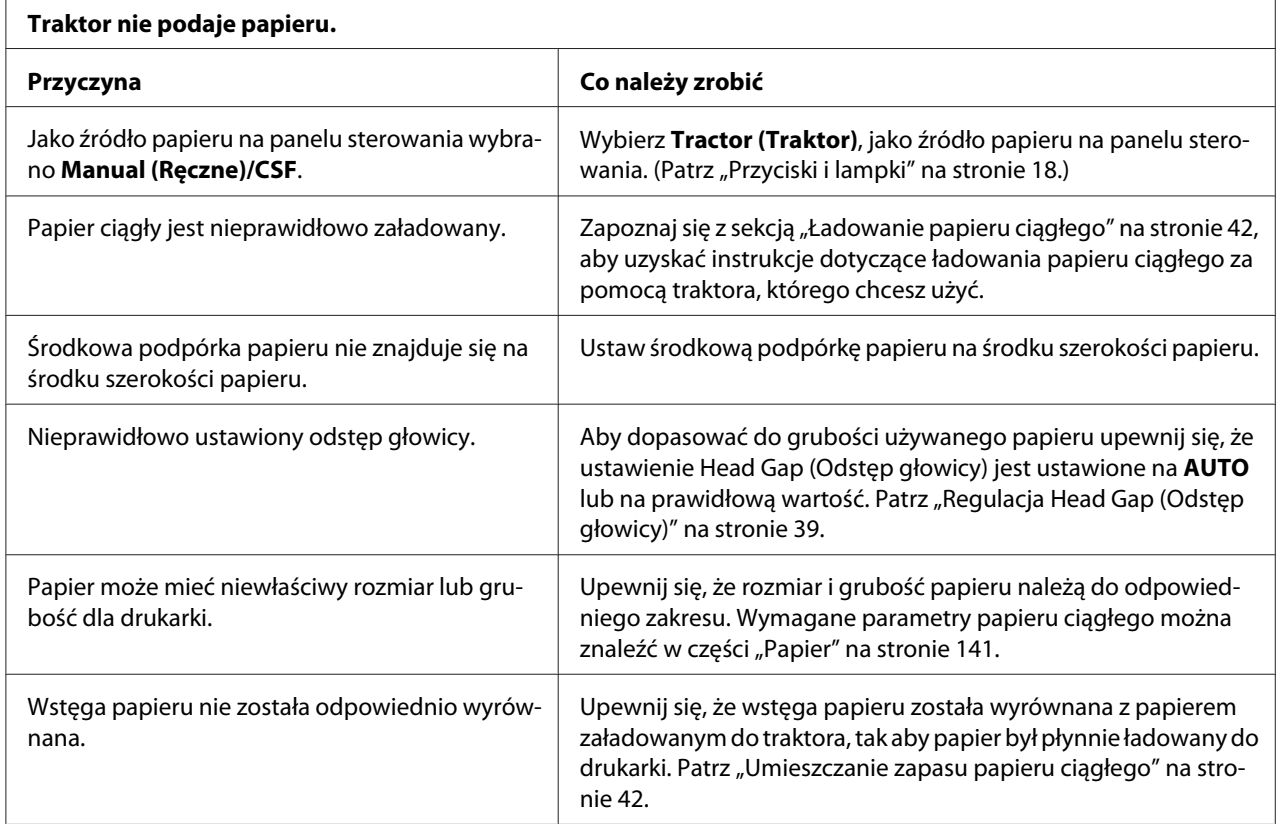

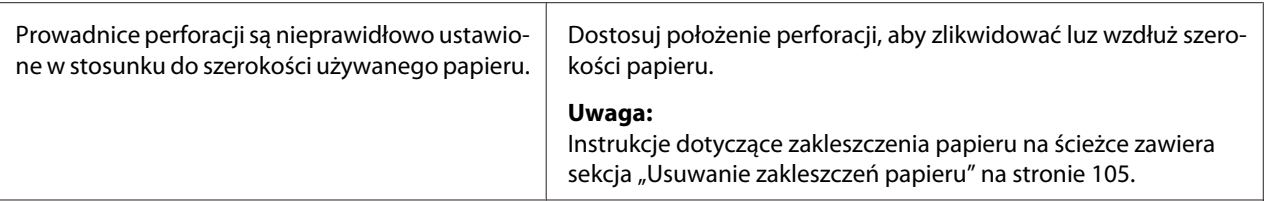

### **Papier nie jest prawidłowo wysuwany.**

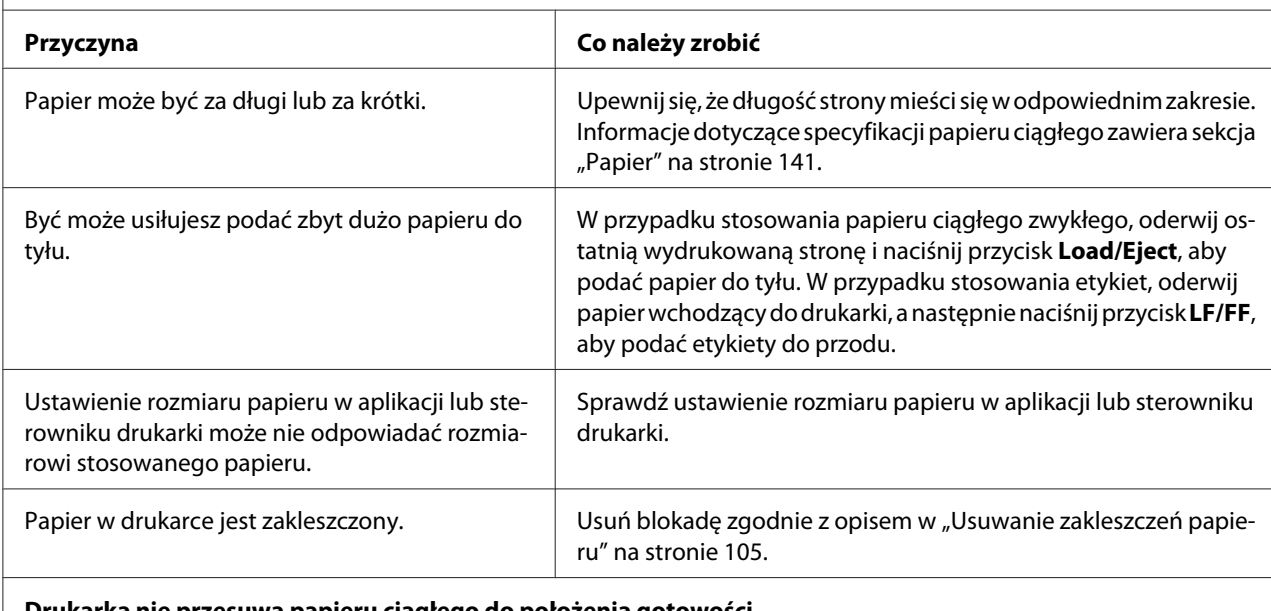

### **Drukarka nie przesuwa papieru ciągłego do położenia gotowości.**

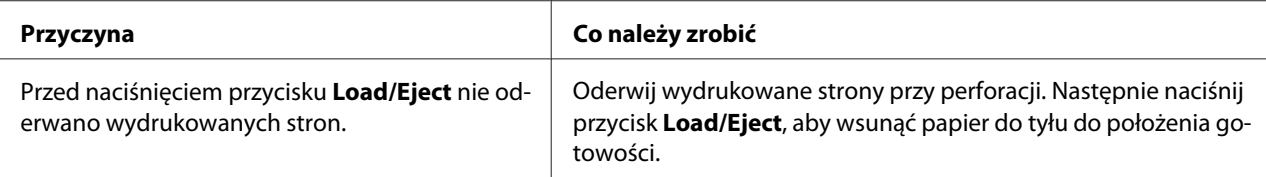

# *Problemy z siecią*

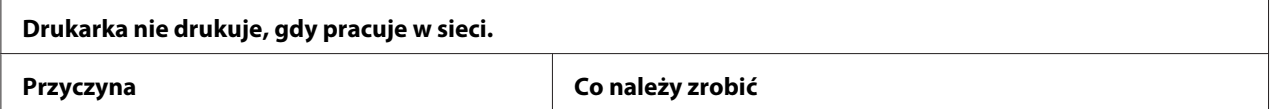

<span id="page-104-0"></span>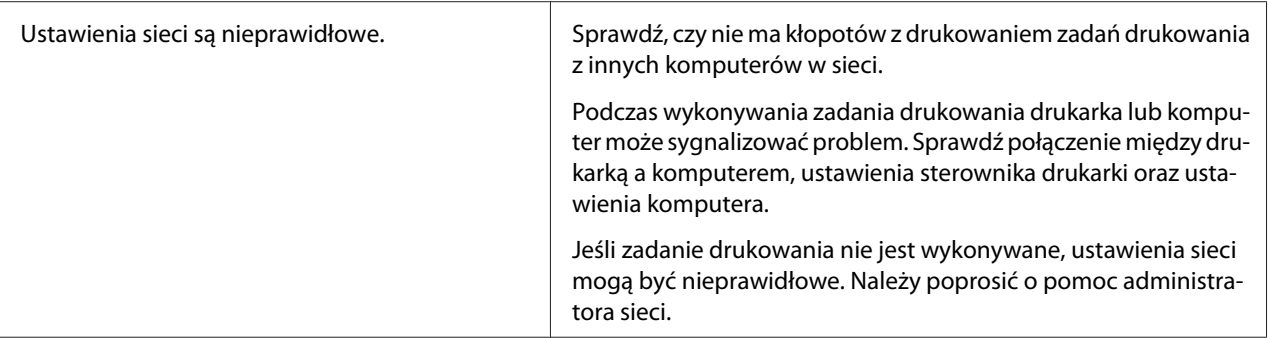

# *Rozwiązywanie problemów z interfejsem USB*

W tej części znajdują się informacje istotne w przypadku trudności z używaniem drukarki podłączonej przez interfejs USB.

Jeśli drukarka nie działa prawidłowo z kablem USB, należy wypróbować następujące rozwiązania:

- ❏ Upewnij się, że korzystasz ze standardowego, ekranowanego kabla USB.
- ❏ W przypadku korzystania z koncentratora USB drukarkę należy podłączyć do złącza pierwszego poziomu w koncentratorze lub bezpośrednio do portu USB komputera.

# *Usuwanie zakleszczeń papieru*

Aby usunąć zakleszczenie papieru, należy wykonać poniższe kroki:

### !*Przestroga:*

*Nie należy wyjmować zakleszczonego papieru, kiedy drukarka jest włączona.*

- 1. Wyłącz drukarkę.
- 2. Jeśli jest zainstalowany podajnik pojedynczych arkuszy lub moduł automatycznego wyrównywania arkuszy, wyjmij go z drukarki.
- 3. Jeśli w drukarce zakleszczony jest papier ciągły, oderwij podawany papier i wydrukowane strony przy najbliższej drukarki perforacji, a następnie otwórz pokrywę prowadnic perforacji w celu zwolnienia papieru.

<span id="page-105-0"></span>4. Przekręć w prawo pokrętło z prawej strony drukarki, aby wyjąć papier z drukarki i delikatnie wyciągnij papier z drukarki. Podczas obracania pokrętła, należy uważać na kierunek obracania papieru, aby nie został zwinięty z powrotem do wnętrze drukarki.

# !*Przestroga:*

*Pokrętła z prawej strony drukarki należy używać do usuwania blokad papieru i tylko wtedy, gdy drukarka jest wyłączona. W przeciwnym wypadku można uszkodzić drukarkę lub zmienić położenie górnej krawędzi arkusza lub położenie odrywania.*

5. Jeśli papier zostanie zablokowany z przodu, otwórz docisk papieru i wyjmij papier obracając pokrętło w lewo oraz delikatnie wyciągnij papier z drukarki.

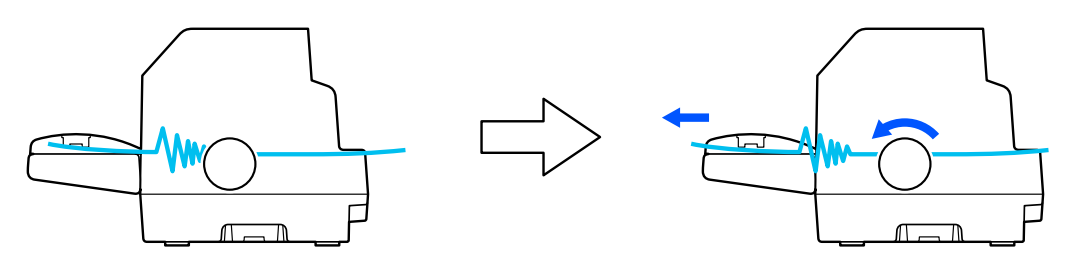

Po zablokowaniu papieru podczas jego ładowania, gdy trudno jest go usunąć poprzez obrócenie pokrętła w prawo, przekręć pokrętło w lewo, aby usunąć papier i delikatnie wyciągnij papier z drukarki.

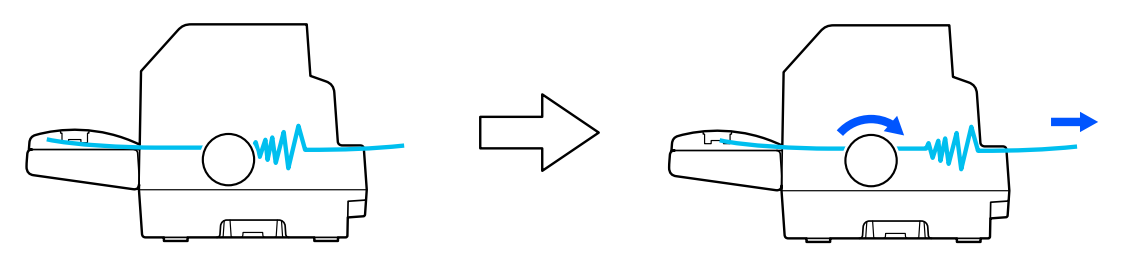

Usuń wszystkie pozostałe kawałki papieru.

6. Upewnij się, że zamknięty został docisk papieru i pokrywa drukarki, a następnie włącz drukarkę.

Upewnij się, że na ekranie LCD nie wyświetlają się żadne komunikaty o błędach lub ostrzeżenia.

# *Wyrównywanie pionowych linii na wydruku*

W przypadku stwierdzenia, że pionowe linie na wydruku nie są prawidłowo wyrównane, można użyć trybu dostosowania dwukierunkowego, aby rozwiązać ten problem.

Podczas dostosowywania dwukierunkowego drukarka drukuje trzy arkusze wzorów wyrównania o oznaczeniach Draft (Jakość robocza), Bit Image (Obraz bitowy) oraz LQ (Jakość listowa). Tak jak opisano poniżej, należy wybrać najlepiej wyrównany wzór z każdego arkusza.

- *Uwaga:* ❏ *Aby wydrukować wzory wyrównania, należy przygotować trzy arkusze pojedynczego papieru rozmiaru A3 lub 15 calowego papieru ciągłego (zalecany).*
- ❏ *W przypadku użycia pojedynczych arkuszy, należy załadować nowy arkusz papieru za każdym razem, gdy drukarka wysuwa wydrukowany arkusz z prowadnicy arkuszy.*

Aby przeprowadzić dostosowanie dla trybu dwukierunkowego, należy wykonać poniższe kroki:

1. Upewnij się, że papier jest załadowany, a drukarka wyłączona.

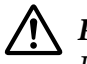

## !*Przestroga:*

*Po każdym wyłączeniu drukarki należy odczekać przynajmniej pięć sekund przed jej ponownym włączeniem; w przeciwnym wypadku można uszkodzić drukarkę.*

- 2. Przytrzymując naciśnięty przycisk **Pause** (Wstrzymaj), włącz drukarkę. Drukarka przejdzie do trybu dostosowania dwukierunkowego.
- 3. Naciśnij przycisk **OK**. Drukarka wydrukuje trzy zestawy wzorca regulacji. Sprawdź wzorce regulacji i odszukaj pionowe, najlepiej dopasowane linie. Użyj przycisków  $\triangle$  lub  $\nabla$  do wyboru na ekranie odpowiedniego numeru linii, a następnie naciśnij przycisk **OK**.

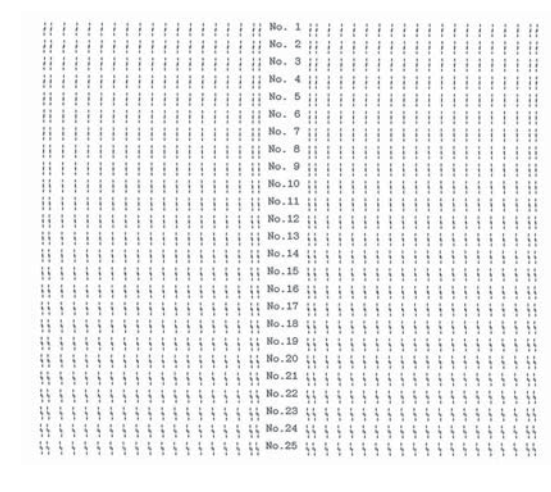

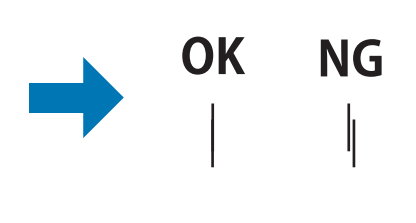

4. Po wybraniu najlepszego wzoru z zestawu wzorów wyrównania, wyłącz drukarkę i wyjdź z trybu dostosowania dwukierunkowego.

# <span id="page-107-0"></span>*Anulowanie drukowania*

Jeśli podczas drukowania wystąpiły problemy, może to wymagać anulowania procesu drukowania.

Drukowanie można anulować z poziomu komputera, używając w tym celu sterownika lub można to zrobić z panelu sterowania drukarki.

# *Korzystając ze sterownika drukarki*

Aby anulować zadanie drukowania przed wysłaniem go z komputera, należy zapoznać się z sekcją ["Anulowanie drukowania" na stronie 92](#page-91-0).

# *Korzystając z panelu sterowania drukarki*

Naciśnięcie przycisku **Cancel** zatrzymuje drukowanie, usuwa zadanie drukowania, odebrane wcześniej z aktywnego interfejsu, oraz usuwa błędy, które mogły wystąpić w interfejsie.

# *Drukowanie autotestu*

Przeprowadzenie autotestu drukarki pomaga w określeniu, czy dany problem jest powodowany przez drukarkę, czy przez komputer:

- ❏ Jeśli wyniki autotestu są pozytywne, to drukarka działa prawidłowo i przyczyną problemu są prawdopodobnie ustawienia sterownika drukarki, ustawienia aplikacji, komputer lub kabel interfejsu. (Należy sprawdzić, czy używany jest ekranowany kabel interfejsu.)
- ❏ Jeśli autotest nie jest drukowany prawidłowo, oznacza to wystąpienie problemu z drukarką. Informacje dotyczące możliwych przyczyn i rozwiązań danego problemu można znaleźć w części ["Problemy i rozwiązania" na stronie 96](#page-95-0).

Autotest można wydrukować na arkuszach pojedynczych lub papierze ciągłym. Instrukcje ładowania papieru można znaleźć w części ["Ładowanie papieru ciągłego" na stronie 42](#page-41-0) lub ["Ładowanie](#page-48-0) [pojedynczych arkuszy" na stronie 49.](#page-48-0)

*Uwaga: Należy użyć papieru o przynajmniej takich szerokościach, jak podane niżej:*

Papier ciągły  $\vert$  376 mm (14,8 cala)
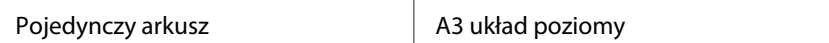

Aby przeprowadzić autotest, należy wykonać następujące czynności:

1. Upewnij się, że papier jest załadowany, a drukarka wyłączona.

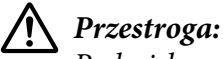

*Po każdym wyłączeniu drukarki należy odczekać przynajmniej pięć sekund przed jej ponownym włączeniem; w przeciwnym wypadku można uszkodzić drukarkę.*

- 2. Aby przeprowadzić test z użyciem czcionki Draft, włącz drukarkę jednocześnie przytrzymując wciśnięty przycisk **LF/FF**. Aby przeprowadzić test z użyciem czcionek o jakości druku listowego, włącz drukarkę, przytrzymując przycisk **Load/Eject**. Oba rodzaje autotestu pomagają ustalić źródło problemu związanego z drukowaniem; jednak autotest o jakości roboczej drukowany jest szybciej niż test o jakości druku listowego.
- 3. W przypadku korzystania z pojedynczych arkuszy papieru załaduj papier do drukarki.

Po kilku sekundach drukarka ładuje papier automatycznie i rozpoczyna drukowanie autotestu. Drukowana jest seria znaków.

*Uwaga: Aby chwilowo zatrzymać drukowanie autotestu, należy nacisnąć przycisk Pause. Aby wznowić test, należy ponownie nacisnąć przycisk Pause.*

4. Aby zakończyć autotest, naciśnij przycisk **Pause**. To spowoduje zatrzymanie drukowania. Jeśli papier pozostanie w drukarce, naciśnij przycisk **Load/Eject**, aby wysunąć wydrukowaną stronę. Następnie wyłącz drukarkę.

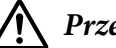

## !*Przestroga:*

*Nie należy wyłączać drukarki podczas drukowania autotestu. Przed wyłączeniem drukarki zawsze należy nacisnąć przycisk Pause, aby zatrzymać drukowanie oraz przycisk Load/Eject, aby wysunąć wydrukowaną stronę.*

# *Drukowanie w trybie szesnastkowym*

Jeśli użytkownik ma duże doświadczenie lub jest programistą, może dokonać wydruku w trybie szesnastkowym, aby rozpoznać problemy z komunikacją między drukarką i używanym oprogramowaniem. W trybie zrzutu szesnastkowego drukarka drukuje wszystkie dane otrzymywane z komputera jako wartości szesnastkowe.

Zrzut szesnastkowy można wydrukować, korzystając zarówno z pojedynczych arkuszy, jak i papieru ciągłego. Instrukcje dotyczące ładowania papieru zawiera sekcja ["Ładowanie papieru ciągłego" na](#page-41-0) [stronie 42](#page-41-0) lub ["Ładowanie pojedynczych arkuszy" na stronie 49.](#page-48-0)

- *Uwaga:* ❏ *Funkcja drukowania w trybie szesnastkowym przeznaczona jest do wykorzystywania z komputerem pracującym w systemie DOS.*
- ❏ *Należy używać papieru o szerokości przynajmniej 210 mm (8,3 cala), np. papieru formatu A4 lub letter.*

Aby wydrukować zrzut szesnastkowy, należy wykonać poniższe kroki:

1. Upewnij się, że papier jest załadowany, a drukarka wyłączona.

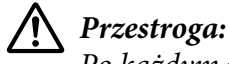

*Po każdym wyłączeniu drukarki należy odczekać przynajmniej pięć sekund przed jej ponownym włączeniem; w przeciwnym wypadku można uszkodzić drukarkę.*

- 2. Aby przejść do trybu druku szesnastkowego, włącz drukarkę, przytrzymując jednocześnie wciśnięte przyciski **LF/FF** i **Load/Eject**.
- 3. Otwórz program i wyślij zadanie drukowania do drukarki. Drukarka będzie drukować wszystkie otrzymywane kody w formacie szesnastkowym.

1B 40 20 54 68 69 73 20 69 73 20 61 6E 20 65 78 40 This is an ex<br>61 6D 70 6C 65 20 6F 66 20 61 20 68 65 78 20 64 ample of a hex d 75 60 70 20 70 72 69 6E 74 6F 75 74 2E 00 0A ump printout...

Porównując znaki wydrukowane w prawej kolumnie z wydrukiem kodów szesnastkowych, można sprawdzić kody odbierane przez drukarkę. Jeśli znaki są przeznaczone do drukowania, znajdują się one w prawej kolumnie jako znaki ASCII. Kody nieprzeznaczone do drukowania, np. kody sterujące, przedstawione są jako punkty.

4. Aby wyjść z trybu druku szesnastkowego, naciśnij przycisk **Pause**, wysuń wydrukowane strony, a następnie wyłącz drukarkę.

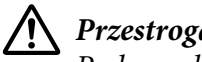

## !*Przestroga:*

*Podczas drukowania zrzutu szesnastkowego nie należy wyłączać drukarki. Przed wyłączeniem drukarki zawsze należy nacisnąć przycisk Pause, aby zatrzymać drukowanie oraz przycisk Load/Eject, aby wysunąć wydrukowaną stronę.*

# Rozdział 6 *Skąd uzyskać pomoc*

# *Strona internetowa pomocy technicznej*

Jeśli wymagana jest dalsza pomoc, należy odwiedzić pokazaną poniżej stronę internetową pomocy technicznejEpson. Wybierz swój kraj lub region i przejdź do sekcji pomocy technicznej lokalnej strony internetowej Epson. Na tej stronie można także uzyskać najnowsze sterowniki, FAQ, podręczniki lub inne materiały do pobrania.

<http://support.epson.net/>

```
http://www.epson.eu/Support (Europa)
```
Jeśli produkt Epson nie działa prawidłowo i nie można samemu rozwiązać problemu w celu uzyskania pomocy należy się skontaktować z usługami pomocy technicznej Epson.

# *Kontakt z obsługą klienta*

# *Przed kontaktem z firmą Epson*

Jeśli Epsonprodukt firmy nie działa prawidłowo i nie można rozwiązać problemu przy użyciu informacji o rozwiązywaniu problemów z dokumentacji produktu, należy skontaktować się z obsługą klienta w celu uzyskania pomocy. Jeśli na poniższej liście nie ma biura obsługi klienta dla lokalizacji użytkownika, należy skontaktować się z dostawcą, u którego produkt został kupiony.

Obsługa klienta Epson znacznie szybciej udzieli pomocy, jeśli podane zostaną następujące informacje:

- ❏ Numer seryjny produktu (Naklejka z numerem seryjnym znajduje się zwykle z tyłu produktu).
- ❏ Model urządzenia
- ❏ Wersja oprogramowania produktu (Kliknij przycisk **About (Informacje)**, **Version Info (Informacje o wersji)** lub podobny przycisk oprogramowania produktu).
- ❏ Marka i model komputera
- ❏ Nazwa i wersja systemu operacyjnego
- ❏ Nazwy i wersje aplikacji używanych do pracy z urządzeniem

*Uwaga: W zależności od produktu, dane listy wybierania dla faksu i/lub ustawień sieci, mogą być zapisane w pamięci produktu. Awaria lub naprawa produktu, może spowodować utratę danych i/lub ustawień. Firma Epson nie odpowiada za utratę jakichkolwiek danych, za wykonanie kopii zapasowej lub odzyskanie danych i/lub ustawień nawet w okresie gwarancyjnym. Zalecamy, aby wykonać własną kopię zapasową danych albo wykonanie notatek.*

## *Pomoc dla użytkowników w Europie*

Informacje o kontaktowaniu się z obsługą klienta zawiera dokument Pan-European Warranty Document (Dokument gwarancji dla Europy) Epson.

## *Pomoc dla użytkowników w Australii*

Epson Australia chce zapewnić użytkownikom wysoki poziom obsługi klienta. Poza podręcznikami produktu, udostępniamy następujące źródła uzyskiwania informacji:

### *Internetowe adresy URL*

<http://www.epson.com.au>

Dostęp do stron internetowych Epson Australia. Do sporadycznego surfowania warto zabrać ze sobą swój modem! Ta strona udostępnia strefę pobierania sterowników, punkty kontaktowe Epson, informacje o nowych produktach oraz pomoc techniczną (e-mail).

### *Biuro pomocy technicznej Epson*

Telefon: 1300-361-054

Biuro pomocy technicznej Epson służy jako ostateczne wsparcie, aby zapewnić naszym klientom dostęp do porad. Operatorzy biura pomocy technicznej pomogą w instalacji, konfigurowaniu i obsłudze posiadanego produktu Epson. Nasz przedsprzedażowy zespół biura pomocy technicznej dostarczy literaturę o nowych produktach Epson i zapewni informacje o najbliższych dla danej lokalizacji dostawcach lub przedstawicielach serwisu. Można tu uzyskać odpowiedź na wiele różnorodnych pytań.

Przed wykonaniem połączenia telefonicznego, zachęcamy do przygotowania wszystkich istotnych informacji. Im więcej informacji zostanie przygotowanych, tym szybsze może być rozwiązanie problemu. Informacje te obejmują posiadane podręczniki produktu Epson, typ używanego komputera, system operacyjny, używane aplikacje i dowolne inne informacje, które według użytkownika mogą być przydatne.

## *Transport produktu*

Firma Epson zaleca zachowanie opakowania produktu na wypadek potrzeby transportu w przyszłości.

# *Pomoc dla użytkowników w Singapurze*

Źródła informacji, pomoc techniczna i usługi oferowane przez firmę w Singapurze:

## *Internet*

<http://www.epson.com.sg>

Dostępne są informacje o specyfikacjach produkt, sterowniki do pobrania, odpowiedzi na najczęściej zadawane pytania (FAQ) i na pytania dotyczące sprzedaży oraz pomoc techniczna za pośrednictwem poczty elektronicznej.

## *Biuro pomocy technicznej Epson*

Bezpłatne: 800-120-5564

Nasz zespół biura pomocy technicznej może udzielić pomocy telefonicznie w następującym zakresie:

- ❏ Zapytania dotyczące sprzedaży i informacje o produkcie
- ❏ Pytania dotyczące używania produktu lub rozwiązywania problemów
- ❏ Zapytania dotyczące naprawy i gwarancji

## *Pomoc dla użytkowników w Wietnamie*

Dodatkowe informacje, pomoc techniczna i usługi:

## *Centrum serwisowe Epson*

65 Truong Dinh Street, District 1, Hochiminh City, Wietnam. Telefon (Ho Chi Minh City): 84-8-3823-9239, 84-8-3825-6234

29 Tue Tinh, Quan Hai Ba Trung, Hanoi City, Wietnam Telefon (Hanoi City): 84-4-3978-4785, 84-4-3978-4775

# *Pomoc dla użytkowników w Indonezji*

Dodatkowe informacje, pomoc techniczna i usługi:

## *Internet*

<http://www.epson.co.id>

- ❏ Informacje o specyfikacjach produkt, sterowniki do pobrania
- ❏ Odpowiedzi na najczęściej zadawane pytania (FAQ) i na pytania dotyczące sprzedaży oraz kontakt za pośrednictwem poczty elektronicznej

## *Infolinia Epson*

Telefon: +62-1500-766

Faks: +62-21-808-66-799

Nasz zespół infolinii może udzielić pomocy telefonicznie albo przez faks w następującym zakresie:

- ❏ Zapytania dotyczące sprzedaży i informacje o produkcie
- ❏ Pomoc techniczna

## *Centrum serwisowe Epson*

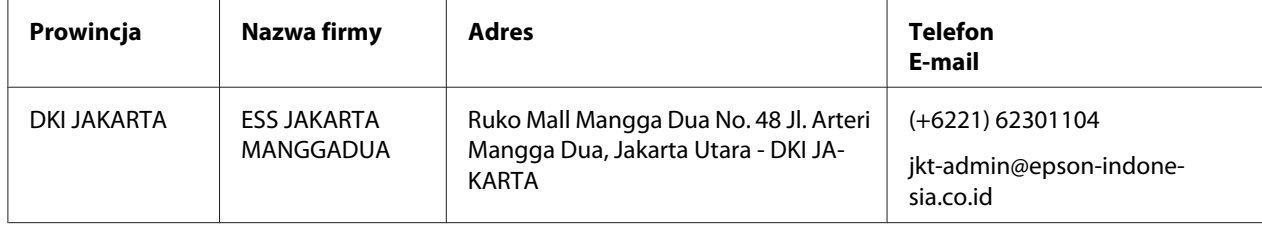

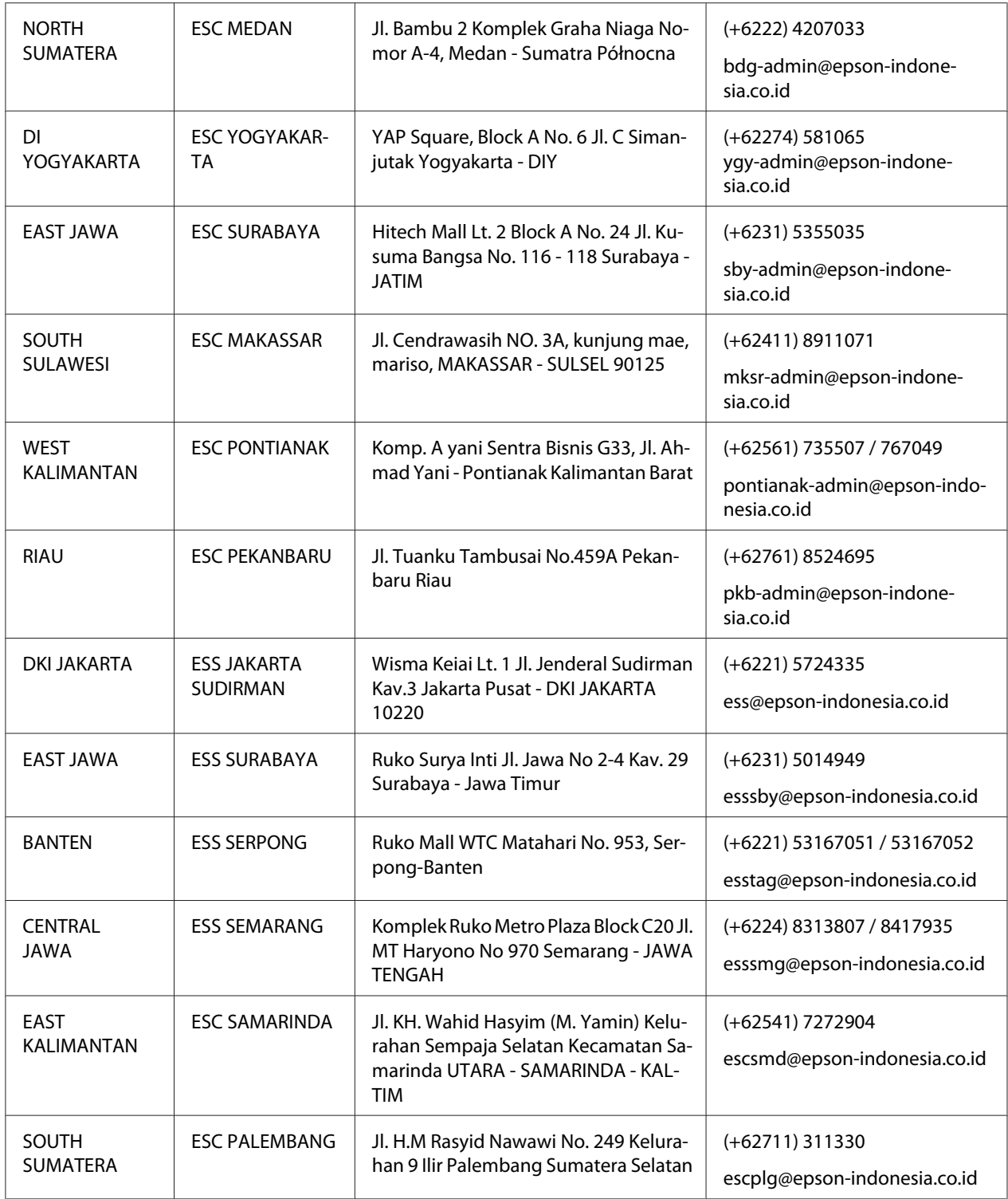

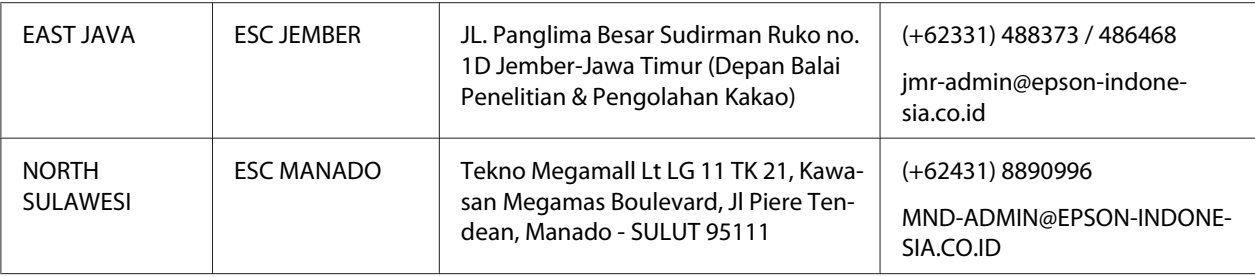

Dla innych, nie wymienionych tu miast, należy dzwonić na numer infolinii: 08071137766.

## *Pomoc dla użytkowników w Hong Kongu*

Aby skorzystać z pomocy technicznej i innych form obsługi posprzedażnej, należy kontaktować się z firmą Epson Hong Kong Limited.

## *Internetowa strona główna*

<http://www.epson.com.hk>

Firma Epson Hong Kong ma lokalną internetową stronę główną w Chinach i Anglii, która udostępnia użytkownikom następujące informacje:

- ❏ Informacje o produkcie
- ❏ Odpowiedzi na często zadawane pytania (FAQ)
- ❏ Najnowsze wersje sterowników produktu Epson

## *Infolinia pomocy technicznej*

Można także skontaktować się z naszymi pracownikami pomocy technicznej pod następującymi numerami telefonów i faksów:

Telefon: 852-2827-8911

Faks: 852-2827-4383

# *Pomoc dla użytkowników w Malezji*

Dodatkowe informacje, pomoc techniczna i usługi:

## *Internet*

<http://www.epson.com.my>

- ❏ Informacje o specyfikacjach produkt, sterowniki do pobrania
- ❏ Odpowiedzi na najczęściej zadawane pytania (FAQ) i na pytania dotyczące sprzedaży oraz kontakt za pośrednictwem poczty elektronicznej

## *Centrum informacyjne Epson*

Telefon: +60 1800-8-17349

- ❏ Zapytania dotyczące sprzedaży i informacje o produkcie
- ❏ Pytania lub problemy związane z używaniem produktu
- ❏ Zapytania dotyczące napraw i gwarancji

## *Siedziba główna*

Telefon: 603-56288288

Faks: 603-5628 8388/603-5621 2088

# *Pomoc dla użytkowników na Filipinach*

Aby uzyskać pomoc techniczną, a także inne usługi posprzedażowe, użytkownicy powinni się kontaktować z Epson Philippines Corporation poprzez podane poniżej numery telefoniczne, numery faksów i adresy e-mail:

## *Internet*

<http://www.epson.com.ph>

Dostępne są informacje o specyfikacjach produkt, sterowniki do pobrania, odpowiedzi na najczęściej zadawane pytania (FAQ) oraz kontakt za pośrednictwem poczty elektronicznej.

## *Obsługa klienta Epson Filipiny*

Bezpłatne: (PLDT) 1-800-1069-37766

Bezpłatne: (Digital) 1-800-3-0037766

Metro Manila: (+632)441-9030

Strona internetowa: <https://www.epson.com.ph/contact>

E-mail: customercare@epc.epson.som.ph

Dostępne w godzinach 9.00-18.00, od Poniedziałku do Soboty (poza dniami świątecznymi)

Nasz zespół obsługi klienta może udzielić pomocy telefonicznie w następującym zakresie:

- ❏ Zapytania dotyczące sprzedaży i informacje o produkcie
- ❏ Pytania lub problemy związane z używaniem produktu
- ❏ Zapytania dotyczące naprawy i gwarancji

## *Epson Philippines Corporation*

Magistrala: +632-706-2609

Faks: +632-706-2663

# Rozdział 7

# *Elementy opcjonalne i materiały eksploatacyjne*

# *Wymiana kasety z taśmą*

# *Oryginalna kaseta z taśmą firmy Epson*

Gdy wydruki są wyblakłe, należy wymienić kasetę z taśmą. Oryginalne kasety z taśmą firmy Epson zostały zaprojektowane i wyprodukowane pod kątem prawidłowej współpracy z drukarką firmy Epson. Zapewniają one prawidłową i długotrwałą pracę głowicy drukującej i innych części drukarki. Produkty inne niż wyprodukowane przez firmę Epson mogą spowodować uszkodzenie drukarki, którego nie obejmują gwarancje firmy Epson.

Drukarka obsługuje następujące kasety z taśmą:

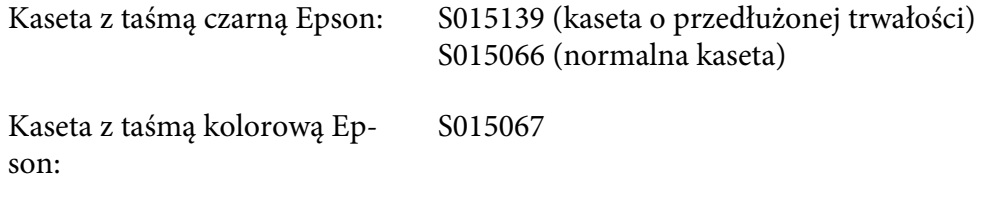

# *Wymiana kasety z taśmą*

Aby wymienić kasetę z taśmą, należy wykonać następujące czynności:

- 1. Wybierz **Replace Ribbon (Wymień taśmę)** na ekranie głównym.
- 2. Wyłącz drukarkę.

3. Otwórz pokrywę drukarki.

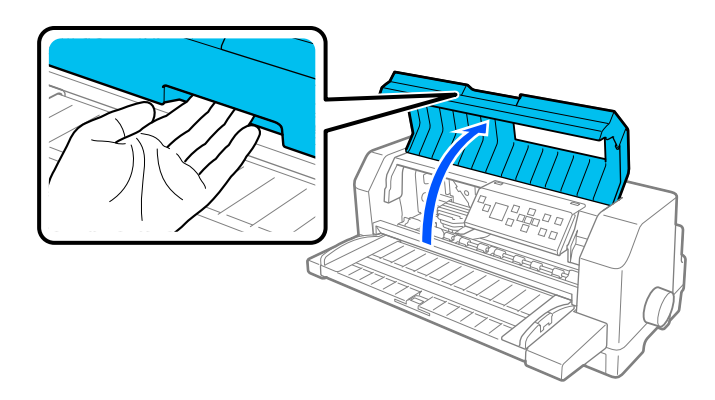

4. Otwórz docisk papieru.

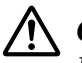

## !*Ostrzeżenie:*

*Jeśli drukarka była właśnie używana, głowica drukująca może być gorąca; należy ją pozostawić kilka minut do ostygnięcia, zanim będzie można wymienić kasetę z taśmą.*

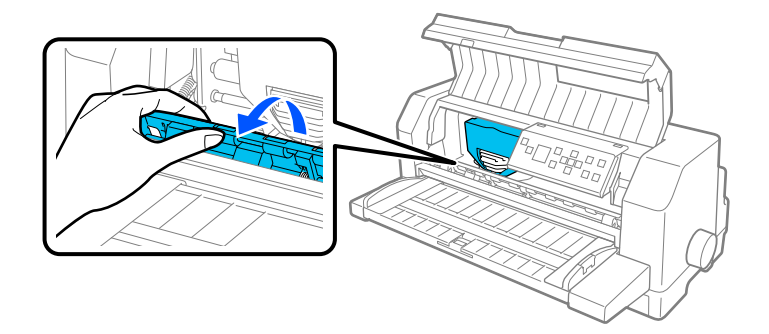

5. Głowica drukująca powinna się znajdować w pozycji wymiany, pokazanej na ilustracji poniżej.

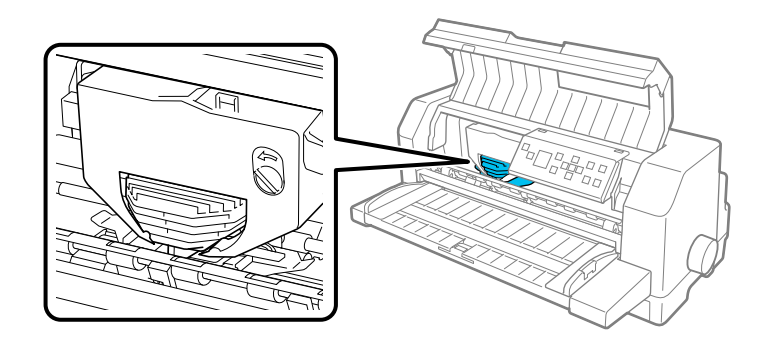

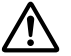

## !*Przestroga:*

*Nie wolno wykonywać poniższych kroków, gdy drukarka jest włączona, ponieważ może to spowodować uszkodzenie drukarki.*

- 
- 6. Naciśnij klapkę w górnym, prawym rogu uchwytu kasety i wyciągnij kasetę z drukarki.

7. Wyjmij nową kasetę z taśmą z jej opakowania. Podczas wymiany na kasetę z taśmą czarną, usuń z kasety plastikowy separator, jak pokazano poniżej.

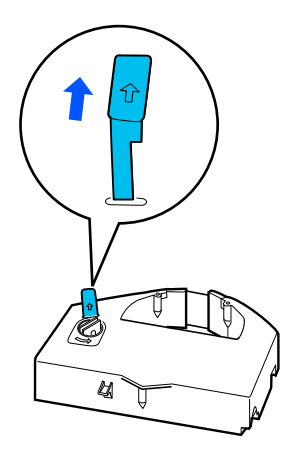

*Uwaga: Kasety z taśmą kolorową nie mają separatora.*

8. Obróć pokrętło napinania taśmy w kierunku strzałki, aby usunąć luzy taśmy.

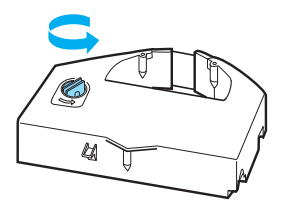

9. Przytrzymaj kasetę z taśmą, częścią z wystającą taśmą skierowaną w dół i pokrętłem napinania taśmy skierowanym do przodu drukarki. Następnie wprowadź taśmę pod głowicę drukującą i zatrzaśnij kasetę na jej miejsce tak, aby klapki po obu stronach kasety pasowały do wycięć uchwytu kasety.

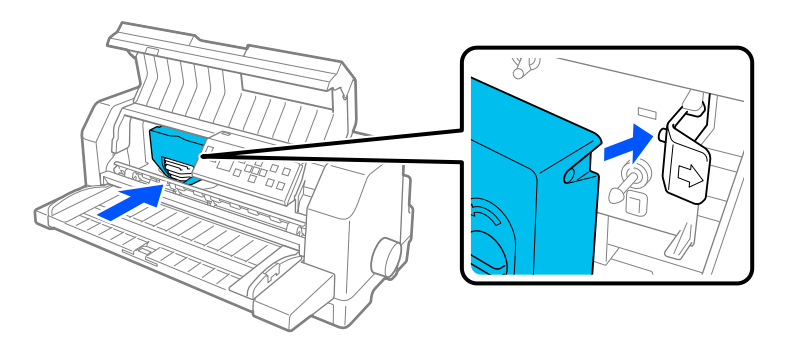

10. Obróć ponownie pokrętło napinania taśmy w celu usunięcia wszelkich luzów taśmy, aby taśma mogła przesuwać się swobodnie.

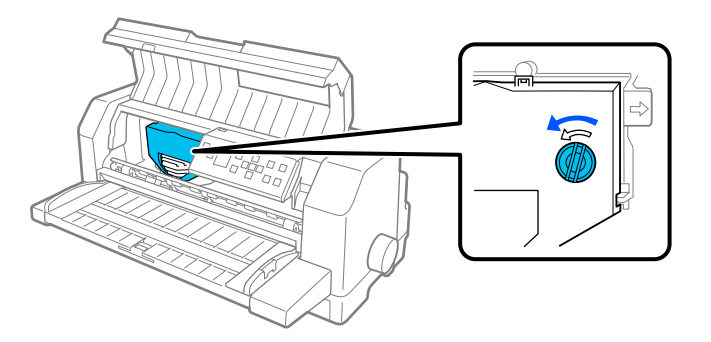

11. Zamknij docisk papieru i pokrywę drukarki.

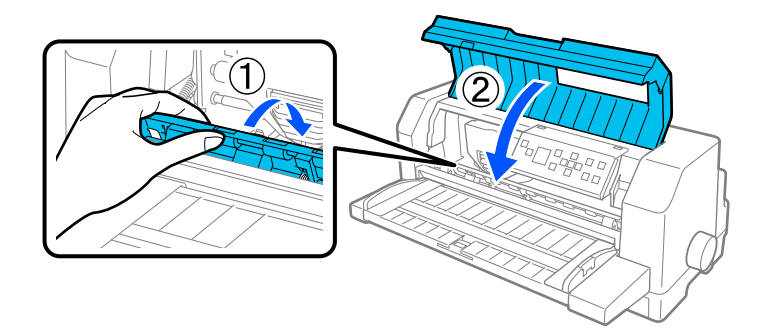

# *Podajnik arkuszy*

Opcjonalny podajnik pojedynczych arkuszy C80683\* zapewnia łatwiejszą i bardziej efektywną obsługę pojedynczych arkuszy papieru, pojedynczych arkuszy papieru wielowarstwowego, kopert i pocztówek. Podajnik pojedynczych arkuszy można używać bez usuwania papieru ciągłego.

Do podajnika pojedynczych arkuszy można załadować następujące ilości papieru:

Pojedyncze arkusze

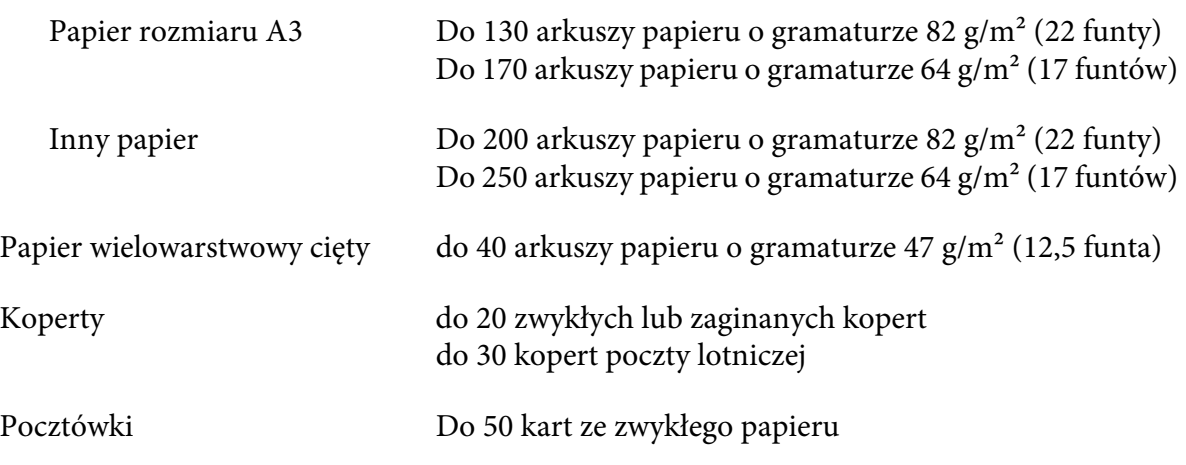

- *Uwaga:* ❏ *Jednocześnie nie można zainstalować podajnika pojedynczych arkuszy i opcjonalnego modułu automatycznego wyrównywania arkuszy.*
- ❏ *Ta opcja może nie być dostępna w niektórych krajach.*

# *Instalowanie podajnika arkuszy*

Aby zainstalować podajnik arkuszy, należy wykonać następujące czynności:

- 1. Upewnij się, że drukarka jest wyłączona.
- 2. Załóż podajnik pojedynczych arkuszy wykonując instrukcje z dokumentacji dostarczonej z podajnikiem.
- 3. Zamknij pokrywy prowadnic perforacji, jeśli są otwarte i zablokuj prowadnice perforacji w razie potrzeby naciskając w dół dźwignie.

*Uwaga: Aby używać podajnik pojedynczych arkuszy nie jest konieczne wyjmowanie z traktora papieru ciągłego. Patrz ["Przełączanie pomiędzy traktorem i podajnikiem pojedynczych arkuszy" na](#page-128-0) [stronie 129](#page-128-0) w celu uzyskania informacji o przełączaniu pomiędzy podajnikiem pojedynczych arkuszy i papierem ciągłym.*

4. Przytrzymaj podajnik pojedynczych arkuszy poziomo obydwiema rękami. Dopasuj wycięcia po każdej stronie podajnika nad kołkami montażowymi drukarki. Opuść podajnik pojedynczych arkuszy, aż do pewnego osadzenia go na drukarce.

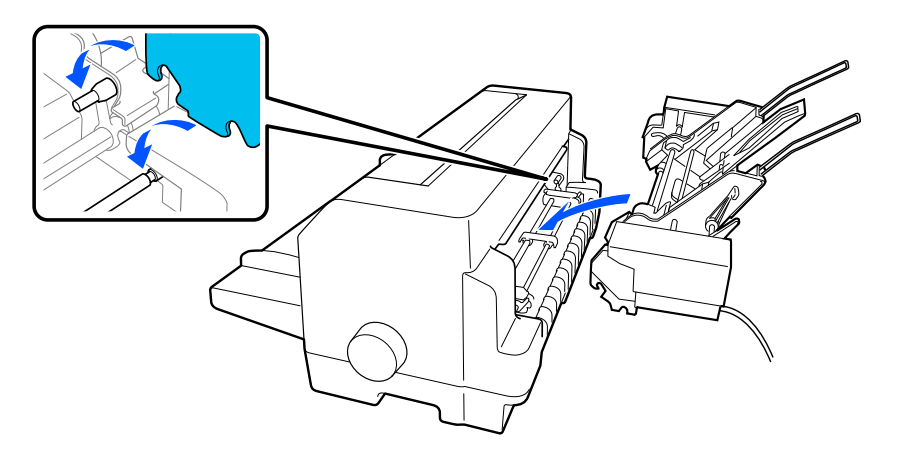

5. Podłącz złącze kabla podajnika pojedynczych arkuszy w drukarce.

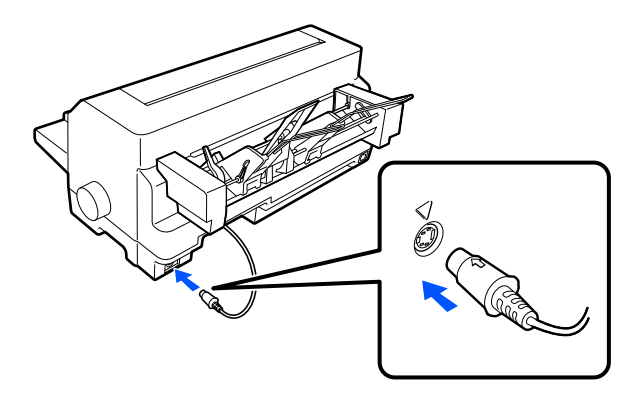

6. Wysuń do końca prowadnice krawędzi. Następnie wyciągnij całkowicie prowadnicę arkuszy i podpórkę papieru.

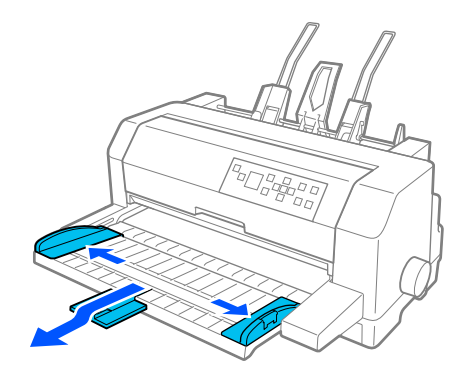

- 7. Włącz drukarkę i upewnij się, że jako źródło papieru na panelu sterowania wybrano **Manual (Ręczne)/CSF**. Jeśli nie, należy je wybrać naciskając przycisk **Paper Source**.
- 8. W razie potrzeby dostosuj rozmiar papieru w oprogramowaniu.

Można teraz ładować papier do prowadnicy arkuszy. Aby odłączyć podajnik pojedynczych arkuszy, odwróć opisane powyżej czynności.

# *Ładowanie papieru do podajnika arkuszy*

Dla pojedynczych arkuszy papieru wielowarstwowego, należy używać wyłącznie rodzaj papieru sklejonych w górnej części.

Aby uniknąć zakleszczenia papieru, nie wolno jednorazowo umieszczać na prowadnicy papieru stosu zbyt wielu drukowanych arkuszy. Stos należy wyjąć, gdy jego grubość osiąga połowę limitu papieru, oznaczonego na podajniku pojedynczych arkuszy.

Aby załadować papier do prowadnicy arkuszy, należy wykonać następujące kroki:

1. Pociągnij dźwignię ustawienia papieru w przód, aby prowadnice papieru cofnęły się, aby umożliwić ładowanie papieru.

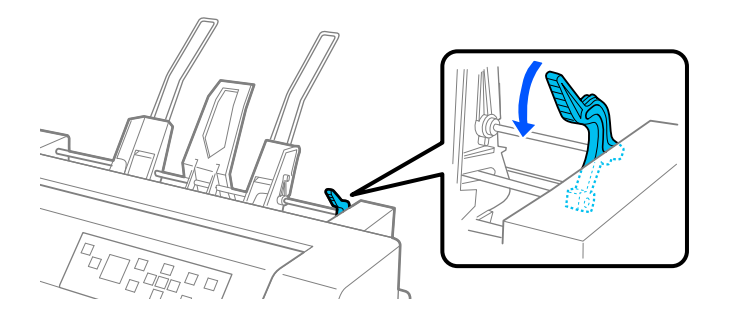

2. Zwolnij dźwignie blokady prowadnicy papieru, pociągając je do przodu.

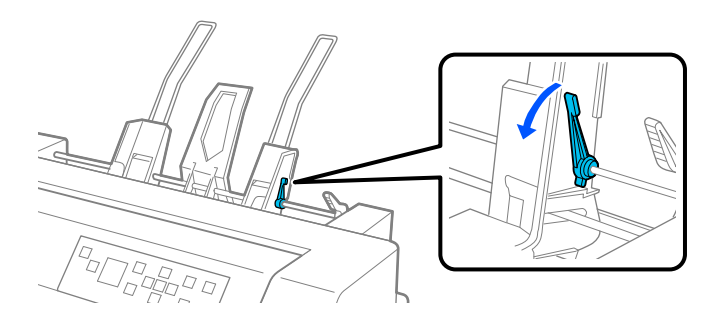

3. Przesuń prowadnicę papieru w prawo, aby wyrównać jej krawędzie ze znakiem prowadzenia na podajniku pojedynczych arkuszy i pchnij dźwignię z powrotem, aby zablokować prowadnicę papieru. Następnie przesuń lewą prowadnicę papieru tak, aby w przybliżeniu odpowiadała szerokości papieru.

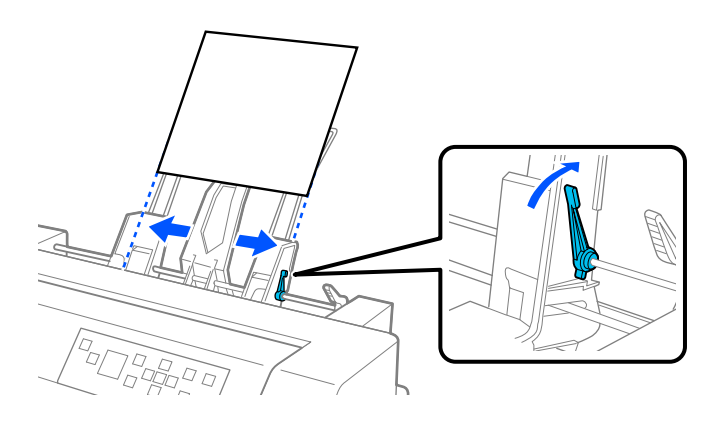

4. Przesuń podpórkę papieru na środek między prowadnicami papieru.

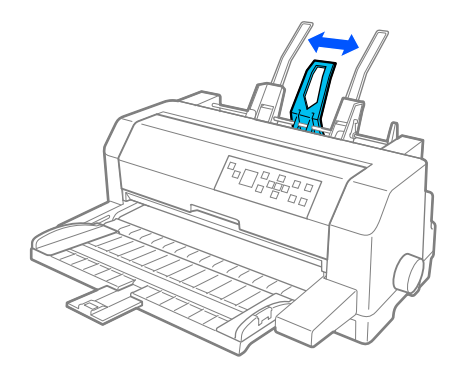

5. Przedmuchaj stos papieru i stuknij boki i spód stosu o płaską powierzchnię w celu jego wyrównania.

!*Przestroga:*

*Nie wkładaj etykiet do podajnika arkuszy.*

6. Włóż papier wzdłuż prawej prowadnicy papieru i dopasuj pozycję lewej prowadnicy papieru, aby ją dopasować do szerokości papieru. Upewnij się, że położenie prowadnicy umożliwia swobodne przesuwanie papieru w górę i w dół. Następnie zablokuj pozycję lewej prowadnicy.

*Uwaga: Załaduj papier drukowaną stroną skierowaną do góry. Jeśli używany jest wstępnie zadrukowany papier, załaduj papier górą w dół.*

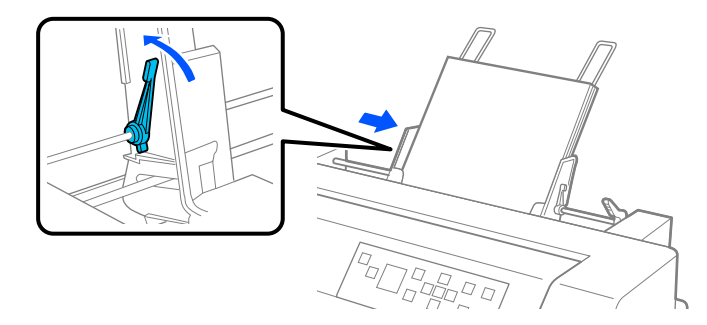

7. Naciśnij dźwignie ustawienia papieru, aby docisnąć go do rolek w prowadnicach.

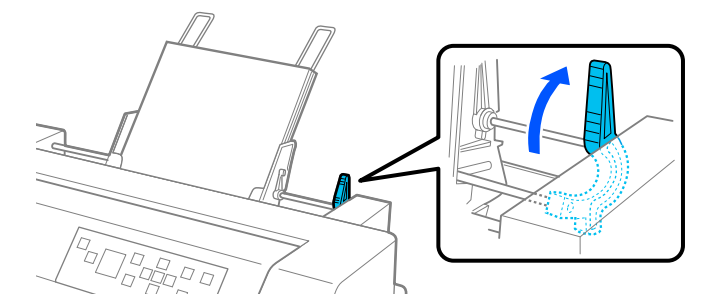

8. Przed drukowaniem upewnij się, że jako źródło papieru na ekranie głównym wybrano **Manual (Ręczne)/CSF**. Jeśli nie, należy je wybrać naciskając przycisk **Paper Source**.

Po wysłaniu danych do drukarki, podajnik pojedynczych arkuszy podaje papier. Papier można także podać naciskając przycisk **Load/Eject**.

*Uwaga: Jeśli wałek obraca się bez ładowania papieru, należy całkowicie wyjąć papier, a następnie ponownie włożyć go całkowicie do drukarki.*

# *Ręczne ładowanie papieru za pomocą prowadnicy arkuszy*

Funkcja ładowania pojedynczych arkuszy podajnika pojedynczych arkuszy, umożliwia przełączanie różnych rodzajów lub rozmiarów papieru bez zamiany papieru wcześniej załadowanego do podajnika pojedynczych arkuszy lub wyjmowania podajnika.

Aby ręcznie załadować papier za pomocą prowadnicy arkuszy, należy wykonać następujące kroki:

- 1. Upewnij się, że jako źródło papieru na ekranie głównym wybrano **Manual (Ręczne)/CSF**. Jeśli nie, należy je wybrać naciskając przycisk **Paper Source**.
- 2. Wepchnij do końca prowadnicę arkuszy i podpórkę papieru.
- 3. Przesuń lewą prowadnicę krawędzi do znaczka prowadnicy na prowadnicy arkuszy.
- 4. Podczas wyrównywania lewej strony papieru do prowadnicy krawędzi i regulacji prawej prowadnicy krawędzi w celu dopasowania do szerokości papieru należy go wsunąć, aż do oporu. Papier należy załadować drukowaną stroną w górę. Po kilku sekundach, drukarka automatycznie przesunie papier do pozycji ładowania. Drukarka jest gotowa do zaakceptowania danych z komputera i wydruku.

<span id="page-128-0"></span>Po wydrukowaniu strony dokumentu, ta drukarka wysuwa ją na prowadnicę arkuszy i **Paper Out** i włączają się kontrolki **Pause**. Podczas drukowania wielostronicowego dokumentu, wyjmij drukowany arkusz i włóż do prowadnicy arkuszy nowy arkusz. Drukarka automatycznie przesunie papier i wznowi drukowanie.

## *Przełączanie pomiędzy traktorem i podajnikiem pojedynczych arkuszy*

Można łatwo przełączyć pomiędzy papierem ciągłym załadowanym z traktora i pojedynczymi arkuszami załadowanymi z podajnika pojedynczych arkuszy, bez wyjmowania papieru ciągłego.

## *Przełączanie na papier ciągły*

Aby przełączyć na papier ciągły z traktora, należy wykonać poniższe kroki:

- 1. Jeśli na ścieżce druku znajdują się jakiekolwiek pojedyncze arkusze, naciśnij przycisk **Load/Eject**, aby go wysunąć.
- 2. Wybierz na ekranie głównym **Tractor (Traktor)**, naciskając przycisk **Paper Source**.

## *Przełączanie na pojedyncze arkusze*

Aby z powrotem przełączyć na pojedyncze arkusze ładowane do podajnika, należy wykonać następujące czynności:

- 1. Jeśli w drukarce znajduje się papier ciągły, wybierz **Tear Off** na ekranie głównym i naciśnij przycisk **OK** w celu przesunięcia papieru do pozycji odrywania.
- 2. Oderwij wydrukowane strony.
- 3. Naciśnij przycisk **Load/Eject**. Drukarka przesunie papier do położenia gotowości. Papier jest nadal założony na traktor, ale nie znajduje się już na ścieżce papieru.
- 4. Wybierz na ekranie głównym **Manual (Ręczne)/CSF**, jako źródło papieru, poprzez naciśnięcie przycisku **Paper Source**.

*Uwaga: Aby załadować inny rodzaj papieru ciągłego, należy wyjąć podajnik pojedynczych arkuszy.*

# *Moduł automatycznego wyrównywania arkuszy*

Pojedyncze arkusze papieru można ładować łatwiej, poprzez użycie opcjonalnego modułu automatycznego wyrównywania arkuszy C935741. Ustawia on papier prosto automatycznie i podaje do drukarki.

Z modułem automatycznego wyrównywania arkuszy, można używać pojedyncze arkusze papieru, pojedyncze arkusze papieru wielowarstwowego, koperty i pocztówki. Wymagane parametry papieru ciągłego można znaleźć w części ["Papier" na stronie 141.](#page-140-0)

- *Uwaga:* ❏ *Podczas próby podawania papieru ciągłego, gdy jest zainstalowany moduł automatycznego wyrównywania arkuszy, na ekranie LCD pojawia się komunikat ostrzeżenia. Wyjmij moduł automatycznego wyrównywania. Nie można także jednocześnie zainstalować modułu automatycznego wyrównywania arkuszy i opcjonalnego podajnika pojedynczych arkuszy.*
- ❏ *Ta opcja może nie być dostępna w niektórych krajach.*

# *Instalacja modułu automatycznego wyrównywania arkuszy*

Aby zainstalować moduł automatycznego wyrównywania arkuszy, należy wykonać następujące czynności:

1. Wyłącz drukarkę.

# !*Ostrzeżenie:*

*Jeśli drukarka była niedawno używana, głowica drukująca może być gorąca. Należy uważać, aby jej nie dotknąć przed schłodzeniem.*

- 2. Zdejmij prowadnicę arkuszy.
- 3. Przytrzymaj moduł automatycznego wyrównywania arkuszy poziomo obydwiema rękami i wsuń gniazda po obu stronach na kołki montażowe drukarki, jak pokazano poniżej. Następnie opuść moduł, aż do zaskoczenia na miejsce.

Papier o długości powyżej A4 (297 mm), może się ześlizgiwać z modułu automatycznego wyrównywania arkuszy. Jeśli to wystąpi, należy przymocować dostarczone z drukarką prowadnice, jak pokazano na ilustracji.

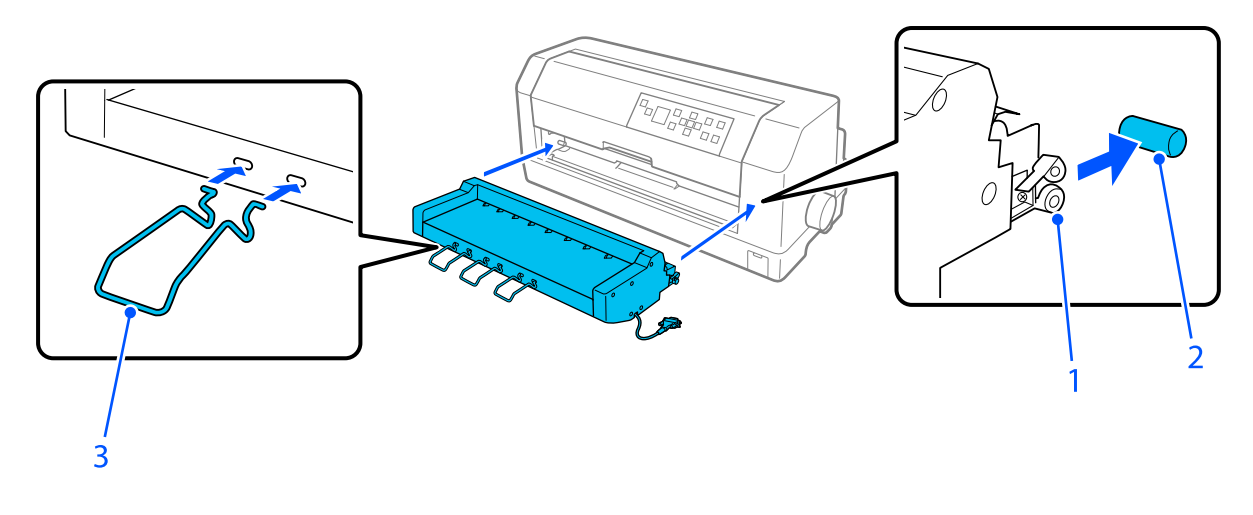

- 1. gniazda
- 2. kołki montażowe
- 3. prowadnica
- 4. Otwórz pokrywę portu połączeń drukarki i podłącz do portu złącze kabla. Upewnij się, że ten kabel jest pewnie podłączony do portu.

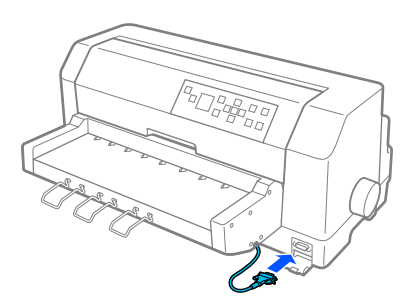

5. Przymocuj kabel do portu, dokręcając go dwiema śrubami znajdującymi się na złączu.

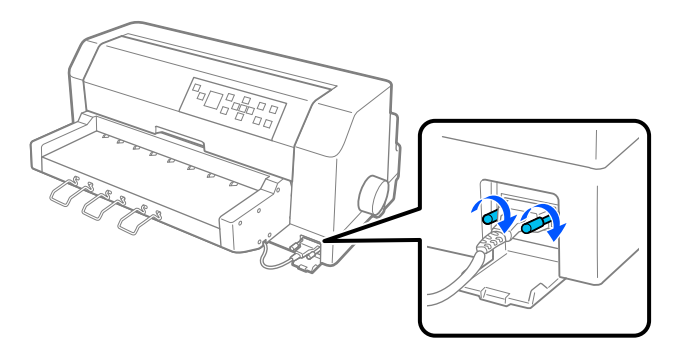

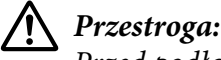

*Przed podłączeniem kabla należy się upewnić, że drukarka jest wyłączona.*

*Uwaga: Aby wyjąć moduł automatycznego wyrównywania arkuszy, wyłącz drukarkę i wykonaj procedurę instalacji w odwrotnej kolejności, zaczynając od ostatniej czynności.*

# *Ładowanie papieru z użyciem modułu automatycznego wyrównywania arkuszy*

Aby załadować papier z użyciem modułu automatycznego wyrównywania arkuszy, należy wykonać następujące kroki:

- 1. Upewnij się, że jako źródło papieru na ekranie głównym wybrano **Manual (Ręczne)/CSF**. Jeśli nie, należy je wybrać naciskając przycisk **Paper Source**.
- 2. Ustaw odstęp głowicy na odpowiednią pozycję dla typu używanego pojedynczego arkusza, odnosząc się do tabeli w ["Regulacja Head Gap \(Odstęp głowicy\)" na stronie 39](#page-38-0). Normalnie należy go ustawić na **AUTO (Auto)**.
- 3. Włóż papier do modułu automatycznego wyrównywania arkuszy, aż końcówka papieru przejdzie za rolki modułu. Drukarka automatycznie wyrówna papier, rozpoznając prawą i lewą krawędź (szerokość) papieru i rozpocznie podawanie.

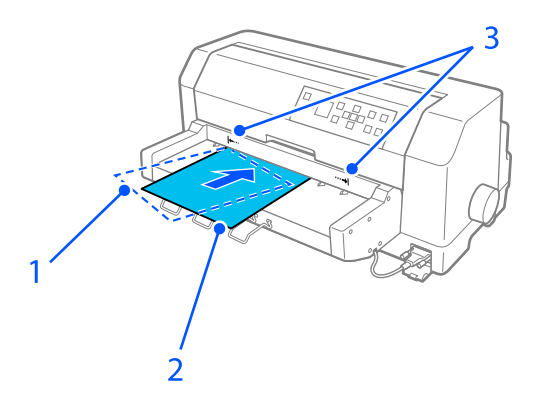

- 1. pozycja włożenia
- 2. pozycja wyrównania
- 3. znaki strzałki

*Uwaga:* ❏ *Upewnij się, że papier został włożony pomiędzy dwa znaki strzałki na module.*

❏ *Papier może nie być podawany lub wysuwany prawidłowo, jeśli zostanie załadowany pod zbyt dużym kątem. Załaduj ponownie papier pod mniejszym kątem.*

# !*Przestroga:*

*Pokręteł z prawej strony drukarki należy używać wyłącznie do usuwania zakleszczonego papieru i tylko wtedy, gdy drukarka jest wyłączona.*

4. Po otrzymaniu danych, drukarka rozpocznie drukowanie. Pozycja drukowania (pozycja pierwszej litery pierwszego wiersza) jest domyślnie ustawiona na 3 mm (0,12 cala), od lewej krawędzi papieru. Więcej informacji na temat pozycji drukowania można znaleźć w części "Regulacja pozycji drukowania" na stronie 133.

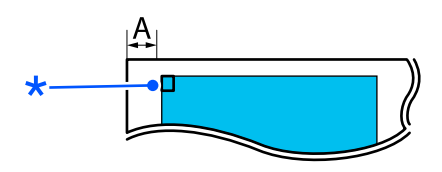

A. 3 mm \* pozycja drukowania

5. Po zakończeniu drukowania drukarka automatycznie wysuwa papier. Jeśli w drukarce znajduje się drukowany arkusz, naciśnij przycisk **Load/Eject**, aby go wysunąć.

# *Regulacja pozycji drukowania*

Początkową pozycję drukowania dla modułu automatycznego wyrównywania arkuszy można wyregulować.

Aby dostosować początkową pozycję drukowania, należy wykonać następujące czynności:

- *Uwaga:* ❏ *Zakres pozycji początkowej wynosi 2,0 mm do 29,0 mm od lewej do prawej krawędzi papieru. Wartość domyślna to 3 mm.*
- ❏ *Moduł automatycznego wyrównywania arkuszy należy zainstalować przed regulacją pozycji startowej wydruku.*
- 1. Wybierz ustawienie **Print Start Position (Pozycja początkowa druku)** z ekranu głównego, zgodnie z opisem poniżej.

## **Menu** > **Printer Settings (Ustaw. drukarki)** > **Printer Start Settings (Pozycja początkowa druku)**

2. Wykonaj instrukcje ekranowe i ustaw wartość.

# Rozdział 8

# *Informacje o urządzeniu*

# *Parametry techniczne drukarki*

# *Mechaniczne*

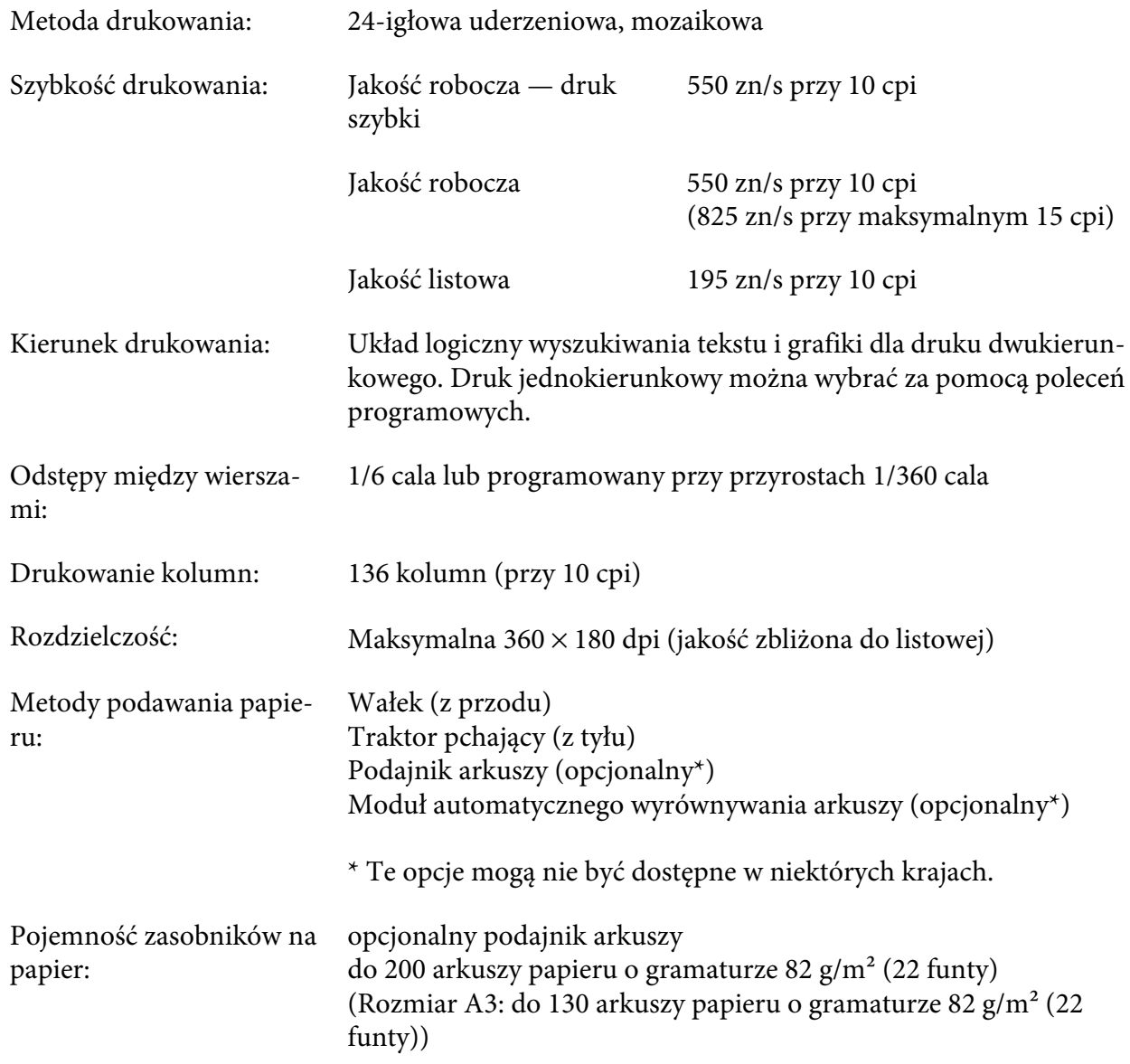

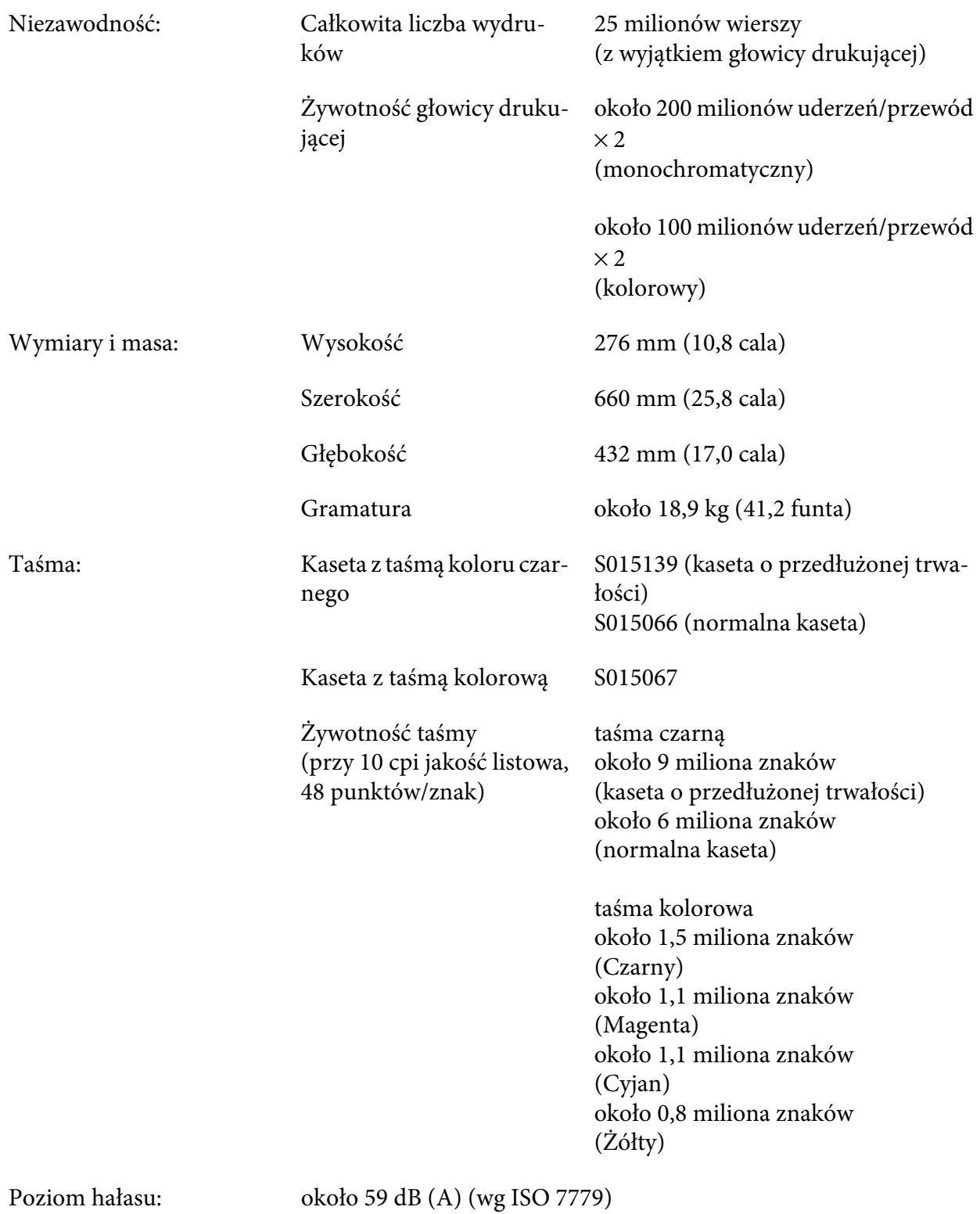

*Uwaga: Ustawienie odstępu głowicy lub przegrzana głowica drukująca, mogą wpływać na szybkość druku.*

# *Elektroniczne*

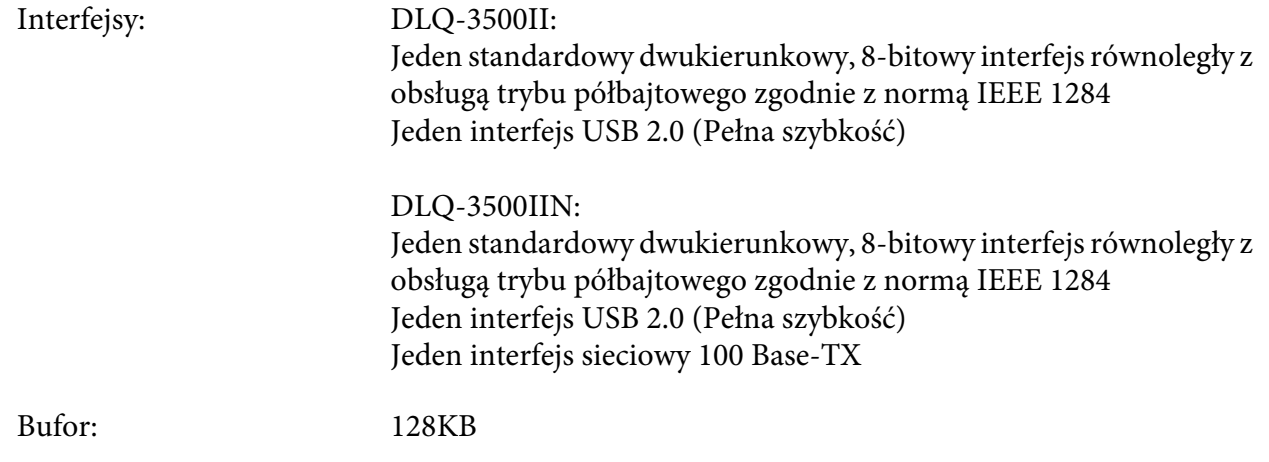

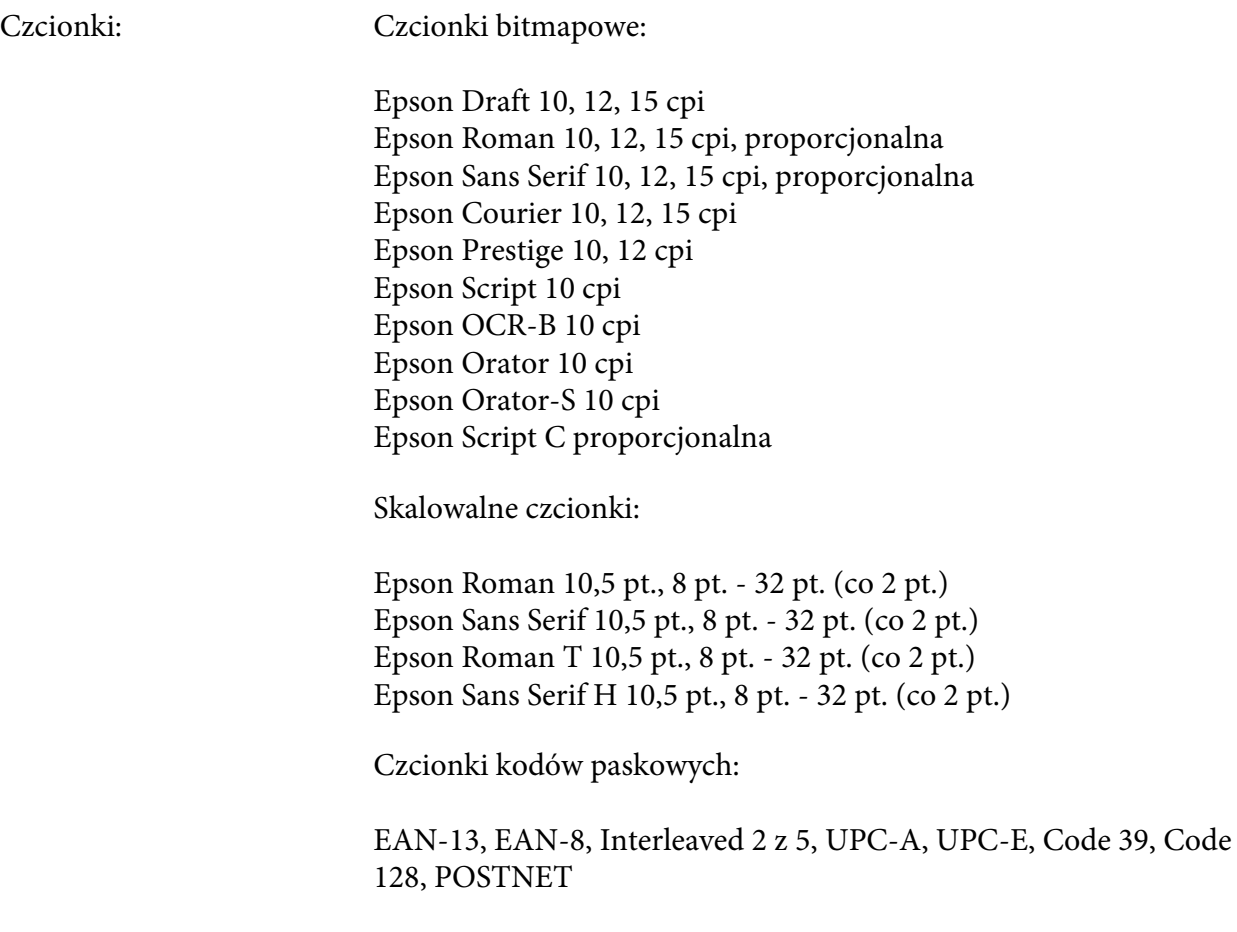

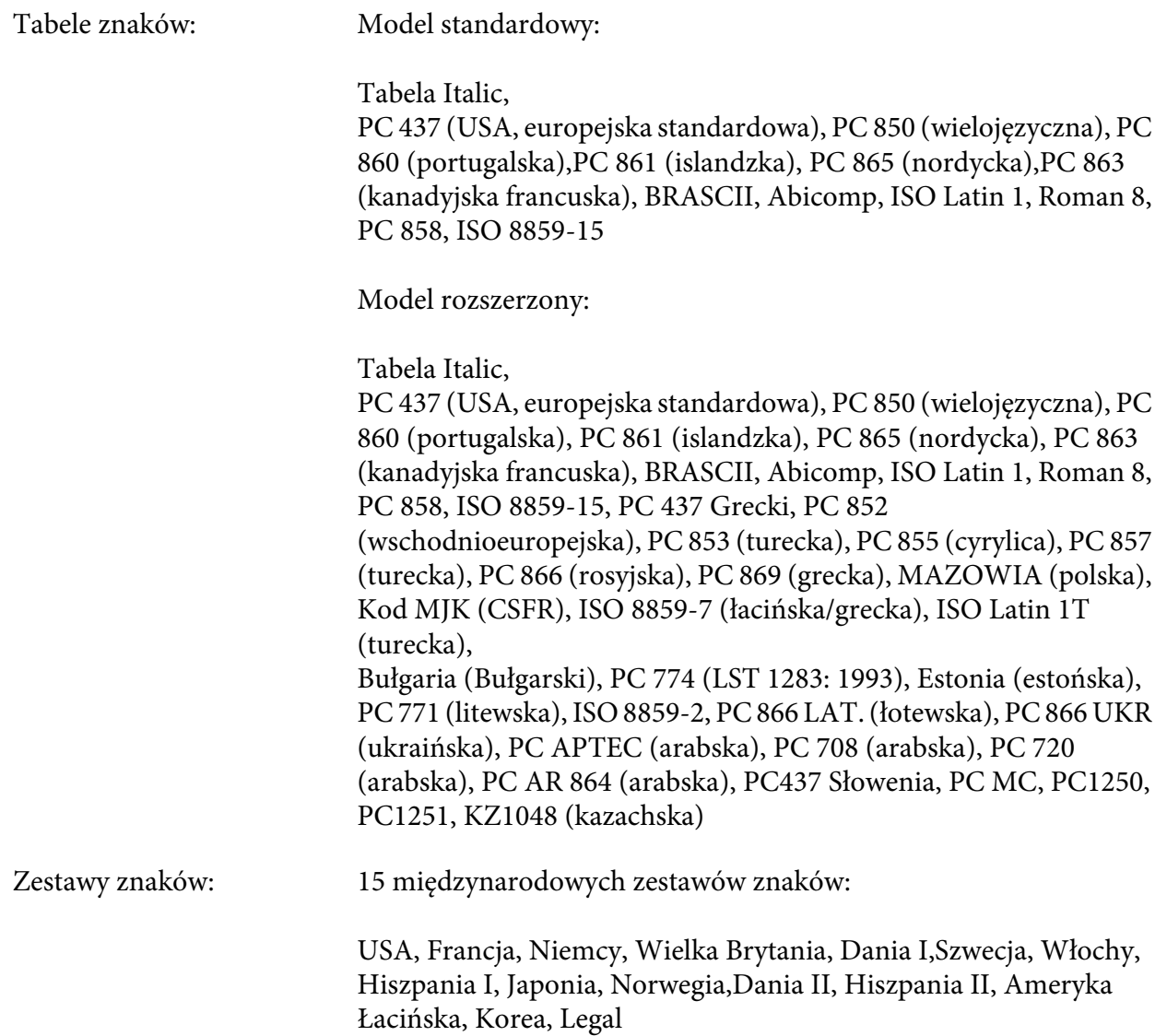

# *Elektryczne*

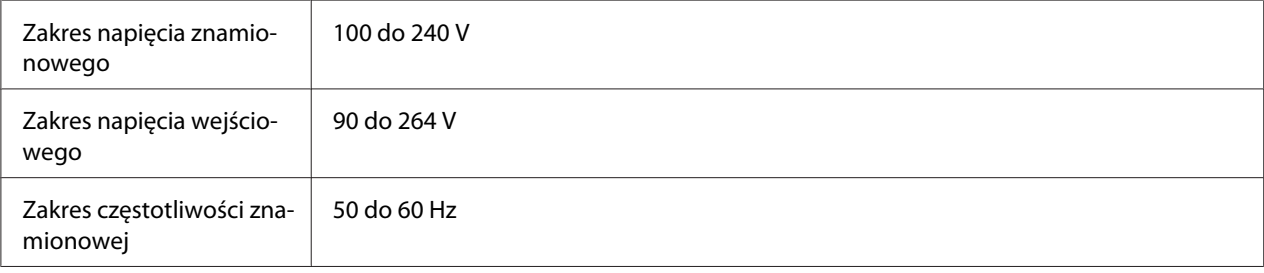

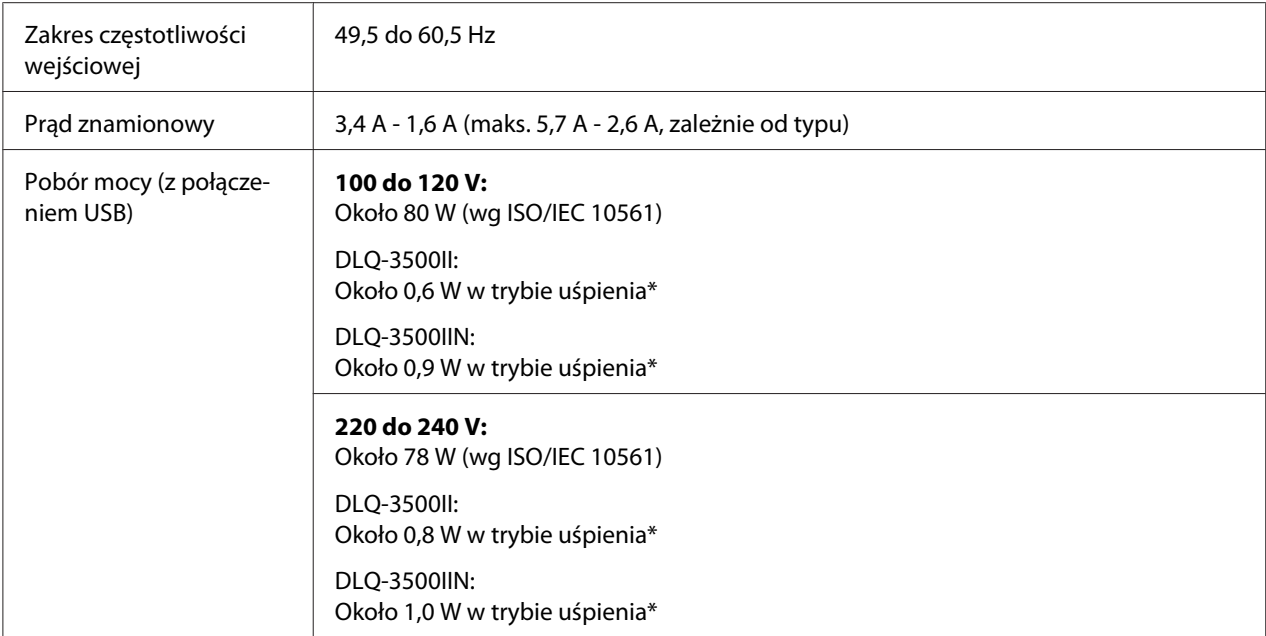

\* Po upływie określonego czasu w następujących warunkach, drukarka przejdzie do trybu uśpienia.

- brak błędu.

- Brak danych w buforze wejściowym.

*Uwaga: Informacje o napięciu zasilania znajdują się na etykiecie z tyłu drukarki.*

# *Środowiskowe*

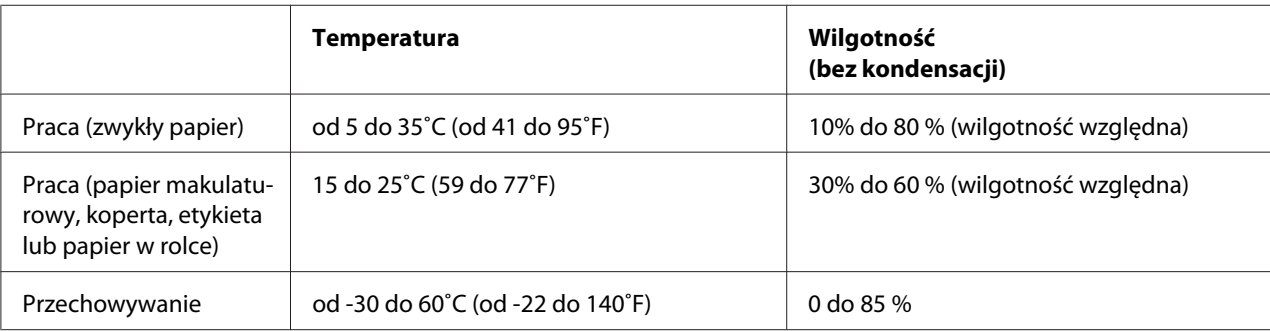

## <span id="page-140-0"></span>*Papier*

- *Uwaga:* ❏ *Papieru makulaturowego, papieru wielowarstwowego, etykiet, kopert oraz papieru w rolce można używać tylko w normalnych warunkach temperaturowych i wilgotnościowych opisanych poniżej. Temperatura: 15 do 25˚C (59 do 77˚F) Wilgotność: 30 do 60 % RH (wilgotność względna)*
- ❏ *Nie należy ładować papieru pozwijanego lub pozginanego.*

## *Pojedyncze arkusze*

Patrz także ["Papier wielowarstwowy" na stronie 144](#page-143-0) w celu uzyskania szczegółowych informacji dotyczących specyfikacji dla pojedynczych arkuszy papieru wielowarstwowego.

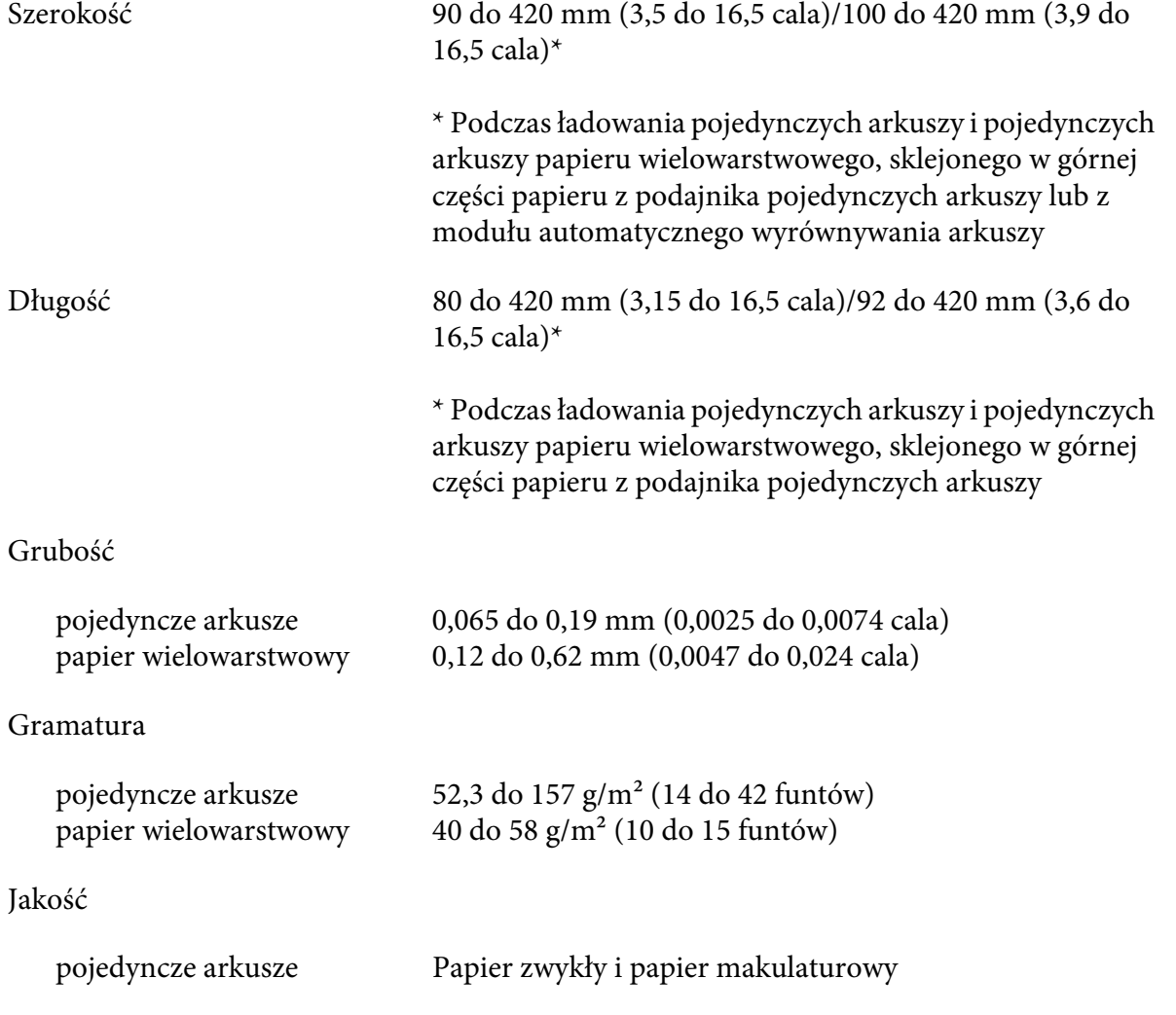

<span id="page-141-0"></span>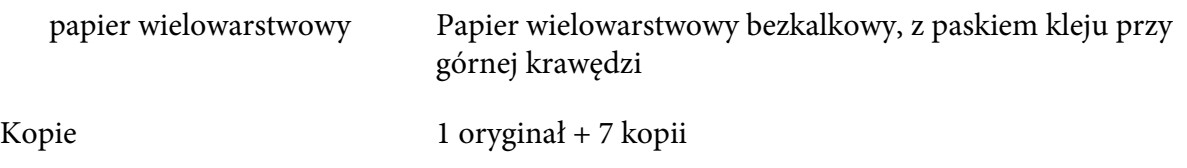

## *Papier ciągły*

Patrz także ["Papier wielowarstwowy" na stronie 144](#page-143-0) w celu uzyskania szczegółowych informacji dotyczących specyfikacji dla ciągłego papieru wielowarstwowego.

- ❏ Otwór prowadnicy perforacji musi być okrągły lub okrągły z wycięciem.
- ❏ Otwory muszą być równo wycięte.
- ❏ Jeśli poziome i pionowe perforacje krzyżują się, nie można drukować na pokazanym poniżej kreskowanym obszarze. Perforacje, które się nie krzyżują, nie mają tego obszaru ograniczenia.

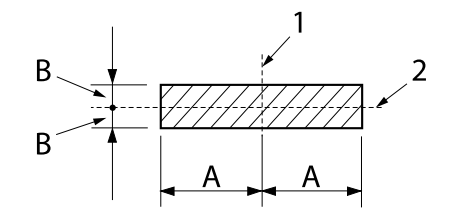

A: 28 mm (1,1 cala) B: 3 mm (0,12 cala)

- 1. perforacja pionowa
- 2. perforacja pozioma

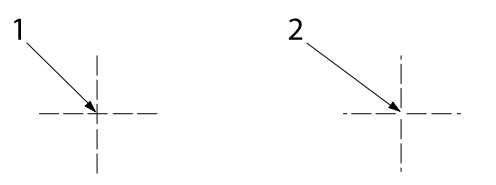

1. perforacja krzyżująca się

2. perforacja nie krzyżująca się

❏ Stosunek długości nacięć perforacji powinien zawierać się pomiędzy 3:1 a 5:1. Także wydłużenie w miejscu perforacji (gdy papier jest utrzymywany płasko) nie powinno być mniejsze niż 1 mm (0,04 cala), jak poniżej.

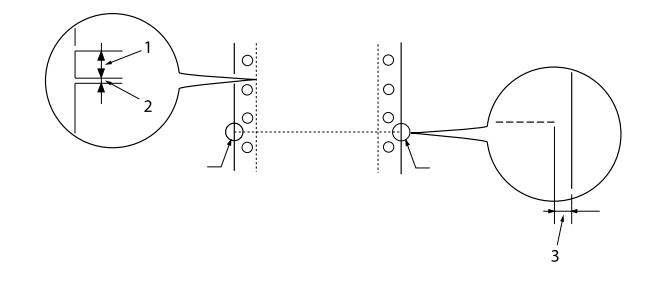

- 1. Obszar nacinania 3 mm
- 2. Obszar bez nacinania 1 mm
- 3. 1 mm lub więcej
- ❏ Jeśli jest używany papier ciągły o długości strony (A na następnej ilustracji) poniżej 101,6 mm (4,0 cala) należy się upewnić, że długość strony pomiędzy miejscami składania (B) wynosi powyżej 101,6 mm (4,0 cala).

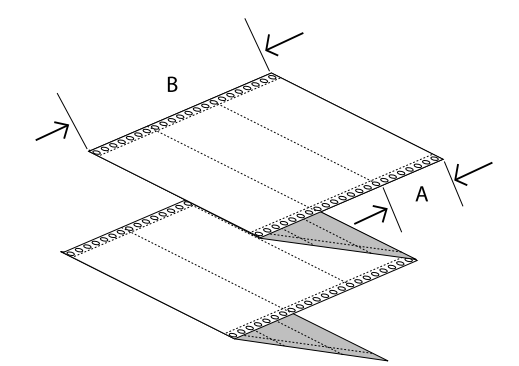

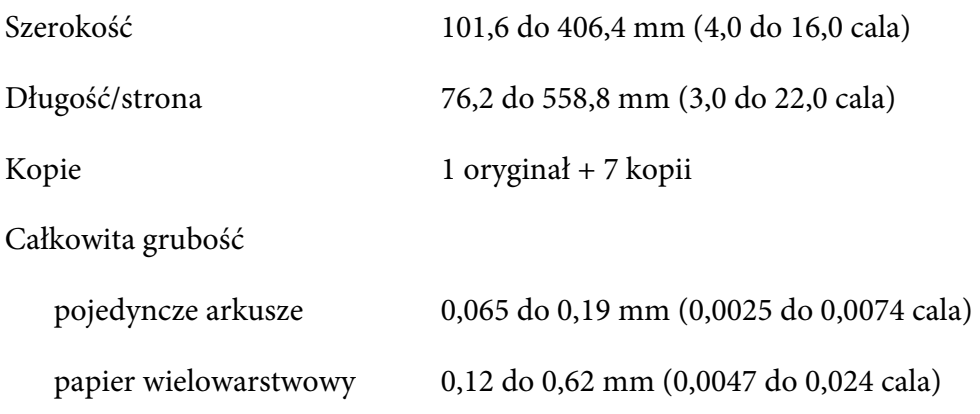

<span id="page-143-0"></span>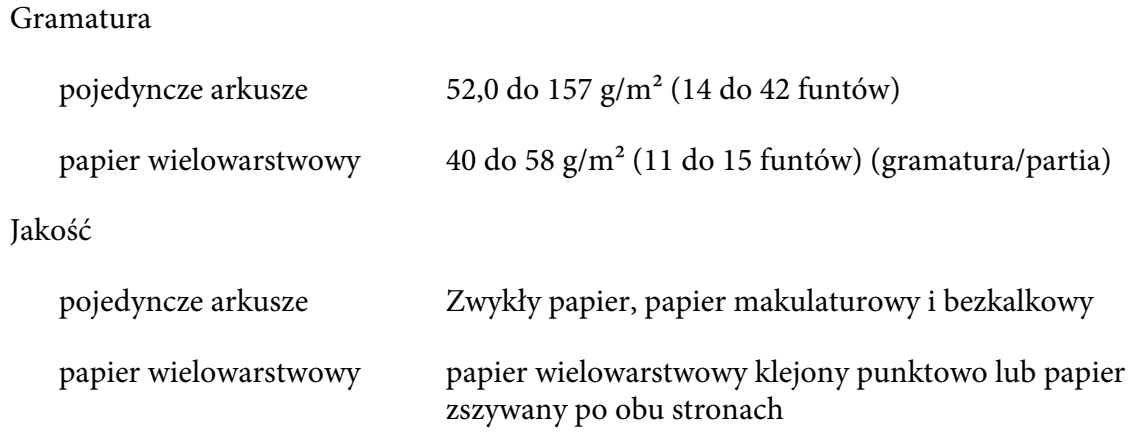

## *Papier wielowarstwowy*

Specyfikacje dla rozmiarów papieru wielowarstwowego są takie same, jak dla pojedynczych arkuszy i papieru ciągłego. Patrz ["Pojedyncze arkusze" na stronie 141](#page-140-0) i ["Papier ciągły" na stronie 142](#page-141-0) w celu uzyskania bardziej szczegółowych informacji.

❏ Arkusze papieru ciągłego wielowarstwowego powinny być pewnie połączone razem wzdłuż lewej i prawej krawędzi poprzez zaginanie lub punktowe klejenie. Dla zapewnienia najlepszej jakości druku, należy używać papier wielowarstwowy sklejony punktowo.

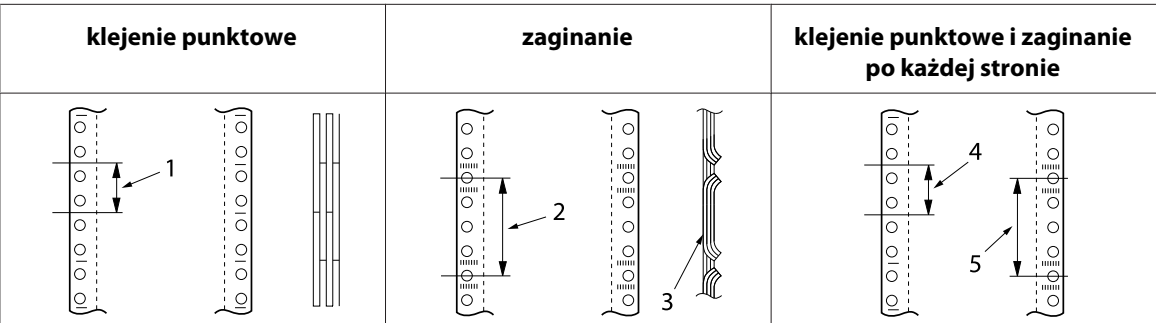

- 1. 1 cal lub mniej
- 2. 3 cale lub mniej
- 3. strona drukowania
- 4. 1 cal lub mniej
- 5. 3 cale lub mniej

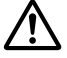

## !*Przestroga:*

*Nigdy nie należy używać ciągłego papieru wielowarstwowego połączonego metalowymi zszywkami lub paskami kleju.*
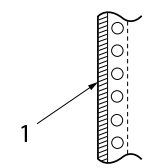

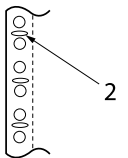

1. paski kleju

2. metalowe zszywki

❏ Grubość perforacji po rozszerzeniu powinna wynosić 2 mm lub mniej.

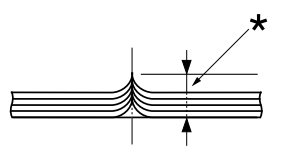

\* 2 mm lub mniej

❏ Obszar łączenia powinien być płaski bez fałd.

- ❏ Otwory prowadnicy perforacji wszystkich arkuszy papieru, powinny być odpowiednio wyrównane.
- ❏ Pozycja łączenia powinna się znajdować poza obszarem druku. Dalsze informacje znajdują się w części ["Printable Area \(Obszar druku\)" na stronie 149.](#page-148-0)

### *Etykiety*

- ❏ Etykiety powinny być pewnie przymocowane do ciągłego podłoża, a powierzchnia etykiety musi być płaska.
- ❏ Etykiety nie powinny się oddzielać od ich ciągłego podłoża w następujących warunkach.

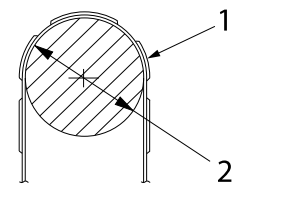

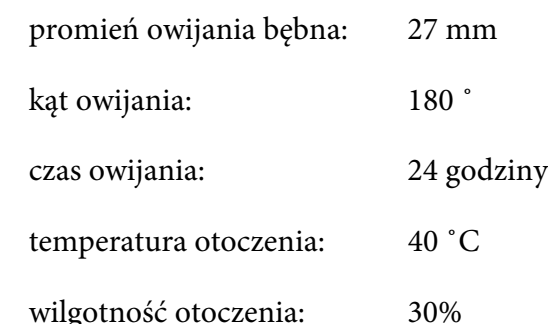

1. etykieta

2. 27 mm

❏ Podczas używania etykiet z całkowicie zakrytym ciągłym podłożem, należy się upewnić, że linie cięcia dookoła krawędzi etykiet są perforowane.

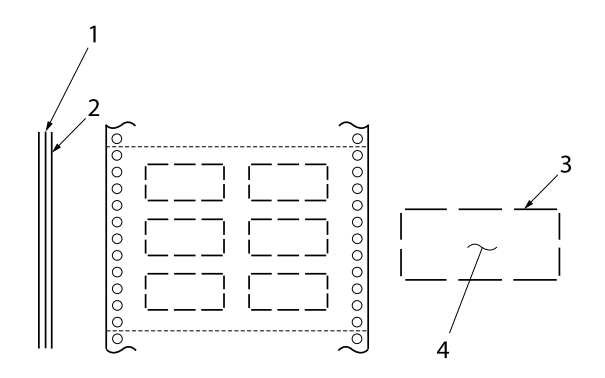

- 1. ciągłe podłoże
- 2. arkusz etykiety
- 3. kilka obszarów bez nacinania na każdej stronie
- 4. etykieta
- ❏ Podczas używania etykiet, których ciągłe podłoże nie jest zakryte materiałem etykiety, należy sprawdzić ilustrację poniżej i nie ustawiać dźwigni grubości papieru na pozycję AUTO (Auto), należy ją ustawić ręcznie.

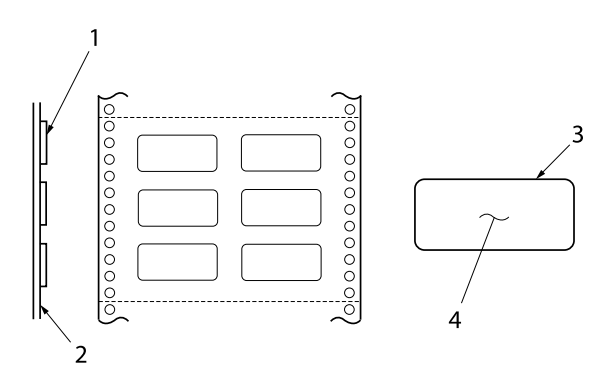

1. etykieta

- 2. ciągłe podłoże
- 3. promień narożnika wynosie powyżej 2,5 mm
- 4. etykieta

Ciągłe podłoże

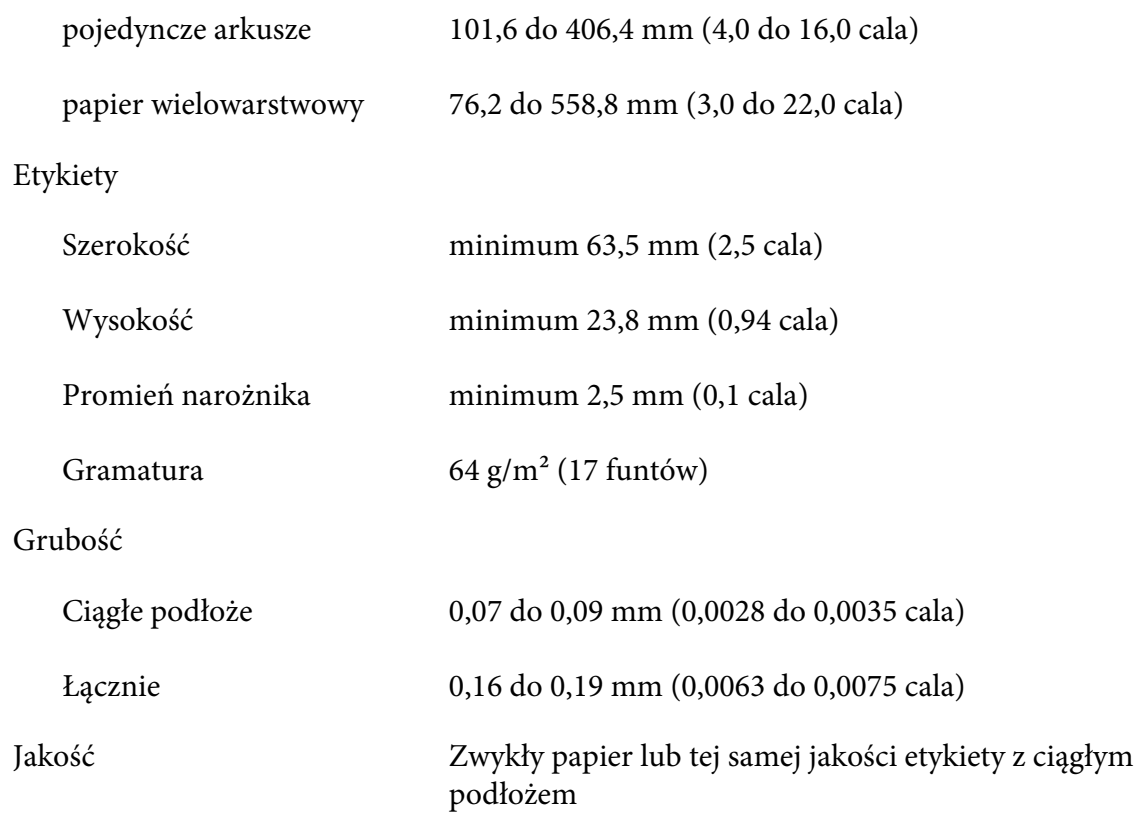

# *Koperty*

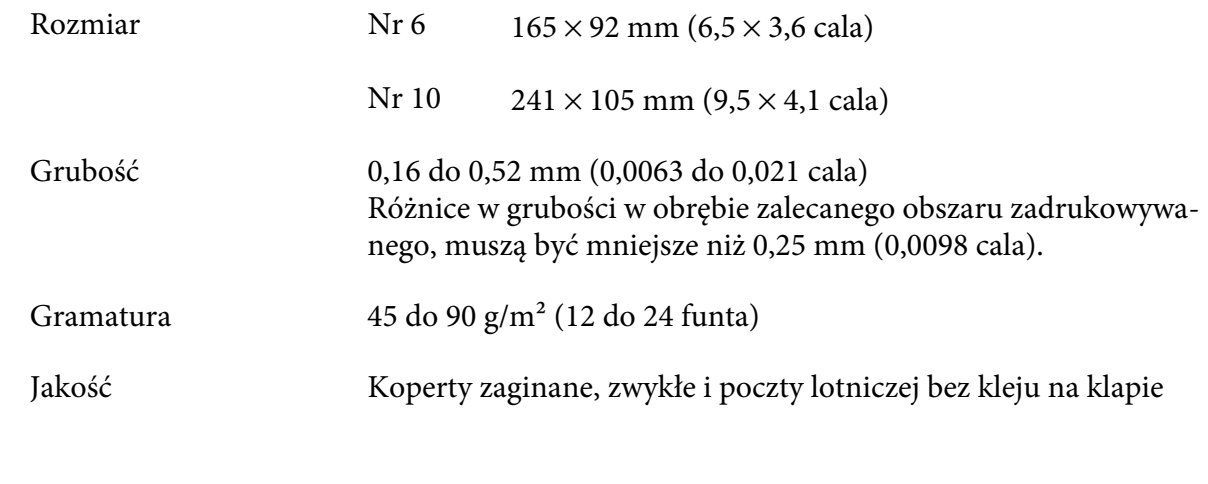

# *Pocztówki*

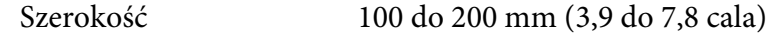

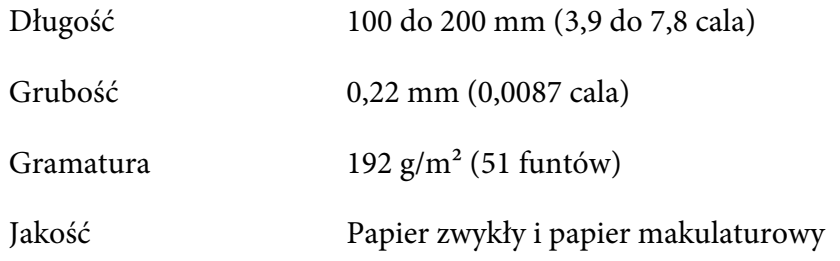

### *Wstępnie zadrukowany papier*

Wstępnie zadrukowany papier to papier z białą przestrzenią na środku i liniaturą, literami lub rysunkami, wydrukowanymi na marginesach górnym i dolnym. Marginesy są drukowane po pierwszym załadowaniu papieru do drukarki, a dokument jest drukowany w białej przestrzeni, po drugim załadowaniu papieru do drukarki. Obszary marginesu są często wykorzystywane na nagłówki firmowe, ramki, itp. Można wykonać własny, wstępnie zadrukowany papier lub go kupić.

Nie można drukować w obszarach ze zakreskowanych na ilustracjach poniżej, a wstępny wydruk można wykonywać wyłącznie z wykorzystaniem kolorów o zdolności odbijania poniżej światła 60% (na przykład czarny). Należy unikać przebijania otworów w pokazanym poniżej, ograniczonym obszarze ponieważ przebicia są także rozpoznawane jako kolory zdolności odbijania poniżej światła 60%.

Przed drukowaniem na wstępnie zadrukowanych arkuszach, należy sprawdzić, czy obszar drukowania dokumentu nie zachodzi na obszar wstępnie zadrukowany, poprzez wydrukowanie oddzielnych próbnych arkuszy i ich porównanie z zadrukowanymi obszarami.

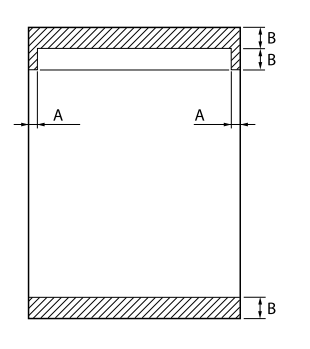

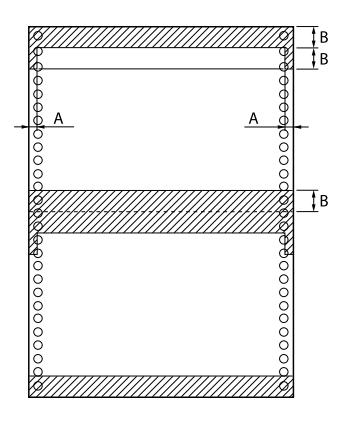

Pomiary obszaru

A: 5 mm (0,20 cala)

B: 12 mm (0,47 cala)

# <span id="page-148-0"></span>*Printable Area (Obszar druku)*

### *Pojedyncze arkusze (włącznie z pojedynczymi arkuszami papieru wielowarstwowego)*

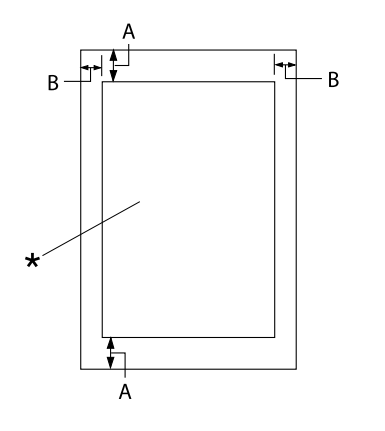

- A: 0 mm (0 cali) lub więcej
- B: Minimalny lewy i prawy margines wynosi 3,0 mm (0,12 cala).

Maksymalna szerokość obszaru drukowania to 345,44 mm (13,6 cali). W przypadku pa‐ pieru o szerokości większej niż 351,44 mm (13,8 cala) marginesy boczne są zwiększane w celu dopasowania do szerokości papieru.

\* obszar druku

### *Papier ciągły (włącznie z ciągłym papierem wielowarstwowym)*

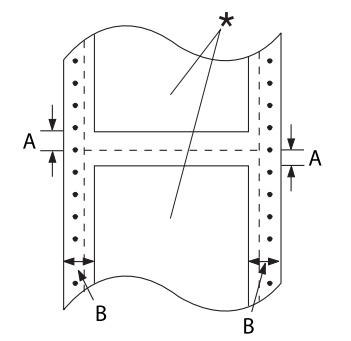

\* obszar druku

- A: Minimalna szerokość górnego i dolne‐ go marginesu (powyżej i poniżej perfo‐ racji) to 4,2 mm (0,165 cala).
- B: Minimalny lewy i prawy margines wy‐ nosi 9 mm (0,354 cala). 18 mm dla papieru przy szerokości strony 406,4 mm (16 cali).

### <span id="page-149-0"></span>*Etykiety*

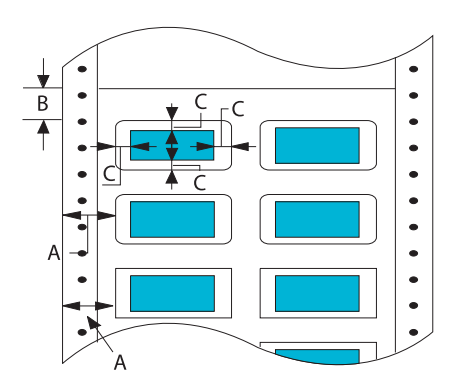

- A: 13 mm (0,51 cala) lub więcej
- B: 1,2 mm (0,0472 cala) lub więcej
- C: 3 mm (0,118 cala) lub więcej

### *Koperty i pocztówki*

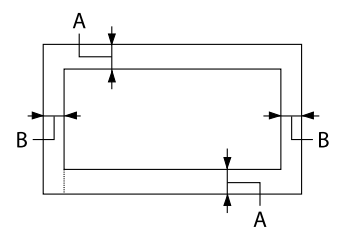

- A: 0 mm (0 cali) lub więcej Minimalny margines górny dla podaj‐ nika z podajnika pojedynczych arkuszy wynosi 4,2 mm (0,165 cala)
- B: 3 mm (0,118 cala) lub więcej

### *Wymagania systemowe*

Windows 10 (32-bit, 64-bit)/Windows 8.1 (32-bit, 64-bit)/Windows 8 (32-bit, 64-bit)/Windows 7 (32-bit, 64-bit)/Windows Vista (32-bit, 64-bit)/Windows XP SP3 lub wersje nowsze (32-bit)/ Windows XP Professional x64 Edition SP2 lub wersje nowsze/Windows Server 2019/Windows Server 2016/Windows Server 2012 R2/Windows Server 2012/Windows Server 2008 R2/Windows Server 2008/Windows Server 2003 R2/Windows Server 2003 SP2 lub wersje nowsze

# *Listy poleceń*

Twoja drukarka obsługuje następujące kody sterowania Epson ESC/P2 i kody sterowania emulacją IBM PPDS.

Aby uzyskać więcej informacji na temat poleceń, należy skontaktować się z działem obsługi klienta Epson. Szczegółowe informacje znajdują się w części ["Kontakt z obsługą klienta" na stronie 111.](#page-110-0)

# *Kody sterujące Epson ESC/P*

Wybierając w oprogramowaniu drukarkę Epson ESC/P, można korzystać z zaawansowanych czcionek i grafiki.

Ogólne działanie: ESC @, ESC U, ESC EM

Podawanie papieru: FF, LF, ESC 0, ESC 2, ESC 3, ESC+, CR

Format strony: ESC (C, ESC C, ESC C 0, ESC Q, ESC l, ESC (c, ESC N, ESC O

Określanie pozycji drukowania: ESC \$, ESC \, ESC (V, ESC (v, ESC D, HT, ESC B, VT, ESC J

Wybór czcionka: ESC k, ESC x, ESC y, ESC X, ESC P, ESC M, ESC g, ESC p, ESC 4, ESC 5, ESC E, ESC F, ESC !

Wygląd czcionka: ESC W, DC4, SO, DC2, SI, ESC w, ESC G, ESC H, ESC T, ESC S, ESC -, ESC (-, ESC q

Odstępy: ESC Space, ESC c, ESC (U

Obsługa znaków: ESC t, ESC ( t, ESC R, ESC %, ESC &, ESC :, ESC 6, ESC 7, ESC (^

Obrazy bitowe: ESC \*

Kod paskowy: ESC ( B

Kolor: ESC r

# *Kody sterujące emulacji IBM PPDS*

Ta drukarka emuluje IBM Proprinter, korzystając z poniższych poleceń.

Ogólne działanie: NUL, DC3, ESC j, BEL, CAN, DC1, ESC Q, ESC [ K, ESC U Podawanie papieru: FF, LF, ESC 5, ESC A, ESC 0, ESC 1, ESC 2, ESC 3, ESC 3 (AGM\*1), CR, ESC ] Format strony: ESC C, ESC C0, ESC X, ESC N, ESC O, ESC 4 Określanie pozycji drukowania: ESC d, ESC R, ESC D, HT, ESC B, VT, ESC J, ESC 3  $(AGM^*^1)$ Wybór czcionka: DC2, ESC P, ESC :, ESC E, ESC F, ESC I, ESC [d, ESC [I Wygląd czcionka: DC4, SO, ESC SO, ESC W, ESC [ @, SI, ESC SI, ESC G, ESC H, ESC T, ESC S, ESC -, ESC \_, ESC [-Odstępy: BS, SP Obsługa znaków: ESC 6, ESC 7, ESC  $[T, ESC \wedge, ESC \wedge$ Obrazy bitowe: ESC K, ESC L, ESC Y, ESC Z, ESC [g, ESC  $*(AGM^*1)$ Kod paskowy: ESC [f, ESC [p Pobieranie: ESC = (polecenie nie jest udostępniane) \*1 Alternatywny tryb graficzny

# <span id="page-152-0"></span>*Standardy i certyfikaty*

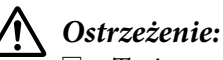

- ❏ *To jest produkt klasy A. W środowisku mieszkalnym produkt ten może powodować zakłócenia radiowe, co wymaga zastosowania przez użytkownika odpowiednich czynności zaradczych.*
- ❏ *Podłączenie do tej drukarki nieekranowanego kabla interfejsu drukarki spowoduje unieważnienie standardów EMC tego urządzenia.*
- ❏ *Ostrzega się, że zmiany lub modyfikacje wykonane bez wyraźnego zezwolenia firmy Seiko Epson Corporation mogą pozbawić użytkownika prawa do używania tego urządzenia.*

# *Certyfikaty bezpieczeństwa*

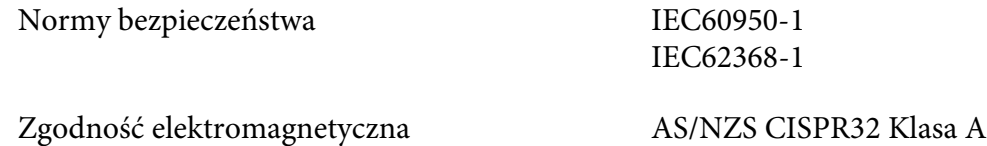

### *Dla użytkowników w Europie*

Następujące modele mają oznaczenia CE i są zgodne ze wszystkimi powiązanymi Dyrektywami UE. W celu uzyskania dalszych szczegółowych informacji, odwiedź następująca stronę internetową, aby uzyskać dostęp do pełnej deklaracji zgodności, zawierającej odniesienie do Dyrektyw i norm zharmonizowanych, wykorzystywanych do deklarowania zgodności.

<https://www.epson.eu/conformity>

DLQ-3500II: PB41A

DLQ-3500IIN: PB41B

# *Czyszczenie drukarki*

Aby utrzymać najlepsze działanie drukarki, należy ją dokładnie czyścić kilka razy w roku.

Aby wyczyścić drukarkę, należy wykonać następujące czynności:

- <span id="page-153-0"></span>1. Wyjmij papier załadowany do drukarki i wyłącz ją.
- 2. Zdejmij prowadnicę arkuszy. Jeśli zainstalowany jest opcjonalny podajnik arkuszy, wyjmij go.
- 3. Za pomocą miękkiej szczotki ostrożnie usuń kurz i brud z obudowy oraz prowadnicy arkuszy.
- 4. Jeśli obudowa i prowadnica arkuszy dalej jest brudna lub zakurzona, użyj ściereczki zwilżonej łagodnym detergentem, rozpuszczonym w wodzie. Aby zapobiec dostaniu się wody do wnętrza drukarki, trzymaj pokrywę drukarki oraz przednią pokrywę zamknięte.

### !*Przestroga:*

- ❏ *Nigdy nie należy używać alkoholu lub rozcieńczalników do czyszczenia drukarki; te chemikalia mogą uszkodzić części drukarki, a także obudowę.*
- ❏ *Należy uważać, aby woda nie dostała się do mechanizmu drukarki lub części elektronicznych.*
- ❏ *Nie należy używać twardej szczotki ani środków ściernych.*
- ❏ *We wnętrzu drukarki nie należy rozpylać smarów. Niewłaściwe smary mogą uszkodzić mechanizm drukarki. Jeśli zachodzi potrzeba użycia smaru, należy skontaktować się z dostawcą Epson.*

# *Transportowanie drukarki*

Jeśli zachodzi potrzeba transportu drukarki na pewną odległość, należy ją ostrożnie zapakować w oryginalne opakowanie oraz materiały zabezpieczające.

Aby zapakować drukarkę w oryginalne opakowanie, należy wykonać następujące kroki:

### !*Ostrzeżenie:*

*Należy wyjąć kasetę z taśmą. Jeśli drukarka była przed chwilą w użyciu, głowica może być gorąca; należy poczekać kilka minut, aby ostygła.*

- 1. Wyjmij papier załadowany do drukarki.
- 2. Wybierz **Replace Ribbon (Wymień taśmę)** na ekranie głównym.

Głowica drukująca przesunie się do pozycji wymiany kasety z taśmą.

3. Wyłącz drukarkę.

- 4. Odłącz przewód zasilania od gniazda elektrycznego, a następnie odłącz od drukarki kabel interfejsu. Jeśli zainstalowany jest opcjonalny podajnik arkuszy, wyjmij go.
- 5. Zdejmij prowadnicę arkuszy. Jeśli zainstalowane są jakiekolwiek elementy opcjonalne, zdejmij je i zapakuj w oryginalne opakowania.
- 6. Upewnij się, że głowica drukarki nie jest gorąca. Następnie wyjmij kartridż z taśmą, zgodnie z opisem w części ["Wymiana kasety z taśmą" na stronie 119.](#page-118-0)
- 7. Załóż metalowe materiały zabezpieczające z lewej i z prawej strony wnętrza drukarki, a następnie załóż plastikowy materiał opakowania, aby zapobiec przesunięciu głowicy.

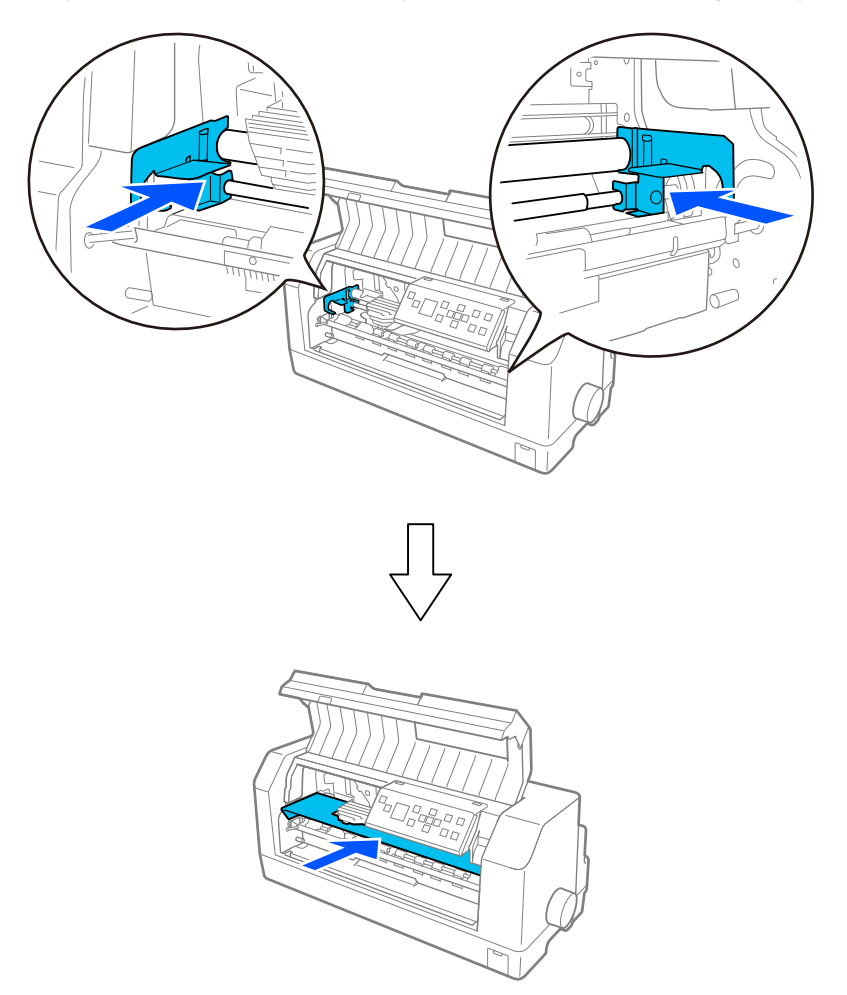

8. Upewnij się, że osłona drukarki jest zamknięta.

9. Zapakuj drukarkę, prowadnicę arkuszy, kasetę z taśmą oraz przewód zasilający (jeśli jest to konieczne) wykorzystując oryginalne materiały pakujące i umieść je w oryginalnym opakowaniu drukarki.

# *Słownik terminów*

#### **ASCII**

American Standard Code for Information Interchange (amerykański standard kodów wymiany informacji). Standaryzowany system kodowania polegający na przypisaniu kodów numerycznych do liter i symboli.

#### **automatyczne przechodzenie do nowego wiersza**

Kiedy opcja ta jest włączona w ustawieniach drukarki, po każdym kodzie powrotu karetki (CR) podawany jest automatycznie kod przejścia do nowego wiersza (LF).

#### **drukowanie dwukierunkowe**

Tryb drukowania, w którym głowica drukująca drukuje w obu kierunkach (dwukierunkowo). Zwiększa to szybkość druku, ale może powodować zmniejszenie dokładności wyrównywania w pionie. Drukowanie dwukierunkowe jest standardowym trybem drukowania tej drukarki.

#### **bufor**

Część pamięci drukarki używana do przechowywania danych przed wydrukowaniem.

#### **tablica znaków**

Zestaw liter, cyfr i symboli składających się na zbiór znaków używanych w określonym języku.

#### **znaki na cal (cpi)**

Miara rozmiaru znaków tekstu.

#### **papier ciągły**

Papier z otworami perforacyjnymi po obu bokach i perforacją między stronami; jest dostarczany w formie składanego stosu. Nazywany jest też papierem-składanką.

#### **kod sterujący**

Specjalny kod używany do sterowania funkcjami drukarki, takimi jak wykonywanie powrotu karetki lub przejście do nowego wiersza.

#### **cpi**

Skrócona forma znaków na cal. Miara rozmiaru znaków tekstu.

#### **podajnik arkuszy**

Opcjonalne, odłączane urządzenie, które automatycznie podaje pojedyncze arkusze papieru do drukarki.

#### **zrzut danych**

Metoda rozwiązywania problemów umożliwiająca określenie przyczyny problemów z komunikacją między drukarką a komputerem. Gdy drukarka znajduje się w trybie zrzutu szesnastkowego, drukuje każdy otrzymany kod w postaci szesnastkowej i znaków ASCII. Tryb ten nazywany jest też zrzutem szesnastkowym.

#### **ustawienie domyślne**

Wartość wprowadzana po włączeniu, resetowaniu lub inicjalizacji urządzenia.

#### **mozaikowa**

Metoda druku, w której każdy znak lub symbol tworzony jest według wzoru (mozaiki) pojedynczych punktów.

#### **druk roboczy**

Tryb drukowania używany przez drukarkę, gdy użytkownik wybierze czcionkę Draft. Czcionka Draft wykorzystuje mniej punktów w jednym znaku, co przyspiesza drukowanie.

#### **ESC/P**

Skrót od wyrażenia "EPSON Standard Code for Printers" (Standardowy kod EPSON dla drukarek). Jest to system poleceń używanych przez komputer do sterowania drukarką. Jest on standardem dla wszystkich drukarek firmy Epson i jest obsługiwany przez większość oprogramowania dla komputerów osobistych.

#### **ESC/P 2**

Ulepszona wersja języka sterowania drukarką ESC/P. Polecenia w tym języku dają efekty podobne do uzyskiwanych na drukarkach laserowych, takie jak skalowalne czcionki i grafika wyższej jakości.

#### **papier-składanka**

Papier z otworami perforacyjnymi po obu bokach i perforacją między stronami; jest dostarczany w formie składanego stosu. Nazywany jest też papierem ciągłym.

#### **czcionka**

Styl kroju pisma oznaczony nazwą, na przykład Roman lub Sans Serif.

#### **przejście do nowego arkusza (FF)**

Kod sterujący i przycisk na panelu sterowania przesuwający papier do następnego położenia górnej krawędzi arkusza.

#### **rastrowanie**

Metoda wykorzystywania układów punktów do przedstawienia obrazu. Rastrowanie umożliwia tworzenie zróżnicowanych odcieni szarości z użyciem jedynie czarnych punktów lub prawie nieograniczonej liczby kolorów z użyciem kilku kolorów punktów.

#### **zrzut szesnastkowy**

Metoda rozwiązywania problemów umożliwiająca określenie przyczyny problemów z komunikacją między drukarką a komputerem. Gdy drukarka znajduje się w trybie zrzutu szesnastkowego, drukuje każdy otrzymany kod w postaci szesnastkowej i znaków ASCII. Tryb ten nazywany jest też zrzutem danych.

#### **szybki druk w jakości roboczej**

Tryb drukowania roboczego, który można wybrać w ustawieniach drukarki. Szybki druk w jakości roboczej wykorzystuje minimalną liczbę punktów na znak, co daje bardzo dużą szybkość drukowania.

#### **interfejs**

Połączenie pomiędzy komputerem i drukarką, za pomocą którego dane drukowania są przesyłane do drukarki.

#### **układ poziomy**

Taki układ strony przy drukowaniu, aby wiersze biegły wzdłuż dłuższych krawędzi strony. Orientacja ta daje w efekcie stronę o większej szerokości niż wysokości i jest przydatna do drukowania arkuszy kalkulacyjnych.

#### **jakość listowa (LQ)**

Tryb drukowania używany przez drukarkę po wybraniu czcionki innej niż Draft. Drukowanie przy użyciu czcionek o jakości listowej zapewnia lepszą czytelność i wygląd przy zmniejszonej szybkości drukowania.

#### **przejście do nowego wiersza (LF)**

Kod sterujący i przycisk na panelu sterowania przesuwający papier o jeden wiersz.

#### **pozycja ładowania**

Pozycja, do której papier jest ładowany automatycznie.

#### **korekta mikro**

Funkcja drukarki umożliwiająca precyzyjne dostosowanie położenia odrywania.

#### **pozycje papieru**

Dostępne są trzy pozycje papieru do ciągłego podawania papieru do druku: gotowość, odrywanie i górna krawędź arkusza. W przypadku drukowania na pojedynczych arkuszach dostępna jest tylko pozycja górnej krawędzi arkusza.

#### **gęstość czcionki**

Rozmiar czcionki, mierzony jako liczba znaków na cal (cpi). Standardem jest 10 cpi.

#### **wałek**

Czarny, płaski element zapewniający podtrzymanie papieru podczas drukowania.

#### **układ pionowy**

Taki układ strony przy drukowaniu, aby wiersze biegły z góry na dół strony (odwrotnie niż w układzie poziomym, gdy druk dokonywany jest "w poprzek" strony). Jest to standardowa orientacja przy drukowaniu listów lub dokumentów.

#### **sterownik drukarki**

Program wysyłający polecenia z komputera powodujące wykonanie funkcji określonej drukarki. Firma EPSON udostępnia sterownik dla systemu Windows, jednak sterowniki dla innych systemów są dostarczane od dostawców aplikacji.

#### **pozycja startowa drukowania**

Pozycja pozioma na papierze, rozpoznawana przez drukarkę jako pierwsza kolumna do drukowania. Pozycję startową można wyregulować w ustawieniach drukarki.

#### **czcionka proporcjonalna**

Czcionka, której znaki zajmują różną ilość miejsca w poziomie, w zależności od szerokości znaku. Dlatego wielka litera M zajmuje więcej miejsca w poziomie niż mała litera l.

#### **zalecany obszar drukowania**

Obszar strony, na którym drukarka może drukować. Jest mniejszy od fizycznego rozmiaru strony ze względu na marginesy.

#### **resetowanie**

Przywracanie ustawień domyślnych drukarki.

#### **rozdzielczość**

Miara wierności (liczby) szczegółów możliwych do przedstawienia. Rozdzielczość drukowanych obrazów jest mierzona w liczbie punktów na cal (dpi).

#### **autotest**

Metoda sprawdzania działania drukarki. Podczas wykonywania autotestu drukarka drukuje znaki przechowywane w pamięci ROM (Read Only Memory).

#### **położenie gotowości**

Pozycja papieru ciągłego, gdy jest on umieszczony w traktorze pchającym, ale nie jest załadowany do drukarki.

#### **odrywanie**

Przycisk na panelu sterowania przesuwający perforację papieru ciągłego do położenia odrywania, a następnie z powrotem do położenia górnej krawędzi arkusza.

#### **położenie odrywania**

Drukarka przesunie papier do pozycji operacji odrywania. Przy użyciu funkcji korekty mikro można dostosować położenie tak, aby perforacja papieru znajdowała się przy krawędzi odrywania w drukarce.

#### **położenie górnej krawędzi arkusza**

Pozycja papieru rozpoznawana przez drukarkę jako odpowiadająca położeniu pierwszego wiersza, który ma być drukowany. Jest to domyślna pozycja górnego marginesu.

#### **drukowanie jednokierunkowe**

Drukowanie, w którym głowica drukująca drukuje tylko podczas ruchu w jednym kierunku. Drukowanie jednokierunkowe jest przydatne przy drukowaniu grafik, ponieważ zapewnia dokładne wyrównywanie w pionie. Drukowanie jednokierunkowe można wybrać w ustawieniach drukarki lub w ustawieniach sterownika drukarki.

# **Indeks**

### 0

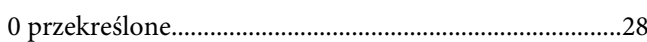

# $\overline{A}$

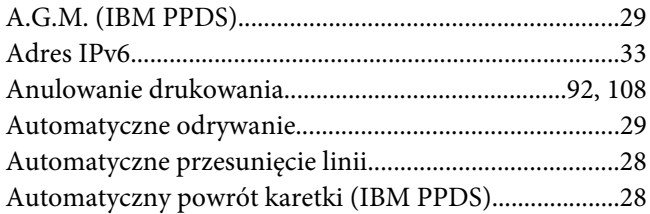

# $\mathsf{C}$

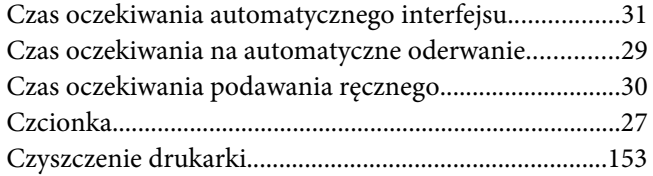

### D

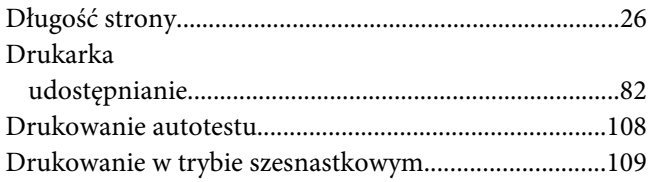

# $\overline{E}$

### Ekran Etykiety

# $\mathbf F$

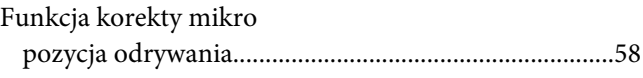

### G

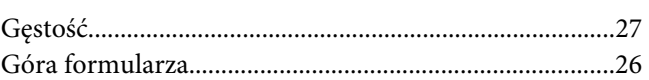

### $\mathbf{I}$

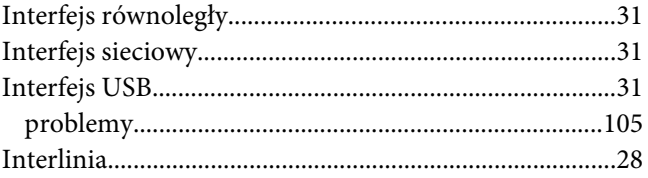

# $\boldsymbol{\mathsf{K}}$

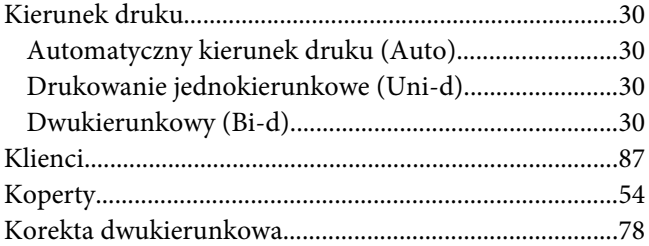

### $\mathbf{L}$

```
Low-noise mode (Tryb cichej pracy).................................31
```
### M

Międzynarodowy zestaw znaków dla tabeli kursywy.....28 Moduł automatycznego wyrównywania arkuszy.........130

# $\boldsymbol{o}$

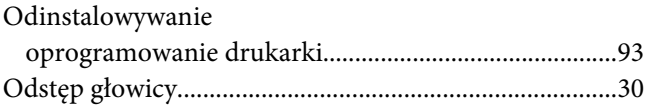

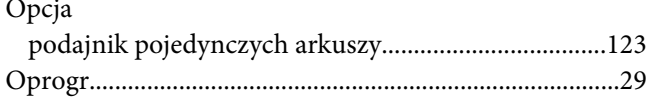

# $\boldsymbol{P}$

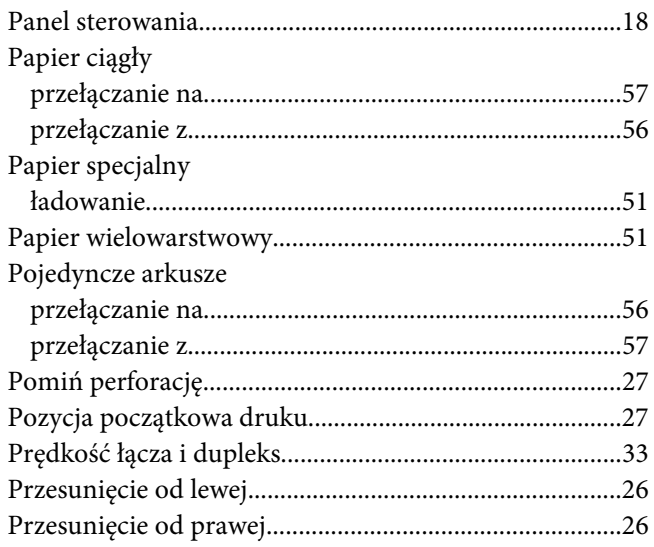

# $\overline{R}$

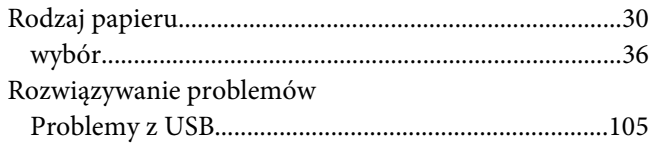

# $\mathsf{s}$

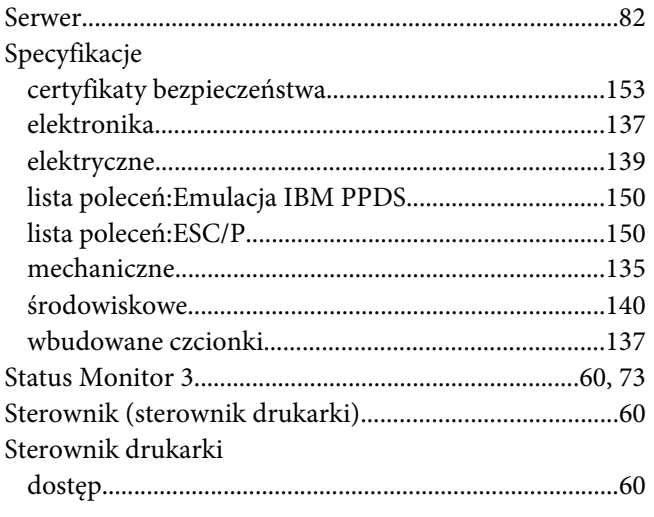

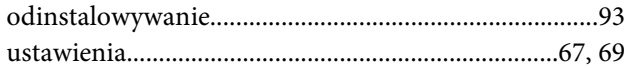

# $\overline{r}$

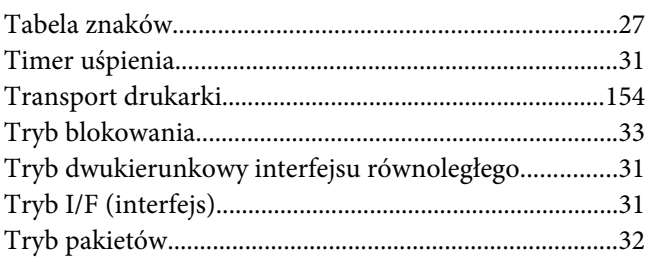

# $\boldsymbol{U}$

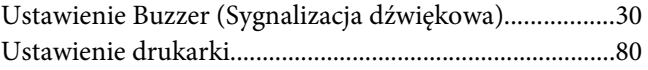

### $\boldsymbol{W}$

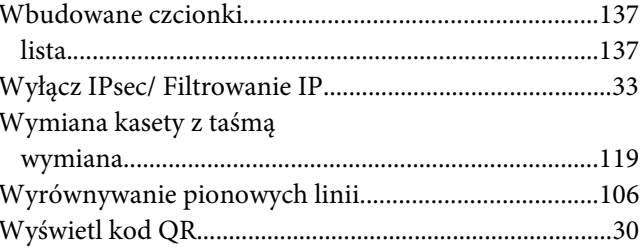